# **brother.**

# Manual Básico do Usuário

## MFC-J4510DW

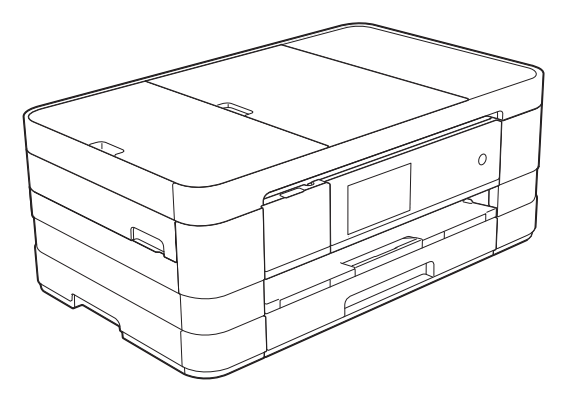

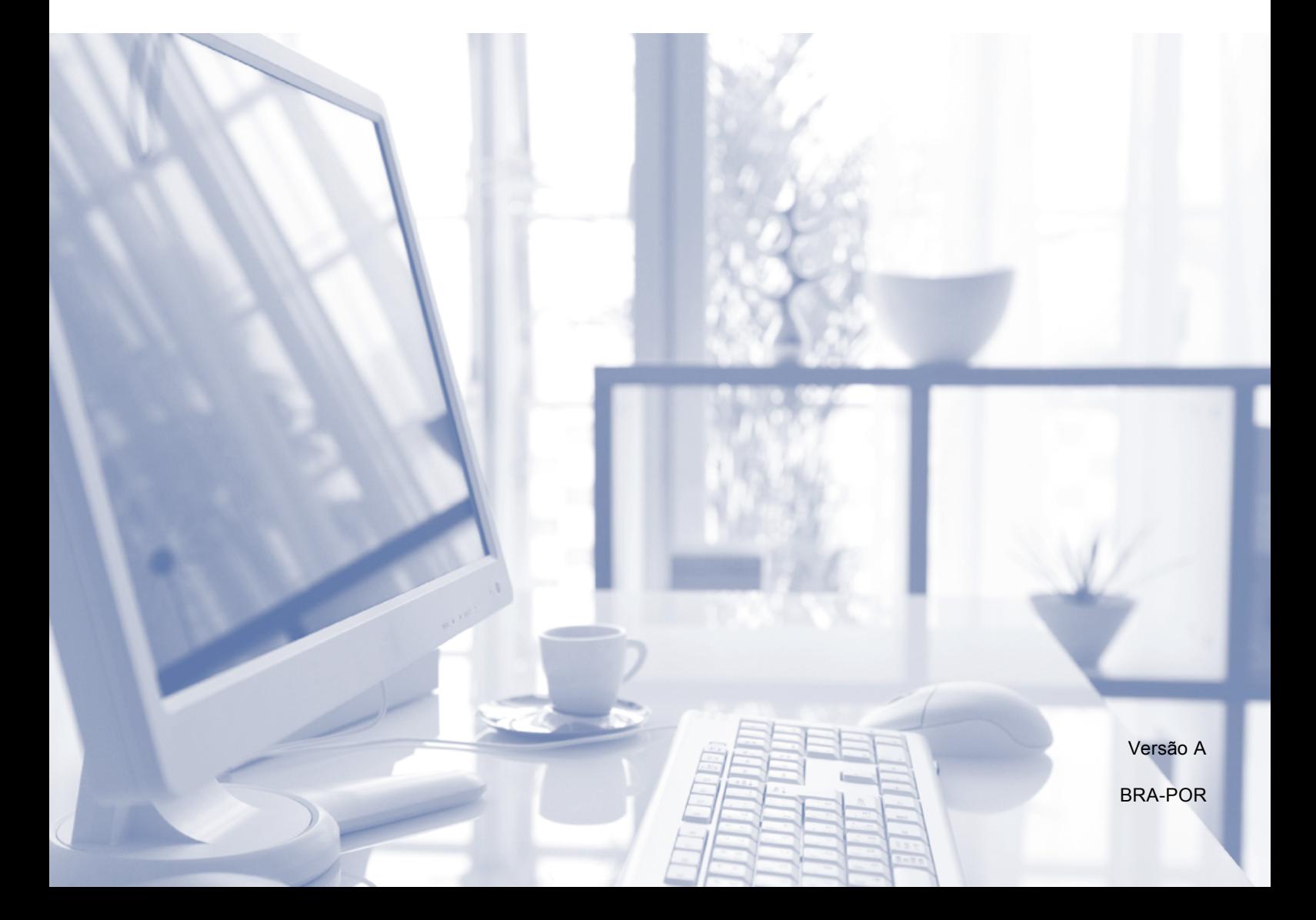

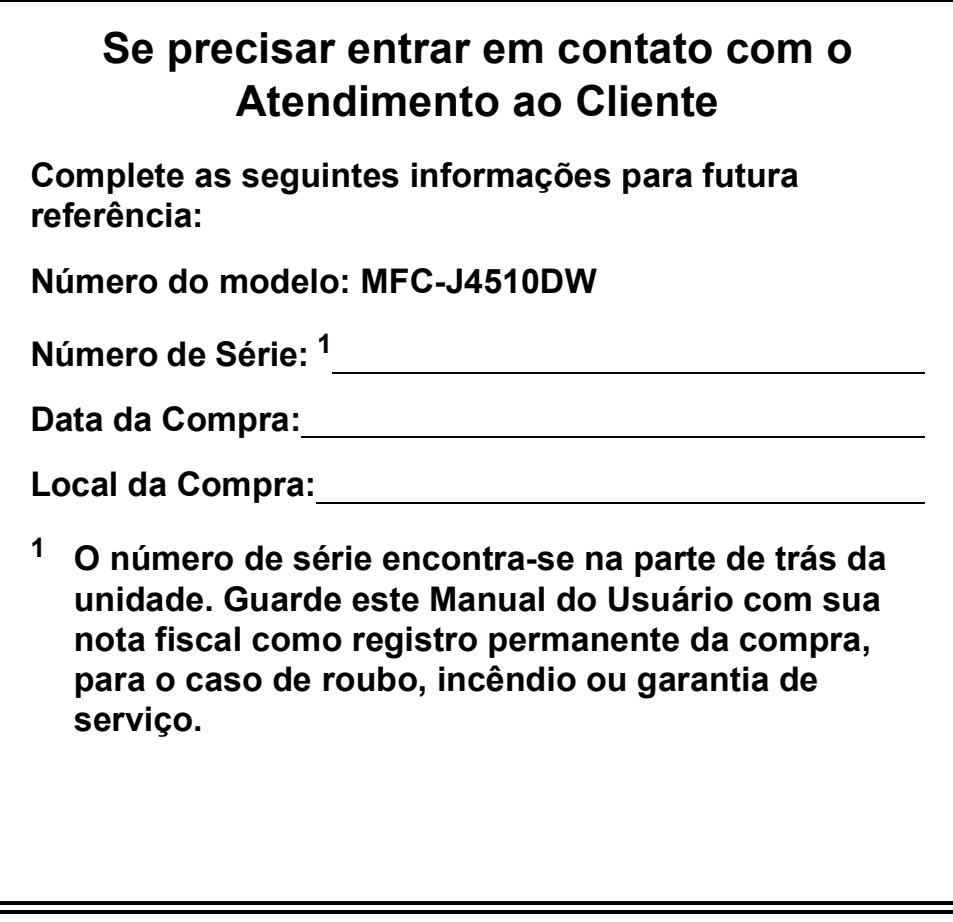

#### <span id="page-1-0"></span>**Registre seu produto on-line no endereço**

### **<http://www.brother.com/registration/>**

Registrando o seu produto com a Brother, você será registrado como proprietário original do produto. Seu registro com a Brother:

- pode servir como confirmação da data de compra do seu produto caso você perca a nota fiscal;
- pode garantir sua solicitação de seguro no caso de perda do produto coberta pelo seguro; e
- nos ajudará a avisá-lo sobre melhorias do seu produto e ofertas especiais.

O modo mais conveniente e eficiente de registrar seu novo produto é on-line em<http://www.brother.com/registration/>.

© 2012 Brother Industries, Ltd. Todos os direitos reservados.

## <span id="page-2-0"></span>**Números da Brother**

### **IMPORTANTE**

Para obter assistência técnica, você deverá entrar em contato com o país em que adquiriu o aparelho. As chamadas telefônicas deverão ser feitas *a partir* desse país.

## **Registre seu produto**

Registrando o seu produto com a Brother International Corporation, você será registrado como proprietário original do produto. Seu registro com a Brother:

- pode servir como confirmação da data de compra do seu produto caso você perca a nota fiscal;
- pode garantir sua solicitação de seguro no caso de perda do produto coberta pelo seguro; e
- nos ajudará a avisá-lo sobre melhorias do seu produto e ofertas especiais.

Para sua conveniência e uma maneira mais eficaz de registrar seu novo produto, registre-se on-line em

### **<http://www.brother.com/registration/>**

## **FAQs (perguntas mais frequentes)**

O Brother Solutions Center é nosso recurso completo para todas as suas necessidades de Aparelho de Fax/Central Multifuncional. Você pode baixar os documentos e utilitários de software mais recentes, ler FAQs e dicas de Solução de problemas e aprender a obter o máximo do seu produto Brother.

### **<http://solutions.brother.com/>**

### **OBSERVAÇÃO**

- Você pode verificar aqui se há atualizações de controladores (drivers) Brother.
- Para manter atualizado o desempenho do seu aparelho, verifique aqui a mais recente atualização de firmware.

## **Assistência Técnica**

Para obter informações sobre a Assistência Técnica, acesse o site:

**<http://www.brother.com.br/>**

### **Para adquirir acessórios e suprimentos**

Acesse o site:

**<http://www.brotherstore.com.br/>**

## **Aviso de compilação e publicação**

Este manual foi compilado e publicado sob a supervisão da Brother Industries, Ltd., abrangendo as descrições e especificações mais recentes do produto.

O conteúdo deste manual e as especificações deste produto estão sujeitos à alteração sem prévio aviso.

A Brother se reserva o direito de fazer alterações sem prévio aviso nas especificações e nos materiais contidos neste documento e não pode ser responsabilizada por nenhum dano (incluindo consequentes) causado por confiança nos materiais apresentados, incluindo, entre outros, erros de grafia e outros erros relacionados à publicação.

## **Manuais do usuário e onde encontrá-los**

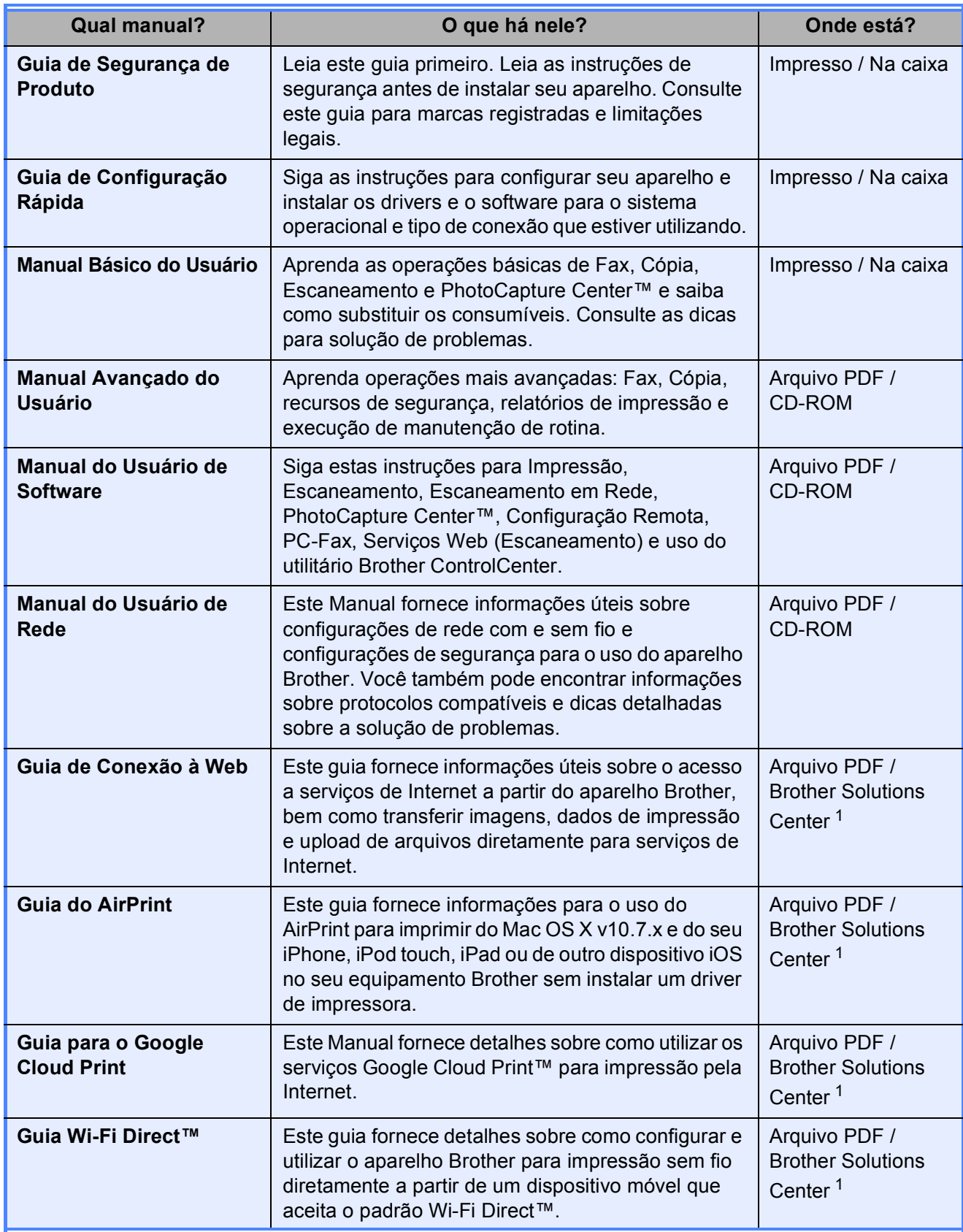

<span id="page-4-0"></span><sup>1</sup> Visite-nos em <http://solutions.brother.com/>.

## **Índice (Manual Básico do Usuário)**

## **[1 Informações gerais](#page-10-0) 1**

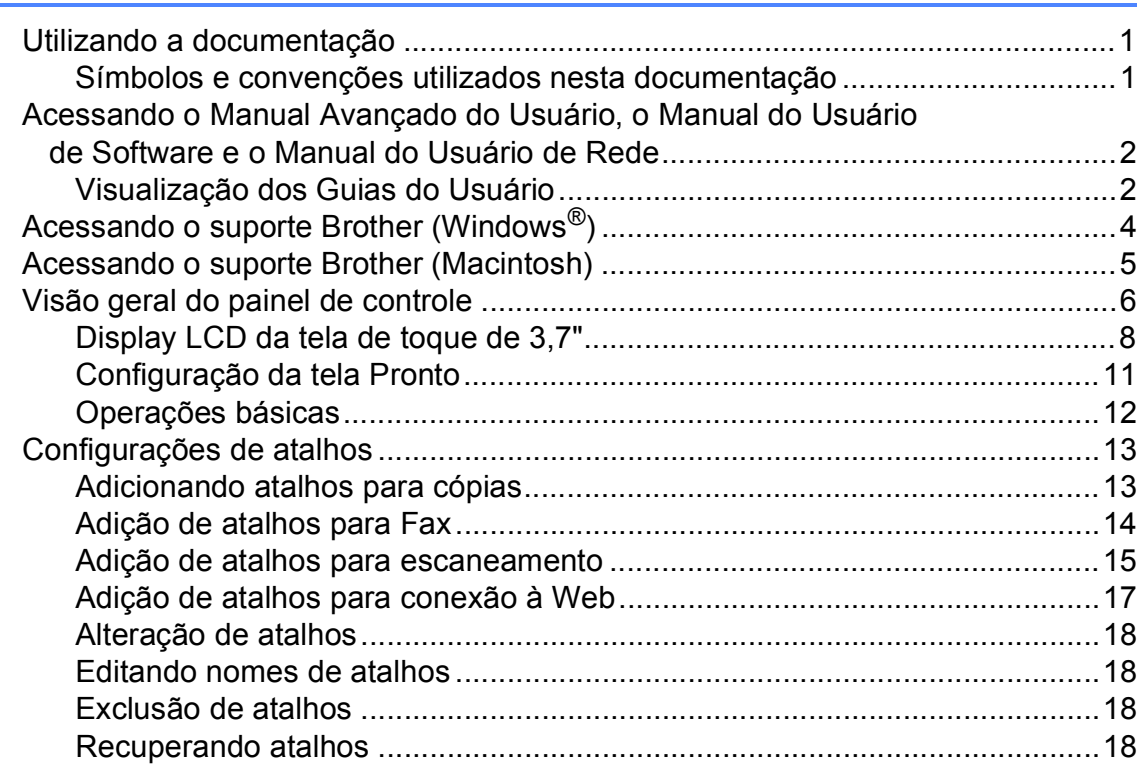

## **[2 Colocação de papel](#page-28-0) 19**

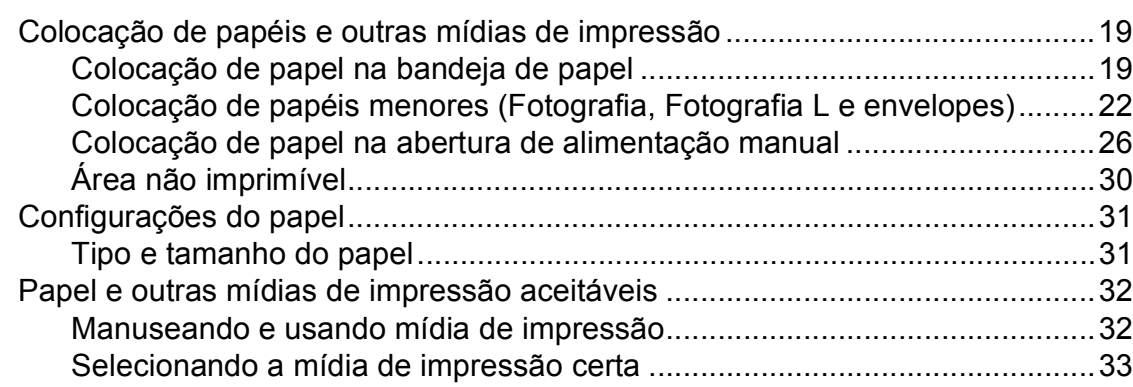

### **[3 Colocando documentos](#page-45-0) 36**

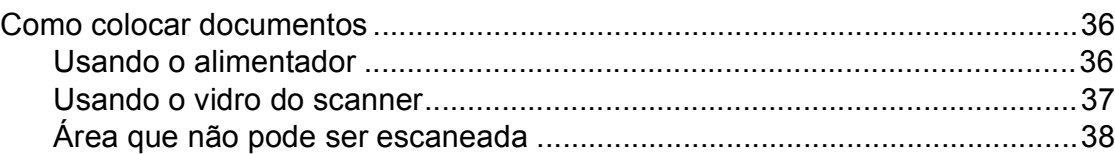

#### **[4 Enviando um fax](#page-48-0) 39**

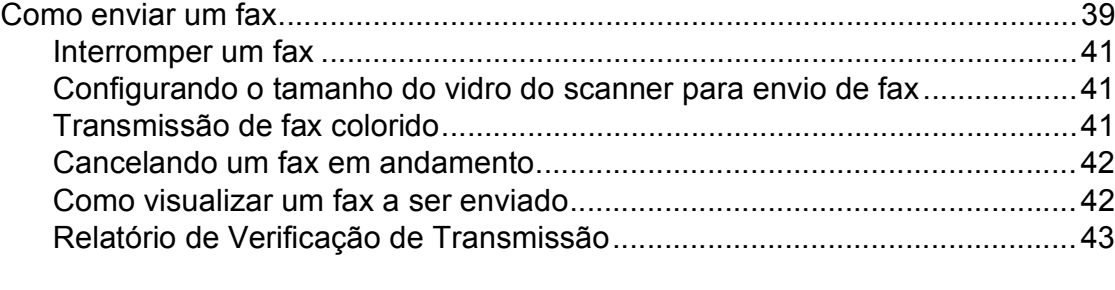

#### **[5 Recebendo um fax](#page-53-0) 44**

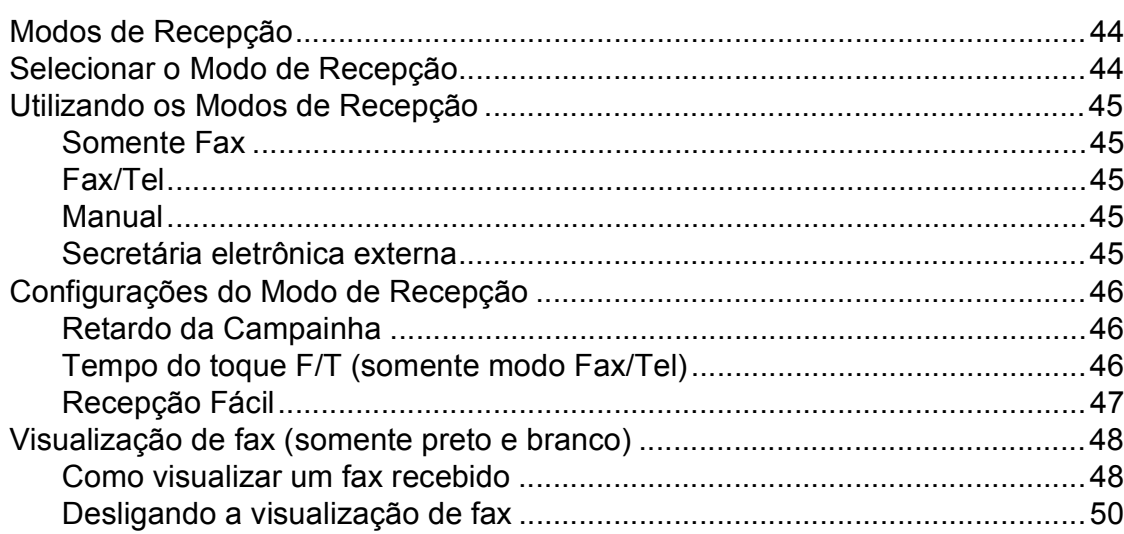

#### **[6 Serviços telefônicos e dispositivos externos](#page-60-0) 51**

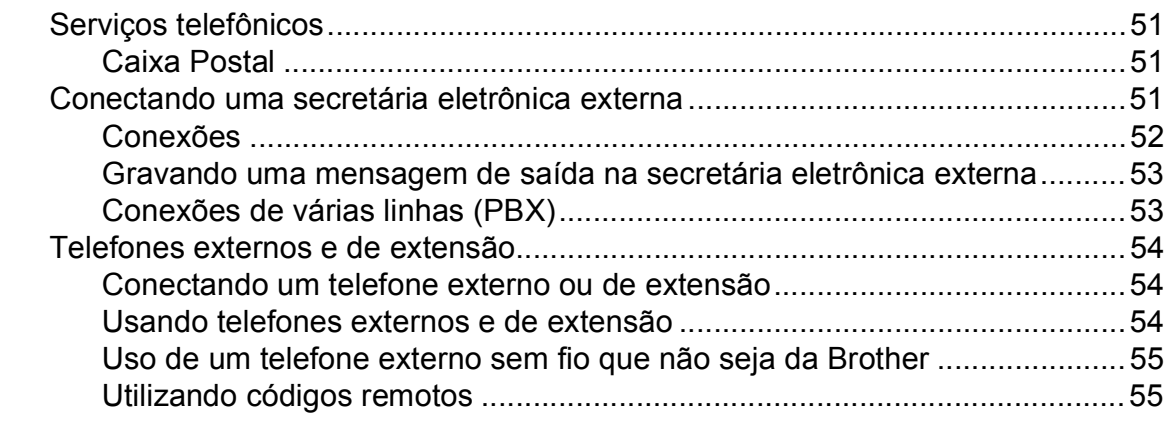

#### **[7 Discando e armazenando números](#page-66-0) 57**

[Como discar.........................................................................................................57](#page-66-1) [Discagem manual..........................................................................................57](#page-66-2) [Discagem a partir do caderno de endereços.................................................57](#page-66-3) [Rediscagem de Fax.......................................................................................58](#page-67-0) [Armazenando números .......................................................................................58](#page-67-1) [Armazenando uma pausa .............................................................................58](#page-67-2) [Armazenando números no caderno de endereços .......................................58](#page-67-3) [Alterando nomes ou números do caderno de endereços..............................59](#page-68-0)

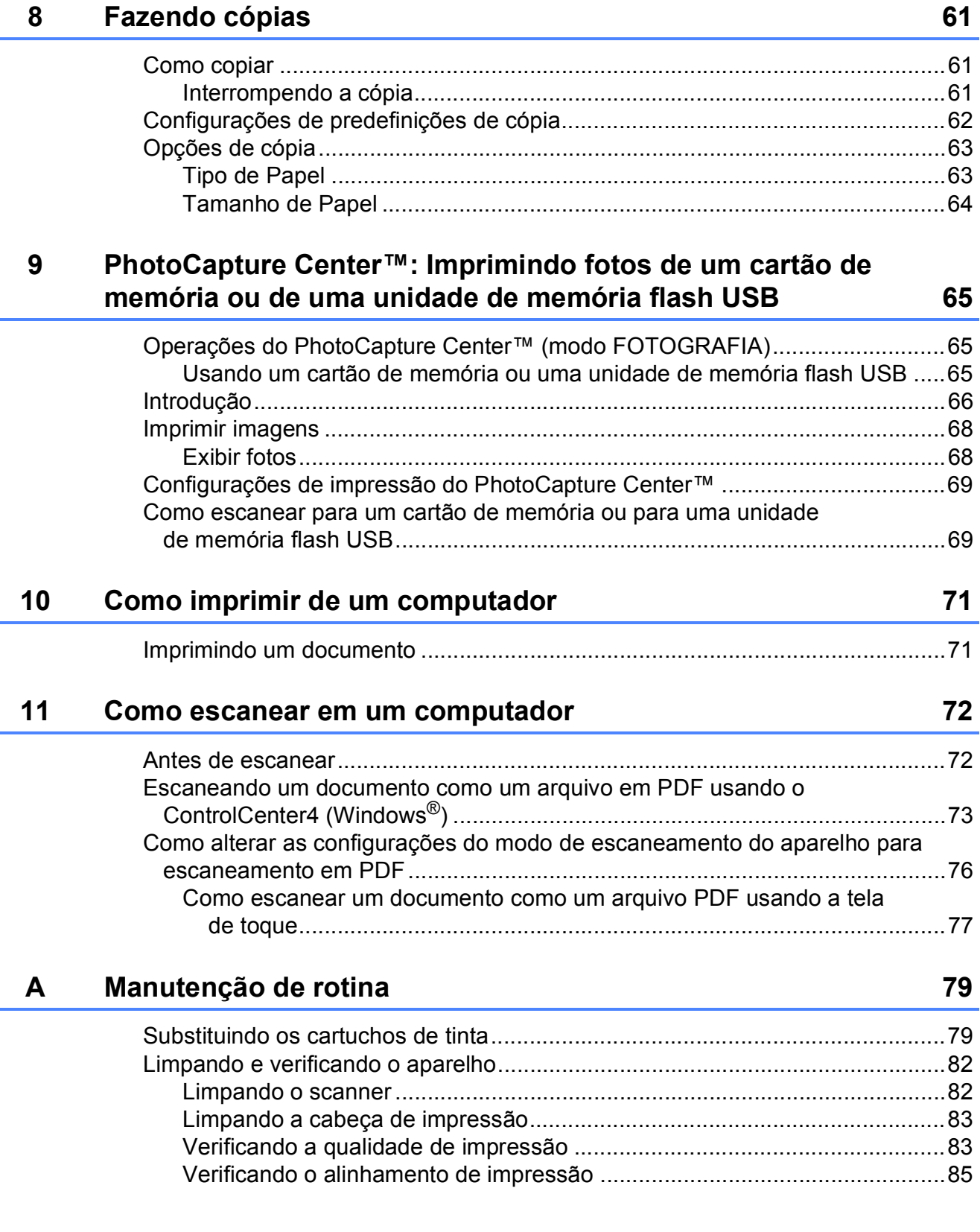

#### Solução de problemas  $\mathbf B$

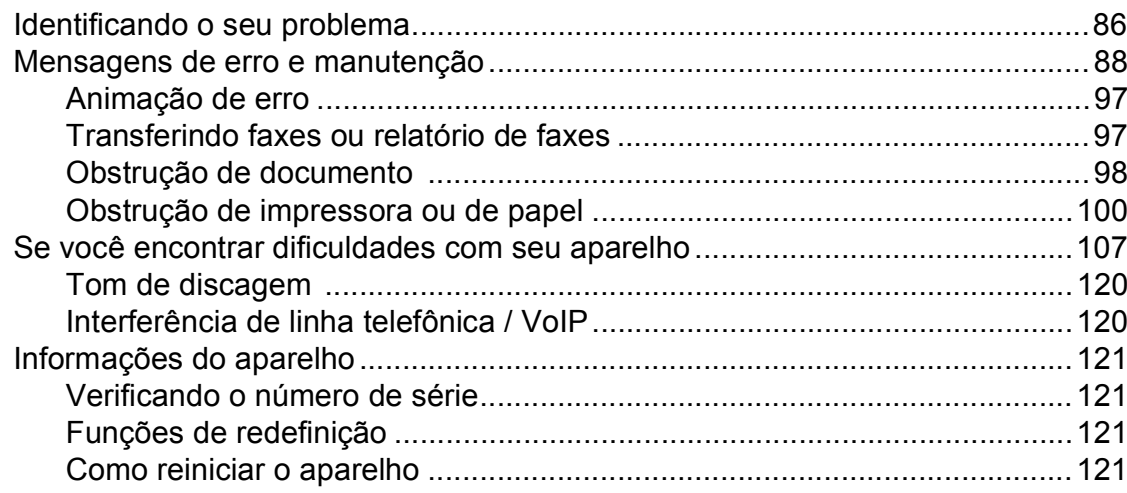

#### Tabelas de configurações e funções  $\mathbf C$

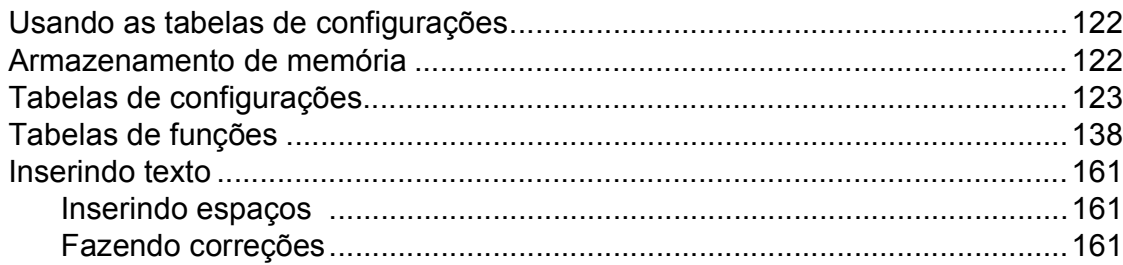

#### **Especificações**  $\mathsf D$

### 162

122

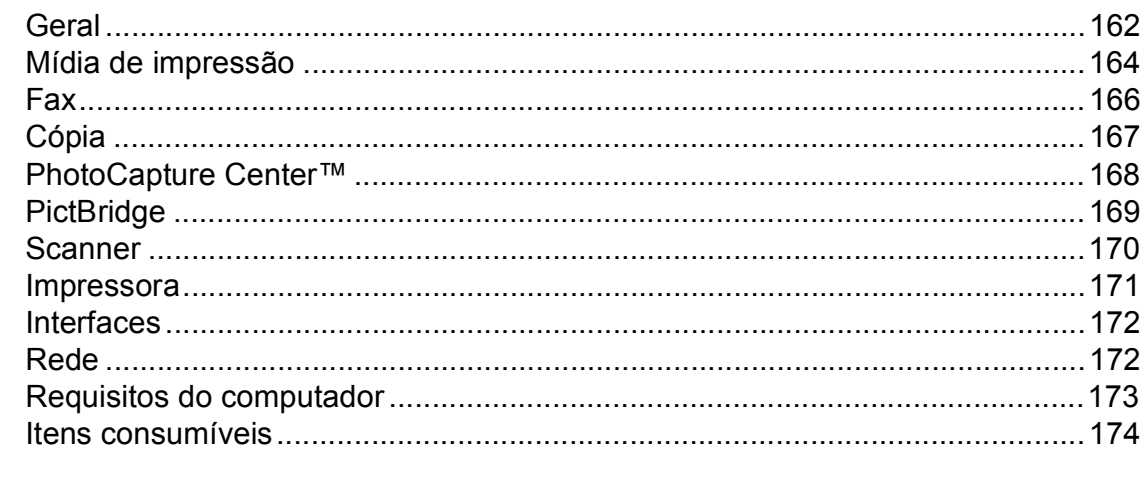

#### E Índice remissivo

86

## **Índice (Manual Avançado do Usuário)**

O Manual Avançado do Usuário descreve as funções e operações a seguir.

Você pode visualizar o Manual Avançado do Usuário no CD-ROM.

## *1 Configuração geral*

*Armazenamento de memória Ajustes de volume Alteração do relógio Modo Sleep Tela de toque do display LCD Prefixo de discagem*

### *2 Funções de segurança*

*Secure Function Lock 2.0 (Bloqueio Seguro de Função 2.0) Limitar discagem*

### *3 Enviar um fax*

*Opções adicionais de envio Operações de envio adicionais Visão geral sobre polling*

### *4 Receber um fax*

*Recepção em memória (somente preto e branco) Recuperação remota Operações de recepção adicionais Visão geral sobre polling*

#### *5 Discar e armazenar números*

*Operações de voz Operações adicionais de discagem Maneiras adicionais de armazenar números*

### *6 Imprimir relatórios*

*Relatórios de fax Relatórios*

### *7 Fazer cópias*

*Opções de cópia Atalhos para cópia em tamanho A3*

### *8 PhotoCapture Center™: Imprimir fotos de um cartão de memória ou de uma unidade de memória flash USB*

*Operações do PhotoCapture Center™ Imprimir imagens Configurações de impressão do PhotoCapture Center™ Escanear para um cartão de memória ou para uma unidade de memória flash USB*

### *9 Imprimir fotos a partir de uma câmera*

*Imprimir fotos diretamente a partir de uma câmera PictBridge Imprimir fotos diretamente a partir de uma câmera (sem PictBridge)*

### *A Manutenção de rotina*

*Limpar e verificar o aparelho Embalando e transportando o aparelho*

### *B Glossário*

## *C Índice remissivo*

**1**

## <span id="page-10-0"></span>**Informações gerais <sup>1</sup>**

## <span id="page-10-1"></span>**<sup>1</sup> Utilizando a documentação <sup>1</sup>**

Obrigado por ter adquirido um aparelho Brother! A leitura desta documentação o ajudará a tirar o máximo proveito do seu aparelho.

## <span id="page-10-2"></span>**Símbolos e convenções utilizados nesta documentação <sup>1</sup>**

Os símbolos e convenções a seguir são utilizados em toda a documentação.

- **Negrito** O estilo negrito identifica os números do teclado numérico do Touchpanel e botões na tela do seu computador.
- *Itálico* O estilo itálico enfatiza itens importantes ou o direciona a um tópico relacionado.
- Courier New O tipo de fonte Courier New identifica as mensagens apresentadas na tela de toque do aparelho.

## **ADVERTÊNCIA**

Os ícones de ADVERTÊNCIA indicam uma situação potencialmente perigosa que, caso não evitada, pode resultar em morte ou danos físicos graves.

## **CUIDADO**

Os ícones de CUIDADO indicam uma situação potencialmente perigosa que, caso não evitada, pode resultar em danos físicos leves ou moderados.

## **IMPORTANTE**

Os ícones IMPORTANTE indicam uma situação potencialmente perigosa que, caso não evitada, pode resultar em danos à propriedade ou perda de funcionalidade do produto.

## **OBSERVAÇÃO**

Os ícones de Observação ensinam como agir em determinada situação ou fornecem dicas sobre como a operação funciona com outros recursos.

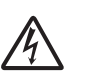

Os ícones de Perigo Elétrico alertam para possíveis choques elétricos.

## <span id="page-11-0"></span>**Acessando o Manual Avançado do Usuário, o Manual do Usuário de Software e o Manual do Usuário de Rede <sup>1</sup>**

Este Manual Básico do Usuário não contém todas as informações sobre o aparelho; por exemplo, como usar os recursos avançados para fax, cópia, PhotoCapture Center™, impressora, scanner, PC-Fax e recursos de rede. Quando você estiver pronto para obter informações detalhadas sobre essas operações, leia o **Manual Avançado do Usuário**, **Manual do Usuário de Software** e o **Manual do Usuário de Rede** que estão no CD-ROM.

## <span id="page-11-1"></span>**Visualização dos Guias do Usuário <sup>1</sup>**

### **(Windows®) <sup>1</sup>**

Para visualizar a documentação, em ,

**Todos os programas**, selecione **Brother**, **MFC-XXXX** (onde XXXX é o seu nome de modelo) no grupo de programas e, em seguida, selecione **Manuais do Usuário**.

Se não tiver instalado o software, você poderá encontrar a documentação no CD-ROM seguindo as instruções abaixo:

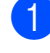

Ligue o seu PC. Insira o CD-ROM da Brother na unidade de CD-ROM.

## **OBSERVAÇÃO**

Se a tela da Brother não aparecer automaticamente, vá para **Computador (Meu computador)**, clique duas vezes no ícone do CD-ROM e clique duas vezes em **start.exe**.

 $\left( 2 \right)$  Se a tela de nomes de modelo aparecer, clique no nome do modelo.

**6** Se a tela de idiomas aparecer, clique no seu idioma. O **Menu Principal** do CD-ROM aparecerá.

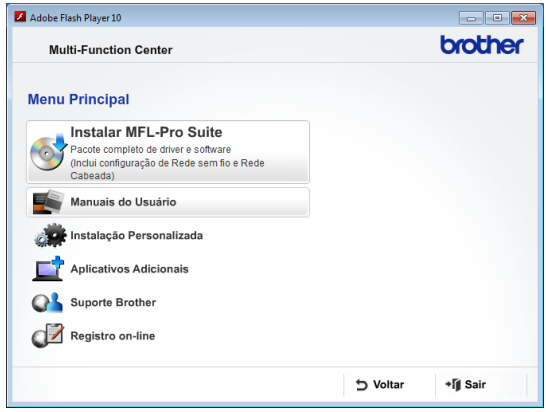

- 
- **4. Clique em Manuais do Usuário.**

e Clique em **Documentos em PDF**. Se a tela de países aparecer, escolha o seu país. Depois que a lista de Manuais do Usuário aparecer, escolha o manual que deseja ler.

#### **(Macintosh) <sup>1</sup>**

a Ligue o Macintosh. Insira o CD-ROM da Brother na unidade de CD-ROM. A seguinte janela será exibida.

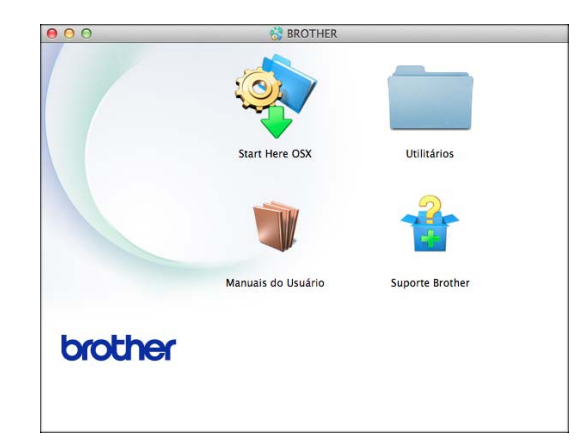

- 2 Clique duas vezes no ícone **Manuais do Usuário**.
- $\blacktriangleright$  Escolha o seu idioma.
- d Clique em **Manuais do Usuário**. Se a tela de países aparecer, escolha o seu país.
- **6** Depois que a lista de Manuais do Usuário aparecer, escolha o manual que deseja ler.

#### **Como localizar as instruções de escaneamento <sup>1</sup>**

Existem vários métodos para escanear documentos. Você pode encontrar as instruções da seguinte maneira:

#### **Manual do Usuário de Software**

- *Escaneamento*
- *ControlCenter*
- *Escaneamento em rede*

#### **Guias de instrução PaperPort™ 12SE da Nuance™**

#### **(Windows®)**

■ Os guias de instrução completos sobre como utilizar o PaperPort™ 12SE da Nuance™ podem ser visualizados na seção da ajuda do aplicativo PaperPort™ 12SE.

#### **Manual do Usuário Presto! PageManager (Macintosh)**

#### **OBSERVAÇÃO**

O Presto! PageManager está disponível para download em [http://nj.newsoft.com.tw/download/](http://nj.newsoft.com.tw/download/brother/PM9SEInstaller_BR_multilang.dmg) [brother/PM9SEInstaller\\_BR\\_multilang.dmg](http://nj.newsoft.com.tw/download/brother/PM9SEInstaller_BR_multilang.dmg)

■ O Manual do Usuário completo do Presto! PageManager pode ser visualizado através da seleção da Ajuda no aplicativo Presto! PageManager.

#### **Como localizar as instruções de configuração de rede <sup>1</sup>**

Seu aparelho pode ser conectado a uma rede sem fio ou com fio.

- Instruções de configuração básica (▶▶ Guia de Configuração Rápida).
- O ponto de acesso ou roteador sem fio é compatível com Wi-Fi Protected Setup™ ou AOSS™

(▶▶ Guia de Configuração Rápida).

- Mais informações sobre a configuração da rede
	- (▶▶ Manual do Usuário de Rede).

## <span id="page-13-0"></span>**Acessando o suporte Brother (Windows®) <sup>1</sup>**

Você pode localizar todos os contatos necessários, como o suporte Web (Brother Solutions Center), o atendimento ao cliente e os Centros de Serviço Autorizado Brother, em *[Números da Brother](#page-2-0)* >> página i e no CD-ROM.

■ Clique em **Suporte Brother** no **Menu Principal**. A seguinte tela será exibida:

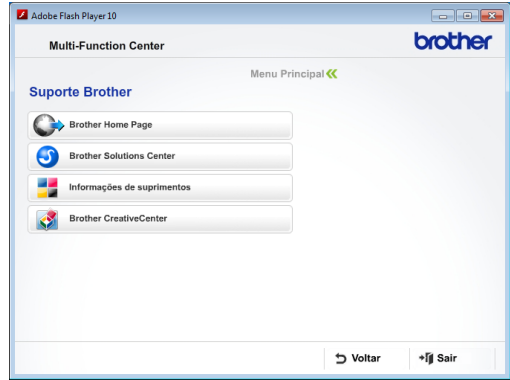

- **Para acessar nosso site** (<http://www.brother.com/>), clique em **Brother Home Page**.
- Para saber as últimas notícias e informações sobre suporte ao produto ([http://solutions.brother.com/\)](http://solutions.brother.com/), clique em **Brother Solutions Center**.
- Para visitar nosso site e obter informações sobre os suprimentos Brother originais ([http://www.brother.com/original/\)](http://www.brother.com/original/), clique em **Informações de suprimentos**.
- Para acessar o Brother CreativeCenter (<http://www.brother.com/creativecenter/>) para obter projetos de foto e downloads imprimíveis GRATUITOS, clique em **Brother CreativeCenter**.
- Para retornar ao **Menu Principal**, clique em **Voltar** ou, se tiver terminado, clique em **Sair**.

Informações gerais

## <span id="page-14-0"></span>**Acessando o suporte Brother (Macintosh) <sup>1</sup>**

Você pode localizar todos os contatos necessários, como o suporte Web (Brother Solutions Center), no CD-ROM.

■ Clique duas vezes no ícone **Suporte Brother**. A seguinte tela será exibida:

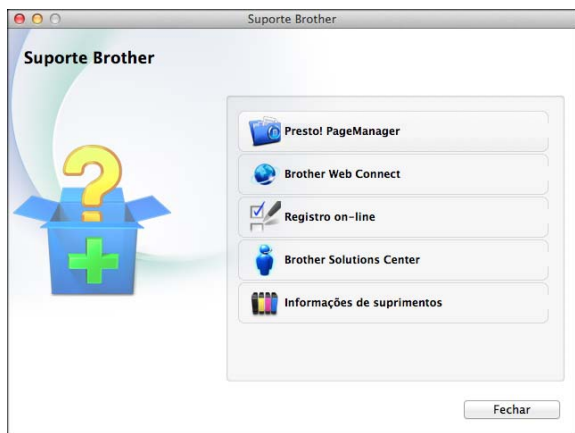

- Para baixar e instalar o Presto! PageManager, clique em **Presto! PageManager**.
- Para acessar a página Brother Web Connect, clique em **Brother Web Connect**.
- Para registrar seu aparelho na página de registro de produto da Brother ([http://www.brother.com/registration/\)](http://www.brother.com/registration/), clique em **Registro on-line**.
- Para saber as últimas notícias e informações sobre suporte ao produto ([http://solutions.brother.com/\)](http://solutions.brother.com/), clique em **Brother Solutions Center**.
- Para visitar nosso site e obter informações sobre os suprimentos Brother originais ([http://www.brother.com/original/\)](http://www.brother.com/original/), clique em **Informações de suprimentos**.

## <span id="page-15-0"></span>**Visão geral do painel de controle <sup>1</sup>**

#### **O display LCD da tela de toque de 3,7" e Touchpanel**

Este é um display LCD da tela de toque com Touchpanel eletrostático que apenas mostra os LEDs que podem ser usados.

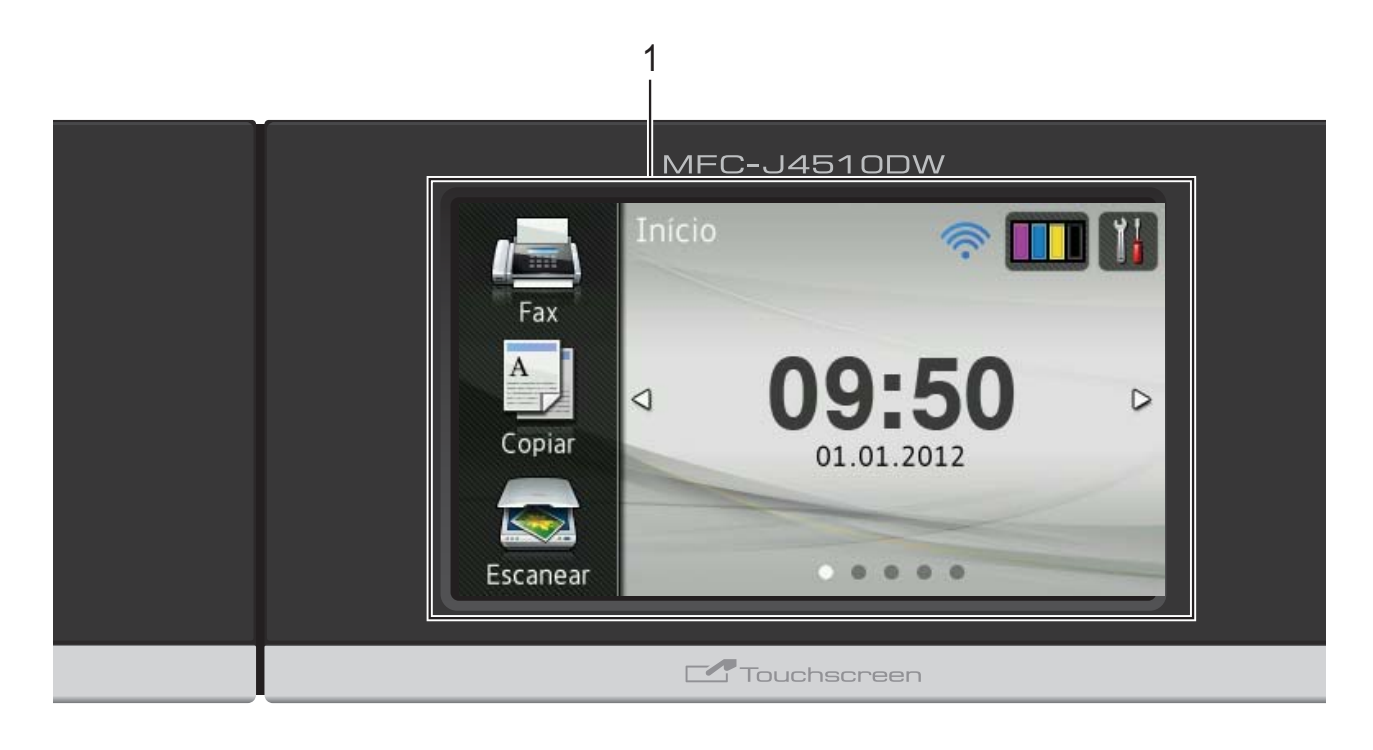

**1 O display LCD (tela de cristal líquido) da tela de toque de 3,7"**

Este é um display LCD da tela de toque. Você pode acessar os menus e as opções pressionando-os na tela.

Você pode ajustar o ângulo do display LCD da tela de toque e do Touchpanel levantando-o. Para baixar este painel de controle, pressione o botão de liberação que está localizado atrás da marca, como mostrado na ilustração.

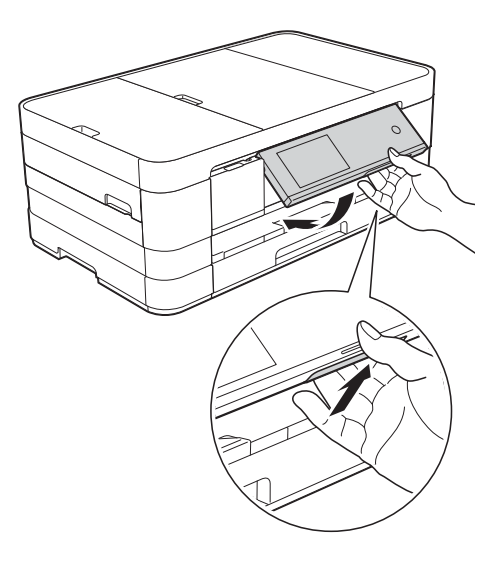

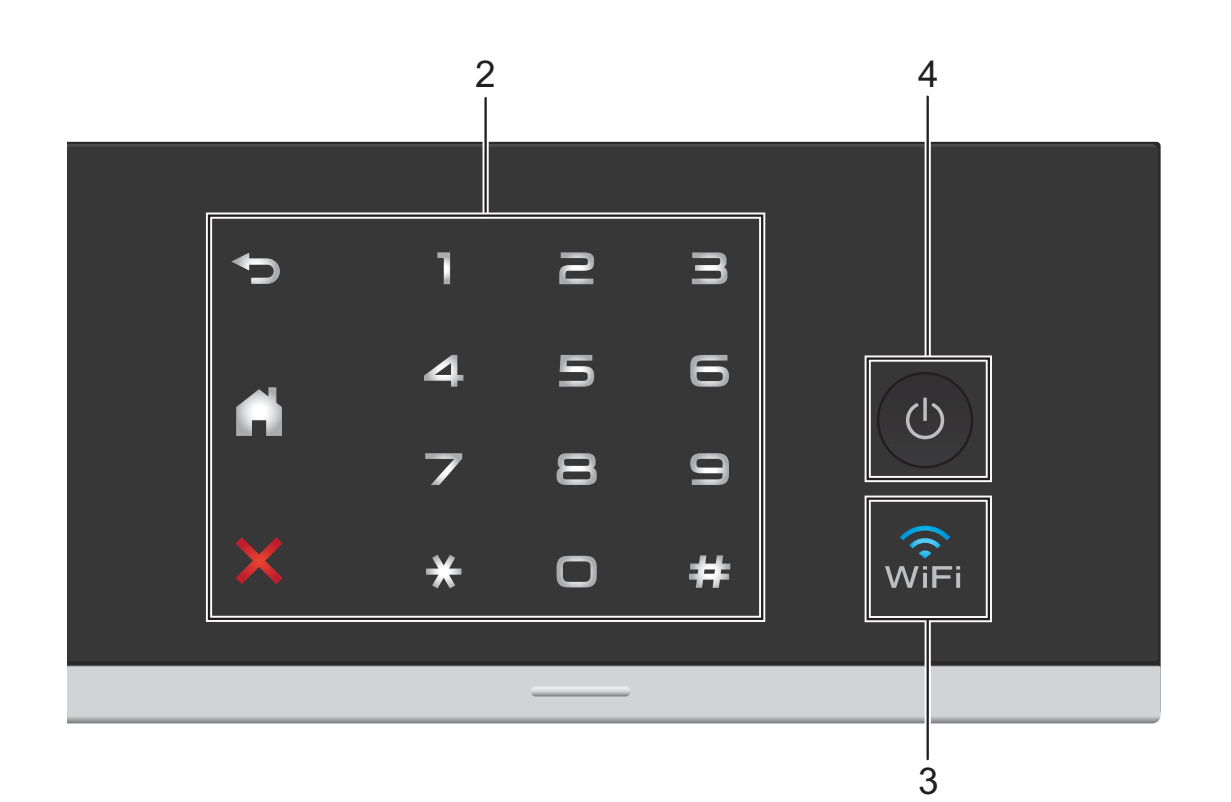

#### **2 Touchpanel:**

Os LEDs do Touchpanel somente acenderão quando estiverem disponíveis para uso.

#### **Retornar**

Pressione para retornar ao nível de menu anterior.

### **Início**

Permite que você retorne para a tela inicial. O padrão exibe a data e a hora, mas você pode mudar a configuração padrão.

#### **EX** Cancelar

Pressione para cancelar a operação quando estiver iluminado em vermelho.

#### **Teclado de Discagem**

Pressione os números do Touchpanel para discar os números de telefone ou fax e para inserir os números de cópias.

#### **3**  $\sqrt{\epsilon}$

A luz do Wi-Fi está ligada quando a interface de rede é WLAN.

#### **4 Botão Ligar/Desligar (On/Off)**

Pressione  $\circledcirc$  para ligar o aparelho.

Pressione e mantenha pressionada  $\left(\begin{array}{c} \bigcup \end{array}\right)$  para

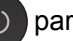

desligar o aparelho. O display LCD da tela de toque mostrará Desligando e permanecerá ligado por alguns segundos antes de se desligar.

Se você tiver conectado um telefone externo ou uma secretária eletrônica, esse dispositivo estará sempre disponível.

Mesmo que você desligue o aparelho usando

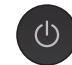

, ele continuará fazendo a limpeza da

cabeça de impressão periodicamente para manter a qualidade de impressão. Para estender a vida útil da cabeça de impressão, obter melhor eficiência do cartucho de tinta e manter a qualidade de impressão, você deve manter o aparelho ligado à energia elétrica o tempo todo.

## <span id="page-17-0"></span>**Display LCD da tela de toque de 3,7" <sup>1</sup>**

Você pode escolher três tipos de telas para a tela inicial. Quando a tela inicial é exibida, você pode mudar a tela exibida deslizando para a esquerda ou direita, ou pressionando  $\triangleleft$  ou  $\triangleright$ .

<span id="page-17-1"></span>As telas a seguir exibem o status do aparelho quando este estiver ocioso.

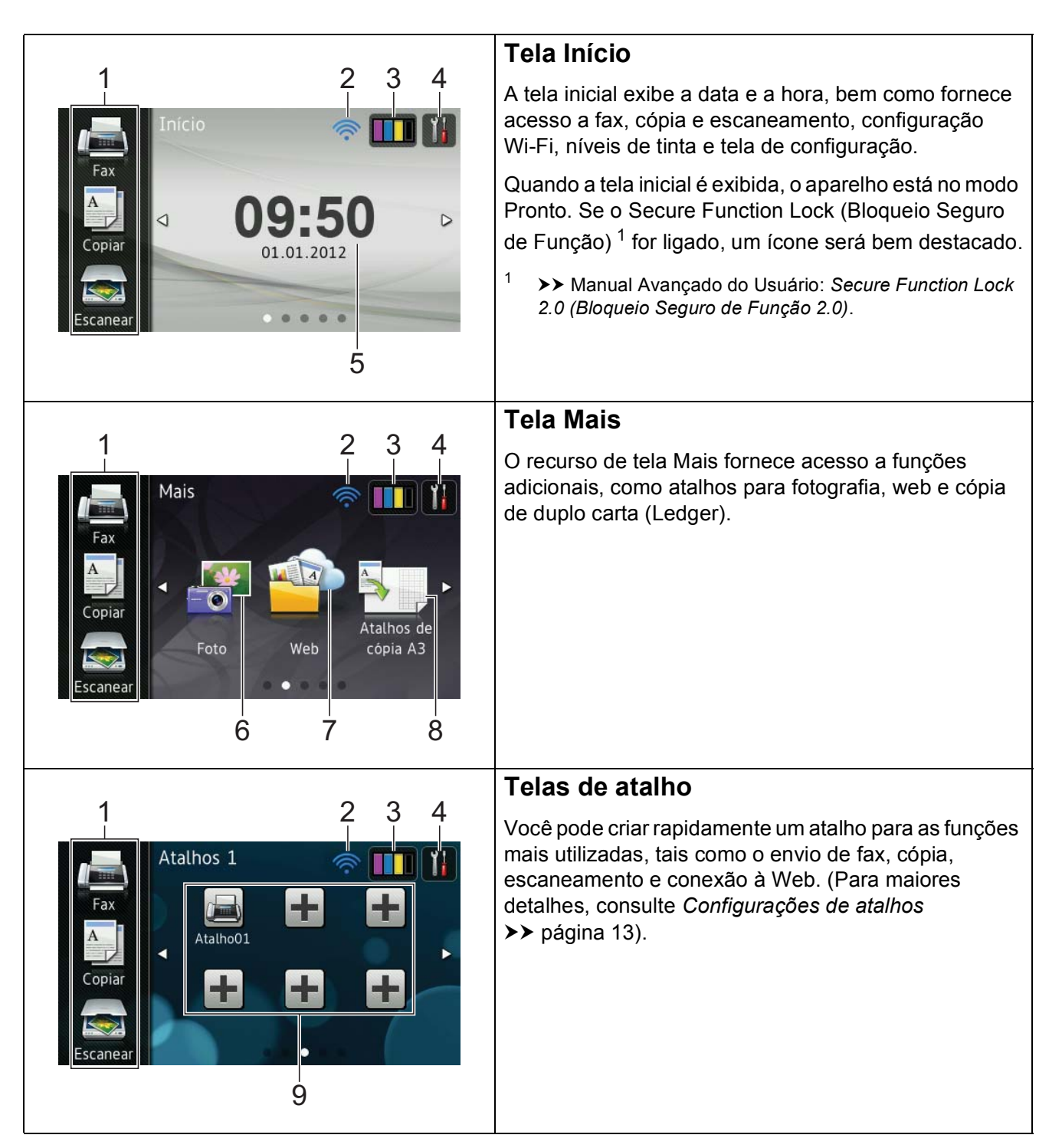

## **OBSERVAÇÃO**

Deslizamento é um tipo de operação do usuário realizada no display LCD da tela de toque ao passar o dedo ao longo da mesma para exibir a próxima página ou ítem.

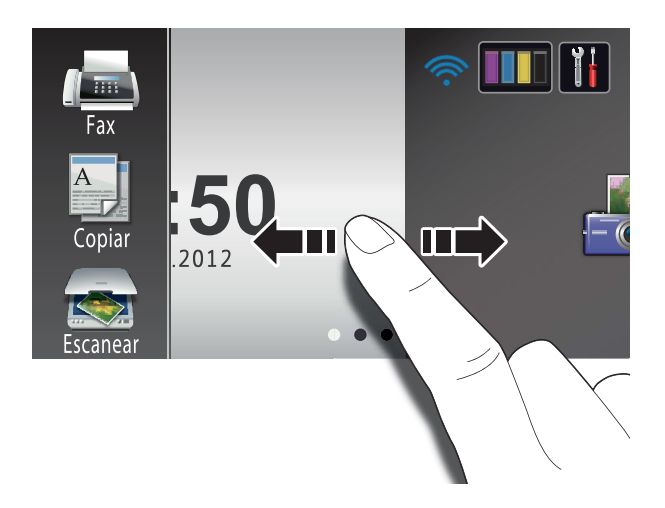

#### 1 **Modos:**

**Fax** 

Permite acessar o Modo Fax.

■ Copiar

Permite acessar o Modo Copiar.

Escanear

Permite acessar o Modo de Escaneamento.

#### 2 **Status da Rede sem Fio**

Um indicador de quatro níveis na tela de modo Pronto exibe a força do sinal da rede sem fio se você estiver usando uma conexão sem fio.

কু ∕≂ 0 Máx

Se você visualizar wiFi no topo da tela,

poderá facilmente definir as configurações sem fio, pressionando-a. Para maiores informações, >> Guia de Configuração Rápida.

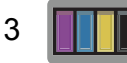

Permite que você veja o volume de tinta disponível. Além disso, permite que você acesse o menu Tinta.

## 4

Permite que você acesse as configurações principais. Para maiores detalhes, consulte *[Tela de](#page-19-0)  [configurações](#page-19-0)* >> página 10.

#### 5 **Data e Hora**

Exibe a data e a hora que foram definidas no aparelho.

6 **Foto**

Permite que você acesse o modo de foto.

7 **Web**

Permite que você conecte o seu aparelho Brother a um serviço de Internet.

Para maiores detalhes, consulte ▶▶ Guia de Conexão à Web.

8 **Atalhos de cópia A3**

Você pode copiar rapidamente para papel de tamanho Duplo Carta (Ledger) ou A3 usando este menu predefinido. Para maiores detalhes,  $\rightarrow \rightarrow$  Manual Avançado do Usuário: *Atalhos para cópia em tamanho A3*.

9 **Atalhos**

Permite que você configure atalhos.

Você pode enviar rapidamente um fax, copiar, escanear e conectar a um serviço da Web usando as opções que você definiu como um atalho.

#### **OBSERVAÇÃO**

- Três telas de atalho estão disponíveis. Você pode definir até seis atalhos em cada tela de atalho. Um total de 18 atalhos estão disponíveis.
- Para exibir as outras telas de atalho, deslize para a esquerda ou direita, ou pressione  $\triangleleft$  ou  $\triangleright$ .

#### 10 **Novo fax**

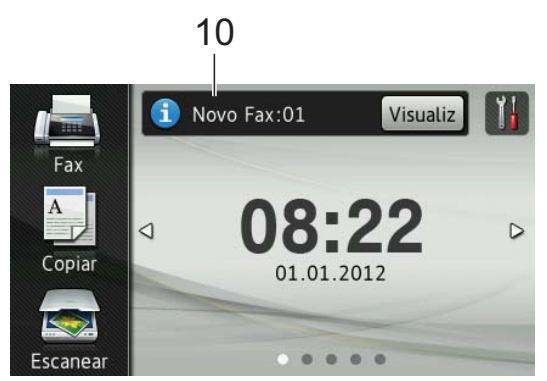

Quando Visual Prév Fax estiver definido para Ativado, você poderá ver quantos faxes novos foram recebidos e armazenados na memória.

#### 11 **Ícone de advertência**

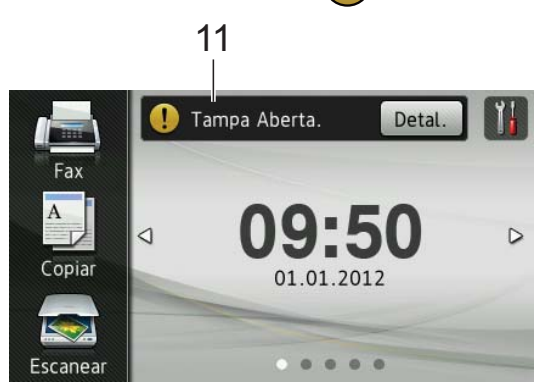

O ícone de advertência (!) aparece quando há um erro ou mensagem de manutenção; pressione Detal. para

visualizá-lo e, em seguida, pressione para retornar para o modo Pronto.

Consulte *[Mensagens de erro e](#page-97-0)  [manutenção](#page-97-0)* ▶▶ página 88 para obter mais detalhes.

### **OBSERVAÇÃO**

- Este produto adota a fonte de ARPHIC TECHNOLOGY CO., LTD.
- São usados os MascotCapsule UI Framework e MascotCapsule Tangiblet, desenvolvidos pela HI CORPORATION. MascotCapsule é uma marca registrada da HI CORPORATION, do Japão.

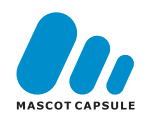

### <span id="page-19-0"></span>**Tela de configurações <sup>1</sup>**

O display LCD da tela de toque exibe o estado do aparelho quando você pressiona

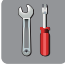

.

Você pode verificar e acessar todas as configurações do aparelho a partir da tela a seguir.

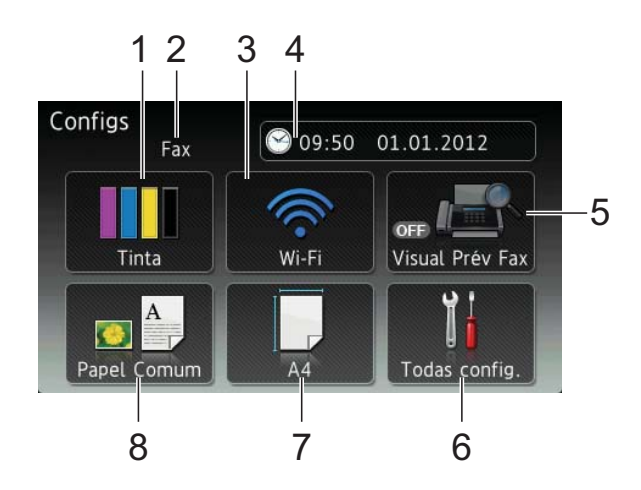

#### 1 **Tinta**

Permite que você veja o volume de tinta disponível. Além disso, permite que você acesse o menu Tinta.

#### 2 **Modo de Recepção**

Permite que você veja o Modo de Recepção atual.

- $\blacksquare$  Fax (Somente Fax)
- Fax/Telefone (Fax/Tel)
- Secret.Eletrôn. (Secretária Eletrônica Externa)
- Manual (Manual)
- 3 **Wi-Fi**

Permite que você defina uma conexão em rede Wi-Fi.

Um indicador de quatro níveis na tela mostra a intensidade do sinal atual da rede sem fios, caso você esteja usando uma conexão sem fios.

#### 4 **Data e Hora**

Permite que você visualize a data e a hora.

Além disso, permite que você acesse o menu Data e Hora.

#### 5 **Visual Prév Fax**

Permite que você verifique o status de visualização prévia do fax. Também permite que você acesse a configuração de visualização prévia do fax.

#### 6 **Todas config.**

Permite que você acesse o menu de configurações completas.

#### 7 **Tam. de Papel**

Permite que você verifique o tamanho de papel atual. Além disso, permite que você acesse a configuração Tam. de Papel.

#### 8 **Tipo Papel**

Permite que você verifique o tipo de papel atual. Além disso, permite que você acesse a configuração Tipo Papel.

## <span id="page-20-0"></span>**Configuração da tela Pronto <sup>1</sup>**

Você pode definir a tela Pronto para Início, Mais, Atalhos 1, Atalhos 2 ou Atalhos 3.

Quando o aparelho estiver ocioso ou você pressionar , o aparelho retornará para a tela que você definiu.

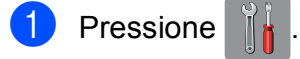

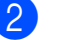

Pressione Todas config.

- Deslize para cima ou para baixo, ou pressione A ou ▼ para exibir Config. Geral.
- 4 Pressione Config. Geral.
- **6** Deslize para cima ou para baixo, ou pressione A ou ▼ para exibir Configurações do botão.

6 Pressione Configurações do botão.

- Pressione Configurações do Botão de Início.
- 8 Deslize para cima ou para baixo, ou  $presione \triangle ou \nabla para exibir Início,$ Mais, Atalhos 1, Atalhos 2 ou Atalhos 3 e, em seguida, pressione a opção desejada.

#### **9** Pressione ...

O aparelho irá para a tela inicial que você definiu.

## <span id="page-21-0"></span>**Operações básicas <sup>1</sup>**

Para operar o display LCD da tela de toque, pressione o dedo sobre a tela de toque para operá-la. Para visualizar e acessar todos os menus ou opções de tela, deslize para a esquerda, direita, para cima, para baixo ou pressione  $\triangleleft$  b ou  $\triangle$   $\triangledown$  para percorrê-los.

#### **IMPORTANTE**

NÃO pressione a tela de toque com um objeto pontiagudo, como uma caneta ou estilete. Isso pode danificar o aparelho.

Os passos a seguir mostram como alterar uma configuração do aparelho. Neste exemplo, a configuração do Modo de Recepção é alterada de Somente Fax para Fax/Tel.

Pressione

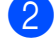

Pressione Todas config.

Deslize para cima ou para baixo, ou pressione A ou ▼ para exibir Conf.inicial.

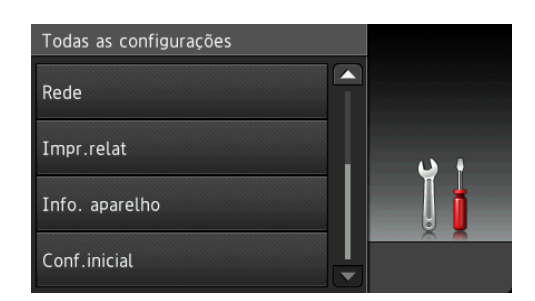

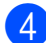

Pressione Conf.inicial.

**b** Deslize para cima ou para baixo, ou pressione ▲ ou ▼ para exibir Modo recepção.

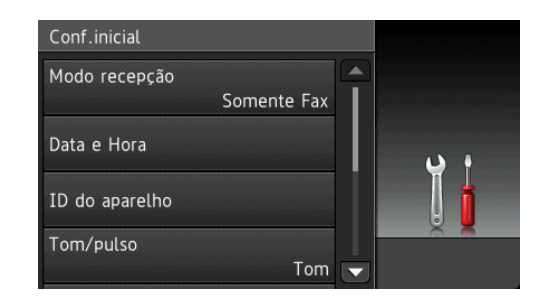

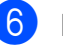

Pressione Modo recepção.

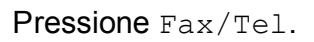

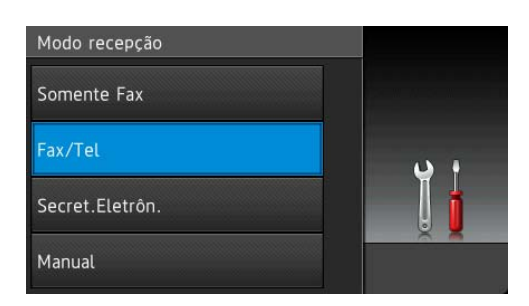

### **OBSERVAÇÃO**

Pressione se você desejar retornar ao nível anterior.

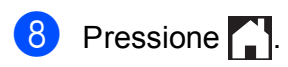

## <span id="page-22-2"></span><span id="page-22-0"></span>**Configurações de atalhos <sup>1</sup>**

Você pode adicionar configurações de fax, cópia, escaneamento e conexões da Web que você utiliza com mais frequência, definindo-as como seus atalhos. Mais tarde, você pode acessar novamente essas configurações e aplicá-las com rapidez e facilidade. Você pode adicionar 18 atalhos.

### <span id="page-22-5"></span><span id="page-22-1"></span>**Adicionando atalhos para cópias <sup>1</sup>**

As seguintes configurações podem ser incluídas em um atalho para cópia:

- Oualidade
- Tipo Papel
- Tamanho do papel
- Ampliar/Reduzir
- Densidade
- Empilhar/ord.
- **Formato Pág.**
- Cópia 2 faces
- Configurações Avançadas
- Se a tela exibida é Início ou Mais, deslize para a esquerda ou direita, ou pressione ◀ ou ▶ para exibir uma tela de atalho.
- $P$ ressione  $\blacktriangleright$  onde você não adicionou um atalho.
- Pressione Copiar.
- Leia as informações na tela de toque e, em seguida, confirme pressionando OK.
- **Exercis pressione uma predefinição de cópia** que você deseja incluir no atalho de cópia.
- <span id="page-22-3"></span>Deslize para cima ou para baixo, ou pressione  $\triangle$  ou  $\nabla$  para exibir as configurações disponíveis e, em seguida, pressione a configuração que você deseja alterar.
- <span id="page-22-4"></span>Deslize para cima ou para baixo, ou pressione  $\triangle$  ou  $\nabla$  para exibir as opções disponíveis para configuração e, em seguida, pressione a opção que você deseja configurar. Repita os passos  $\bigcirc$  $\bigcirc$  $\bigcirc$  e  $\bigcirc$  até ter escolhido todas as configurações desse atalho.
- 8 Quando você tiver terminado de alterar as configurações, pressione Salvar como atalho.
- Leia e confirme a lista exibida de configurações que você selecionou e, em seguida, pressione OK.
- 10 Digite um nome para o atalho usando o teclado na tela de toque. (Para obter ajuda para a inserção de letras, consulte *[Inserindo texto](#page-170-0)*  $\rightarrow$  [página 161\)](#page-170-0). Pressione OK.
- - Pressione OK para salvar o seu atalho.

## <span id="page-23-0"></span>**Adição de atalhos para Fax <sup>1</sup>**

As seguintes configurações podem ser incluídas em um atalho para fax:

- Endereço
- Resolução de Fax
- Contraste
- Env.MalaDiret
- Visualizar
- Configuração de cores
- **Tx Imediata**
- $\blacksquare$  Modo Internacional
- Tamanho área de digitalização
- Se a tela exibida é Início ou Mais, deslize para a esquerda ou direita, ou pressione ◀ ou ▶ para exibir uma tela de atalho.
- Pressione  $\left| \cdot \right|$  onde você não adicionou um atalho.
- **Pressione Fax.**
- 4 Leia as informações na tela de toque e, em seguida, confirme pressionando OK.
- <span id="page-23-3"></span>Digite número do fax usando o teclado numérico no Touchpanel, o caderno de endereços ou o histórico de chamadas na tela de toque. Quando terminar, vá para o passo  $\odot$ .

#### **OBSERVAÇÃO**

- Você pode digitar até 20 dígitos para um número de fax.
- Se o atalho é destinado ao envio de mala direta, pressione Opções e selecione Env.MalaDiret no passo @ antes de ins[e](#page-23-3)rir o número do fax no passo  $\bigcirc$ .
- Você pode inserir até 20 números de fax se ao atalho for para envio de mala direta. Os números de fax podem ser inseridos em qualquer combinação de números de grupos a partir do caderno de endereços e números de fax individuais a partir do caderno de endereços, ou podem ser digitados manualmente.  $(\rightarrow \rightarrow \text{Mannual})$ Avançado do Usuário: *Envio de mala direta (somente preto e branco)*).
- Quando você digita um número de fax em um atalho, ele será adicionado automaticamente ao caderno de endereços. O nome no caderno de endereços será o nome do atalho mais um número sequencial.

#### <span id="page-23-1"></span>6 Pressione Opções.

- <span id="page-23-2"></span>Deslize para cima ou para baixo, ou pressione  $\triangle$  ou  $\nabla$  para exibir as configurações disponíveis e, em seguida, pressione a configuração que você deseja alterar.
- <span id="page-23-4"></span>8 Pressione a nova opção que você deseja configurar. Repita os passos  $\bigcirc$  $\bigcirc$  $\bigcirc$  e  $\bigcirc$  até ter escolhido todas as configurações desse atalho. Pressione OK.
- **9** Ao terminar de escolher as novas opções, pressione Salvar como atalho.
- **10** Leia e confirme a lista exibida de opções que você selecionou e, em seguida, pressione OK.

**k Digite um nome para o atalho usando o** teclado na tela de toque. (Para obter ajuda para a inserção de letras, consulte *[Inserindo texto](#page-170-0)*  $\rightarrow$  [página 161](#page-170-0)). Pressione OK.

<span id="page-24-0"></span>**12** Pressione OK para salvar o seu atalho.

### **Adição de atalhos para escaneamento <sup>1</sup>**

As configurações a seguir podem ser incluídas em um atalho para escaneamento:

para Mídia

- Tipo de Escaneamento
- Resolução
- Tipo de arquivo
- Nome do arquivo
- Corte automático
- Remover cor de fundo

p/ serv. e-mail (Disponível depois que o IFAX é baixado)

- Endereco
- Tipo de Escaneamento
- Resolução
- Tipo de arquivo

para OCR/para Arquivo/para Imagem/ para E-mail

Seleção de PC

para FTP/para Rede

Nome do Perfil

- Se a tela exibida é Início ou Mais. deslize para a esquerda ou direita, ou pressione ◀ ou ▶ para exibir uma tela de atalho.
- $P$ ressione  $\blacksquare$  onde você não adicionou um atalho.
- **Pressione** Escanear.
- Deslize para cima ou para baixo, ou pressione  $\triangle$  ou  $\nabla$  para exibir o tipo de escaneamento que deseja e, em seguida, pressione-o.
- Execute uma das alternativas a seguir:
	- Se você pressionou para Mídia, leia as informações na tela de toque e, em seguida, pressione OK para confirmar. Vá para o passo  $\mathbf{\odot}$  $\mathbf{\odot}$  $\mathbf{\odot}$ .
	- Se você pressionou p/ serv. e-mail, leia as informações na tela de toque e, em seguida, pressione OK para con[f](#page-25-1)irmar. Vá para o passo <sup>6</sup>.
	- Se você pressionou

para Arquivo, para OCR, para Imagem ou para E-mail, leia as informações na tela de toque e, em seguida, pressione OK para confirmar. Vá para o passo  $\bullet$ .

Se você pressionou para Rede ou para FTP, leia as informações na tela de toque e, em seguida, pressione OK para confirmar.

Deslize para cima ou para baixo, ou pressione  $\triangle$  ou  $\nabla$  para exibir o nome de perfil e, em seguida, pressione-o.

Pressione OK para confirmar o nome de perfil que você escolheu. Vá para o passo  $\mathbf{\circledB}$  $\mathbf{\circledB}$  $\mathbf{\circledB}$ .

#### **OBSERVAÇÃO**

Para adicionar um atalho para para Rede e para FTP, você deve ter adicionado o nome de perfil anteriormente.

Capítulo 1

- <span id="page-25-1"></span>**6** Execute uma das alternativas a seguir:
	- Para inserir um endereço de e-mail manualmente, pressione Manual. Digite o endereço de e-mail usando o teclado da tela de toque. (Consulte *[Inserindo texto](#page-170-0)* >> página 161).

Pressione OK.

■ Para inserir um endereço de e-mail a partir de Cat. de Endereços, pressione Cat. de Endereços. Deslize para cima ou para baixo, ou pressione  $\blacktriangle$  ou  $\nabla$  para exibir o endereço de e-mail que deseja e, em seguida, pressione-o.

Pressione OK.

Após confirmar o endereço de e-mail digitado, pressione OK. Vá para o  $passo$   $\odot$ .

## **OBSERVAÇÃO**

Pressione Detalhe para visualizar a lista de endereços que você inseriu.

- <span id="page-25-2"></span> $\overline{z}$  Execute uma das alternativas a seguir:
	- Quando o aparelho estiver conectado a um computador usando uma conexão USB:

Pressione OK para confirmar <USB> como nome escolhido do co[m](#page-25-3)putador. Vá para o passo **®**.

■ Quando o aparelho estiver conectado a uma rede:

Deslize para cima ou para baixo, ou pressione  $\blacktriangle$  ou  $\nabla$  para exibir o nome do computador e, em seguida, pressione-o. Pressione OK para confirmar o nome do computador que você escolheu. Vá para o passo **®**.

<span id="page-25-0"></span>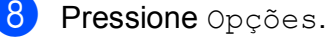

<span id="page-25-4"></span>Deslize para cima ou para baixo, ou pressione  $\blacktriangle$  ou  $\nabla$  para exibir as configurações disponíveis e, em seguida, pressione a configuração que você deseja alterar ou armazenar.

<span id="page-25-5"></span>**10** Deslize para cima ou para baixo, ou pressione  $\triangle$  ou  $\nabla$  para exibir as opções disponíveis para configuração e, em seguida, pressione a nova opção que você deseja configurar. Rep[i](#page-25-4)ta os passos @ e @ até ter escolhido todas as configurações desse atalho.

Ao terminar de alterar suas configurações, pressione OK.

- Reveja as configurações que você escolheu:
	- Se você precisar fazer outras alterações, retorne para o passo  $\mathbf{\Theta}$  $\mathbf{\Theta}$  $\mathbf{\Theta}$ .
	- Se estiver satisfeito com suas alterações, pressione Salvar como atalho.
- 12 Reveja as configurações na sua tela de toque e, em seguida, pressione OK.
- <span id="page-25-3"></span>**13** Digite um nome para o atalho usando o teclado na tela de toque. (Para obter ajuda para a inserção de letras, consulte *[Inserindo texto](#page-170-0)*  $\rightarrow$  [página 161](#page-170-0)). Pressione OK.
- 14 Leia as informações na tela de toque e, em seguida, pressione OK para salvar seu atalho.

## <span id="page-26-1"></span><span id="page-26-0"></span>**Adição de atalhos para conexão à Web <sup>1</sup>**

As configurações dos serviços a seguir podem ser incluídas no atalho para conexão à Web:

- PICASA Web Albums™
- Google Drive™
- **FLICKR**<sup>®</sup>
- Facebook™
- $\blacksquare$  EVERNOTE<sup>®</sup>
- **Dropbox**

### **OBSERVAÇÃO**

- Serviços Web pode ter sido adicionados e/ou os nomes de serviço podem ter sido alterados pelo provedor desde que este documento foi publicado.
- Para adicionar um atalho para conexão à web, você precisa ter uma conta com o serviço desejado. (Para maiores detalhes, consulte  $\rightarrow$  Guia de Conexão à Web).
- $\overline{\phantom{a}}$  Se a tela exibida é Início ou Mais, deslize para a esquerda ou direita, ou pressione ◀ ou ▶ para exibir uma tela de atalho.
- Pressione  $\left| \cdot \right|$  onde você não adicionou um atalho.
- Pressione Web.
- Se a informação sobre a conexão com a Internet é exibida, leia as informações e confirme pressionando OK.
- **b** Deslize para a esquerda ou direita, ou pressione < ou ▶ para exibir os serviços disponíveis e, em seguida, pressione o serviço desejado.

6 Pressione sua conta.

Se a conta necessitar de código de PIN, digite o PIN para a conta usando o teclado na tela de toque. Pressione OK.

**Z** Escolha a função que deseja usar.

### **OBSERVAÇÃO**

As funções que podem ser definidas variam dependendo do serviço escolhido.

- **8** Leia e confirme a lista de funções que você selecionou e, em seguida, pressione OK.
- Pressione OK para salvar o seu atalho.

#### **OBSERVAÇÃO**

O nome do atalho será atribuído automaticamente. Se desejar alterar os nomes dos atalhos, consulte *[Editando](#page-27-4)  [nomes de atalhos](#page-27-4)* >> página 18.

## <span id="page-27-0"></span>**Alteração de atalhos <sup>1</sup>**

Você pode alterar as configurações em um atalho.

### **OBSERVAÇÃO**

Você não pode alterar um atalho para conexão à Web.

Se desejar alterar um atalho, exclua-o e, em seguida, adicione um novo atalho. (Para maiores detalhes, consulte *[Exclusão de atalhos](#page-27-5)* >> página 18 e *[Adição de atalhos para conexão à Web](#page-26-1)*  $\rightarrow$  [página 17\)](#page-26-1).

- <span id="page-27-6"></span>**Pressione o atalho que você deseja** alterar. As configurações do atalho que você escolheu são exibidas.
- **2** Altere as configurações do atalho que você escolheu no p[a](#page-27-6)sso  $\bullet$ . (Por exemplo, consulte *[Adicionando](#page-22-5)  [atalhos para cópias](#page-22-5)* >> página 13).
- **8** Pressione Salvar como atalho quando terminar de alterar as configurações.
- **4** Pressione  $OK$  para confirmar.
- **5** Execute uma das alternativas a seguir:
	- Se desejar sobrescrever um atalho, pressione  $Sim.$  Vá para o passo  $\bullet$ .
	- Se não desejar sobrescrever o atalho, pressione Não para digitar um novo nome de atalho. Vá para o  $passo$   $\odot$ .
- <span id="page-27-8"></span>6 Para editar o nome, mantenha pressionada para excluir o nome atual e, em seguida, insira um novo nome usando o teclado na tela de toque. (Para obter ajuda para a inserção de letras, consulte *[Inserindo texto](#page-170-0)*  $\rightarrow$  [página 161](#page-170-0)). Pressione OK.

<span id="page-27-7"></span>Pressione OK para confirmar.

## <span id="page-27-4"></span><span id="page-27-1"></span>**Editando nomes de atalhos <sup>1</sup>**

Você pode editar um nome de atalho.

**a** Pressione e mantenha pressionado o atalho até que a caixa de diálogo apareça.

#### **OBSERVAÇÃO**

Você também pode pressionar ,

Todas config. e Configurações de atalho.

Pressione Editar nome do atalho.

Para editar o nome, mantenha pressionada para excluir o nome atual e, em seguida, insira um novo nome usando o teclado na tela de toque. (Para obter ajuda para a inserção de letras, consulte *[Inserindo texto](#page-170-0)*  $\rightarrow$  [página 161](#page-170-0)). Pressione OK.

### <span id="page-27-5"></span><span id="page-27-2"></span>**Exclusão de atalhos <sup>1</sup>**

Você pode excluir um atalho.

<span id="page-27-9"></span>a Pressione e mantenha pressionado o atalho até que a caixa de diálogo apareça.

#### **OBSERVAÇÃO**

Você também pode pressionar ,

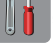

Todas config. e Configurações de atalho.

**2** Pressione Apagar para excluir o atalho escolhido no p[a](#page-27-9)sso  $\bigcirc$ . Pressione Sim para confirmar.

## <span id="page-27-3"></span>**Recuperando atalhos <sup>1</sup>**

As configurações do atalho são exibidas na tela de atalhos. Para recuperar um atalho, simplesmente pressione o nome do atalho.

**2**

## <span id="page-28-0"></span>**Colocação de papel <sup>2</sup>**

## <span id="page-28-1"></span>**Colocação de papéis e outras mídias de impressão <sup>2</sup>**

## **A CUIDADO**

NÃO transporte o aparelho segurando a tampa do scanner ou a tampa de liberação de obstrução. Esta ação pode fazer com que o aparelho escorregue de suas mãos. Somente transporte o aparelho, colocando as mãos sob todo o aparelho.

## <span id="page-28-2"></span>**Colocação de papel na bandeja de papel <sup>2</sup>**

Carregue apenas um tamanho e um tipo de papel por vez na bandeja de papel.

 $\blacksquare$  Puxe a bandeja de papel completamente para fora do aparelho.

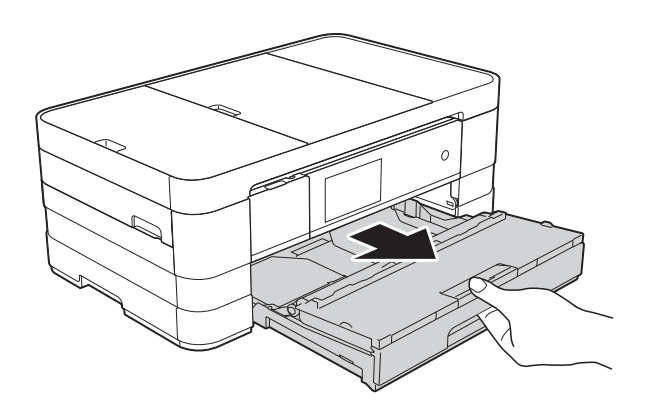

#### **OBSERVAÇÃO**

• Se a aba de suporte de papel (1) estiver aberta, feche-a e, em seguida, feche o suporte de papel (2).

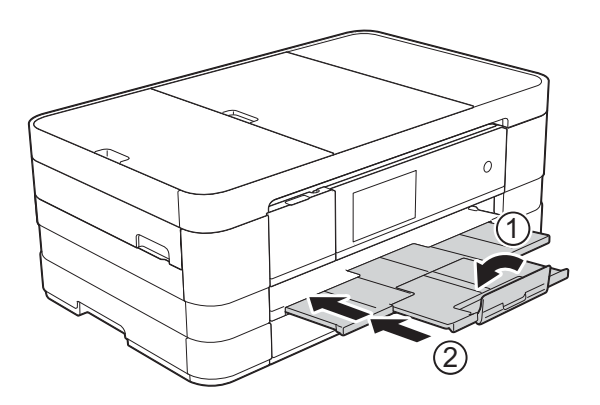

• Quando você colocar um tamanho de papel diferente em uma bandeja, precisará alterar também a configuração de tamanho de papel no aparelho.

(Consulte *[Tamanho de Papel](#page-40-2)*  $\rightarrow$  [página 31\)](#page-40-2).

b Abra a tampa da bandeja de saída de papel (1).

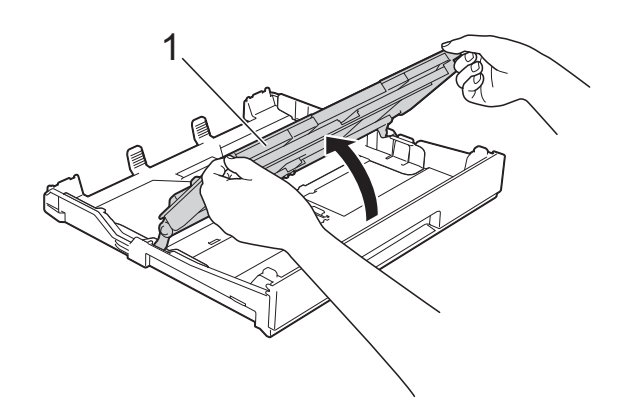

Suavemente pressione e deslize as guias (1) para ajustar o tamanho do papel.

Certifique-se de que a marca triangular (2) na guia de papel (1) esteja alinhada com a marca para o tipo de papel que você está usando.

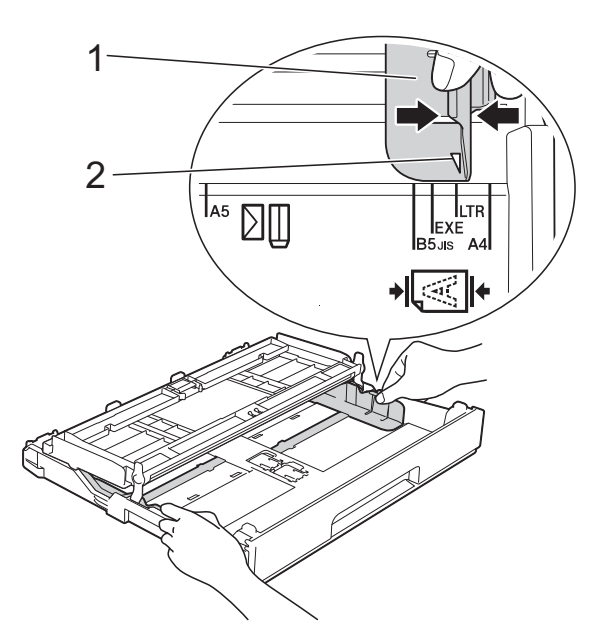

4 Ventile bem a pilha de papéis para evitar obstruções e alimentação incorreta.

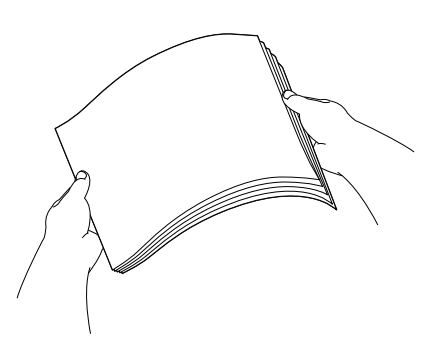

**OBSERVAÇÃO**

Sempre verifique se o papel não está enrolado ou enrugado.

Coloque suavemente o papel na bandeja com o lado de impressão para baixo.

Verifique se o papel está plano na bandeja.

■ Usando Carta, A4 ou Executivo

#### **Orientação paisagem <sup>2</sup>**

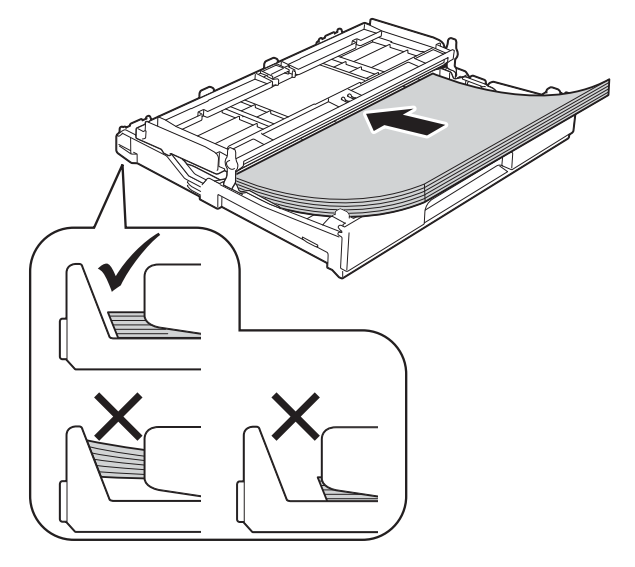

#### **IMPORTANTE**

Tenha cuidado para não empurrar o papel muito para dentro; isso pode erguê-lo na parte de trás da bandeja e causar problemas de alimentação.

#### **OBSERVAÇÃO**

• Se você estiver usando um papel A5 ou menor, você deve carregar o papel na orientação retrato.

Consulte *[Colocação de papéis menores](#page-31-1)  [\(Fotografia, Fotografia L e envelopes\)](#page-31-1)* >> [página 22](#page-31-1) para obter mais detalhes.

- Se desejar adicionar papel antes de esvaziar a bandeja, remova o papel da bandeja e combine-o com o papel que você está adicionando. Sempre ventile bem a pilha de papéis antes de carregá-la na bandeja. Se você adicionar papel sem ventilar a pilha de papéis, o aparelho poderá puxar várias páginas.
- Para obter detalhes sobre orientação do papel, consulte *[Orientação do papel e](#page-43-0)  [capacidade das bandejas de papel](#page-43-0)* >> [página 34](#page-43-0).

**6** Ajuste suavemente as guias de papel (1) para encaixar o papel. Verifique se as guias encostam nas laterais do papel.

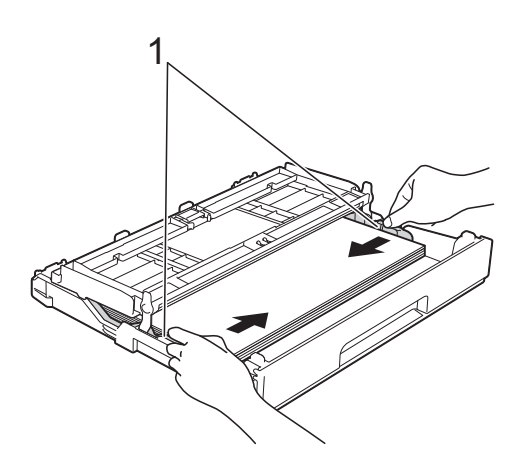

**7** Verifique se o papel está plano na bandeja e abaixo da marca de quantidade máxima de papéis (1). Se encher demais a bandeja de papel, poderá causar obstruções de papel.

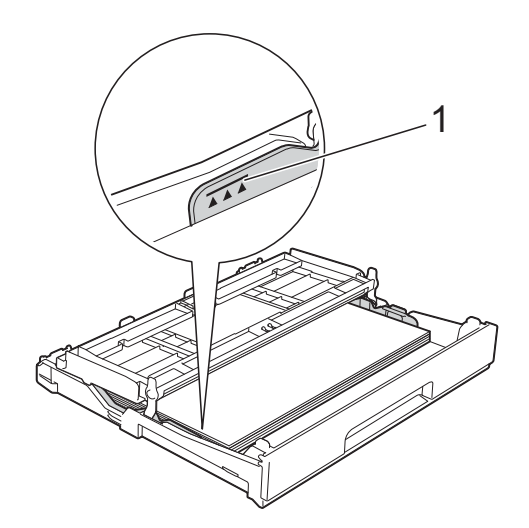

8 Feche a tampa da bandeja de saída de papel.

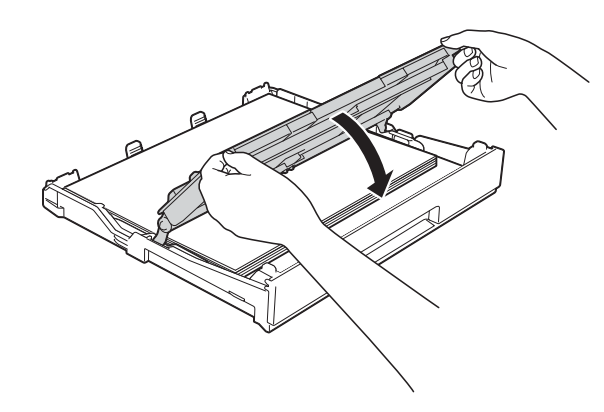

**i Burdia** Empurre *lentamente* a bandeja de papel completamente para dentro do aparelho.

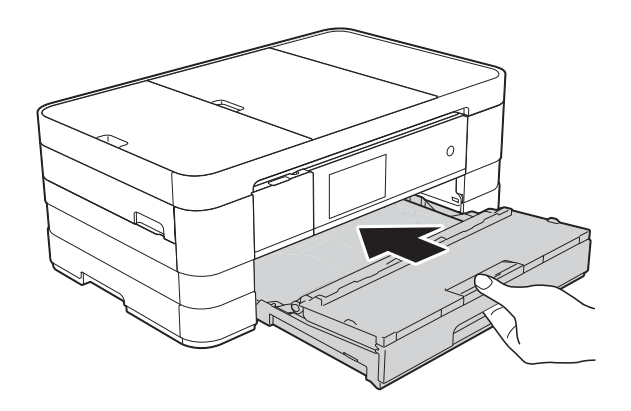

10 Enquanto coloca a bandeja de papel no lugar, puxe o suporte de papel (1) até ouvir um clique e estenda a aba de suporte de papel (2).

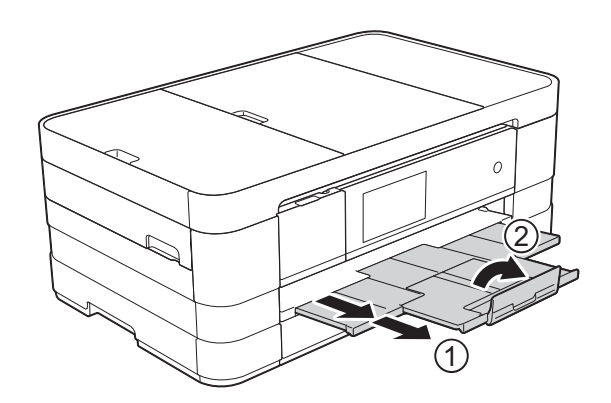

#### **OBSERVAÇÃO**

Se estiver usando um papel que é mais longo do que o papel de tamanho A4, Carta ou envelopes com a aba na margem curta, feche a aba de suporte de papel.

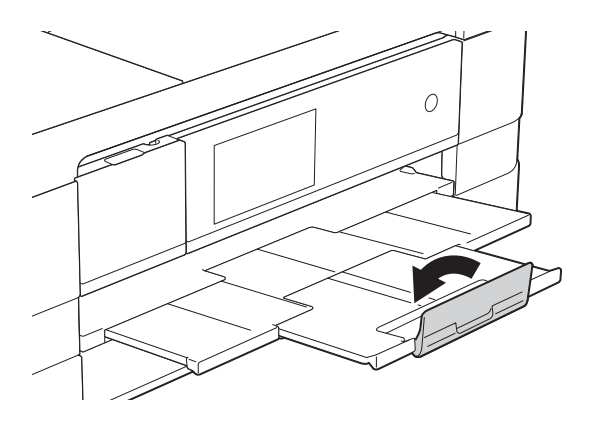

## <span id="page-31-1"></span><span id="page-31-0"></span>**Colocação de papéis menores (Fotografia, Fotografia L e envelopes) <sup>2</sup>**

#### **Orientação Retrato**

(A5 ou papéis de tamanhos menores)

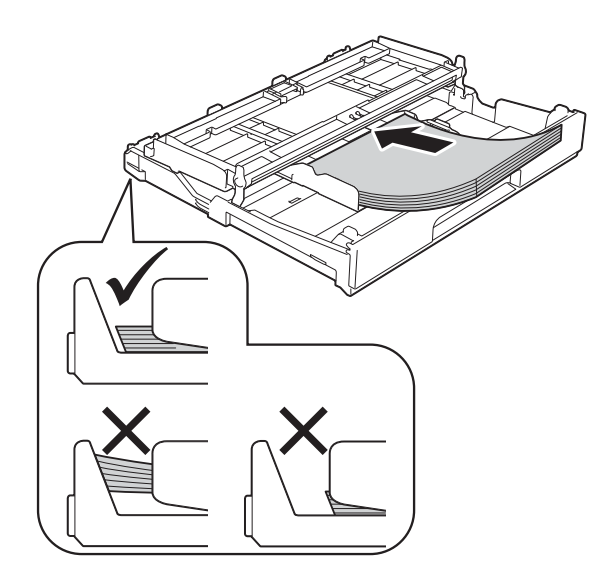

#### **IMPORTANTE**

Tenha cuidado para não empurrar o papel muito para dentro; isso pode erguê-lo na parte de trás da bandeja e causar problemas de alimentação.

#### **Sobre envelopes <sup>2</sup>**

- Use envelopes com peso entre 80 e 95  $g/m^2$ .
- Para alguns envelopes, é preciso definir as configurações de margem no aplicativo. Lembre-se de fazer um teste de impressão antes de imprimir muitos envelopes.

#### **IMPORTANTE**

NÃO utilize os seguintes tipos de envelopes, pois não serão alimentados corretamente:

- aqueles que são muito volumosos
- com aberturas
- timbrados (que tenham superfície em relevo)
- com presilhas ou grampos
- que já venham impressos na parte interna

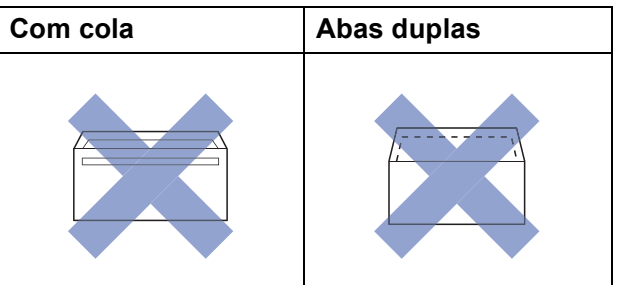

Ocasionalmente, você poderá ter problemas na alimentação do papel devido à espessura, ao tamanho ou ao formato da aba dos envelopes que está utilizando.

**2**

#### **Colocação de envelopes <sup>2</sup>**

 $\blacksquare$  Antes de colocar os envelopes, pressione seus cantos e laterais para que fiquem o mais plano possível.

#### **IMPORTANTE**

Se os envelopes forem de "alimentação dupla", coloque um envelope por vez na bandeja de papel.

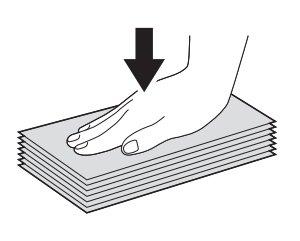

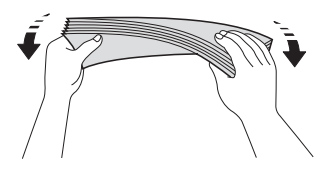

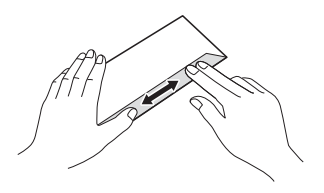

2 Coloque envelopes na bandeja de papel com o lado do endereço virado para baixo. Se as abas do envelope estiverem na borda longa, coloque os envelopes com a aba à esquerda, como mostra a ilustração. Suavemente pressione e deslize as guias de papel (1) para se ajustarem o tamanho dos envelopes.

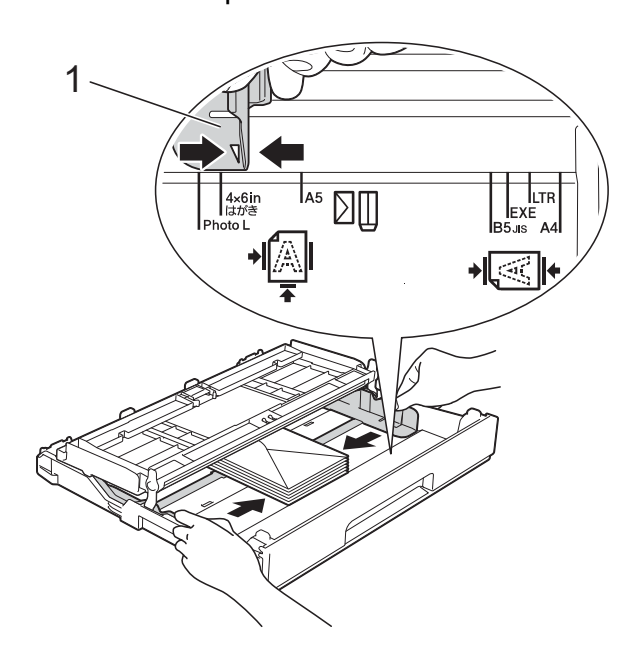

### **OBSERVAÇÃO**

• Se você estiver usando envelopes com a aba na margem curta, insira envelopes na bandeja de papel, como mostrado na ilustração.

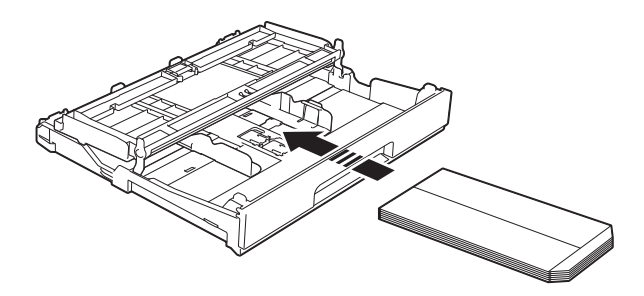

• Se você estiver usando envelopes com a aba na margem curta, feche a aba de suporte de papel.

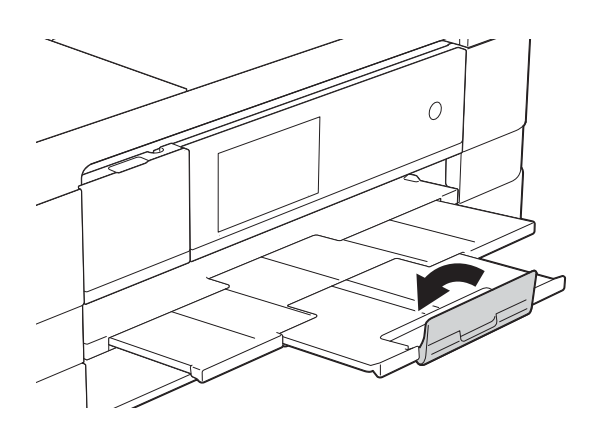

**Se você tiver problemas com a impressão em envelopes com a aba na margem curta, tente o seguinte: <sup>2</sup>**

 $\blacksquare$  Abra a aba do envelope.

Coloque o envelope na bandeja de papel com o lado do endereço voltado para baixo e a aba posicionada como mostra a ilustração.

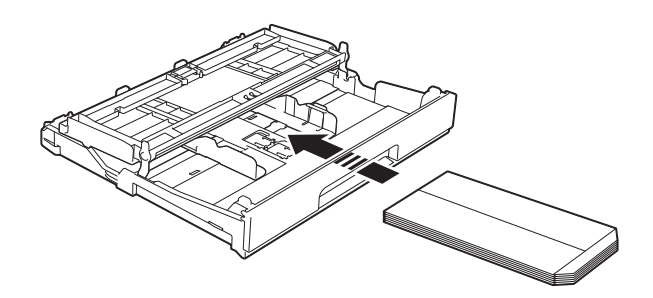

c Selecione **Impressão Inversa** (Windows®) ou **Inverter Orientação da Página** (Macintosh) na caixa de diálogo do driver da impressora e, em seguida, ajuste o tamanho e a margem no seu aplicativo.

(>> Manual do Usuário de Software: *Impressão* (Windows®)).

( > Manual do Usuário de Software: *Imprimindo e enviando fax* (Macintosh)).

#### **Colocação de papel Fotografia e Fotografia L <sup>2</sup>**

 $\blacksquare$  Antes de carregar, pressione os cantos e lados do papel Fotografia e Fotografia L para torná-los o mais plano possível.

#### **IMPORTANTE**

Se o papel Fotografia (10  $\times$  15 cm) ou Fotografia L (89  $\times$  127 mm) forem de "alimentação dupla", coloque um papel por vez na bandeja de papel.

**2** Execute uma das alternativas a seguir:

- Se você colocar o papel Fotografia L  $(89 \times 127 \text{ mm})$  na bandeja de papel, levante a tampa (1) da Fotografia L.
- Se você colocar o papel Fotografia  $(10 \times 15$  cm) na bandeja de papel, levante a tampa (2) da Fotografia.

Suavemente pressione e deslize as guias (3) para ajustar o tamanho do papel.

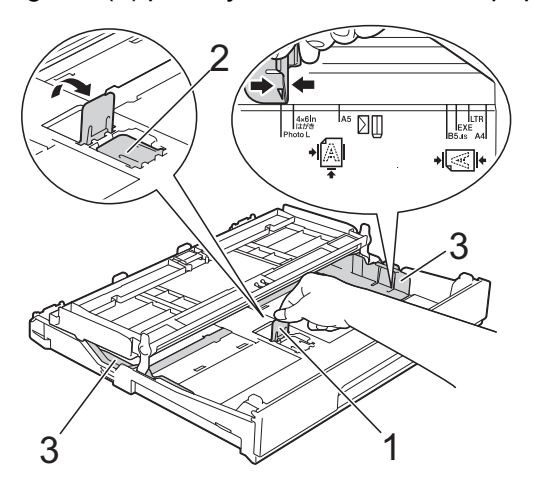

**6** Feche a tampa da bandeja de saída de papel.

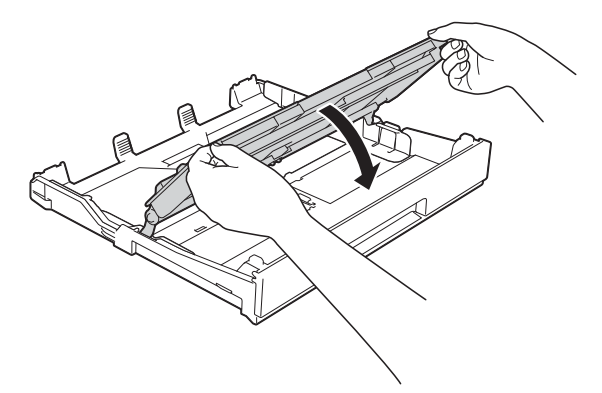

4 Coloque o papel Fotografia ou Fotografia L na bandeja de papel com o lado de impressão para baixo.

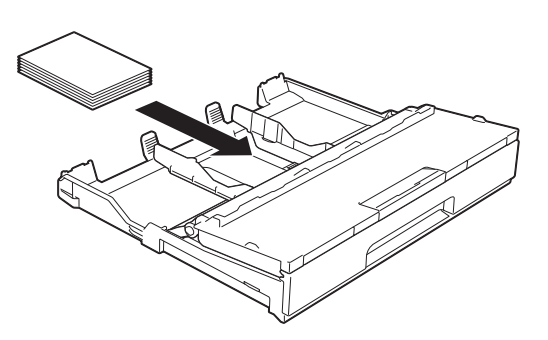

5 Abra a tampa da bandeja de saída de papel (1).

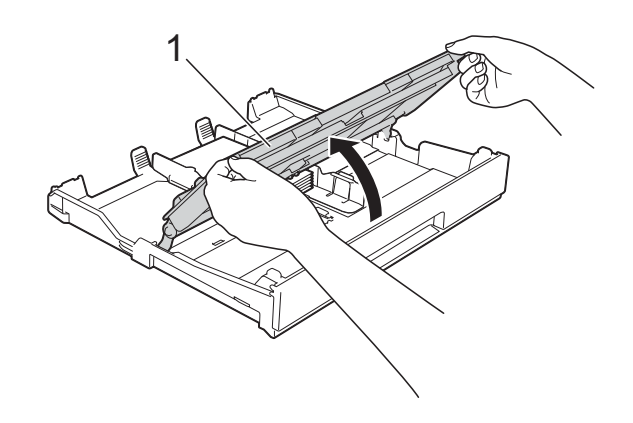

6 Ajuste suavemente as quias de papel (1) para encaixar o papel. Verifique se as guias encostam nas laterais do papel.

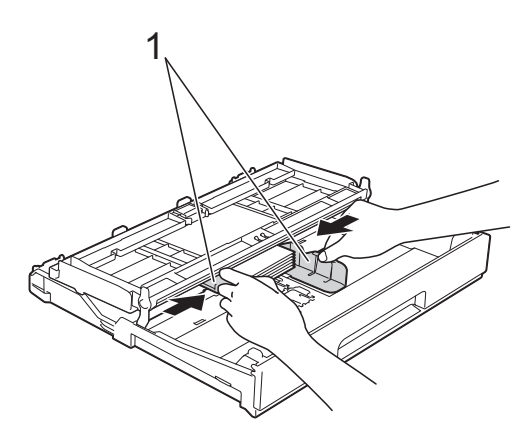

g Feche a tampa da bandeja de saída de papel.

## <span id="page-35-0"></span>**Colocação de papel na abertura de alimentação manual <sup>2</sup>**

Você pode carregar uma folha de mídia de impressão especial nesta abertura por vez. Use a abertura de alimentação manual para imprimir ou copiar em Duplo Carta (Ledger), A3, Ofício, Carta, A4, Executivo, A5, A6, envelopes, Fotografia (10  $\times$  15 cm), Fotografia L (89  $\times$  127 mm), Fotografia 2L  $(13 \times 18 \text{ cm})$  e Ficha (127  $\times$  203 mm).

## **OBSERVAÇÃO**

- O aparelho liga automaticamente em modo de alimentação manual quando você coloca o papel na abertura de alimentação manual.
- Se estiver usando um papel que é mais longo do que o papel de tamanho A4, Carta ou envelopes com a aba na margem curta, feche a aba de suporte de papel.

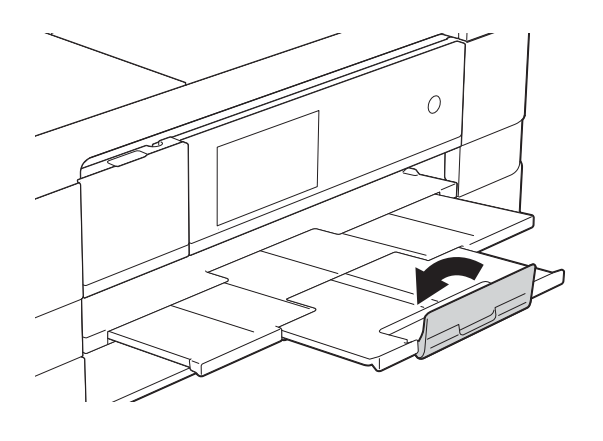

1 Abra a tampa da abertura de alimentação manual.

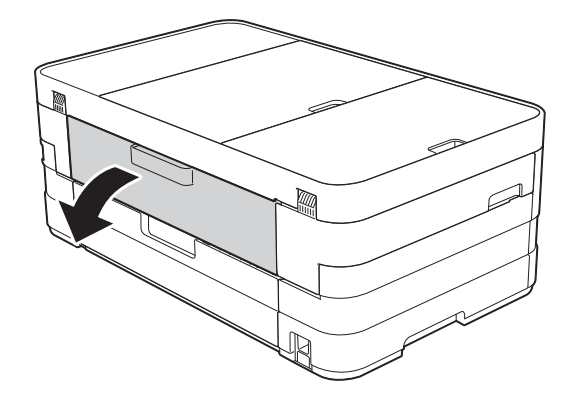

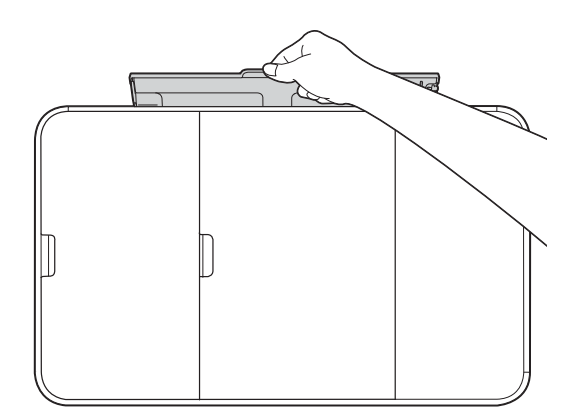
**2** Deslize as guias de papel da abertura de alimentação manual para corresponder à largura do papel que será usado.

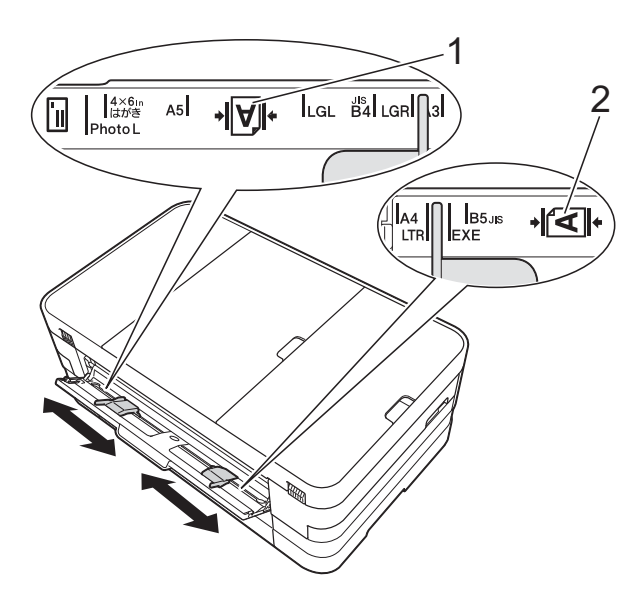

#### **OBSERVAÇÃO**

A marca de papel (1) na orientação retrato está no lado direito da abertura de alimentação manual, e a marca (2) na orientação paisagem está do lado esquerdo.

Quando você deslizar as guias de papel, confirme que eles estão nestas posições. **63** Coloque *apenas* uma folha de papel na abertura de alimentação manual com o lado a ser impresso *voltado para cima*.

> ■ Usando Duplo Carta (Ledger), A3, Ofício, A5, A6, envelopes, Fotografia, Fotografia L, Fotografia 2L ou Ficha

#### **Orientação Retrato <sup>2</sup>**

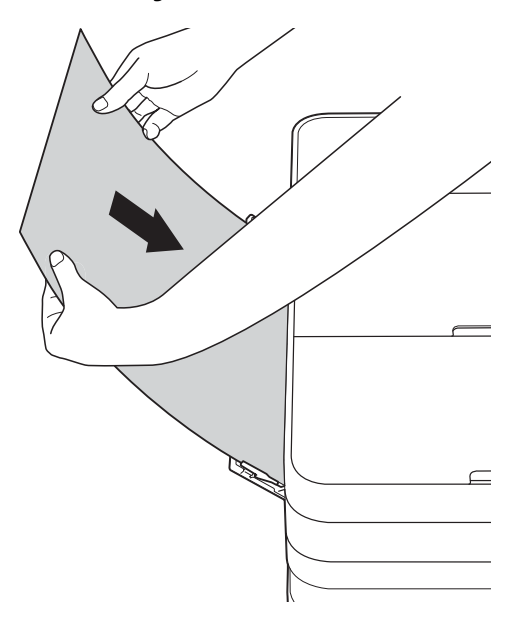

Usando Carta, Executivo ou A4 **Orientação paisagem <sup>2</sup>**

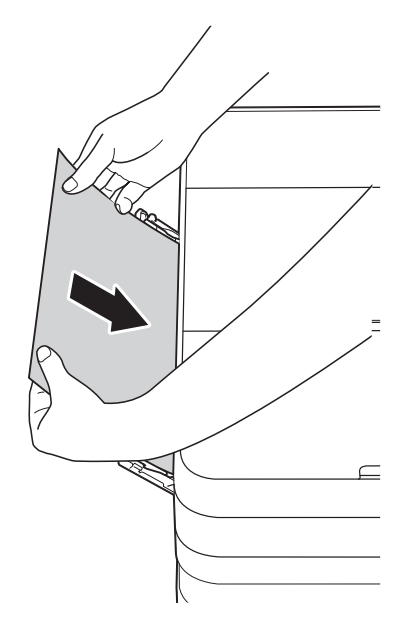

#### **IMPORTANTE**

• NUNCA coloque mais de uma folha de papel na abertura de alimentação manual ao mesmo tempo. Esta ação pode causar obstrução de papel. Mesmo se você estiver imprimindo várias páginas, não alimente a próxima folha de papel até que a tela de toque exiba uma mensagem instruindo-o a alimentar a próxima folha.

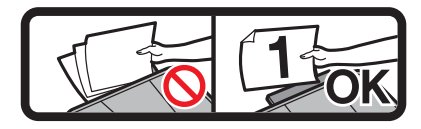

- NÃO coloque papel na abertura de alimentação manual quando estiver imprimindo a partir de uma bandeja de papel. Esta ação pode causar obstrução de papel.
- Para obter detalhes sobre orientação do papel, consulte *[Orientação do papel e](#page-43-0)  [capacidade das bandejas de papel](#page-43-0)* >> [página 34.](#page-43-0)
- 4 Usando ambas as mãos, suavemente ajuste as guias de papel da abertura de alimentação manual para ajustar o papel.

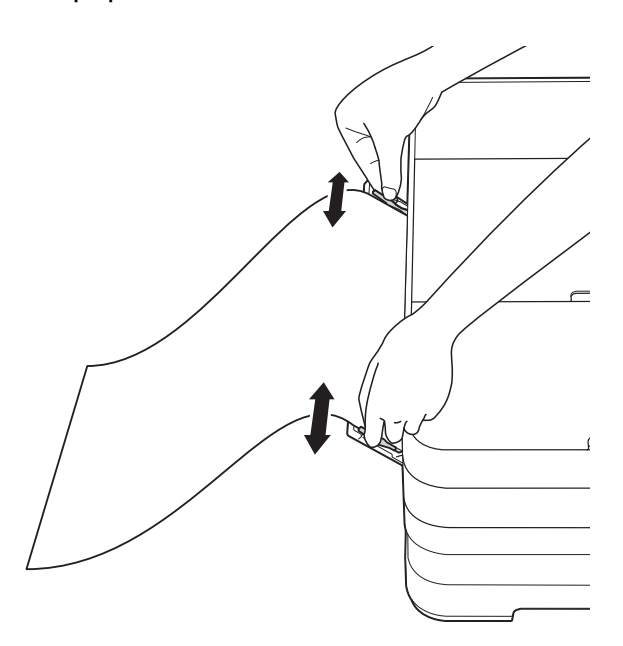

#### **OBSERVAÇÃO**

- NÃO pressione as guias de papel com muita força contra o papel. Isso poderá fazer com que o papel dobre.
- Coloque o papel no centro da abertura de alimentação manual entre as guias de papel. Se o papel não estiver centralizado, retire-o e o insira novamente na posição central.
- **b** Utilizando ambas as mãos, coloque uma folha de papel na abertura de alimentação manual até que a borda anterior toque o rolete de alimentação de papel. Solte o papel quando ouvir o aparelho puxá-lo a uma distância curta. A tela de toque mostrará Abertura de Alimentação Manual pronta.

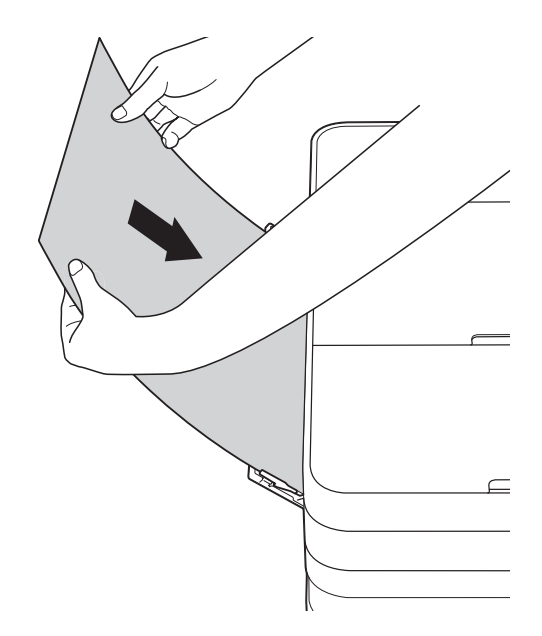

#### **OBSERVAÇÃO**

- Ao colocar um envelope ou uma folha de papel grosso, empurre o envelope na abertura de alimentação manual até sentir que o envelope tenha sido pego.
- Quando você estiver alimentando papéis de tamanho Ofício, Duplo Carta (Ledger) ou A3 na abertura de alimentação manual, o aparelho segura a página impressa após a impressão, para que a página não caia. Quando a impressão estiver finalizada, puxe a folha impressa e pressione OK.

6 Se os dados não couberem em uma folha, a tela de toque irá pedir que você carregue outra folha de papel. Coloque outra folha de papel na abertura de alimentação manual e, em seguida, pressione OK na tela de toque.

#### **OBSERVAÇÃO**

- Certifique-se de que a impressão tenha terminado antes de fechar a tampa da abertura de alimentação manual.
- Quando o papel é colocado na abertura de alimentação manual, o aparelho imprime sempre a partir da abertura de alimentação manual.
- Papel inserido na abertura de alimentação manual será ejetado enquanto uma página de teste, fax ou relatório está sendo impressa.
- Durante o processo de limpeza do aparelho, o papel que você inserir na abertura de alimentação manual será ejetado. Aguarde até que o aparelho termine sua limpeza e, em seguida, coloque o papel na abertura de alimentação manual novamente.

## **Área não imprimível <sup>2</sup>**

A área imprimível depende das configurações no aplicativo que você esteja usando. As figuras abaixo mostram as áreas não imprimíveis em folhas soltas e em envelopes. O aparelho poderá imprimir nas áreas sombreadas da folha solta somente quando o recurso de impressão de sem borda estiver disponível e ativado.

(**▶▶** Manual do Usuário de Software: *Impressão* (Windows<sup>®</sup>)).

(>> Manual do Usuário de Software: *Imprimindo e enviando fax* (Macintosh)).

#### Papel de folha solta **Envelopes**

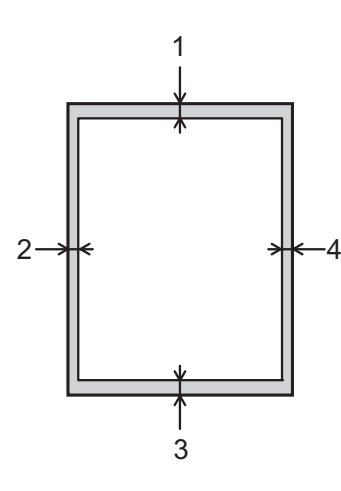

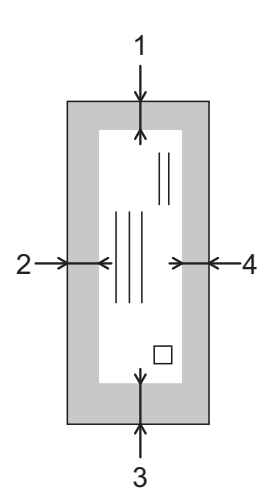

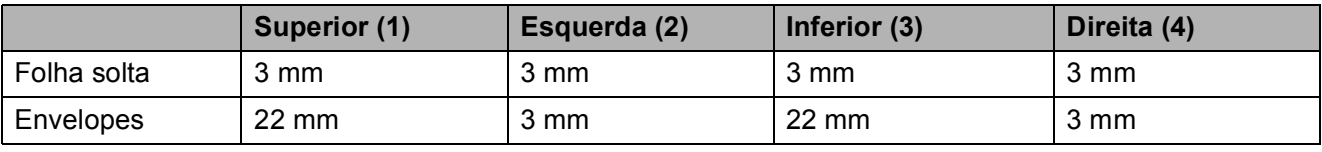

#### **OBSERVAÇÃO**

O recurso de impressão sem borda não está disponível para impressão de envelopes e duplex.

## **Configurações do papel <sup>2</sup>**

## **Tipo e tamanho do papel <sup>2</sup>**

#### <span id="page-40-0"></span>**Tipo de Papel <sup>2</sup>**

Para obter a melhor qualidade de impressão, defina o aparelho para o tipo de papel que você esteja usando.

**Pressione** 

papel).

Pressione  $\mathbb{R}^{\mathbb{A}}$  (exibe o tipo de

**3** Deslize para cima ou para baixo, ou pressione ▲ ou ▼ para exibir Papel Comum, Papel Tinta, Brother BP71, Outro Brilh. ou Transparência e, em seguida, pressione a opção desejada.

## $\begin{array}{c} \begin{array}{c} \end{array}$  Pressione  $\begin{array}{c} \end{array}$ .

#### **OBSERVAÇÃO**

O aparelho ejeta o papel com a superfície impressa voltada para cima na bandeja de papel na parte frontal do aparelho. Ao usar transparências ou papel couchê, remova uma folha por vez para evitar manchas ou obstruções de papel.

#### **Tamanho de Papel <sup>2</sup>**

Você pode usar os seguintes tamanhos de papel para cópias: Carta, Ofício, Duplo Carta (Ledger), A4, A5, A3 e  $10 \times 15$  cm e dois tamanhos para imprimir faxes: Carta ou A4. Quando você altera o tamanho de papel que coloca no aparelho, também precisa alterar a configuração do tamanho de papel, de modo que o aparelho possa ajustar um fax recebido na página.

- **Pressione Pressione | Constants** (exibe o tamanho do papel).
- Deslize para cima ou para baixo, ou pressione  $\triangle$  ou  $\nabla$  para exibir A4, A5, 10x15cm ou Carta e, em seguida, pressione a opção desejada.

4 Pressione ...

#### **OBSERVAÇÃO**

Quando você copiar usando tamanho de papel A3, Ofíc. ou Ledger, configure a opção do tamanho do papel no modo Copiar.

## **Papel e outras mídias de impressão aceitáveis <sup>2</sup>**

A qualidade de impressão pode ser afetada pelo tipo de papel que você usa no aparelho.

Para obter a melhor qualidade de impressão com as configurações selecionadas, sempre defina o Tipo de Papel para que ele corresponda ao tipo de papel colocado.

Você pode usar papel comum, papel para jato de tinta (revestido), papel couchê, transparências e envelopes.

É recomendável testar vários tipos de papel antes de comprar grandes quantidades.

Para obter os melhores resultados, use o papel Brother.

Quando você imprimir em papel para jato de tinta (revestido), transparências e papel couchê, lembre-se de selecionar a mídia de impressão adequada na guia "**Básica**" do driver da impressora ou na configuração do Tipo de Papel do menu do aparelho.

(Consulte *[Tipo de Papel](#page-40-0)* >> página 31).

- Ao imprimir no papel fotográfico da Brother, coloque uma folha extra do mesmo papel fotográfico na bandeja de papel. Uma folha extra foi incluída na embalagem do papel para essa finalidade.
- Ao usar transparências ou papel fotográfico, remova uma folha por vez para evitar manchas ou obstruções de papel.
- Evite tocar na superfície impressa do papel imediatamente após a impressão; a superfície pode não estar completamente seca, podendo sujar seus dedos.

## **Manuseando e usando mídia de impressão <sup>2</sup>**

- Guarde o papel na embalagem original e mantenha-a fechada. Mantenha o papel na horizontal e longe de umidade, luz do sol direta e calor.
- Evite tocar no lado brilhante (revestido) do papel fotográfico.
- Evite tocar em qualquer lado das transparências, pois elas absorvem água e umidade facilmente, e isso pode diminuir a qualidade da saída de impressão. As transparências desenvolvidas para impressoras/copiadoras laser podem manchar seu próximo documento. Use apenas transparências recomendadas para impressão a jato de tinta.

#### **IMPORTANTE**

NÃO use os seguintes tipos de papel:

• Rasgados, ondulados, amassados ou de formato irregular.

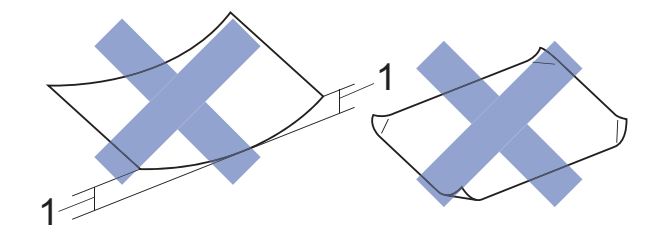

- **1 Ondulação de 2 mm ou mais pode causar obstruções de papel.**
- Extremamente brilhantes ou texturizados.
- Que não podem ser organizados uniformemente quando empilhados.
- Feitos de fibra curta.

#### **Capacidade de papel da tampa da bandeja de saída de papel <sup>2</sup>**

Até 50 folhas de papel Carta, Ofício ou A4 de 80 g/m<sup>2</sup>.

As transparências e papéis fotográficos devem ser retirados da tampa da bandeja de saída de papel individualmente, a fim de evitar manchas.

## **Selecionando a mídia de impressão certa <sup>2</sup>**

#### **Tipo e tamanho de papel para cada operação <sup>2</sup>**

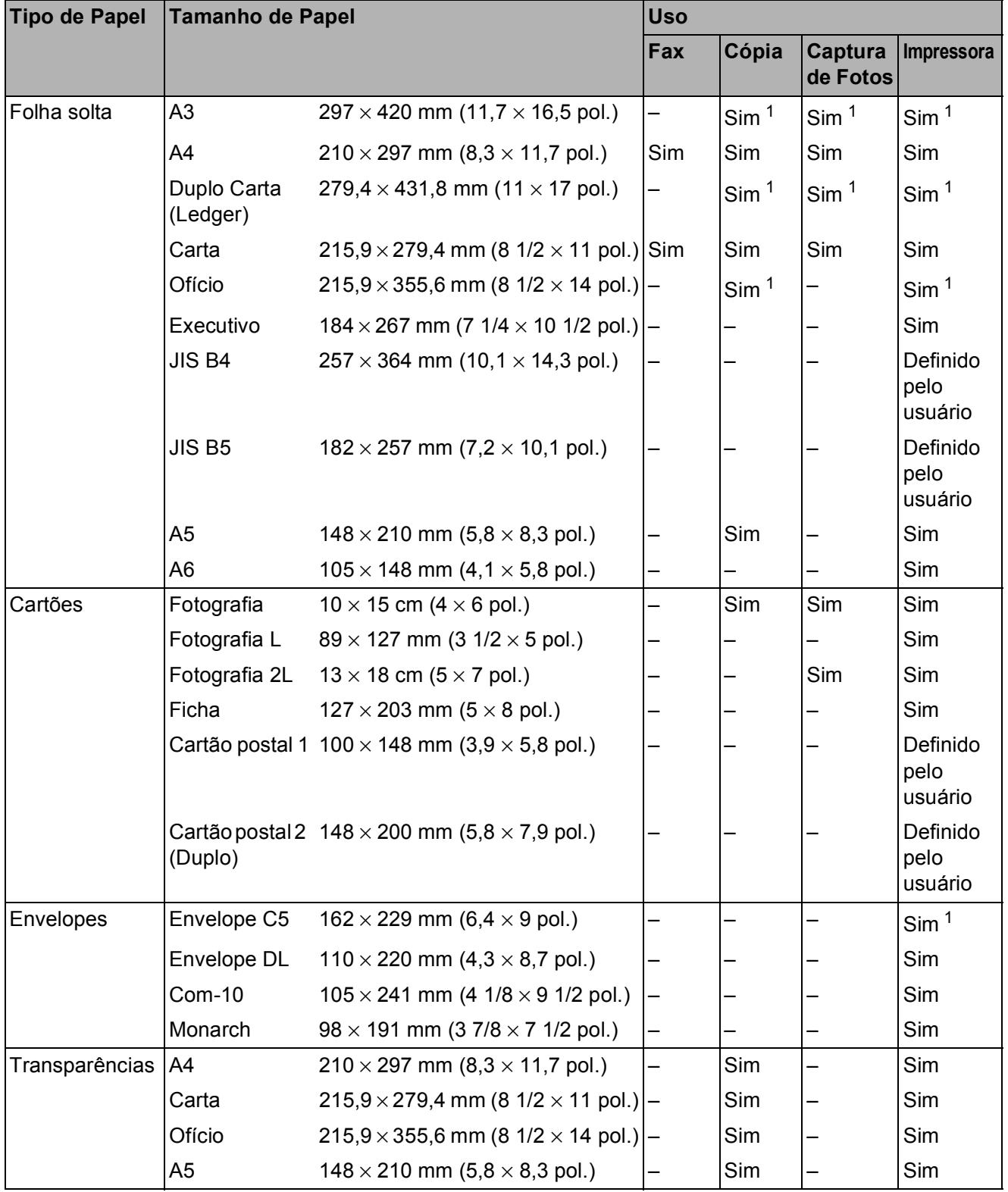

<span id="page-42-0"></span><sup>1</sup> Abertura de alimentação manual apenas

#### <span id="page-43-0"></span>**Orientação do papel e capacidade das bandejas de papel <sup>2</sup>**

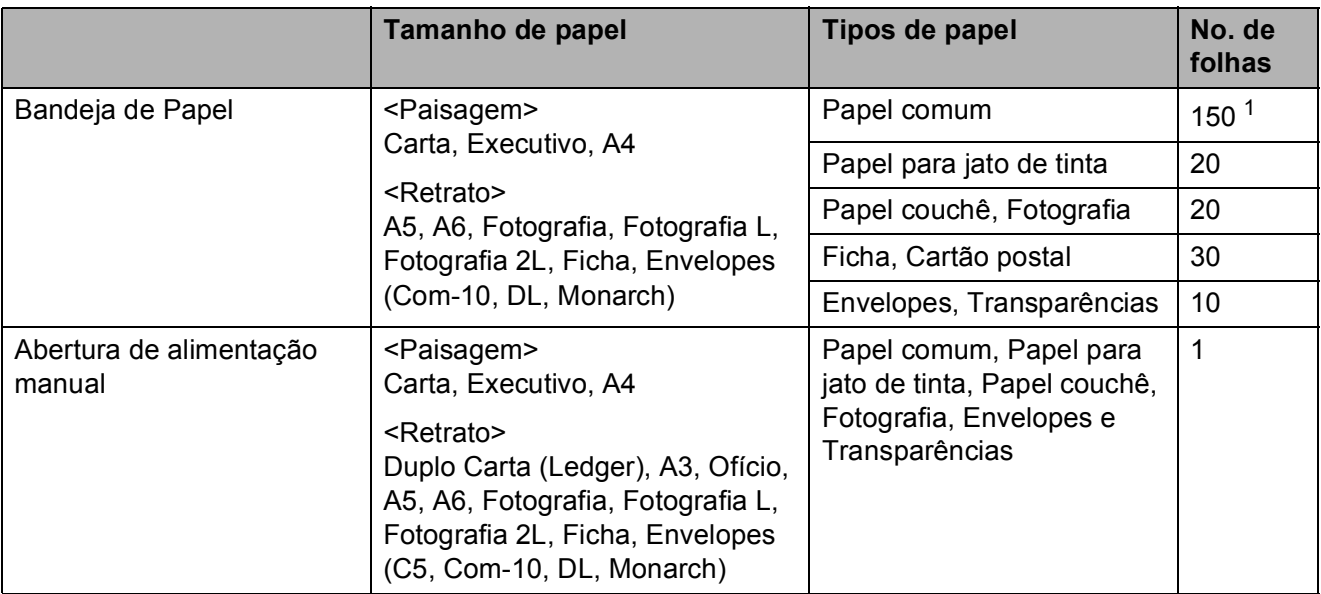

<span id="page-43-1"></span>1 Quando usar papel comum de 80  $g/m^2$ .

#### **OBSERVAÇÃO**

Quando você escolhe Definido pelo usuário na lista suspensa de tamanho do papel do driver da impressora, a orientação do papel será diferente, dependendo do tamanho e espessura do papel.

(Para maiores detalhes, consulte *[Orientação do papel usando Definido pelo usuário como o](#page-44-0)  [tamanho do papel no driver da impressora](#page-44-0)* >> página 35).

#### <span id="page-44-0"></span>**Orientação do papel usando Definido pelo usuário como o tamanho do papel no driver da impressora <sup>2</sup>**

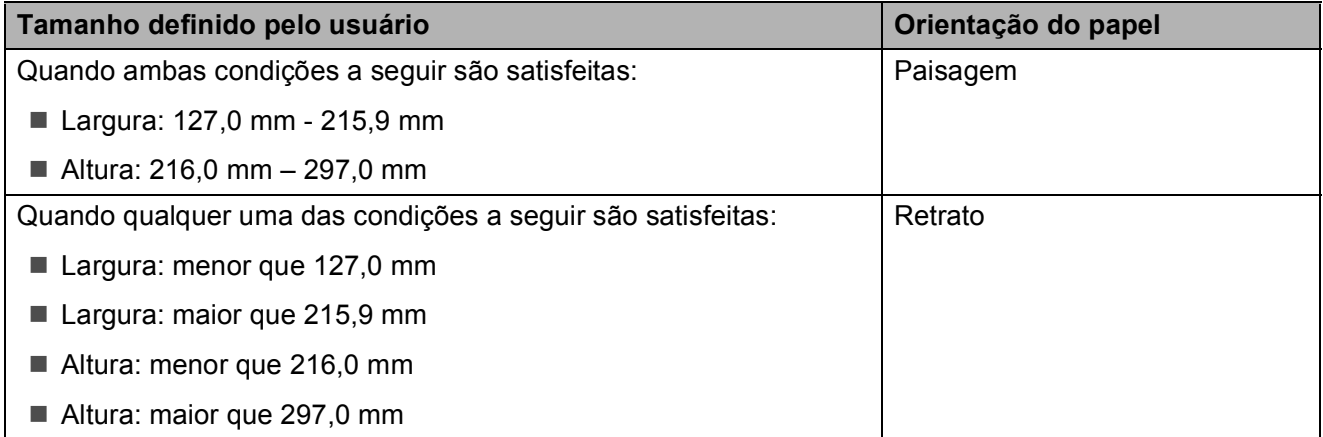

#### **OBSERVAÇÃO**

Ao escolher Envelope na lista suspensa Espessura do Papel, você deve carregar os envelopes na orientação Retrato.

#### **Peso e espessura do papel <sup>2</sup>**

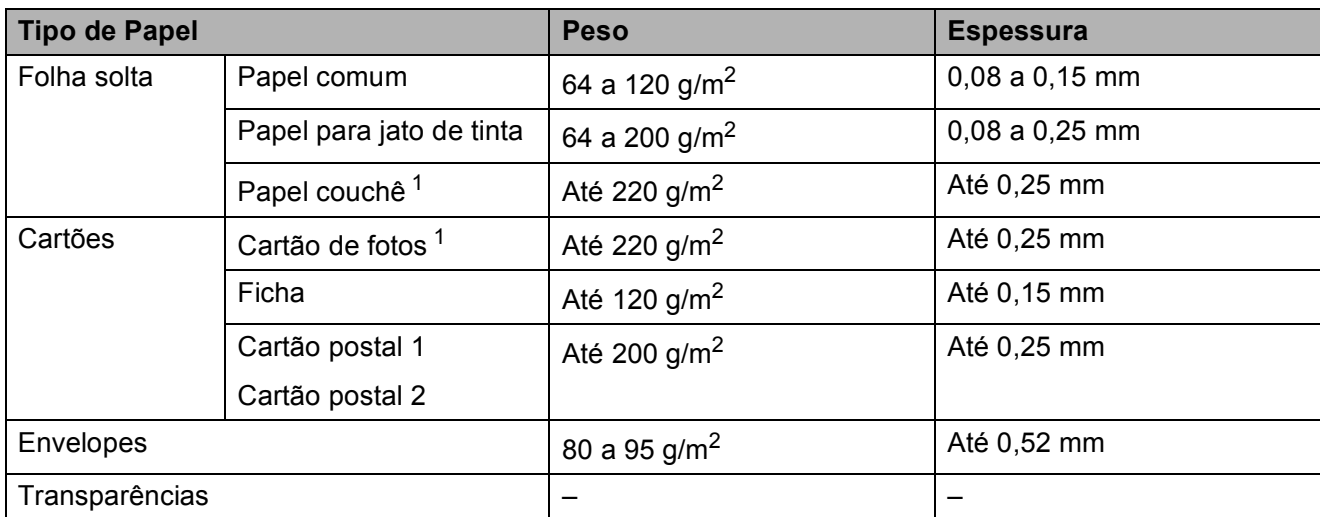

<span id="page-44-1"></span><sup>1</sup> O papel BP71 (260 g/m<sup>2</sup>) foi desenvolvido especialmente para aparelhos jato de tinta da Brother.

## **Colocando documentos <sup>3</sup>**

## **Como colocar documentos <sup>3</sup>**

Você pode enviar um fax, fazer cópias e escanear usando o Alimentador (alimentador automático de documentos) e o vidro do scanner.

## <span id="page-45-0"></span>**Usando o alimentador <sup>3</sup>**

O alimentador aceita até 20 páginas e insere cada página individualmente. Use papel que esteja dentro dos tamanhos e pesos mostrados na tabela a seguir. Sempre ventile as páginas antes de colocá-las no alimentador.

#### **Tamanhos e pesos dos documentos <sup>3</sup>**

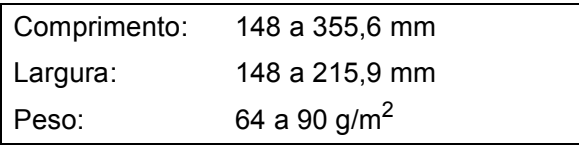

#### **Como colocar documentos <sup>3</sup>**

#### **IMPORTANTE**

- NÃO puxe o documento enquanto ele estiver sendo inserido.
- NÃO utilize papel ondulado, enrugado, dobrado, rasgado, grampeado, com clipes, cola ou fita.
- NÃO utilize cartolinas, jornais ou tecidos.

Certifique-se de que os documentos com tinta ou fluido de correção estejam completamente secos.

Levante e desdobre o suporte de documentos do alimentador (1).

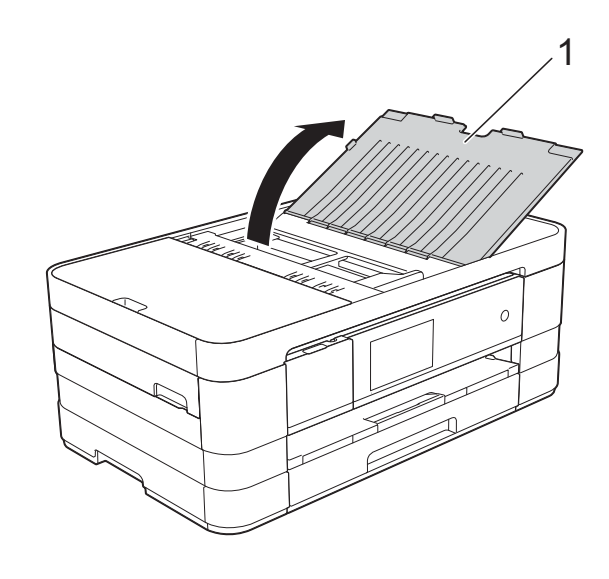

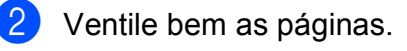

 $\overline{3}$  Ajuste as guias de papel (1) para se encaixarem à largura do documento.

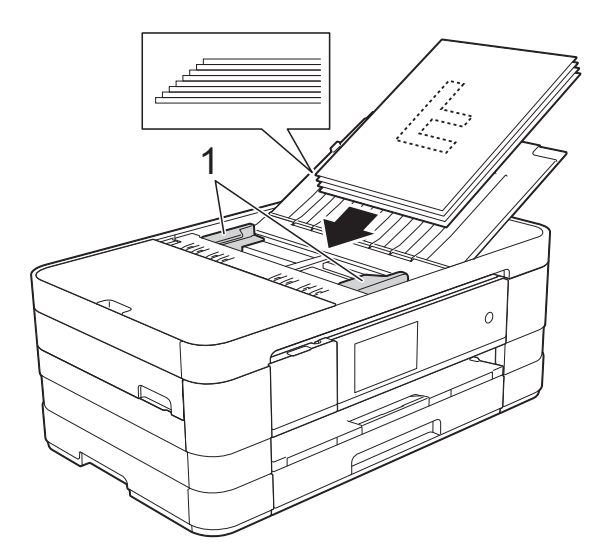

Introduza o documento no alimentador **pela margem superior com a face voltada para baixo**, debaixo das guias, até a tela de toque mostrar

ADF Pronto e você o sentir tocar nos roletes de alimentação de papel.

#### **IMPORTANTE**

NÃO coloque documentos grossos no vidro do scanner. Isso poderá fazer com que os papéis fiquem presos no alimentador.

## <span id="page-46-0"></span>**Usando o vidro do scanner <sup>3</sup>**

Você pode usar o vidro do scanner para enviar por fax, copiar ou escanear uma a uma as páginas de um livro ou as páginas soltas.

#### **Tamanhos do documento permitidos <sup>3</sup>**

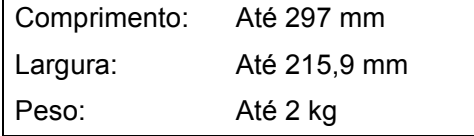

#### **Como colocar documentos <sup>3</sup>**

#### **OBSERVAÇÃO**

Para usar o vidro do scanner, o alimentador deverá estar vazio.

**1** Levante a tampa dos documentos.

Usando as guias para o documento à esquerda e na parte superior, coloque o documento com a **face voltada para baixo** no canto superior esquerdo do vidro do scanner.

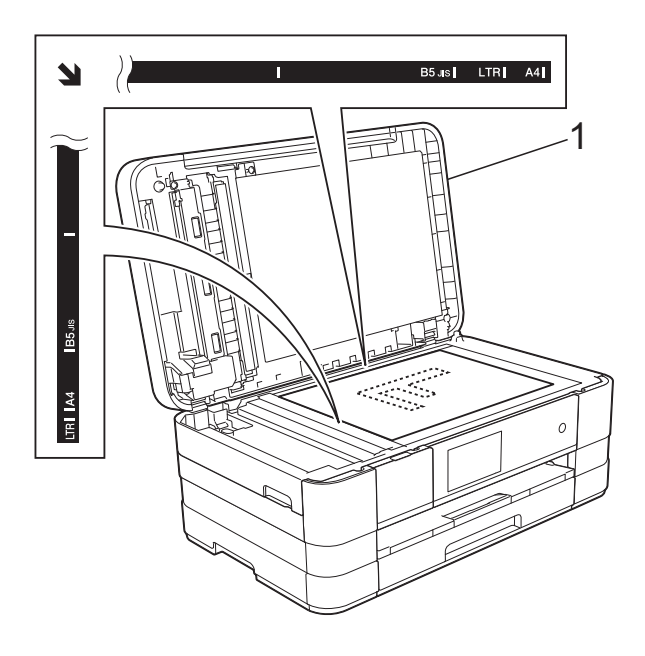

**1 tampa dos documentos**

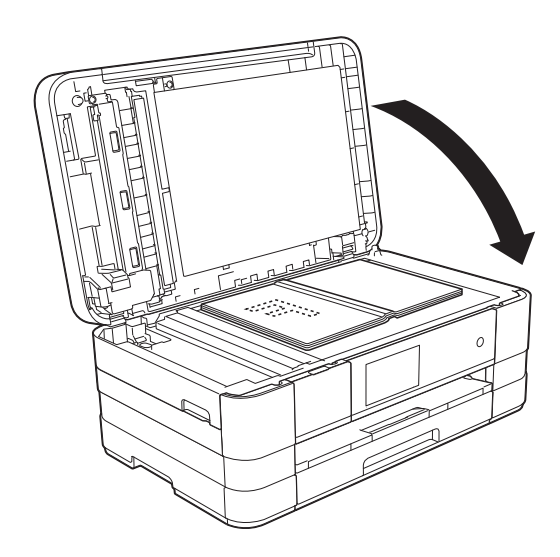

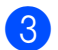

**3** Feche a tampa dos documentos.

#### **IMPORTANTE**

Se você estiver escaneando um livro ou um documento volumoso, NÃO feche a tampa violentamente nem a pressione.

Capítulo 3

## **Área que não pode ser escaneada <sup>3</sup>**

A área de escaneamento depende das configurações no aplicativo que você está usando. A figura a seguir mostra áreas que não podem ser escaneadas.

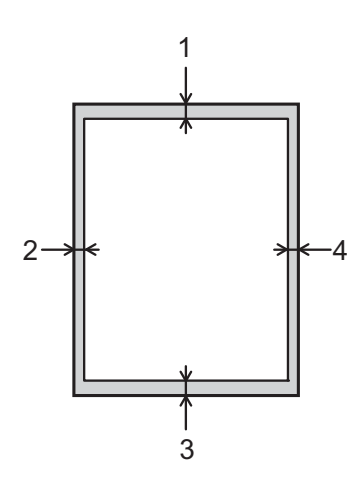

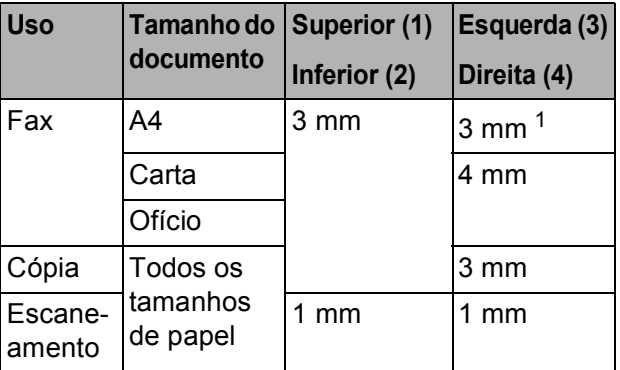

<span id="page-47-0"></span><sup>1</sup> A área que não pode ser escaneada é de 1 mm quando você usa o alimentador.

## **Enviando um fax**

## **Como enviar um fax**

Os passos a seguir mostram como enviar um fax.

- siga um destes procedimentos para colocar seu documento:
	- Coloque o documento *virado para baixo* no alimentador. (Consulte *[Usando o alimentador](#page-45-0)*  $\rightarrow$  [página 36](#page-45-0)).
	- Coloque seu documento *voltado para baixo* no vidro do scanner. (Consulte *[Usando o vidro do scanner](#page-46-0)*  $\rightarrow$  [página 37](#page-46-0)).

#### **OBSERVAÇÃO**

- Para enviar faxes coloridos com várias páginas, use o alimentador.
- Se você enviar um fax em preto e branco usando o alimentador quando a memória estiver cheia, ele será enviado em tempo real.
- É possível usar o vidro do scanner para enviar por fax páginas individuais de um livro. O documento pode ter o tamanho de papel Carta ou A4.
- Uma vez que só é possível escanear uma página por vez, é mais fácil usar o alimentador se você estiver enviando um documento de várias páginas.
- Execute uma das alternativas a seguir:
	- Quando a visualização do fax estiver configurada para desligado, pressione Fax.
	- Quando a visualização do fax estiver configurada para ligado, pressione Fax **e** Enviando faxes.

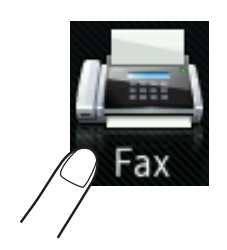

A tela de toque mostra:

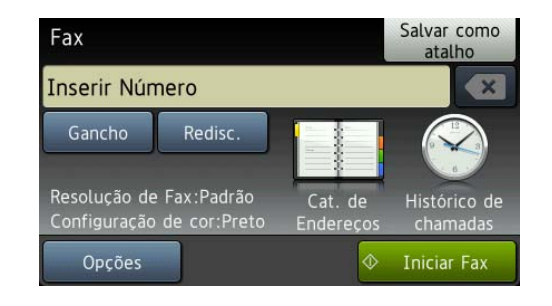

**3** Você pode alterar as seguintes configurações de envio de fax. Pressione Opções. Deslize para cima ou para baixo, ou pressione ▲ ou ▼ para percorrer as configurações de fax. Quando a configuração desejada for exibida, pressione-a e escolha a sua nova opção. Quando terminar de alterar as opções, pressione OK.

#### **(Manual Básico do Usuário)**

Para obter detalhes sobre como alterar as configurações de envio de fax a seguir, consulte as páginas de [41](#page-50-0) a [43](#page-52-0).

- Tamanho do vidro do scanner
- Transmissão de fax colorido
- Visualizar fax a ser enviado
- Relatório de Verificação de Transmissão (Configuração)

#### **(Manual Avançado do Usuário)**

Para operações e configurações de envio de fax mais avançadas (>> Manual Avançado do Usuário: *Enviar um fax*).

- Contraste
- Resolução de Fax
- **Definir Novos Padrões**
- Redefinir para as Configurações de Fábrica
- Enviando um fax no final de uma chamada
- Envio de mala direta
- Transmissão em tempo real
- Modo Internacional
- Fax Programado
- Transmissão de Lote
- Cancelando Trabalhos em Espera
- Transmissão por Polling

4 Informe o número do fax.

**Usando o teclado numérico**

#### **Usando o caderno de endereços**

Cat. de Endereços

#### **Usando o histórico de chamadas**

■ N° discados

#### **OBSERVAÇÃO**

- Você pode visualizar uma mensagem de fax antes de enviá-la configurando Visualizar para Lig. (Consulte *[Como](#page-51-0)  [visualizar um fax a ser enviado](#page-51-0)*  $\rightarrow$  [página 42](#page-51-0)).
- Se sua rede aceitar o protocolo LDAP, você pode pesquisar por número de fax e endereços de e-mail em seu servidor. (>> Manual do Usuário de Rede: *Operação LDAP*).
- **5** Pressione Iniciar Fax.

#### **Enviando um fax pelo alimentador <sup>4</sup>**

■ O aparelho inicia o escaneamento e o envio do documento.

#### **Enviando um fax pelo vidro do scanner <sup>4</sup>**

- Se você escolher Preto em Configuração de cores (configuração padrão), o aparelho começa a escanear a primeira página. Vá para o passo **@**.
- Se você escolher Cor em Configuração de cores, a tela de toque perguntará se deseja enviar um fax colorido. Pressione Sim Fax colorido para confirmar. O aparelho inicia a discagem e o envio do documento.

<span id="page-50-1"></span>6 Quando a tela de toque solicitar Página seguinte?, execute uma das alternativas a seguir:

> Para enviar uma única página, pressione Não.

O aparelho inicia o envio do documento.

Para enviar mais de uma página, pressione Sime vá para o passo  $\bullet$ .

<span id="page-50-2"></span>g Coloque a próxima página no vidro do scanner.

Pressione OK

O aparelho inicia o escaneamento da pá[g](#page-50-2)ina. (Repita os passos  $\bigcirc$  e  $\bigcirc$  para cada página adicional).

#### **Interromper um fax <sup>4</sup>**

Para interromper um fax, pressione  $\blacktriangleright$ .

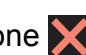

## <span id="page-50-0"></span>**Configurando o tamanho do vidro do scanner para envio de fax <sup>4</sup>**

Quando os documentos tiverem o tamanho Carta, você precisará ajustar o Tamanho do Escaneamento para Carta. Caso contrário, a parte inferior dos faxes será perdida.

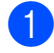

Coloque seu documento no aparelho.

- Execute uma das alternativas a seguir:
	- Quando a visualização do fax estiver configurada para desligado, pressione Fax.
	- Quando a visualização do fax estiver configurada para ligado, pressione Fax e Enviando faxes.
- 

Pressione Opções.

Deslize para cima ou para baixo, ou pressione  $\triangle$  ou  $\nabla$  para exibir Tamanho área de digitalização.

- 5 Pressione Tamanho área de digitalização.
- Pressione Carta (ou A4).
- Pressione OK.
- h Informe o número do fax.
- Pressione Iniciar Fax.

#### **OBSERVAÇÃO**

- Você pode salvar as configurações que usa com mais frequência definindo-as como a configuração padrão. (>> Manual Avançado do Usuário: *Definir suas alterações como o novo padrão*).
- Essa configuração estará disponível somente para envio de documentos pelo vidro do scanner.

## **Transmissão de fax colorido <sup>4</sup>**

Seu aparelho pode enviar um fax colorido para aparelhos que aceitam esse recurso.

Os faxes coloridos não podem ser armazenados na memória do aparelho. Quando você envia um fax colorido, o aparelho o envia em tempo real (mesmo que Tx Imediata esteja definida como Desat).

Coloque seu documento no aparelho.

Pressione Opções.

- Execute uma das alternativas a seguir:
	- Quando a visualização do fax estiver configurada para desligado, pressione Fax.
	- Quando a visualização do fax estiver configurada para ligado, pressione Fax e Enviando faxes.
- - Deslize para cima ou para baixo, ou pressione  $\triangle$  ou  $\nabla$  para exibir Configuração de cores.

#### Capítulo 4

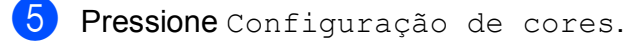

- $\begin{bmatrix} 6 \\ 2 \end{bmatrix}$  Pressione Cor.
- Pressione OK.
- h Informe o número do fax.
- Pressione Iniciar Fax.

#### **Cancelando um fax em andamento <sup>4</sup>**

Se desejar cancelar um fax enquanto o aparelho estiver escaneando, discando ou enviando, pressione  $\blacktriangleright$ .

#### <span id="page-51-0"></span>**Como visualizar um fax a ser enviado <sup>4</sup>**

Você pode visualizar uma mensagem de fax antes de enviá-la. Você deve configurar a Transmissão em tempo real e o Polling RX para Desligado antes de usar esse recurso.

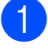

**1** Coloque seu documento no aparelho.

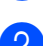

Execute uma das alternativas a seguir:

- Quando a visualização do fax estiver configurada para desligado, pressione Fax.
- Quando a visualização do fax estiver configurada para ligado, pressione Fax e Enviando faxes.
- **3** Pressione Opções.
- Deslize para cima ou para baixo, ou pressione ▲ ou ▼ para exibir Visualizar.

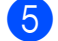

Pressione Visualizar.

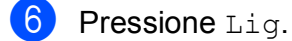

- Pressione OK.
- **8** Digite o número do fax usando o teclado numérico ou caderno de endereços.

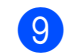

#### **9** Pressione Iniciar Fax.

O aparelho começa a escanear o documento e o fax a ser enviado aparece na tela de toque. Quando o fax for exibido, pressione a tela de toque para realizar as seguintes operações.

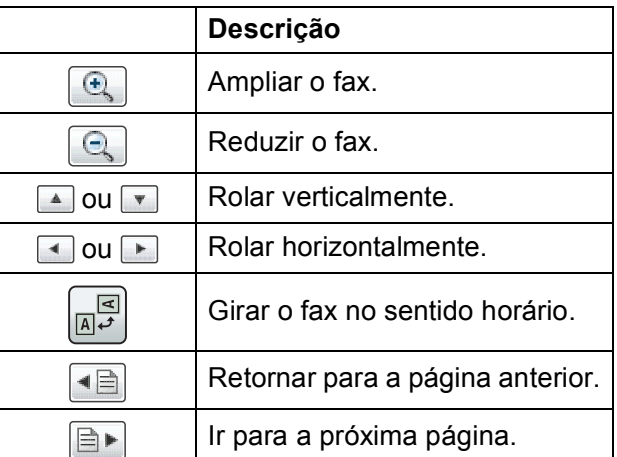

**10** Pressione Iniciar.

#### **OBSERVAÇÃO**

- Para enviar um fax colorido, não use a visualização de fax.
- A mensagem de fax na memória será enviada e, em seguida, apagada quando você pressionar Iniciar.

## **Relatório de Verificação de Transmissão <sup>4</sup>**

Você poderá usar o Relatório de Verificação de Transmissão como comprovante do envio de seu fax. Esse relatório lista o nome do remetente ou o número de fax, a hora e a data da transmissão, a duração da transmissão, o número de páginas enviadas e se a transmissão foi bem-sucedida ou não.

Há várias configurações disponíveis para o Relatório de Verificação de Transmissão:

- **Lig**: imprime um relatório após cada fax enviado.
- **Lig+Img:** imprime um relatório após cada fax enviado. Uma parte da primeira página do fax aparece no relatório.
- **Desl:** imprime um relatório quando seu fax falha devido a um erro de transmissão. O relatório também será impresso se você enviar um fax colorido que o aparelho receptor imprimirá em preto e branco. Desl é a configuração padrão.
- **Des1+Img**: imprime um relatório quando seu fax falha devido a um erro de transmissão. O relatório também será impresso se você enviar um fax colorido que o aparelho receptor imprimirá em preto e branco.

Uma parte da primeira página do fax aparece no relatório.

- **Pressione**
- 

- Pressione Todas config.
- c Deslize para cima ou para baixo, ou pressione  $\triangle$  ou  $\nabla$  para exibir Fax.
- Pressione Fax.
- e Deslize para cima ou para baixo, ou pressione  $\triangle$  ou  $\nabla$  para exibir Conf.Relatório.
	- Pressione Conf.Relatório.
- <sup>7</sup> Pressione Relatório XMIT.
- $\overline{8}$  Pressione Lig, Lig+Img, Desl ou Desl+Img.
- <span id="page-52-0"></span>**9** Pressione ...

## **OBSERVAÇÃO**

- Se você escolher Lig+Img ou Desl+Img, a imagem só será exibida no Relatório de Verificação de Transmissão se Transmissão em Tempo Real for configurada como Desligado. A imagem não aparecerá no relatório quando você enviar um fax colorido. (>> Manual Avançado do Usuário: *Transmissão em tempo real*).
- Se a sua transmissão for bem-sucedida, "OK" será exibido ao lado de "RESULT." no Relatório de Verificação de Transmissão. Se a transmissão não for bem-sucedida, "MÁ" será exibido ao lado de "RESULT.".

## **Recebendo um fax**

## **Modos de Recepção <sup>5</sup>**

Você deve selecionar um modo de recepção de acordo com os dispositivos externos e serviços telefônicos que possui na sua linha.

## <span id="page-53-0"></span>**Selecionar o Modo de Recepção <sup>5</sup>**

Por padrão, seu aparelho receberá automaticamente qualquer fax recebido. O diagrama abaixo ajudará você a selecionar o modo de recepção correto.

Para obter informações mais detalhadas sobre os modos de recepção, consulte *[Utilizando os](#page-54-0)  [Modos de Recepção](#page-54-0)* > > página 45.

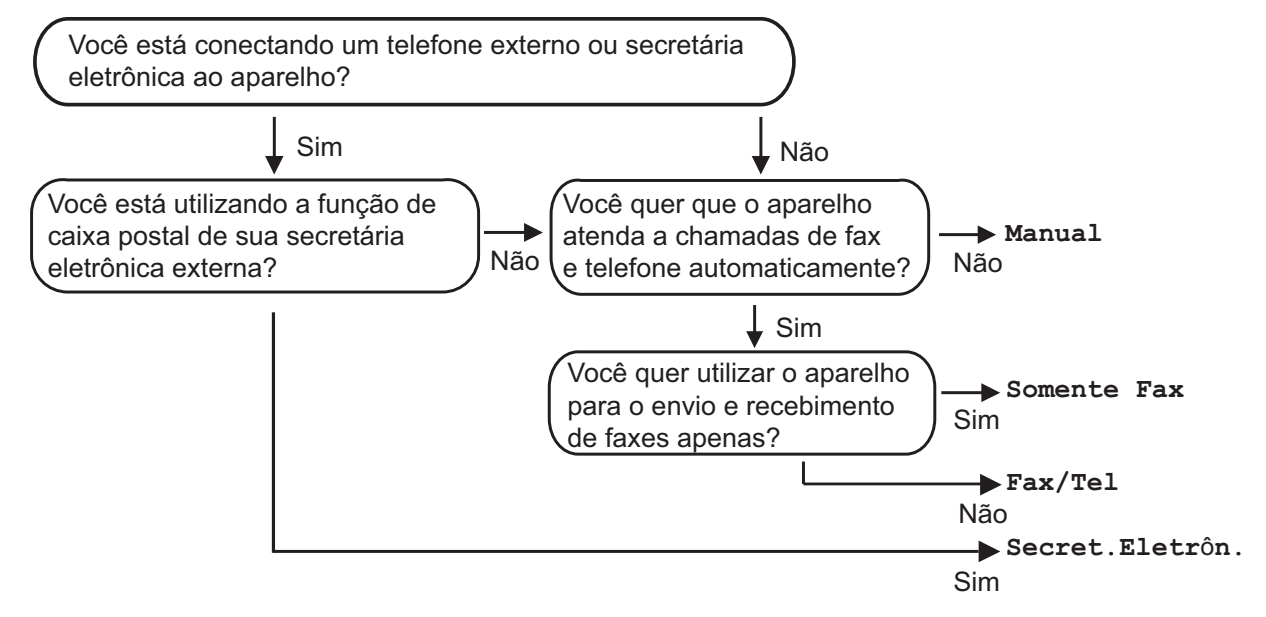

**Para definir o Modo de Recepção, siga as instruções abaixo:**

**Pressione** Pressione Todas config. Deslize para cima ou para baixo, ou pressione  $\blacktriangle$  ou  $\nabla$  para exibir Conf.inicial. Pressione Conf.inicial. **b** Deslize para cima ou para baixo, ou pressione  $\triangle$  ou  $\nabla$  para exibir Modo recepção. 6 Pressione Modo recepção. Pressione Somente Fax, Fax/Tel, Secret. Eletrôn. ou Manual. 8 Pressione ...

## <span id="page-54-0"></span>**Utilizando os Modos de Recepção <sup>5</sup>**

Alguns modos de recepção atendem automaticamente (Somente Fax e Fax/Tel). Pode ser que você queira alterar o Retardo da Campainha antes de utilizar esses modos. (Consulte *[Retardo da](#page-55-0)  [Campainha](#page-55-0)* >> página 46).

## **Somente Fax**

O modo Somente Fax responderá automaticamente a cada chamada como uma chamada de fax.

### **Fax/Tel <sup>5</sup>**

O modo Fax/Tel ajuda você a gerenciar automaticamente as chamadas recebidas, reconhecendo se são chamadas de fax ou voz e tratando-as de uma destas maneiras:

- Os faxes serão automaticamente recebidos.
- As chamadas de voz farão o aparelho emitir o toque F/T, avisando-lhe que você deve atendê-las. O toque F/T é um pseudo/toque duplo rápido emitido pelo seu aparelho.

(Consulte também *[Tempo do toque F/T](#page-55-1)  [\(somente modo Fax/Tel\)](#page-55-1)* > > página 46 e *[Retardo da Campainha](#page-55-0)* >> página 46).

## **Manual <sup>5</sup>**

O modo Manual desativa todas as funções de atendimento automático.

Para receber um fax no modo Manual, tire o telefone externo do gancho ou pressione Gancho. Ao ouvir tons de fax (bipes curtos repetitivos), pressione Iniciar Fax e escolha Receber. Você também poderá utilizar o recurso Recepção Fácil para receber faxes tirando do gancho um fone que esteja na mesma linha do aparelho.

(Consulte também *[Recepção Fácil](#page-56-0)*  $\rightarrow$  [página 47\)](#page-56-0).

#### Secretária eletrônica externa

O modo Secretária Eletrônica Externa permite que um dispositivo de atendimento externo gerencie as chamadas recebidas. As chamadas recebidas serão tratadas de uma destas maneiras:

- Os faxes serão automaticamente recebidos.
- As pessoas que estiverem fazendo uma chamada de voz podem gravar uma mensagem na secretária eletrônica externa.

(Para obter mais informações, consulte *[Conectando uma secretária eletrônica](#page-60-0)  externa* > **>** [página 51\)](#page-60-0).

## **Configurações do Modo de Recepção <sup>5</sup>**

## <span id="page-55-0"></span>**Retardo da Campainha <sup>5</sup>**

O Retardo da Campainha define o número de vezes que o aparelho toca antes de responder no modo Somente Fax ou Fax/Tel. Se você possuir telefones externos ou extensões na mesma linha do aparelho, mantenha a configuração Retardo da Campainha em 4 toques.

(Consulte *[Usando telefones externos e de](#page-63-0)*  extensão **▶▶** [página 54](#page-63-0) e *[Recepção Fácil](#page-56-0)*  $\rightarrow$  [página 47](#page-56-0)).

- **Pressione**
- Pressione Todas config.
- **3** Deslize para cima ou para baixo, ou pressione  $\triangle$  ou  $\nabla$  para exibir Fax.
- Pressione Fax.
- Deslize para cima ou para baixo, ou pressione ▲ ou ▼ para exibir Conf.recepção.
- 6 Pressione Conf.recepção.
- Deslize para cima ou para baixo, ou pressione  $\triangle$  ou  $\nabla$  para exibir Retard. Camp.
- 8 Pressione Retard. Camp.
- **9** Deslize para cima ou para baixo e pressione  $\triangle$  ou  $\nabla$  para exibir as opções e, em seguida, pressione o número de vezes que o aparelho tocará antes de atender (0, 1, 2, 3 ou 4). Se você selecionar 0, o aparelho atenderá imediatamente e a linha não tocará.
- 10 Pressione ...

## <span id="page-55-2"></span><span id="page-55-1"></span>**Tempo do toque F/T (somente modo Fax/Tel) <sup>5</sup>**

Quando alguém ligar para o seu aparelho, você e o seu interlocutor ouvirão o toque normal do telefone. O número de toques é definido pela configuração Retardo da Campainha.

Se a chamada for um fax, o aparelho irá recebê-la; no entanto, se for uma chamada de voz, o aparelho emitirá o Toque F/T (pseudo/toque duplo rápido) pelo tempo em que estiver configurado. Se você ouvir um Toque F/T, significa que há uma chamada de voz na linha.

Como o Toque F/T é emitido pelo aparelho, os telefones externos e de extensão *não* tocarão; no entanto, você poderá atender à chamada em qualquer telefone usando um código remoto. (Para obter mais informações, consulte *[Utilizando códigos](#page-64-0)  remotos* > [página 55\)](#page-64-0).

- **Pressione**
- Pressione Todas config.
- Deslize para cima ou para baixo, ou pressione  $\triangle$  ou  $\nabla$  para exibir Fax.
- Pressione Fax.
- Deslize para cima ou para baixo, ou pressione *A* ou **▼** para exibir Conf.recepção.
- 6 Pressione Conf.recepção.

**7** Deslize para cima ou para baixo, ou pressione *A* ou **▼** para exibir Temp.toq.F/T.

- $8$  Pressione Temp.toq.F/T.
- Pressione por quanto tempo o aparelho tocará indicando que você tem uma chamada de voz (20, 30, 40 ou 70 segundos).

## <sup>10</sup> Pressione ...

### **OBSERVAÇÃO**

Mesmo que a pessoa que está ligando desligue o telefone durante o pseudo/toque duplo, o aparelho continuará tocando pelo tempo configurado.

## <span id="page-56-1"></span><span id="page-56-0"></span>**Recepção Fácil <sup>5</sup>**

#### **Se Recepção Fácil estiver Lig: <sup>5</sup>**

O aparelho poderá receber um fax automaticamente, mesmo que você atenda a chamada. Quando você vir Recebendo na tela de toque ou ouvir um clique na linha telefônica através do telefone que está usando, apenas recoloque o fone no gancho. Seu aparelho fará o restante.

#### **Se Recepção Fácil estiver Desl: <sup>5</sup>**

Se você estiver próximo ao aparelho e tiver atendido uma chamada primeiro tirando, primeiramente, o telefone externo do gancho, pressione Iniciar Fax e, em seguida, pressione Receber para receber.

Se você tiver atendido em um telefone de extensão, pressione **l 5 1**. (Consulte *[Usando](#page-63-0)  [telefones externos e de extensão](#page-63-0)*  $\rightarrow$  [página 54\)](#page-63-0).

#### **OBSERVAÇÃO**

- Se este recurso estiver definido como Lig, mas seu aparelho não conectar uma chamada de fax quando você tirar do gancho o telefone externo ou de extensão, pressione o código de recepção de fax **l 5 1**.
- Se você enviar faxes de um computador na mesma linha telefônica e o aparelho os interceptar, defina Recepção Fácil como Desl.
- 1 Pressione
- Pressione Todas config.
- Deslize para cima ou para baixo, ou pressione  $\triangle$  ou  $\nabla$  para exibir Fax.
- 4 Pressione Fax.
- Deslize para cima ou para baixo, ou pressione *A* ou **▼** para exibir Conf.recepção.
- 6 Pressione Conf.recepção.
- Deslize para cima ou para baixo, ou pressione *A* ou **▼** para exibir Recep. Fácil.
- 8 Pressione Recep. Fácil.
- Pressione Lig (ou Desl).
- Pressione ...

## **Visualização de fax (somente preto e branco) <sup>5</sup>**

## **Como visualizar um fax recebido <sup>5</sup>**

Você pode visualizar os faxes recebidos na

tela de toque, pressionando  $Fax \sqrt{mn}$  e, em

seguida, Faxes recebidos . Quando

o aparelho estiver no modo Pronto, uma mensagem pop-up irá aparecer na tela de toque para alertá-lo sobre novos faxes.

#### **Configurando a visualização de fax <sup>5</sup>**

- **Pressione**
- Pressione Visual Prév Fax.
- Pressione Ativado (ou Desativado).
- Pressione Sim.
- **6** A tela de toque irá lhe dizer que todos os faxes futuros não serão impressos quando você os receber. Pressione Sim.
- **6** Pressione ...

#### **OBSERVAÇÃO**

Quando Visualizar fax estiver ativado, uma cópia de segurança de faxes recebidos não será impressa para operações de Transferência de fax e Recebimento PC-Fax, mesmo se você tiver definido Impressão de Segurança para Ligado.

#### **Usando a visualização de fax <sup>5</sup>**

Quando você receber um fax, verá uma mensagem pop-up na tela de toque. (Por exemplo: Novo Fax:01 [Visualiz])

 $\blacksquare$  Pressione Visualiz. A tela de toque irá exibir a lista de fax.

#### **OBSERVAÇÃO**

- A lista de fax incluirá os faxes antigos e novos. O novo fax é indicado por uma marca azul ao lado do fax.
- Se você quiser ver um fax que já tenha sido visualizado, pressione Fax e Faxes recebidos.
- 2 Deslize para cima ou para baixo, ou pressione A ou ▼ para exibir o número de fax que deseja ver.
- **6** Pressione o fax que deseja ver.

#### **OBSERVAÇÃO**

- Se o fax é grande, pode haver um atraso antes de sua exibição.
- A tela de toque irá mostrar o número da página atual e o total de páginas da mensagem de fax. Quando a mensagem de fax tiver mais de 99 páginas, o número total de páginas será mostrado como "XX".

Pressione a tela de toque ou Touchpanel para executar a seguinte operação.

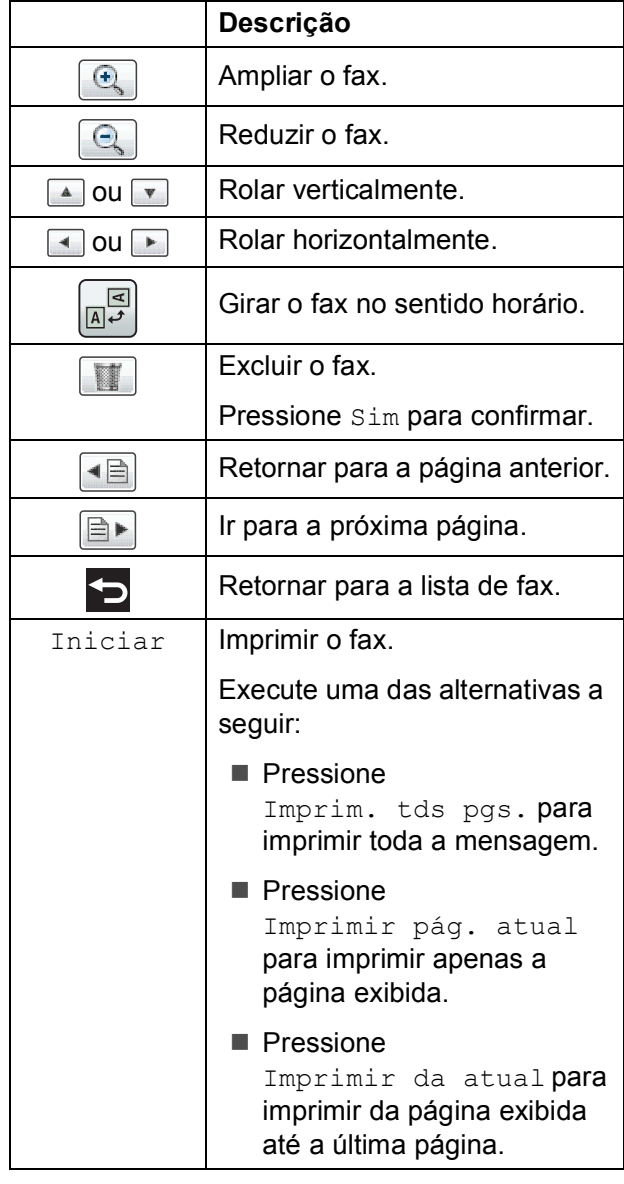

4 Pressione ...

#### **Como imprimir um fax 5**

- Pressione Fax.
- Pressione Faxes recebidos.
- Pressione o fax que deseja visualizar.
- 4 Pressione Iniciar.
	- Se o fax tiver múltiplas páginas, vá para o passo  $\bigcirc$ .
	- Se o fax tiver uma única página, a impressão será iniciada. Vá para o passo **@**.
- <span id="page-58-0"></span>Execute uma das alternativas a seguir:
	- Pressione Imprim. tds pgs. para imprimir todas as páginas do [f](#page-58-1)ax. Vá para o passo  $\odot$ .
	- Pressione Imprimir pág. atual para imprimir a página exibida. Vá para o passo  $\bullet$ .
	- Pressione Imprimir da atual para imprimir da página exibida até a última pá[g](#page-58-2)ina. Vá para o passo  $\bullet$ .
- <span id="page-58-1"></span>6 Execute uma das alternativas a seguir:
	- $\blacksquare$  Para excluir o fax, pressione  $Sim.$
	- $\blacksquare$  Para manter o fax na memória, pressione Não.
- <span id="page-58-2"></span>Pressione **.**

#### Capítulo 5

#### **Como imprimir todos os faxes da lista5**

- $\blacksquare$  Pressione Fax.
- Pressione Faxes recebidos.
- Pressione Impr. / Apgar.
	- Execute uma das alternativas a seguir:
		- Para imprimir todos os novos faxes, pressione Imprimir tudo (Faxes novos).
		- $\blacksquare$  Para imprimir todos os faxes antigos, pressione Imprimir tudo (Faxes antigos).
- Pressione **.**

#### **Como excluir todos os faxes da lista <sup>5</sup>**

- Pressione Fax.
- Pressione Faxes recebidos.
- Pressione Impr. / Apgar.
	- Execute uma das alternativas a seguir:
		- Para excluir todos os novos faxes, pressione Apagar tudo (Faxes novos).
		- $\blacksquare$  Para excluir todos os faxes antigos, pressione Apagar tudo (Faxes antigos).

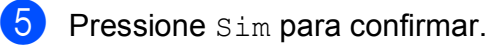

#### Pressione **.**

### **Desligando a visualização de fax <sup>5</sup>**

Pressione Pressione Visual Prév Fax. Pressione Desativado. Pressione Sim para confirmar. 5 Se houver faxes armazenados na memória, execute uma das alternativas a seguir: ■ Se não deseja imprimir todos os fax armazenados, pressione Continuar.

> Pressione Sim para confirmar. Seus faxes serão excluídos.

- Se desejar imprimir todos os faxes armazenados, pressione Imprimir todos os faxes antes de apagá-los.
- Se não deseja desligar a visualização de fax, pressione Cancelar.

Pressione  $\bigcap$ .

## **Serviços telefônicos e dispositivos externos <sup>6</sup>**

## **Serviços telefônicos <sup>6</sup>**

## **Caixa Postal <sup>6</sup>**

Se você tiver uma Caixa Postal na mesma linha telefônica do seu aparelho Brother, a Caixa Postal e o aparelho Brother entrarão em conflito ao receber chamadas.

Por exemplo, se a sua Caixa Postal estiver configurada para atender após 4 toques e o aparelho Brother estiver configurado para atender após 2 toques, o aparelho Brother atenderá primeiro. Isso impedirá que sejam deixadas mensagens na sua Caixa Postal.

Da mesma forma, se o seu aparelho Brother estiver configurado para atender após 4 toques e a sua Caixa Postal estiver configurada para atender após 2 toques, sua Caixa Postal atenderá primeiro. Isso impedirá que seu aparelho Brother receba um fax, pois a Caixa Postal não poderá transferir o fax recebido de volta para o aparelho Brother.

Para evitar conflitos entre o aparelho Brother e o seu serviço de caixa postal, faça o seguinte:

Configure o Modo de Recepção do aparelho Brother como "Manual". O Modo Manual requer que você atenda todas as chamadas recebidas para poder receber um fax. Se a chamada recebida for uma chamada telefônica, complete a chamada como faria normalmente. Se você ouvir tons de envio de fax, deverá transferir a chamada para o aparelho Brother. (Consulte *[Usando](#page-63-1)  [telefones externos e de extensão](#page-63-1)* >> [página 54\)](#page-63-1). Chamadas de fax e de voz não atendidas irão para a sua Caixa Postal. (Para configurar o aparelho no modo Manual, consulte *[Selecionar o Modo de](#page-53-0)  [Recepção](#page-53-0)* ▶▶ página 44).

## <span id="page-60-0"></span>**Conectando uma secretária eletrônica externa <sup>6</sup>**

Talvez você opte por conectar uma secretária eletrônica externa. No entanto, quando você tem uma secretária eletrônica **externa** na mesma linha telefônica do aparelho, a secretária atende a todas as chamadas e o aparelho "ouve" os tons de chamada de fax (CNG). Se eles forem ouvidos, o aparelho captura a chamada e recebe o fax. Se o aparelho não ouvir os tons CNG, a secretária eletrônica reproduzirá sua mensagem de saída para que a pessoa que está ligando possa deixar uma mensagem de voz.

A secretária eletrônica deve responder dentro de quatro toques (a configuração recomendada é de dois toques). O aparelho não poderá ouvir tons CNG até que a secretária eletrônica tenha atendido a chamada, e com quatro toques há apenas de 8 a 10 segundos de tons CNG restantes para o fax iniciar o protocolo de comunicação ("handshake"). Siga atentamente as instruções a seguir neste manual para gravar sua mensagem de saída. Não é recomendável usar a função de chamada econômica na sua secretária eletrônica externa se ela ultrapassar os cinco toques.

#### **OBSERVAÇÃO**

Se você não receber todos os seus faxes, reduza a configuração Retardo da Campainha na secretária eletrônica externa.

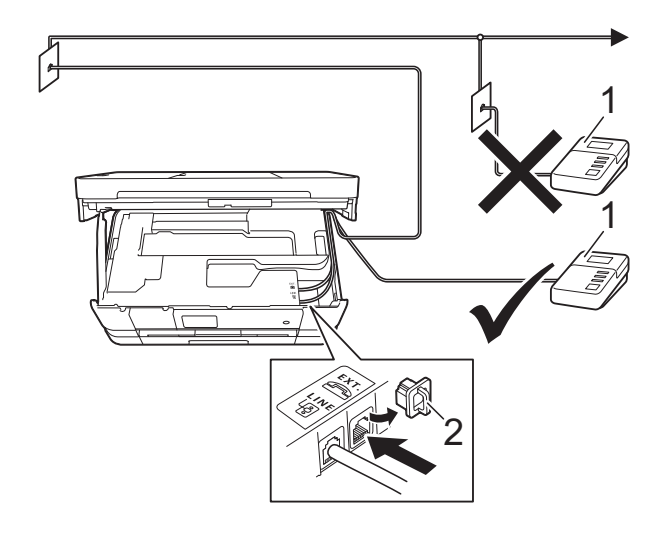

**1 Secretária eletrônica**

#### **2 Tampa protetora**

Quando a secretária eletrônica atende uma chamada, a tela de toque mostra Telefone.

#### **IMPORTANTE**

NÃO conecte uma secretária eletrônica a outro ponto da mesma linha telefônica.

#### **Conexões <sup>6</sup>**

A secretária eletrônica externa deve ser conectada ao conector EXT. Seu aparelho não funcionará corretamente se você conectar a secretária eletrônica a uma tomada de parede.

- Usando as duas mãos, encaixe os dedos no local apropriado de cada lado do aparelho e levante a tampa do scanner até a posição na qual a mesma se mantém aberta.
- 2 Conecte o cabo da linha telefônica da tomada da parede ao conector denominado LINE.

Remova a tampa protetora (1) do conector EXT. e conecte o cabo da linha telefônica da secretária eletrônica externa ao conector EXT. (Certifique-se de que esse cabo esteja conectado à secretária eletrônica na tomada da linha telefônica da secretária eletrônica, e não ao conector do fone).

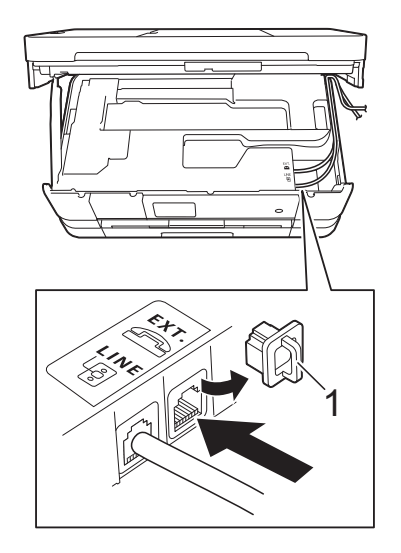

- Passe cuidadosamente o cabo da linha telefônica por dentro do canal para o cabo, saindo pela parte de trás da máquina.
- **6** Levante a tampa do scanner para liberar a trava. Empurre gentilmente o suporte da tampa do scanner para baixo e feche a tampa do scanner usando ambas as mãos.
- 6 Configure sua secretária eletrônica externa para quatro toques ou menos. (A configuração Retardo da Campainha do aparelho não se aplica).
- **7** Grave a mensagem de saída em sua secretária eletrônica externa.
- 8 Configure a secretária eletrônica para atender chamadas.
- <sup>9</sup> Configure o Modo de Recepção como Secret.Eletrôn. (Consulte *[Selecionar o Modo de Recepção](#page-53-0)*  $\rightarrow$  [página 44\)](#page-53-0).

### **Gravando uma mensagem de saída na secretária eletrônica externa <sup>6</sup>**

O tempo é importante na gravação dessa mensagem. O modo de gravação dessa mensagem afetará a recepção de fax manual e automática.

- a Grave 5 segundos de silêncio no início de sua mensagem. (Isso permite que seu aparelho tenha tempo para ouvir os tons CNG de fax das transmissões automáticas antes que eles parem).
- 2 Limite a duração de sua mensagem a 20 segundos.
- **6** Termine sua mensagem de 20 segundos informando o código de recepção de fax para as pessoas que queiram enviar faxes manualmente. Por exemplo: "Após o bipe, deixe uma mensagem ou envie um fax pressionando **l 5 1** e **Iniciar**".

#### **OBSERVAÇÃO**

Recomendamos que você comece sua mensagem de saída com um silêncio inicial de 5 segundos, pois o aparelho não detecta tons de fax sobrepostos à voz em alto volume ou ressonante. Você pode tentar omitir essa pausa, mas se seu aparelho tiver problemas no recebimento, será preciso regravar a mensagem de saída para incluí-la.

### **Conexões de várias linhas (PBX) <sup>6</sup>**

Sugerimos que você peça à empresa que instalou seu PBX para conectar seu aparelho. Se você tiver um sistema de várias linhas, sugerimos que você peça ao instalador para conectar a unidade à última linha do sistema. Isso evita que o aparelho seja ativado toda vez que o sistema receber chamadas telefônicas. Se todas as chamadas recebidas forem atendidas por um telefonista, é recomendável configurar o Modo de Recepção como Manual.

Não podemos garantir que seu aparelho funcionará adequadamente sob todas as circunstâncias quando conectado a um PBX. Todas as dificuldades com envio ou recebimento de faxes devem ser informadas primeiro à empresa que controla seu PBX.

## **Telefones externos e de extensão <sup>6</sup>**

### **Conectando um telefone externo ou de extensão <sup>6</sup>**

Você poderá conectar um telefone separado ao aparelho, conforme ilustrado no diagrama abaixo.

Conecte o cabo da linha telefônica ao conector denominado EXT dentro do aparelho.

Antes de conectar o telefone externo, remova a tampa protetora (3) do conector EXT.

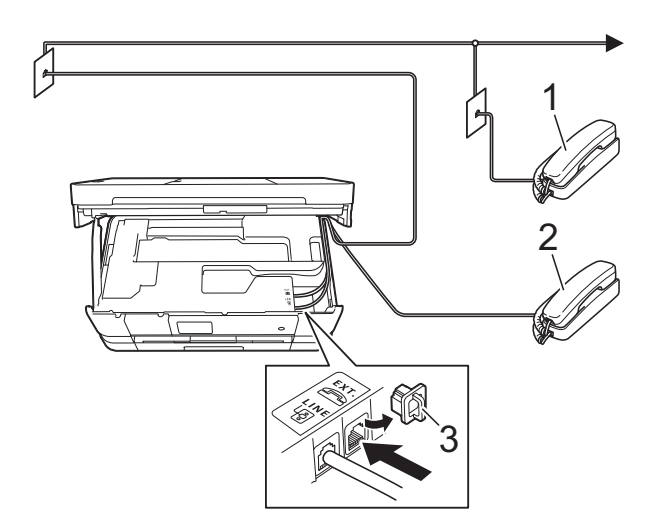

- **1 Telefone de Extensão**
- **2 Telefone Externo**
- **3 Tampa protetora**

## <span id="page-63-1"></span><span id="page-63-0"></span>**Usando telefones externos e de extensão <sup>6</sup>**

#### **Usando telefones de extensão**

Ao atender uma chamada de fax em um telefone de extensão, pressione o Código de Recepção de Fax **l 5 1** para que seu aparelho receba o fax.

Se o aparelho receber uma chamada de voz e o pseudo/toque duplo soar para você assumir a chamada, você poderá atendê-la em um telefone de extensão pressionando o código de atendimento telefônico **#51**. (Consulte *[Tempo do toque F/T \(somente](#page-55-2)  [modo Fax/Tel\)](#page-55-2)* > > página 46).

#### **Usando um telefone externo (conectado ao conector EXT. do aparelho)**

Se você atender uma chamada de fax em um telefone externo conectado ao conector EXT. do aparelho, poderá fazer o aparelho receber o fax pressionando Iniciar Fax e selecionando Receber.

Também é possível usar o Código de Recepção de Fax **l 5 1**.

Se o aparelho receber uma chamada de voz e o pseudo/toque duplo soar para você assumir a chamada, você poderá atendê-la no telefone externo pressionando Atender.

#### **Se você atender uma chamada e não houver ninguém na linha: <sup>6</sup>**

Parta do princípio de que está recebendo um fax manual.

Pressione **l 5 1** e aguarde o ruído ou até que a tela de toque mostre Recebendo e desligue o fone.

#### **OBSERVAÇÃO**

Você também pode usar o recurso Recepção Fácil para fazer seu aparelho atender a chamada automaticamente. (Consulte *[Recepção Fácil](#page-56-1)* > > página 47).

## **Uso de um telefone externo sem fio que não seja da Brother**

Se o seu telefone sem fio que não seja da Brother estiver conectado ao conector EXT. do aparelho e você frequentemente levar o telefone sem fio para outros locais, será mais fácil atender as chamadas durante o retardo da campainha.

Se você deixar o aparelho atender primeiro, será preciso pressionar Atender no aparelho para transferir a chamada para o telefone sem fio.

## <span id="page-64-0"></span>**Utilizando códigos remotos <sup>6</sup>**

#### **Código de Recepção de Fax <sup>6</sup>**

Se você atender uma chamada de fax em um telefone de extensão, poderá pedir ao aparelho que a receba discando o Código de Recepção de Fax **l 5 1**. Aguarde os tons de fax e coloque o fone de volta no gancho. (Consulte *[Recepção Fácil](#page-56-1)* > > página 47).

Se você atender uma chamada de fax em um telefone externo conectado ao conector EXT. do aparelho, poderá fazer o aparelho receber o fax pressionando Iniciar Fax e selecionando Receber.

#### **Código de Atendimento Telefônico <sup>6</sup>**

Se você receber uma chamada de voz e o aparelho estiver no modo Fax/Tel, ele começará a emitir o toque F/T (pseudo/duplo) após o retardo de campainha inicial. Ao atender a chamada em uma extensão, você poderá desativar o toque F/T pressionando **#51** (não se esqueça de pressionar essas teclas *entre* os toques).

Se o aparelho atender uma chamada de voz e emitir o pseudo/toque duplo para que você a atenda, será possível atendê-la no telefone externo conectado ao conector EXT. do aparelho, pressionando Atender.

#### **Alterando os códigos remotos <sup>6</sup>**

O Código de Recepção de Fax predefinido é **l 5 1**. O código de atendimento telefônico predefinido é **#51**. Se desejar, você poderá substituí-los por seus próprios códigos.

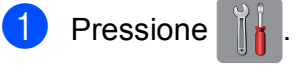

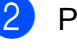

- 2 Pressione Todas config.
- Deslize para cima ou para baixo, ou pressione  $\triangle$  ou  $\nabla$  para exibir Fax.
- $P$  Pressione Fax.
- Deslize para cima ou para baixo, ou pressione *A* ou **▼** para exibir Conf.recepção.
- 6 Pressione Conf.recepção.
- Deslize para cima ou para baixo, ou pressione  $\triangle$  ou  $\nabla$  para exibir Cód remoto.
- Pressione Cód remoto.
- Execute uma das alternativas a seguir:
	- Se quiser alterar o Código de Recepção de Fax, pressione Código de Recepção de Fax.

Insira o novo código e, em seguida, pressione OK.

■ Se quiser alterar o Código de Atendimento Telefônico, pressione Atendimento do telefone.

Insira o novo código e, em seguida, pressione OK.

- Se não quiser alterar os códigos, vá para o passo  $\mathbf{0}$ .
- Se quiser configurar os códigos remotos para Desl (ou Lig), pressione Cód remoto.

Pressione Desl (ou Lig).

<span id="page-64-1"></span>Pressione ...

## **OBSERVAÇÃO**

- Se você estiver sempre desconectado ao acessar sua secretária eletrônica externa remotamente, tente alterar o Código de Recepção de Fax e o Código de Atendimento Telefônico para outro código de três dígitos (como **###** e **999**).
- Os Códigos Remotos talvez não funcionem com alguns sistemas de telefone.

## **Discando e armazenando números <sup>7</sup>**

## **Como discar <sup>7</sup>**

**7**

## **Discagem manual <sup>7</sup>**

- Coloque seu documento no aparelho.
- **2** Execute uma das alternativas a seguir:
	- Quando a visualização do fax estiver configurada para desligado, pressione Fax.
	- Quando a visualização do fax estiver configurada para ligado, pressione Fax e Enviando faxes.
- Pressione todos os dígitos do número de fax.

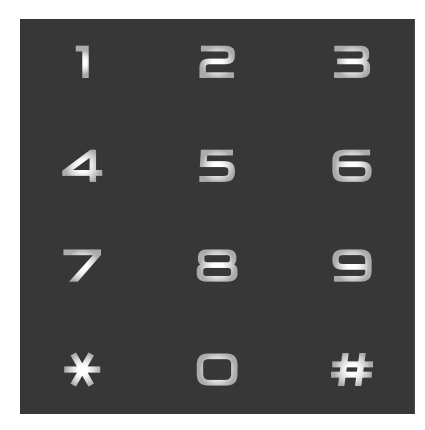

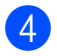

4 Pressione Iniciar Fax.

#### **Discagem a partir do caderno de endereços <sup>7</sup>**

- Coloque seu documento no aparelho.
- Pressione Fax.
- Pressione Cat. de Endereços.
- Execute uma das alternativas a seguir:
	- Deslize para cima ou para baixo, ou pressione  $\triangle$  ou  $\nabla$  para exibir o número que deseja discar.
	- Pressione  $|Q|$ e, em seguida, insira a primeira letra do nome e pressione OK.

Pressione o nome que você deseja discar.

Se o nome possui dois números, vá para o passo  $\bigcirc$ .

Se o nome possui um número, vá para o passo  $\odot$ .

#### **OBSERVAÇÃO**

Se a pesquisa LDAP estiver disponível, o resultado será exibido na tela de toque

com **. .** (Para detalhes, >> Manual do Usuário de Rede: *Operação LDAP usando o painel de controle*).

<span id="page-66-0"></span>

**b** Pressione o número que você deseja discar.

<span id="page-66-1"></span> $\delta$  Para enviar um fax, pressione Aplicar.

> Pressione Iniciar Fax. O aparelho escaneia e envia o fax.

### **Rediscagem de Fax <sup>7</sup>**

#### *Se você estiver enviando um fax*

*automaticamente* e a linha estiver ocupada, o aparelho rediscará automaticamente até três vezes em intervalos de cinco minutos.

A rediscagem só funcionará se você tiver discado pelo aparelho.

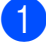

Coloque seu documento no aparelho.

- **2** Execute uma das alternativas a seguir:
	- Quando a visualização do fax estiver configurada para desligado, pressione Fax.
	- Quando a visualização do fax estiver configurada para ligado, pressione Fax e Enviando faxes.
- <span id="page-67-0"></span>**3** Pressione Redisc.
- Pressione Iniciar Fax.

#### **OBSERVAÇÃO**

- Na Transmissão em Tempo Real, o recurso de rediscagem automática não funciona quando se utiliza o vidro do scanner.
- Se você estiver enviando um fax manualmente e a linha estiver ocupada, pressione Gancho antes de executar o  $passo$  a[c](#page-67-0)ima.
- Redisc. irá mudar para Pausa quando você inserir um número de fax.

## **Armazenando números <sup>7</sup>**

Você pode configurar seu aparelho para fazer os seguintes tipos de discagem fácil: Caderno de endereços e Grupos para envio de faxes de mala direta. Quando você discar um número do caderno de endereços, a tela de toque mostra o número.

#### **OBSERVAÇÃO**

Se faltar energia elétrica, os números do caderno de endereços que estão na memória não serão perdidos.

#### **Armazenando uma pausa <sup>7</sup>**

Ao armazenar números do caderno de endereços, você pode inserir uma ou mais pausas de 3,5 segundos pressionando Pausa na tela de toque.

#### **Armazenando números no caderno de endereços <sup>7</sup>**

Você pode armazenar até 100 endereços com um nome e cada nome pode ter dois números.

- $\blacksquare$  Pressione Fax.
- Pressione Cat. de Endereços.
- <span id="page-67-1"></span>Pressione Editar.
- Pressione Adicionar novo ender.
- **Pressione Nome.**
- **6** Digite o nome utilizando o teclado na tela de toque (até 16 caracteres). Pressione OK. (Para obter ajuda para a inserção de letras, consulte *[Inserindo texto](#page-170-0)*  $\rightarrow$  [página 161](#page-170-0)).

Pressione Endereço 1.

**8** Insira o primeiro número de telefone ou fax usando o teclado na tela de toque (até 20 dígitos). Pressione OK.

#### **OBSERVAÇÃO**

*Se você fez o download do Fax via Internet:*

Para armazenar um endereço de e-mail a ser usado com fax via Internet ou Escanear para servidor de e-mail,

pressione  $\|$ , e insira o endereço de

e-mail e pressione OK. (Consulte *[Inserindo texto](#page-170-0)* >> página 161).

**9** Para armazenar o segundo número de telefone ou fax, pressione Endereço 2. Insira o segundo número de telefone ou fax usando o teclado na tela de toque

(até 20 dígitos). Pressione OK.

<span id="page-68-0"></span>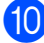

 $\bigcirc$  Pressione  $OK$  para confirmar.

**k Execute uma das alternativas a seguir:** 

- Para armazenar outro número do caderno de endereços, repita os passos  $\mathbf{\Theta}$  a  $\mathbf{\Phi}$ .
- Para concluir o armazenamento de  $n$ úmeros, pressione  $\Box$ .

#### **Alterando nomes ou números do caderno de endereços <sup>7</sup>**

Você pode alterar ou excluir um nome ou número do caderno de endereços que já esteja armazenado.

- Pressione Fax.
	- Pressione Cat. de Endereços.
- <span id="page-68-2"></span>Pressione Editar.
- Execute uma das alternativas a seguir:
	- **Pressione Alterar para editar os** nomes ou números. Vá para o  $passo$   $\odot$ .
	- **Pressione Apagar para exibir** Apagar.

Exclua os números que desejar pressionando-os para exibir uma marca de seleção vermelha.

Pressione OK.

Pressione Sim para confirmar. Vá para o passo  $\mathbf{\Theta}$ .

- <span id="page-68-1"></span>Deslize para cima ou para baixo, ou pressione A ou V para exibir o número que deseja alterar.
- Pressione o número que você deseja alterar.

<span id="page-69-0"></span>

Pressione ...

passo  $\bullet$ .

passos  $\mathbf{\Theta}$  $\mathbf{\Theta}$  $\mathbf{\Theta}$  a  $\mathbf{\Theta}$ .

ou número.

<span id="page-69-1"></span>8 Execute uma das alternativas a seguir:

Para alterar mais detalhes, vá para o

 $\blacksquare$  Pressione  $OK$  para concluir. Para alterar outro número do caderno de endereços, repita os

caractere ou o número que deseja alterar, e pressione  $\boxed{\infty}$ . Insira o novo caractere

número armazenado, pressione ◀ ou ▶ para posicionar o cursor para destacar o

toque (até 20 dígitos).

fax usando o teclado na tela de

*Como alterar o nome ou o número armazenado:*

Se desejar alterar um caractere ou um

Pressione OK. **OBSERVAÇÃO**

Pressione OK. ■ Para alterar o segundo número de telefone ou fax, pressione Endereço 2. Insira o novo número de telefone ou

<span id="page-69-2"></span>Execute uma das alternativas a seguir:

Para alterar o nome, pressione

Nome. Digite o novo nome utilizando o teclado na tela de toque (até 16 caracteres). (Para obter ajuda para a inserção de letras, consulte

Pressione OK. ■ Para alterar o primeiro número de telefone ou fax, pressione Endereço 1. Insira o novo número de telefone ou

fax usando o teclado na tela de

toque (até 20 dígitos).

*[Inserindo texto](#page-170-0)* >> página 161).

#### Capítulo 7

## **Fazendo cópias <sup>8</sup>**

## **Como copiar <sup>8</sup>**

Os passos a seguir mostram a operação básica de cópia.

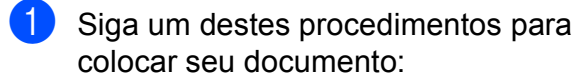

■ Coloque o documento *virado para baixo* no alimentador.

(Consulte *[Usando o alimentador](#page-45-0)*  $\rightarrow$  [página 36](#page-45-0)).

■ Coloque o documento *virado para baixo* no vidro do scanner.

(Consulte *[Usando o vidro do scanner](#page-46-0)*  $\rightarrow$  [página 37](#page-46-0)).

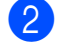

Pressione Copiar.

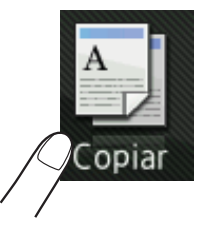

A tela de toque mostra:

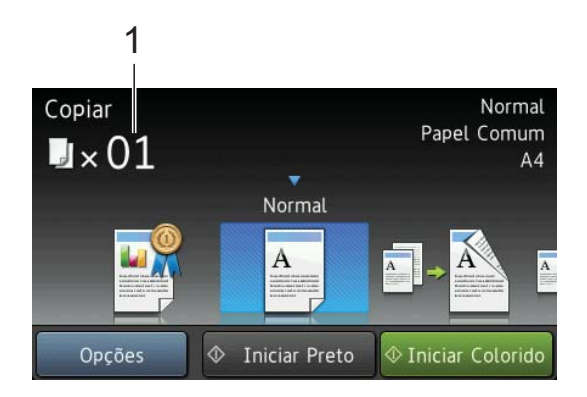

**1 Nº de cópias**

Você pode informar o número de cópias usando o teclado numérico.

- **3** Se desejar mais de uma cópia, informe o número (até 99).
- 4 Pressione Iniciar Preto ou Iniciar Colorido.

## **Interrompendo a cópia <sup>8</sup>**

Para interromper a cópia, pressione X.

## **Configurações de predefinições de cópia8**

Você pode copiar com uma variedade de configurações que já estão configuradas para você no aparelho simplesmente pressionando-os.

As seguintes configurações de predefinições estão disponíveis.

- Melhor qualid.
- **Normal**
- $\blacksquare$  2 faces (1<sup>-2</sup>)
- $AA \rightarrow A3$
- $\blacksquare$  2em1 (ID)
- $\blacksquare$  2em1
- Pôster
- Economia Tinta
- Livro

#### **OBSERVAÇÃO**

Se você alterar a opção principal para a configuração de predefinição de cópia selecionada, o nome acima do ícone de configuração na tela de toque será mudado para Normal.

Por exemplo, se você selecionar Melhor qualid. e alterar a opção de qualidade para outra diferente de Melhor, Normal irá aparecer acima do ícone de predefinição.

- **a** Coloque seu documento no aparelho.
- **Pressione** Copiar.
- **3** Deslize para a esquerda ou para a direita para exibir Melhor qualid., Normal, 2 faces  $(1-2)$ , A4  $\rightarrow$  A3, 2em1(ID), 2em1, Pôster, Economia Tinta ou Livro e, em seguida, pressione a opção desejada.
- 4 Informe o número de cópias desejado.
- **6** Execute uma das alternativas a seguir:
	- Se você quiser alterar mais  $\text{configurações}, \forall \hat{a} \text{ para o passo} \ \textcircled{\$}.$  $\text{configurações}, \forall \hat{a} \text{ para o passo} \ \textcircled{\$}.$  $\text{configurações}, \forall \hat{a} \text{ para o passo} \ \textcircled{\$}.$
	- Se não quiser alterar configurações ad[i](#page-71-1)cionais, vá para o passo  $\mathbf{\Theta}$ .
	- Pressione Opções.
- <span id="page-71-2"></span><span id="page-71-0"></span>**7** Deslize para cima ou para baixo, ou pressione  $\triangle$  ou  $\nabla$  para exibir as configurações disponíveis e, em seguida, pressione a configuração que você deseja alterar.
- <span id="page-71-3"></span>8 Deslize para cima ou para baixo, ou pressione ▲ ou ▼ para exibir as opções disponíveis e, em seguida, pressione a nova opção. Repita os passos  $\bigcirc$  $\bigcirc$  $\bigcirc$  e  $\bigcirc$  para cada

configuração que deseja alterar. Quando terminar de alterar as configurações, pressione OK.

#### **OBSERVAÇÃO**

Para salvar as configurações como um atalho, pressione Salvar como atalho.

<span id="page-71-1"></span>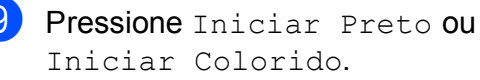

**62**
# **Opções de cópia <sup>8</sup>**

Você pode alterar as seguintes configurações de cópia. Pressione Copiar e, em seguida, pressione Opções. Deslize para cima ou para baixo, ou pressione  $\blacktriangle$  ou  $\blacktriangledown$ para percorrer as configurações de cópia. Quando a configuração desejada for exibida, pressione-a e escolha a sua opção. Quando terminar de alterar as opções, pressione OK.

#### **(Manual Básico do Usuário)**

Para obter detalhes sobre como alterar as configurações de cópia a seguir, consulte a página [63](#page-72-0).

- Tipo Papel
- Tamanho do papel

#### **(Manual Avançado do Usuário)**

Para obter detalhes sobre como alterar as configurações de cópia a seguir >> Manual Avançado do Usuário: *Opções de cópia*

- Qualidade
- Ampliar/Reduzir
- **Formato Pág.**
- $\blacksquare$  2em1 (ID)
- Empilhar/ord.
- Densidade
- Cópia 2 faces
- Modo ec tinta
- Cópia em Papel Fino
- Copiar Marca
- Remover cor de fundo
- Copiar Livro

#### **OBSERVAÇÃO**

Se desejar classificar as cópias, use o alimentador.

### <span id="page-72-0"></span>**Tipo de Papel <sup>8</sup>**

Se estiver copiando em papel especial, defina no aparelho o tipo de papel que você está usando para obter a melhor qualidade de impressão.

- **Coloque seu documento no aparelho.**
- Pressione Copiar.
- 8 Informe o número de cópias desejado.
- Pressione Opções.
- **b** Deslize para cima ou para baixo, ou pressione *A* ou **▼** para exibir Tipo Papel.
- Pressione Tipo Papel.
- Deslize para cima ou para baixo, ou pressione A ou  $\Psi$  para exibir Papel Comum, Papel Tinta, Brother BP71, Outro Brilh. ou Transparência, em seguida, pressione a opção que você deseja alterar.
- Caso não queira alterar configurações adicionais, pressione OK.
- Pressione Iniciar Preto ou Iniciar Colorido.

**8**

### **Tamanho de Papel <sup>8</sup>**

Se estiver copiando em papel que não seja de tamanho A4, você precisará alterar a configuração do Tamanho de Papel. Você só pode copiar em papel Carta, Ofício, Duplo Carta (Ledger), A4, A5, A3 ou Fotografia (10  $\times$  15 cm).

**1** Coloque seu documento no aparelho.

- Pressione Copiar.
- 8 Informe o número de cópias desejado.
- 4 Pressione Opções.
- **5** Deslize para cima ou para baixo, ou pressione ▲ ou ▼ para exibir Tamanho do papel.
- 6 Pressione Tamanho do papel.
- 7 Deslize para cima ou para baixo, ou pressione  $\triangle$  ou  $\nabla$  para exibir A4, A5, A3, 10x15cm, Carta, Ofíc. Ou Ledger e, em seguida, pressione a opção que você deseja alterar.

#### **OBSERVAÇÃO**

- Se você escolher Ofício, Duplo Carta (Ledger) ou A3, as precauções para carregamento de papel serão exibidas. Leia as informações na tela de toque e, em seguida, confirme pressionando OK.
- Se você estiver usando a abertura de alimentação manual, insira apenas uma folha de papel de cada vez. (Consulte *[Colocação de papel na abertura de](#page-35-0)  [alimentação manual](#page-35-0)* >> página 26).
- 8 Caso não queira alterar mais configurações, pressione OK.

**9** Pressione Iniciar Preto ou Iniciar Colorido.

**9**

**PhotoCapture Center™: Imprimindo fotos de um cartão de memória ou de uma unidade de memória flash USB <sup>9</sup>**

# **Operações do PhotoCapture Center™ (modo FOTOGRAFIA) <sup>9</sup>**

Mesmo que o seu aparelho *não* esteja conectado ao seu computador, você poderá imprimir fotos diretamente da mídia da câmera digital ou de uma unidade de memória flash USB. (Consulte *[Imprimir](#page-77-0)  imagens* >> [página 68\)](#page-77-0).

Você pode escanear documentos e salvá-los diretamente em um cartão de memória ou em uma unidade de memória flash USB. (Consulte *[Como escanear para um cartão de](#page-78-0)  [memória ou para uma unidade de memória](#page-78-0)  [flash USB](#page-78-0)* >> página 69).

Se o seu aparelho estiver conectado a um computador, você poderá usar seu computador para acessar um cartão de memória ou unidade de memória flash USB que esteja inserido na frente do aparelho.

(>> Manual do Usuário de Software: *PhotoCapture Center™* (Windows®)). (>> Manual do Usuário de Software: *Configuração remota e PhotoCapture Center™* (Macintosh)).

### **Usando um cartão de memória ou uma unidade de memória flash USB <sup>9</sup>**

Seu aparelho da Brother possui unidades de mídia (aberturas) para serem utilizadas com as seguintes mídias de câmera digital popular: Memory Stick Duo™, Memory Stick PRO Duo™, cartão de memória SD, cartão de memória SDHC, cartão de memória SDXC, MultiMedia Card, MultiMedia Card plus e unidades de memória flash.

O recurso PhotoCapture Center™ permite a impressão de fotos digitais pela sua câmera digital em resolução alta para obter impressão de fotos com qualidade.

# **Introdução <sup>9</sup>**

Abra a tampa da abertura de mídia.

2 Insira firmemente um cartão de memória ou unidade de memória flash USB na abertura correta.

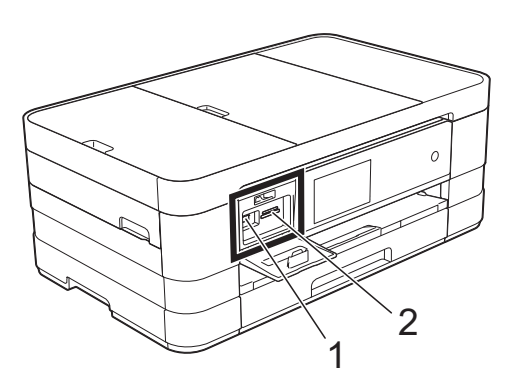

**IMPORTANTE**

**1 Unidade de memória flash USB**

# R

A interface direta USB aceita somente uma unidade de memória flash USB, uma câmera compatível com PictBridge ou uma câmera digital que use o padrão de armazenamento em massa USB. Nenhum outro dispositivo USB é aceito.

**2 Abertura do cartão de memória**

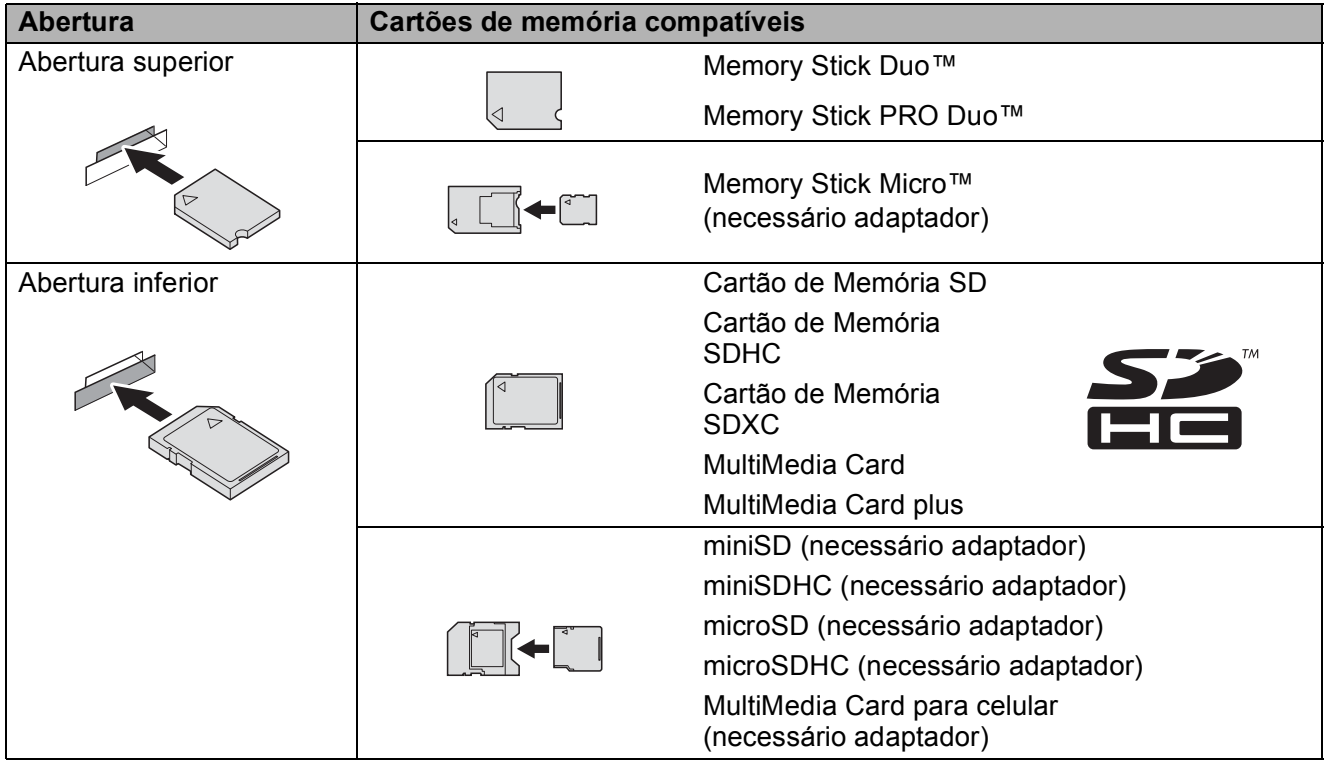

PhotoCapture Center™: Imprimindo fotos de um cartão de memória ou de uma unidade de memória flash USB

#### **IMPORTANTE**

- NÃO insira um Memory Stick Duo™ na abertura SD inferior. Isso poderá danificar o aparelho.
- NÃO insira mais de um cartão de memória no aparelho ao mesmo tempo. Isso poderá danificar o aparelho.
- NÃO desconecte o cabo de alimentação nem remova o cartão de memória ou a unidade de memória flash USB da unidade de mídia (abertura) ou da interface direta USB enquanto o aparelho estiver lendo ou gravando no cartão de memória ou na unidade de memória flash USB. **Você perderá seus dados ou danificará o cartão.**

O aparelho só pode ler um cartão de memória ou uma unidade de memória flash USB de cada vez.

# <span id="page-77-0"></span>**Imprimir imagens <sup>9</sup>**

### **Exibir fotos**

Você pode visualizar suas fotos na tela de toque antes de imprimi-las. Se suas fotos forem arquivos grandes, talvez ocorra uma demora para a exibição de cada foto na tela.

**1** Abra a tampa da abertura de mídia.

- b Reinsira o cartão de memória ou a unidade de memória flash USB na abertura correta.
- **8** Pressione Foto.
- Deslize para a esquerda ou para a direita para exibir Visualizar Fotos.
- Pressione Visualizar Fotos. Pressione OK.
- **6** Execute uma das alternativas a seguir:
	- Se você quiser escolher fotos para imprimir ou imprimir mais de uma foto para uma imagem, vá para o passo $\bullet$ .
	- $\blacksquare$  Para imprimir todas as fotos, pressione Imprimir tudo. Pressione Sim para confirmar. Vá para o passo  $\mathbf{\circ}$ .
- <span id="page-77-1"></span>**Deslize para a esquerda ou para a** direita, ou pressione ◀ ou ▶ para exibir a foto que deseja imprimir e, em seguida, pressione-a.
- <span id="page-77-3"></span>**8** Pressione + ou - para selecionar o número de cópias que você deseja imprimir. Pressione OK
- **9** Repita o passo @ e @ até ter escol[h](#page-77-3)ido todas as fotos que deseja imprimir.
- <span id="page-77-2"></span>

Pressione OK.

- <span id="page-77-4"></span>**k D** Leia e confirme a lista exibida de opções e execute uma das alternativas a seguir:
	- Para alterar as configurações de impressão, pressione Config.impres.  $(\triangleright\triangleright$  Manual Avançado do Usuário: *Configurações de impressão do PhotoCapture Center™*).
	- Se não quiser alterar nenhuma configuração, vá para o passo  $\circledR$  $\circledR$  $\circledR$ .
	- Pressione Iniciar para imprimir.

# **Configurações de impressão do PhotoCapture Center™**

Você pode alterar as configurações de impressão para a próxima impressão.

Essas configurações são temporárias, e o aparelho retorna a sua configuração padrão 1 minuto após a impressão.

### **OBSERVAÇÃO**

Você pode salvar as configurações de impressão que usa com mais frequência ajustando-as como padrão. (>> Manual Avançado do Usuário: *Definir suas alterações como o novo padrão*).

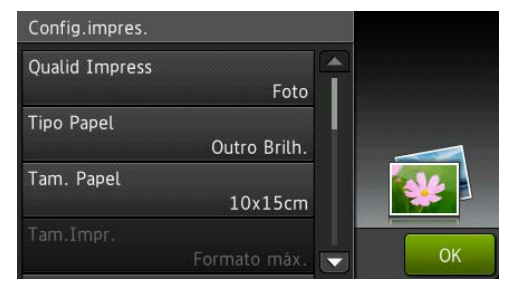

# <span id="page-78-0"></span>**Como escanear para um cartão de memória ou para uma unidade de memória flash USB <sup>9</sup>**

Você pode escanear documentos em preto e branco e coloridos para um cartão de memória ou para uma unidade de memória flash USB. Os documentos em preto e branco serão armazenados em formatos de arquivo PDF (\*.PDF) ou TIFF (\*.TIF). Os documentos coloridos podem ser armazenados em formatos de arquivo PDF (\*.PDF) ou JPEG (\*.JPG). A configuração de fábrica é Cor e 200 dpi e o formato padrão é PDF. O aparelho cria automaticamente nomes de arquivo baseados na data atual. (▶▶ Guia de Configuração Rápida). Por exemplo, a quinta imagem escaneada em 1º de julho de 2012 receberá o nome 07011205.PDF. Você pode alterar a cor e a resolução.

- **a** Coloque seu documento no aparelho.
- Abra a tampa da abertura de mídia.
- c Reinsira o cartão de memória ou a unidade de memória flash USB na abertura correta.
- 4 Pressione Escanear para Mídia.

#### **IMPORTANTE**

NÃO retire o cartão de memória ou a unidade de memória flash USB enquanto o aparelho o estiver lendo ou escrevendo para evitar danificar o cartão, a unidade de memória flash USB ou os dados armazenados neles.

Capítulo 9

Pressione Opções. Execute uma das alternativas a seguir:

Para alterar o tipo de escaneamento, deslize para cima ou para baixo, ou pressione A ou ▼ para exibir Tipo de Escaneamento.

Pressione Tipo de Escaneamento e escolha Cor ou Preto e Branco.

■ Para alterar a resolução, deslize para cima ou para baixo, ou pressione A ou ▼ para exibir Resolução.

Pressione Resolução e escolha 100 dpi, 200 dpi, 300 dpi, 600 dpi ou Auto.

■ Para alterar o tipo de arquivo, deslize para cima ou para baixo, ou pressione  $\triangle$  ou  $\nabla$  para exibir Tipo de arquivo. Pressione Tipo de arquivo e escolha PDF, JPEG ou TIFF.

Se você quiser alterar o nome do arquivo, deslize para cima ou para baixo, ou pressione ▲ ou ▼ para exibir Nome do arquivo. Pressione Nome do arquivo e insira o nome de arquivo.

Você só pode alterar os seis primeiros caracteres.

Pressione OK.

■ Para escanear vários documentos no vidro do scanner, deslize para cima ou para baixo, ou pressione  $\blacktriangle$ ou  $\nabla$  para exibir Corte automático.

Pressione Corte automático e escolha Lig (ou Desl).

(Para maiores detalhes,  $\rightarrow \rightarrow$  Manual Avançado do Usuário: *Recorte automático*).

Para remover a cor de fundo, deslize para cima ou para baixo, ou pressione  $\triangle$  ou  $\nabla$  para exibir Remover cor de fundo.

#### Pressione

Remover cor de fundo e escolha Baixo, Médio, Alto ou Desl.

#### **OBSERVAÇÃO**

Remover cor de fundo remova a cor de base de documentos para tornar os dados escaneados mais reconhecíveis.

■ Para começar a escanear sem alterar as configurações adicionais, vá para o passo  $\odot$ .

#### **OBSERVAÇÃO**

- Se você tiver escolhido a cor na configuração de tipo de escaneamento, não poderá escolher TIFF.
- Se você tiver escolhido configuração em preto e branco, não poderá escolher JPEG.

<span id="page-79-0"></span>6 Ao terminar de alterar suas configurações, pressione OK.

#### **OBSERVAÇÃO**

Para salvar as configurações como um atalho, pressione Salvar como atalho.

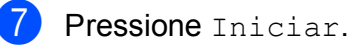

## **10 Como imprimir de um computador <sup>10</sup>**

# **Imprimindo um documento <sup>10</sup>**

O aparelho pode receber e imprimir dados do seu computador. Para imprimir de um computador, é preciso instalar o driver da impressora.

(>> Manual do Usuário de Software: *Impressão* (Windows®)).

(>> Manual do Usuário de Software: *Imprimindo e enviando fax* (Macintosh)).

- **a** Instale o controlador (driver) da impressora Brother no CD-ROM. (>> Guia de Configuração Rápida.)
- **2** No seu aplicativo, selecione o comando Imprimir.
- **6** Selecione o nome do seu aparelho na caixa de diálogo **Imprimir** e clique em **Propriedades** ou **Preferências**, dependendo do aplicativo sendo usado.
- 4. Selecione as configurações que deseja alterar na caixa de diálogo Propriedades. Configurações usadas com frequência incluem:
	- **Tipo de Mídia**
	- **Qualidade de Impressão**
	- Tamanho do Papel
	- **Orientação**
	- **Colorida / Escala de Cinza**
	- Modo de Economia de Tinta
	- **Dimensionamento**
	- Duplex / Folheto
- 
- **6** Clique em OK.
- **6** Clique em **Imprimir** para iniciar a impressão.

**10**

### **11 Como escanear em um computador <sup>11</sup>**

# Antes de escanear

Para usar o aparelho como um scanner, instale um driver de scanner. Se o aparelho estiver em uma Rede, configure-o com um endereço TCP/IP.

- Instale os drivers de scanner do CD-ROM. (>> Guia de Configuração Rápida: *Instale o MFL-Pro Suite*).
- Configure o aparelho com um endereço TCP/IP se o escaneamento em rede não funcionar. (>> Manual do Usuário de Software: *Configurando o Escaneamento em Rede para Windows®*).

# **Escaneando um documento como um arquivo em PDF usando o ControlCenter4 (Windows®) <sup>11</sup>**

(Para obter mais informações, >> Manual do Usuário de Software: *Escaneamento*).

### **OBSERVAÇÃO**

As telas do seu PC podem variar dependendo do modelo.

ControlCenter4 é um utilitário de software que permite que você acesse de forma rápida e fácil os aplicativos que utiliza com mais frequência. O uso do ControlCenter4 elimina a necessidade de inicializar manualmente aplicativos específicos. Você pode usar o ControlCenter4 no seu computador.

**4.** Coloque seu documento no aparelho. (Consulte *[Como colocar documentos](#page-45-0)* >> página 36).

b Abra o ControlCenter4 clicando em **Iniciar**/**Todos os programas**/**Brother**/**MFC-XXXX** (onde XXXX é o nome do seu modelo)/**ControlCenter4**. O aplicativo ControlCenter4 será aberto.

**6** Se a tela de Modo ControlCenter4 aparecer, escolha o **Modo Avançado** e, em seguida, clique em **OK**.

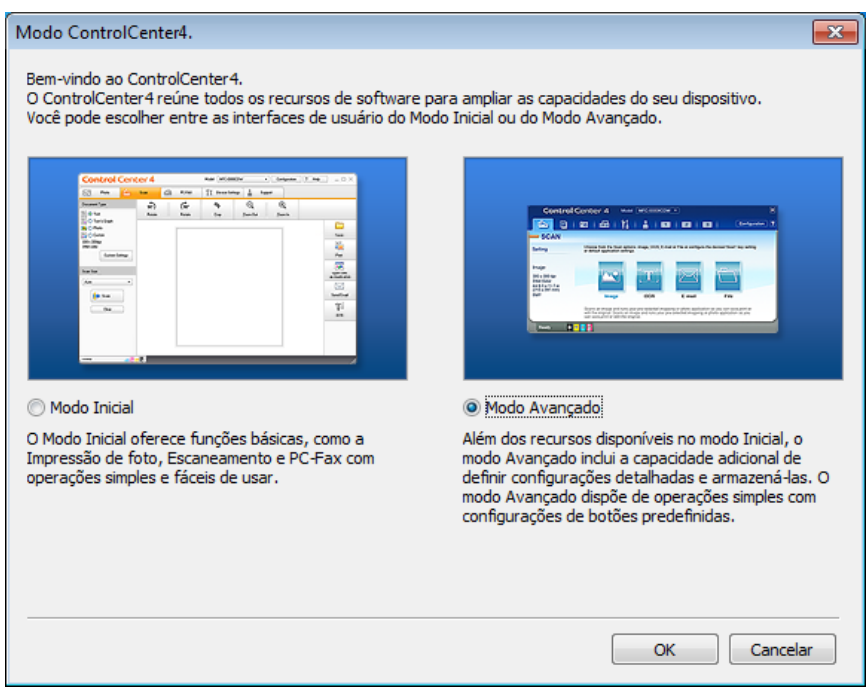

Certifique-se de que o aparelho que você deseja usar está selecionado na lista suspensa **Modelo**.

Capítulo 11

**6** Defina a configuração de escaneamento.

Clique na **Configuração** e, em seguida, selecione **Configurações de botão**, **Escanear** e **Arquivo**.

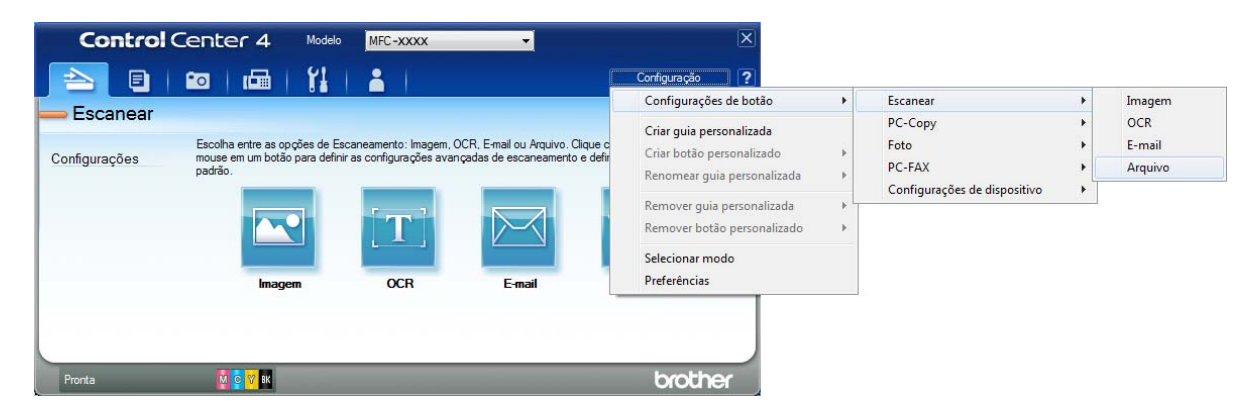

A caixa de diálogo configuração aparecerá. Você pode alterar as configurações padrão.

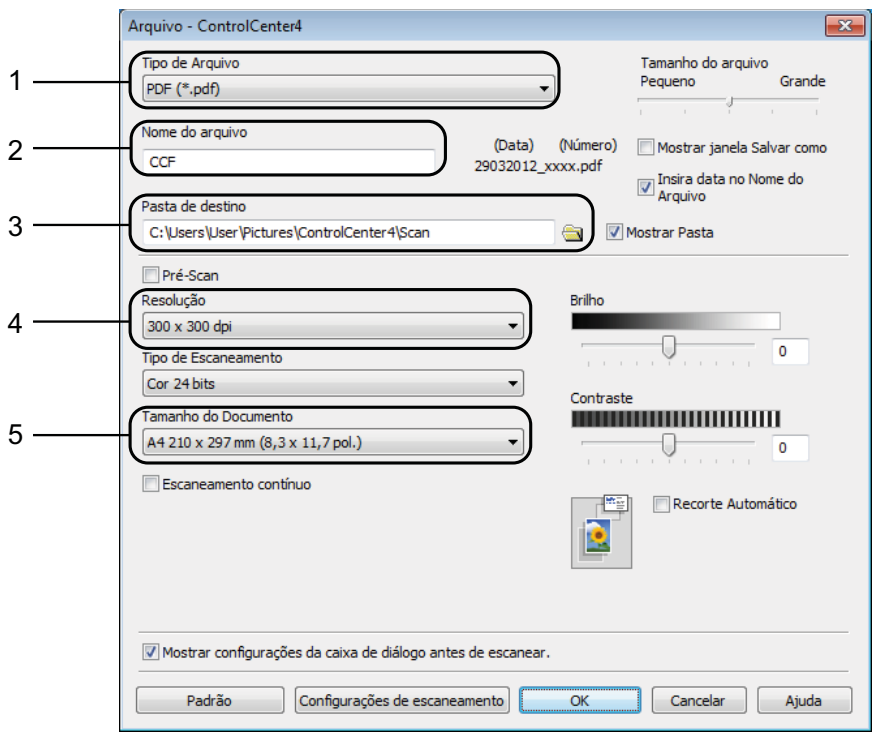

- 1 Escolha **PDF (\*.pdf)** na lista suspensa **Tipo de Arquivo**.
- 2 Você pode digitar o nome do arquivo que deseja usar para o documento.
- 3 Você pode salvar o arquivo na pasta padrão, ou selecionar a pasta preferida clicando no botão (**Procurar**).
- 4 Você pode selecionar uma resolução de escaneamento na lista suspensa **Resolução**.
- 5 Você pode escolher o tamanho do documento na lista suspensa **Tamanho do Documento**.
- f Clique em **OK**.

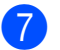

#### **de Clique em Arquivo.**

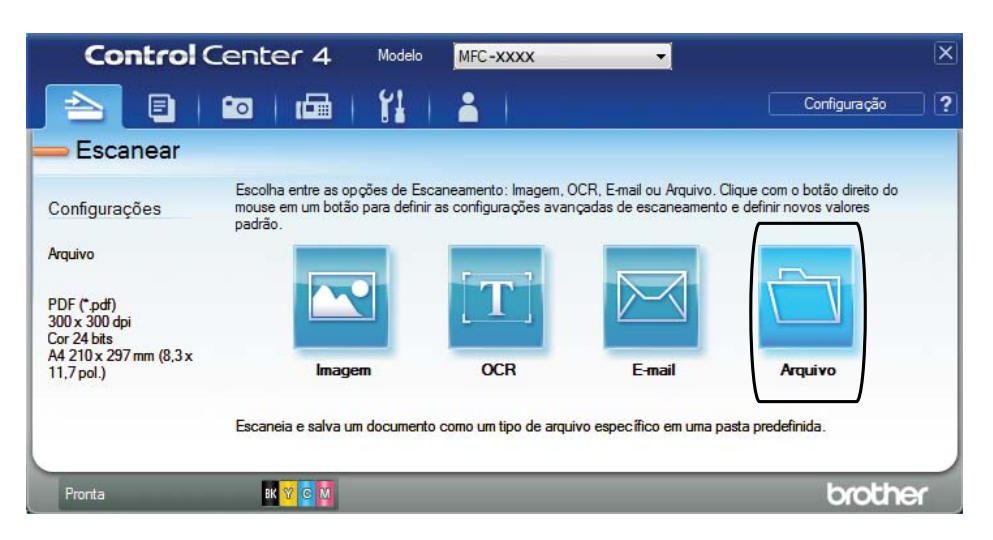

#### 8 Pressione **Escanear**.

O aparelho inicia o processo de escaneamento. A pasta onde os dados escaneados estão salvos será aberta automaticamente.

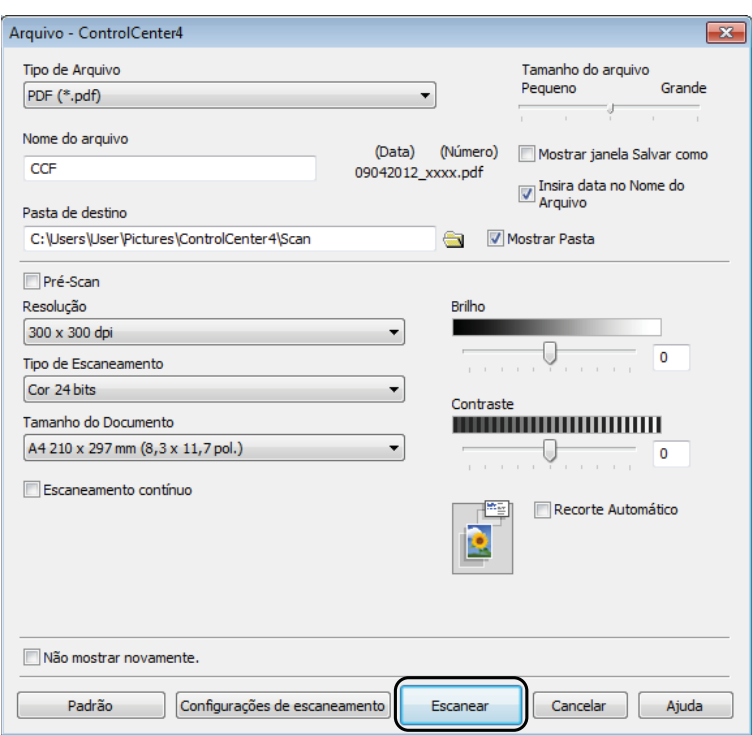

**11**

# **Como alterar as configurações do modo de escaneamento do aparelho para escaneamento em PDF <sup>11</sup>**

Você pode alterar as configurações do modo Escanear do seu aparelho usando o ControlCenter4. (Windows®)

- a Abra o ControlCenter4 clicando em **Iniciar**/**Todos os programas**/**Brother**/**MFC-XXXX** (onde XXXX é o nome do seu modelo)/**ControlCenter4**. O aplicativo ControlCenter4 será aberto.
- 2 Certifique-se de que o aparelho que você deseja usar está selecionado na lista suspensa **Modelo**.
- **8** Clique na guia **Configurações de dispositivo**.
- d Clique em **Configurações de Escaneamento do Dispositivo**.

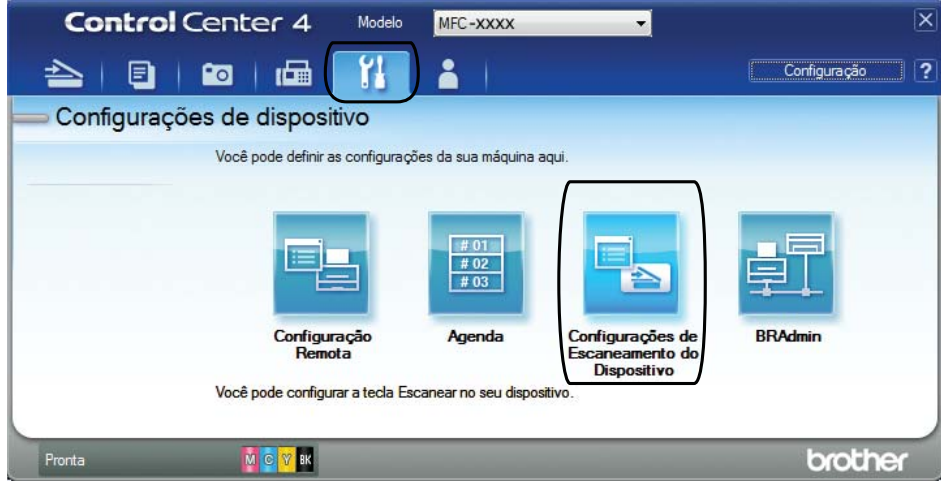

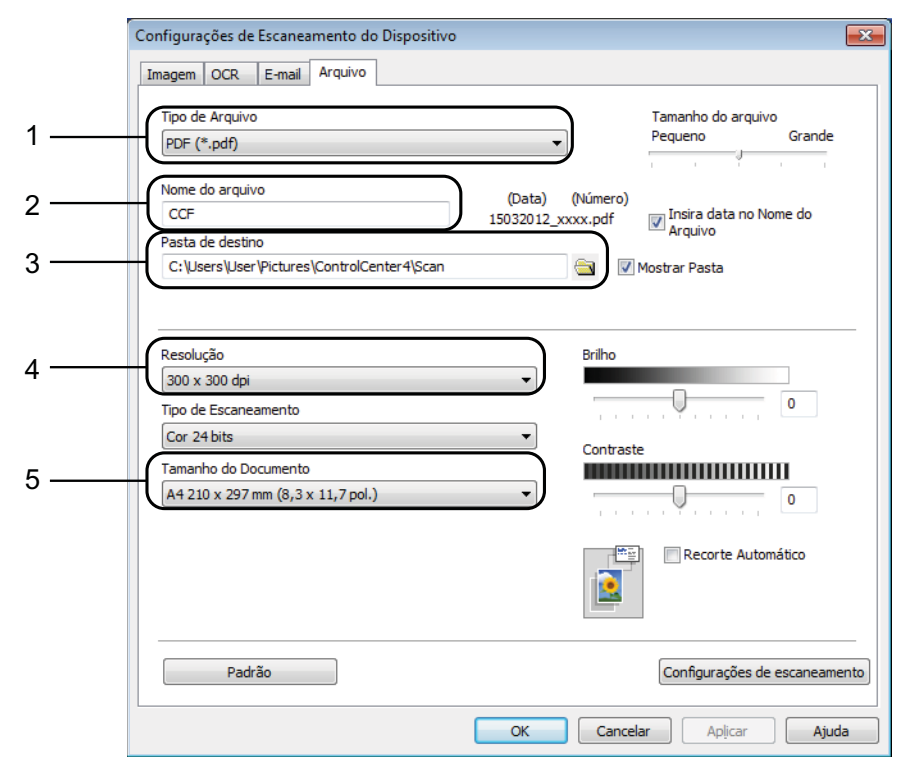

**Exercice a guia Arquivo**. Você pode alterar as configurações padrão.

- 1 Escolha **PDF (\*.pdf)** na lista suspensa **Tipo de Arquivo**.
- 2 Você pode digitar o nome do arquivo que deseja usar para o documento.
- 3 Você pode salvar o arquivo na pasta padrão, ou selecionar a pasta preferida clicando no botão (**Procurar**).
- 4 Você pode selecionar uma resolução de escaneamento na lista suspensa **Resolução**.
- 5 Você pode escolher o tamanho do documento na lista suspensa **Tamanho do Documento**.

f Clique em **OK**.

### **Como escanear um documento como um arquivo PDF usando a tela de toque**

- Coloque seu documento no aparelho. (Consulte *[Como colocar documentos](#page-45-0)* >> página 36).
- Pressione Escanear.

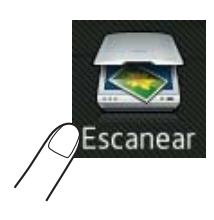

```
Capítulo 11
```
<span id="page-87-1"></span>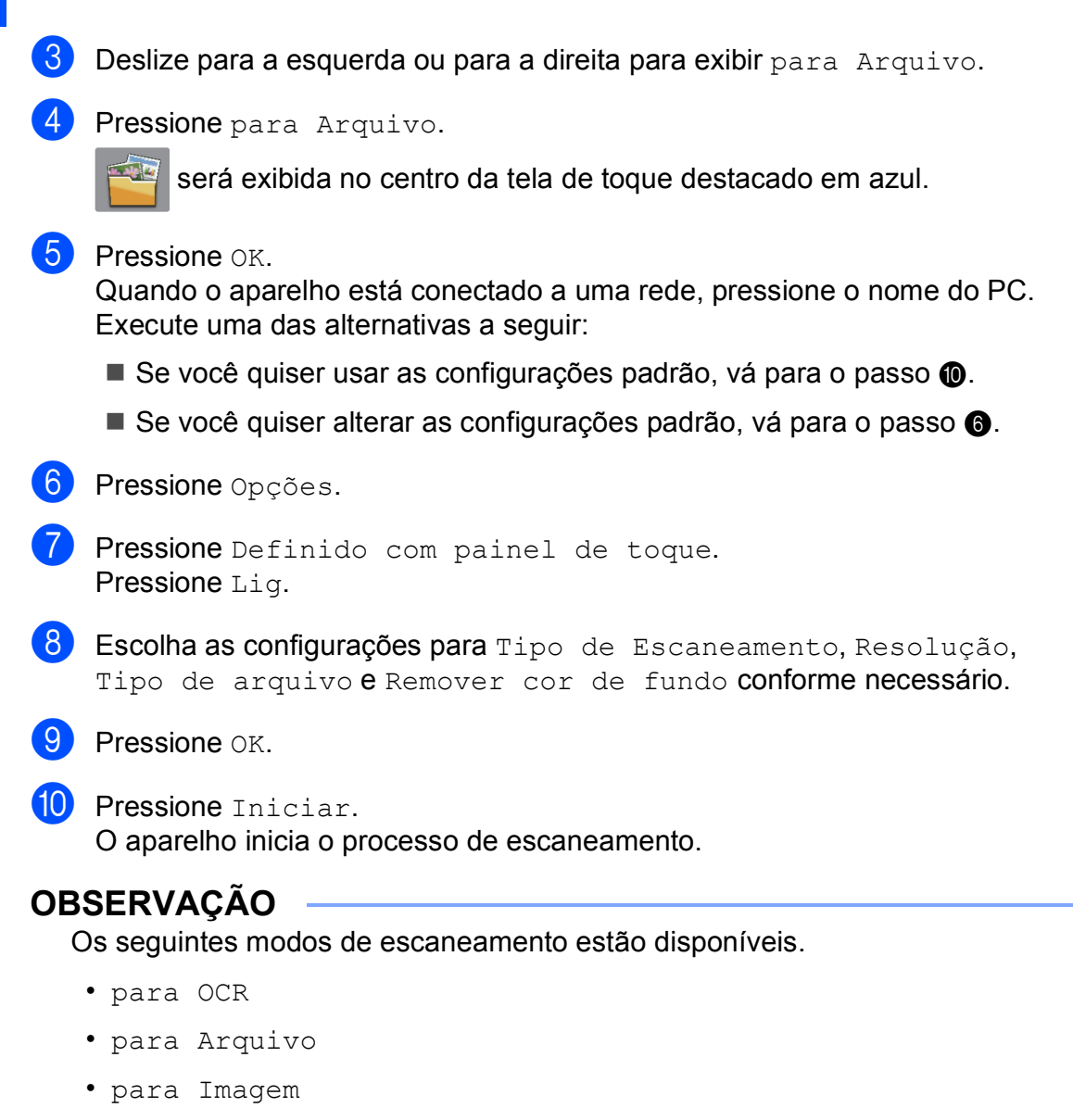

- <span id="page-87-0"></span>• para Mídia
- para E-mail
- p/ serv. e-mail
- para FTP
- para Rede
- WS Scan<sup>[1](#page-87-2)</sup>
- <span id="page-87-2"></span>Somente usuários do Windows®. (Windows Vista® SP2 ou superior e Windows® 7) (**▶** Manual do Usuário de Software: *Usando Serviços Web para escanear em sua rede (Windows Vista® SP2 ou superior e Windows® 7)*).

**A**

# **Manutenção de rotina**

# <span id="page-88-0"></span>**Substituindo os cartuchos de tinta**

Seu aparelho está equipado com um contador de pontos de tinta. O contador de pontos de tinta monitora automaticamente o nível de tinta em cada um dos quatro cartuchos. Quando o aparelho detectar que um cartucho de tinta está ficando sem tinta, ele exibirá uma mensagem.

A tela de toque mostrará qual cartucho de tinta contém pouca tinta ou precisa ser substituído. Siga os avisos da tela de toque para substituir os cartuchos de tinta na ordem correta.

Embora o aparelho solicite que você substitua um cartucho de tinta, haverá uma pequena quantidade de tinta restante no cartucho. É necessário manter um pouco de tinta no cartucho para impedir que o ar o seque totalmente e danifique o conjunto da cabeça de impressão.

# **CUIDADO**

Se a tinta espirrar em seus olhos, lave-os com água imediatamente e consulte um médico se você estiver preocupado.

#### **IMPORTANTE**

A Brother recomenda enfaticamente que você não recarregue os cartuchos de tinta fornecidos com seu aparelho. Também recomendamos enfaticamente que você continue usando somente cartuchos de tinta de reposição originais da marca Brother. A utilização ou tentativa de utilização de tinta e/ou cartuchos potencialmente incompatíveis no aparelho Brother pode causar danos no aparelho e/ou pode resultar em uma qualidade de impressão insatisfatória. Nossa garantia não se aplica a nenhum problema causado pela utilização de tinta e/ou cartuchos não autorizados de outras marcas. Para proteger o seu investimento e obter um ótimo desempenho do aparelho Brother, recomendamos enfaticamente o uso de Suprimentos Genuínos Brother.

**Abra a tampa do cartucho de tinta.** Se um ou mais cartuchos de tinta chegarem ao fim da vida útil, a tela de toque mostrará

Impressão P&B 1 face somente ou Impossível impr.

2 Pressione a alavanca de liberação da trava, conforme mostrado, para liberar o cartucho da cor indicada na tela de toque. Remova o cartucho do aparelho.

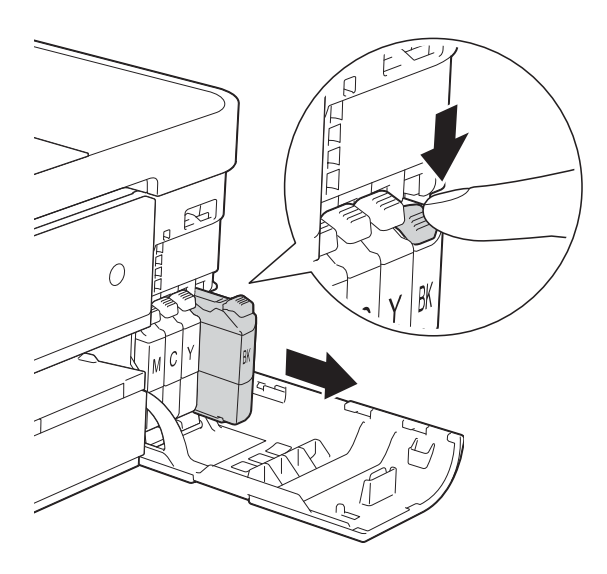

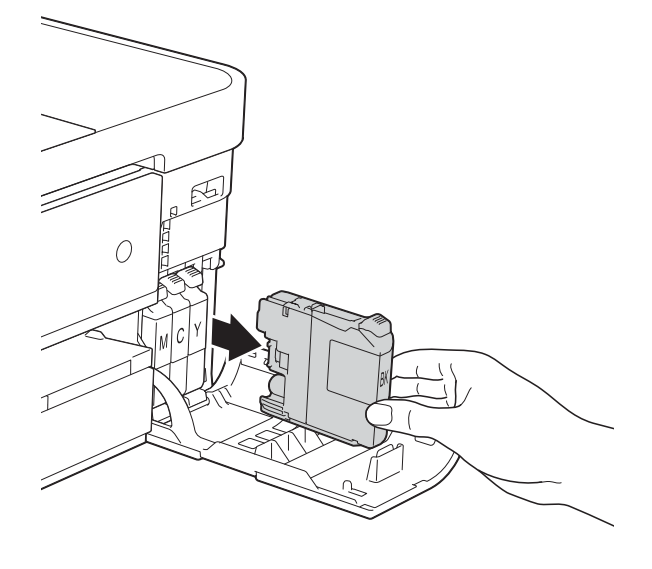

**3** Abra a embalagem do novo cartucho de tinta para a cor indicada na tela de toque e retire o cartucho de tinta.

4 Gire a alavanca de liberação verde do protetor laranja (1) no sentido anti-horário até ouvir um clique para liberar a vedação a vácuo. Em seguida, remova o protetor laranja, conforme mostrado.

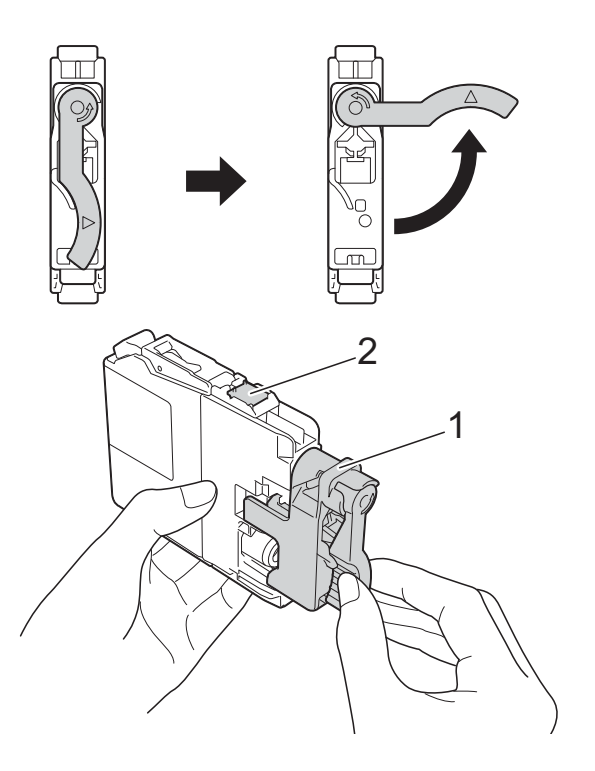

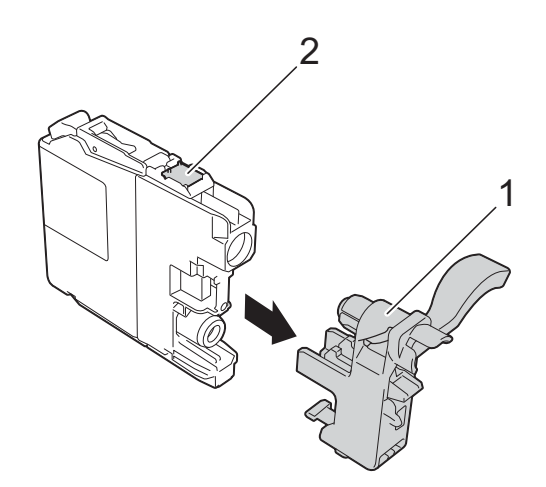

#### **IMPORTANTE**

NÃO toque o cartucho na área indicada (2); esta ação pode evitar que o aparelho detecte o cartucho.

**6** Cada cor tem sua própria posição correta. Insira o cartucho de tinta na direção da seta na etiqueta.

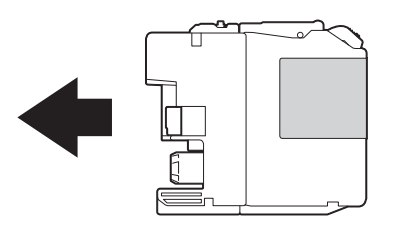

**6** Empurre delicadamente a parte de trás do cartucho de tinta marcado com "PUSH" (EMPURRAR) até que se encaixe e feche a tampa do cartucho de tinta.

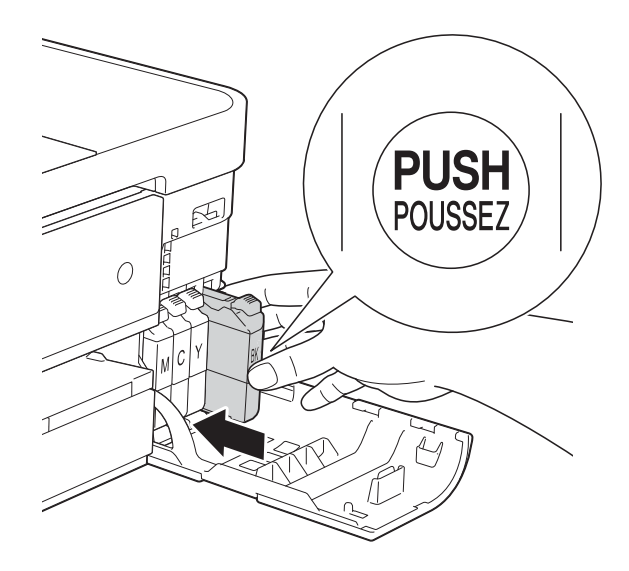

O aparelho redefinirá automaticamente o contador de pontos de tinta.

#### **OBSERVAÇÃO**

- Se você substituiu um cartucho de tinta, por exemplo, preto, a tela de toque poderá solicitar que você verifique se é um cartucho novo (por exemplo, Você mudou BK Preto). Para cada novo cartucho instalado, pressione Sim para redefinir o contador de pontos de tinta dessa cor. Se o cartucho de tinta instalado não for novo, você deve pressionar Não.
- Se a tela de toque mostrar Nenhum Cartucho ou Não detectado depois que você instalar o cartucho de tinta, verifique se ele foi instalado corretamente. Remova o cartucho de tinta e reinstale-o lentamente até que se encaixe.

#### **IMPORTANTE**

- NÃO remova os cartuchos de tinta se não precisar substituí-los. Caso contrário, isso pode diminuir a quantidade de tinta e o aparelho não identificará corretamente a quantidade de tinta que resta no cartucho.
- NÃO toque nas aberturas de inserção do cartucho. Se você fizer isso, a tinta poderá manchar sua pele.
- Se a tinta manchar sua pele ou roupa, lave-as imediatamente com sabão ou detergente.
- Se você misturar as cores ao instalar o cartucho de tinta na posição incorreta, a tela de toque mostrará

Cor da Tinta Incorreta. Verifique quais cartuchos de tinta não correspondem por cor às suas posições e mova-os para as posições corretas.

- Depois de abrir um cartucho de tinta, instale-o no aparelho e use-o em até seis meses a contar da instalação. Use cartuchos de tinta não violados e até a data de expiração gravada na embalagem do cartucho.
- NÃO desmonte nem altere o cartucho de tinta; isso pode causar vazamento de tinta.

# **Limpando e verificando o aparelho**

### **Limpando o scanner**

- Desconecte o aparelho da tomada elétrica CA.
- Levante a tampa dos documentos  $(1)$ . Limpe o vidro do scanner (2) e o plástico branco (3) com um pano macio, que não solte fiapos, umedecido com um limpador de vidro não inflamável.

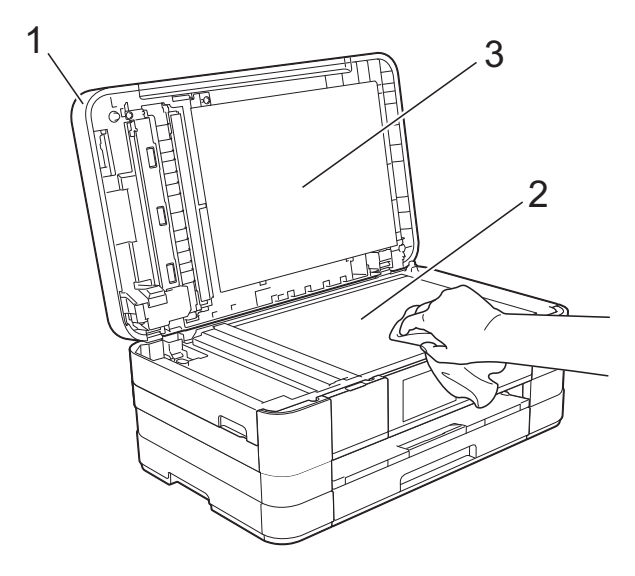

Na unidade do alimentador, limpe a barra branca (1) e a faixa de vidro (2) com um pano macio, que não solte fiapos, umedecido com um limpador de vidro não inflamável.

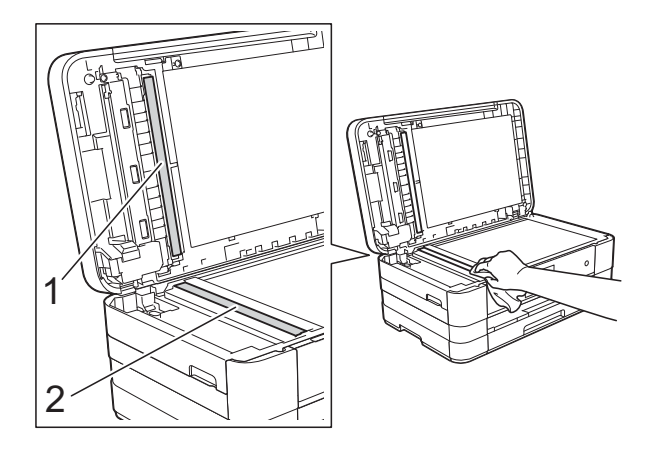

#### **OBSERVAÇÃO**

Além de limpar o vidro do scanner e a faixa de vidro com um limpador de vidro não inflamável, passe as pontas dos dedos sobre o vidro para verificar se não há nenhum resíduo nele. Se sentir alguma sujeira ou resíduo, limpe o vidro novamente, concentrando-se nessa parte. Talvez você precise repetir o processo de limpeza três ou quatro vezes. Para testar, faça uma cópia depois de cada tentativa de limpeza.

 $\rightarrow$ 

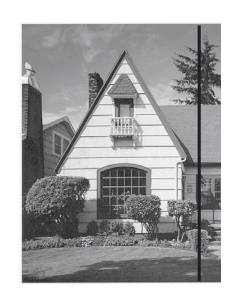

Se houver alguma sujeira ou fluido de correção na faixa de vidro, a amostra impressa mostrará uma linha vertical.

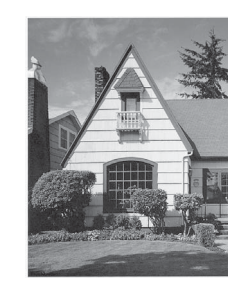

Depois que a faixa de vidro estiver limpa, a linha vertical desaparecerá.

### **Limpando a cabeça de**   $impresão$

Para manter uma boa qualidade de impressão, o aparelho limpará automaticamente a cabeça de impressão quando necessário. Você poderá iniciar o processo de limpeza manualmente se houver um problema com a qualidade de impressão.

Limpe a cabeça de impressão se a linha horizontal aparecer no texto ou nos gráficos, ou o texto ficar em branco nas páginas impressas. É possível limpar somente o cartucho Preto, as três cores de uma vez (amarelo/ciano/magenta) ou as quatro cores de uma vez.

A limpeza da cabeça de impressão consome tinta. A limpeza com muita frequência usa tinta desnecessariamente.

#### **IMPORTANTE**

NÃO toque na cabeça de impressão. Tocar na cabeça de impressão pode causar danos permanentes e pode invalidar a garantia da cabeça de impressão.

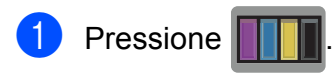

#### **OBSERVAÇÃO**

Você também pode pressionar  $\|\cdot\|_2$  e

Tinta.

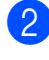

Pressione Limpando.

Pressione Preto, Cor ou Todas. O aparelho limpa a cabeça de impressão.

Quando a limpeza estiver concluída, o aparelho voltará para o modo Pronto automaticamente.

#### **OBSERVAÇÃO**

- Se você limpar a cabeça de impressão pelo menos cinco vezes e a impressão não tiver melhorado, tente instalar um novo cartucho de tinta original da marca Brother para cada cor com problema. Tente limpar a cabeça de impressão novamente mais cinco vezes. Se a impressão não tiver melhorado, chame seu revendedor da Brother. (Consulte *[Números da Brother](#page-2-0)* >> página i).
- Você também pode limpar a cabeça de impressão a partir do seu PC.

(**▶▶** Manual do Usuário de Software: *Guia de Manutenção* (Windows®)).

### **Verificando a qualidade de impressão <sup>A</sup>**

Se as cores e o texto saírem desbotados ou riscados nas impressões, talvez alguns bocais da cabeça de impressão estejam entupidos. Verifique isso imprimindo a Folha de Verificação de Qualidade de Impressão e observando o padrão de verificação do bocal.

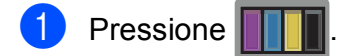

#### **OBSERVAÇÃO**

Você também pode pressionar  $\|\cdot\|_1$  e Tinta.

- **A**
- Pressione Imprimir teste.
- Pressione Qualid Impress.
- Pressione OK. O aparelho inicia a impressão da Folha de Verificação de Qualidade de Impressão.
- <span id="page-92-0"></span>Verifique a qualidade dos quatro blocos de cor na folha.
- A tela de toque perguntará se a qualidade de impressão estiver OK. Execute uma das alternativas a seguir:
	- Se todas as linhas estiverem limpas e visíveis, pressione Sim para finalizar a verificação da Qualidade de Impressão e vá para o passo  $\mathbf{\odot}$ .
	- Se você puder verificar a ausência de linhas, conforme mostrado abaixo, pressione Não.

OK Baixa qualidade

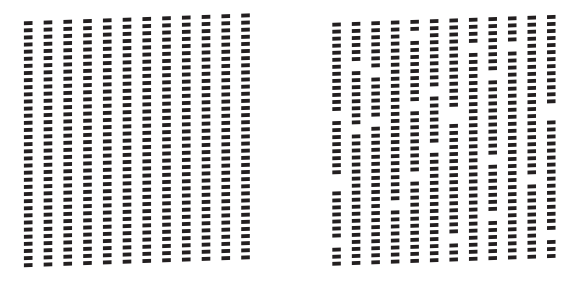

- A tela de toque perguntará se a qualidade de impressão está OK para a tinta preta e as três coloridas. Pressione Sim ou Não.
- $\boxed{8}$  A tela de toque pergunta se você deseja iniciar a limpeza. Pressione OK. O aparelho inicia a limpeza da cabeça de impressão.
- **9** Quando terminar o procedimento de limpeza, pressione OK. O aparelho imprime a Folha de Verificação de Qualidade de Impressão novam[e](#page-92-0)nte. Retorne ao passo  $\bullet$ .

### <span id="page-93-0"></span>10 Pressione ...

Se você limpar a cabeça de impressão pelo menos cinco vezes e a impressão não tiver melhorado, tente instalar um novo cartucho de tinta original da marca Brother para cada cor com problema. Tente limpar a cabeça de impressão novamente mais cinco vezes. Se a impressão não tiver melhorado, chame seu revendedor da Brother. (Consulte *[Números](#page-2-0)  [da Brother](#page-2-0)* >> página i).

#### **IMPORTANTE**

NÃO toque na cabeça de impressão. Tocar na cabeça de impressão pode causar danos permanentes e pode invalidar a garantia da cabeça de impressão.

#### **OBSERVAÇÃO**

Quando um bocal da cabeça de impressão entope, a amostra impressa fica com essa aparência.

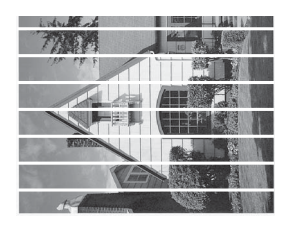

Carta, A4 e Executivo

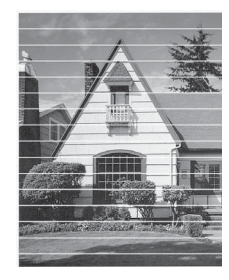

Duplo Carta (Ledger), A3, Ofício, A5, A6, envelopes, Fotografia (10  $\times$  15 cm), Fotografia L (89  $\times$  127 mm), Fotografia 2L  $(13 \times 18$  cm) e Ficha  $(127 \times 203$  mm)

Depois da limpeza do bocal da cabeça de impressão, as linhas horizontais desaparecem.

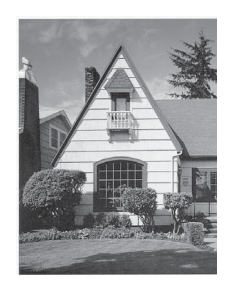

### **Verificando o alinhamento de**   $impresão$

Se o texto impresso aparecer borrado ou as imagens ficarem desbotadas, talvez seja preciso ajustar o alinhamento de impressão após transportar o aparelho.

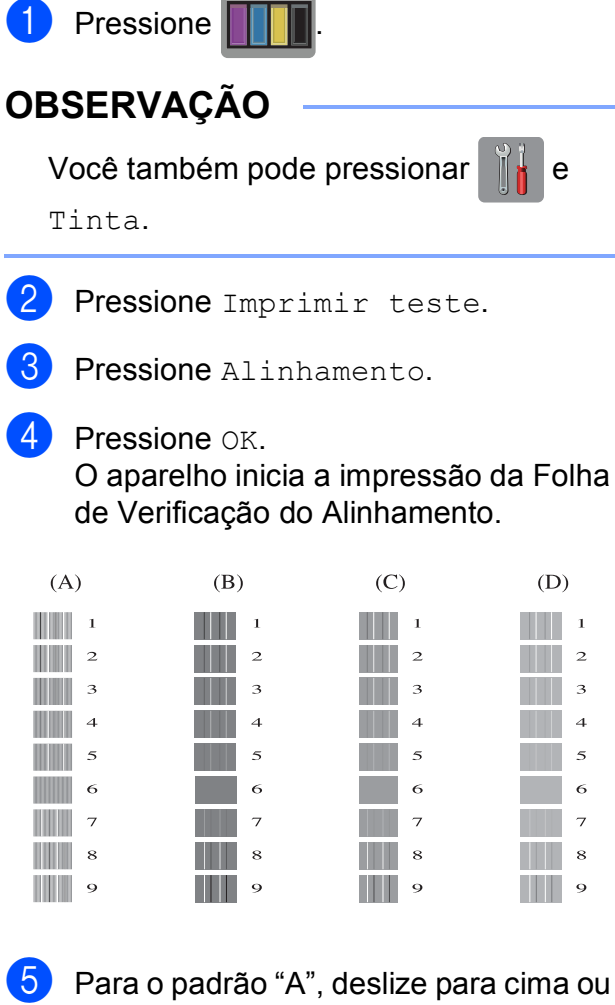

- para baixo, ou pressione A ou ▼ para exibir o número do teste de impressão que tem menos listras verticais visíveis (1-9), e pressione-o. Pressione OK.
- **6** Para o padrão "B", deslize para cima ou para baixo, ou pressione ▲ ou ▼ para exibir o número do teste de impressão que tem menos listras verticais visíveis (1-9), e pressione-o. Pressione OK.

Para o padrão "C", deslize para cima ou para baixo, ou pressione ▲ ou ▼ para exibir o número do teste de impressão que tem menos listras verticais visíveis (1-9), e pressione-o. Pressione OK.

8 Para o padrão "D", deslize para cima ou para baixo, ou pressione ▲ ou ▼ para exibir o número do teste de impressão que tem menos listras verticais visíveis (1-9), e pressione-o. Pressione OK.

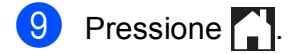

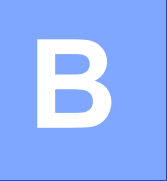

# Solução de problemas

Se você acha que há um problema com o aparelho, verifique primeiro cada item a seguir e siga as dicas para solução de problemas.

Você mesmo pode corrigir a maioria dos problemas. Se precisar de ajuda adicional, o Brother Solutions Center oferece as mais recentes FAQs e dicas para solução de problemas.

Visite-nos em<http://solutions.brother.com/>.

# **Identificando o seu problema <sup>B</sup>**

Em primeiro lugar, verifique o seguinte.

- O cabo de alimentação do aparelho está conectado corretamente e o interruptor está ligado.
- Todas as peças de proteção foram removidas.
- O papel está inserido corretamente na bandeja de papel.
- Os cabos de interface estão conectados ao aparelho e ao computador, ou a conexão sem fio está configurada no aparelho e no computador.
- Mensagens da tela de toque

(Consulte *[Mensagens de erro e manutenção](#page-97-0)* > página 88).

Se você não conseguiu resolver o problema com as verificações acima, identifique o problema e, em seguida, vá para a página sugerida abaixo.

Problemas no manuseio do papel e na impressão:

- *[Dificuldades de impressão](#page-117-0)* > > página 108
- *[Dificuldades de qualidade de impressão](#page-118-0)* > > página 109
- *[Dificuldades de manuseio de papel](#page-121-0)* > > página 112
- *[Impressão dos faxes recebidos](#page-122-0)* > > página 113

Problemas no telefone e fax:

- [Conexões ou linha telefônica](#page-122-1) > > página 113
- **[Gerenciando chamadas recebidas](#page-125-0)** >> página 116
- *[Recebendo faxes](#page-123-0)* > > página 114
- *[Enviando faxes](#page-124-0)* >> página 115

Solução de problemas

Problemas nas cópias:

■ *[Dificuldades de cópia](#page-126-0)* > > página 117

Problemas de escaneamento:

- *[Dificuldades com o escaneamento](#page-126-1)* > > página 117
- *[Dificuldades com o PhotoCapture Center™](#page-127-0)* >> página 118

Problemas de software e de rede:

- *[Dificuldades com o software](#page-127-1)* > > página 118
- *[Dificuldades com a rede](#page-127-2)* >> página 118
- **[Dificuldades com entrada de dados](#page-128-0) >> página 119**

# <span id="page-97-0"></span>**Mensagens de erro e manutenção <sup>B</sup>**

Como ocorre com qualquer equipamento sofisticado de escritório, podem ocorrer erros e talvez os itens consumíveis precisem ser substituídos. Se isso ocorrer, o aparelho identifica o erro ou a manutenção de rotina requerida e exibe a mensagem apropriada. As mensagens de erro e manutenção mais comuns são mostradas a seguir.

Você mesmo pode corrigir a maioria dos erros e realizar a manutenção de rotina. Se precisar de ajuda adicional, o Brother Solutions Center disponibiliza as últimas FAQs e dicas para a solução de problemas:

Visite-nos em [http://solutions.brother.com/.](http://solutions.brother.com/)

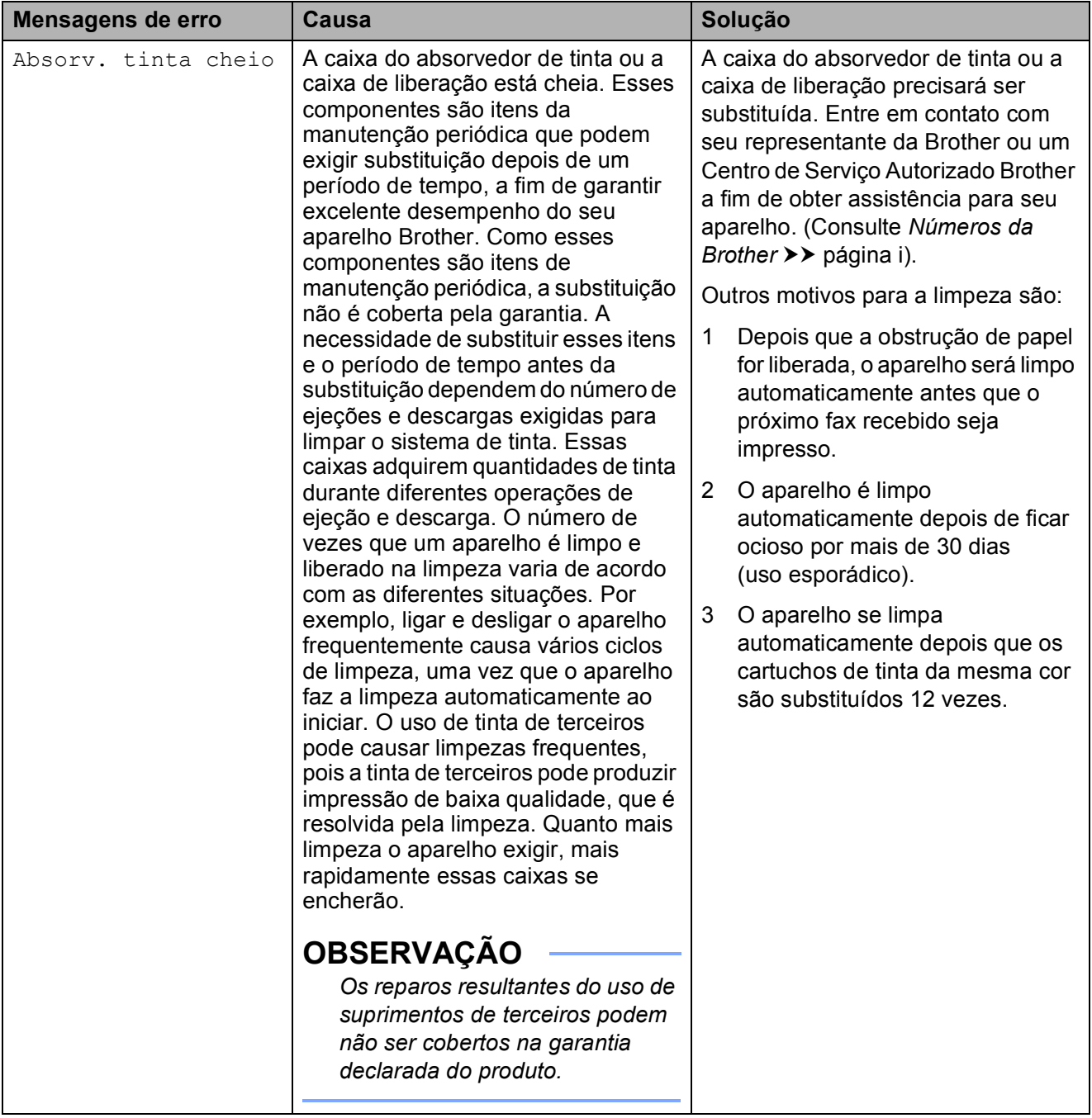

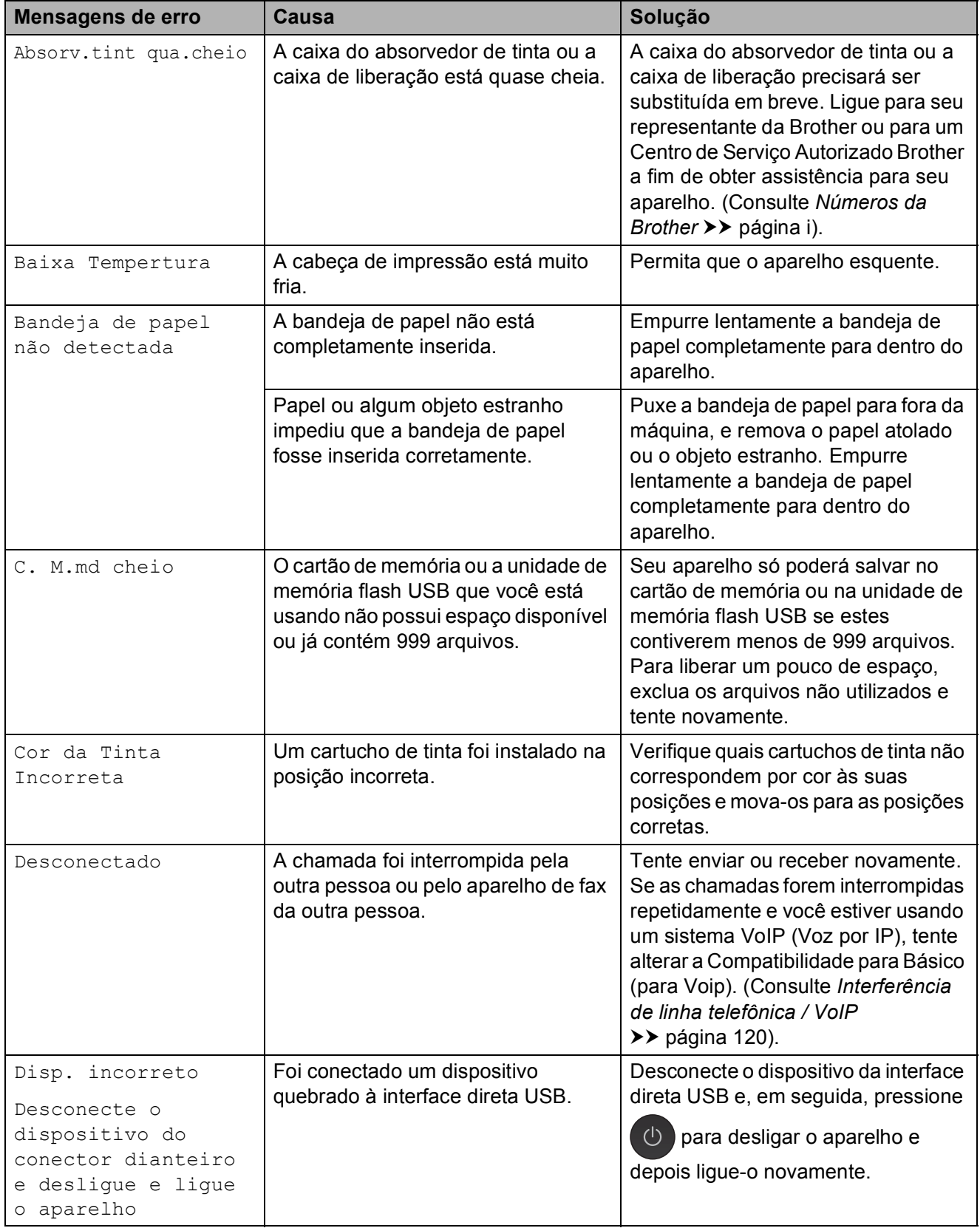

**B**

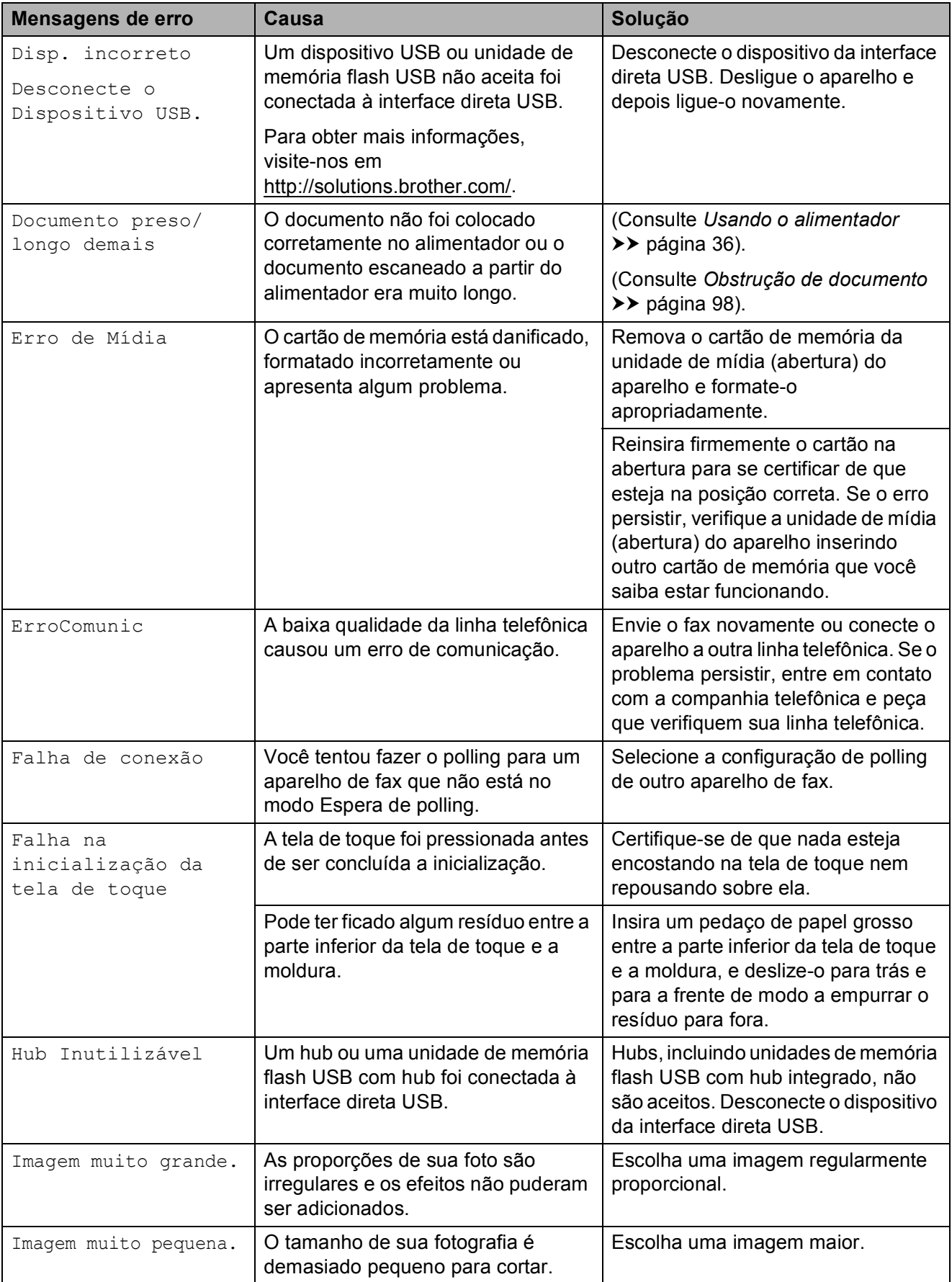

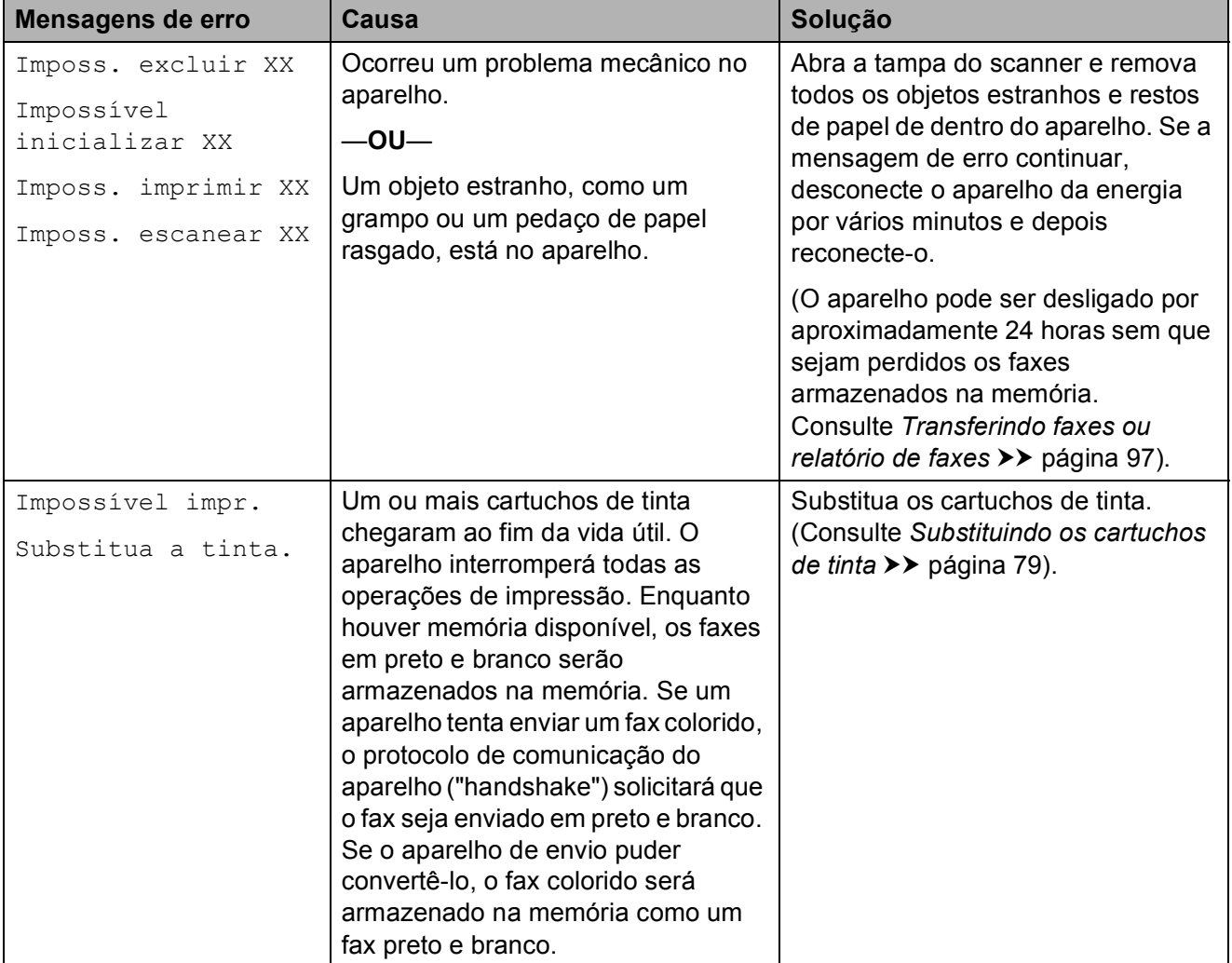

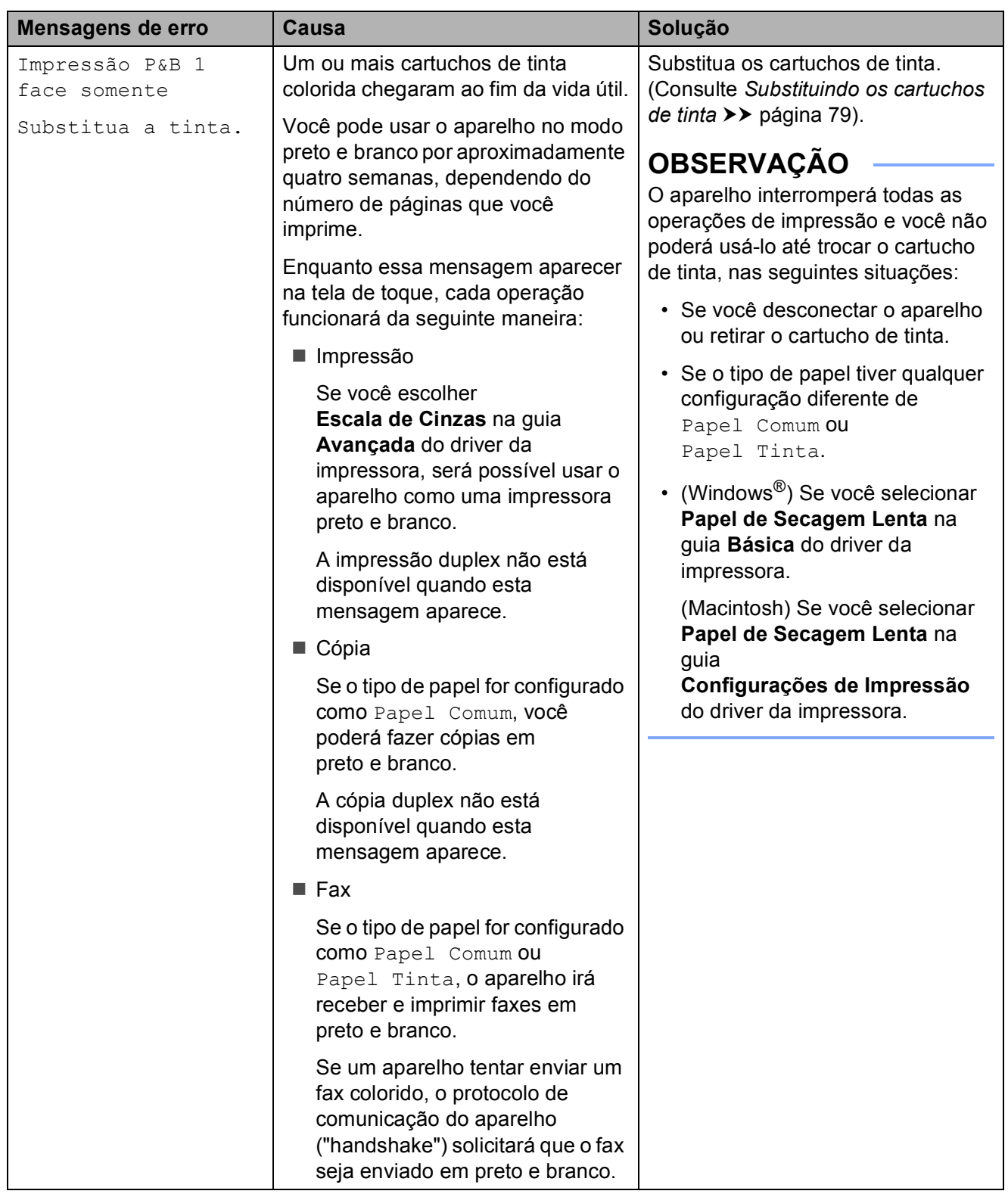

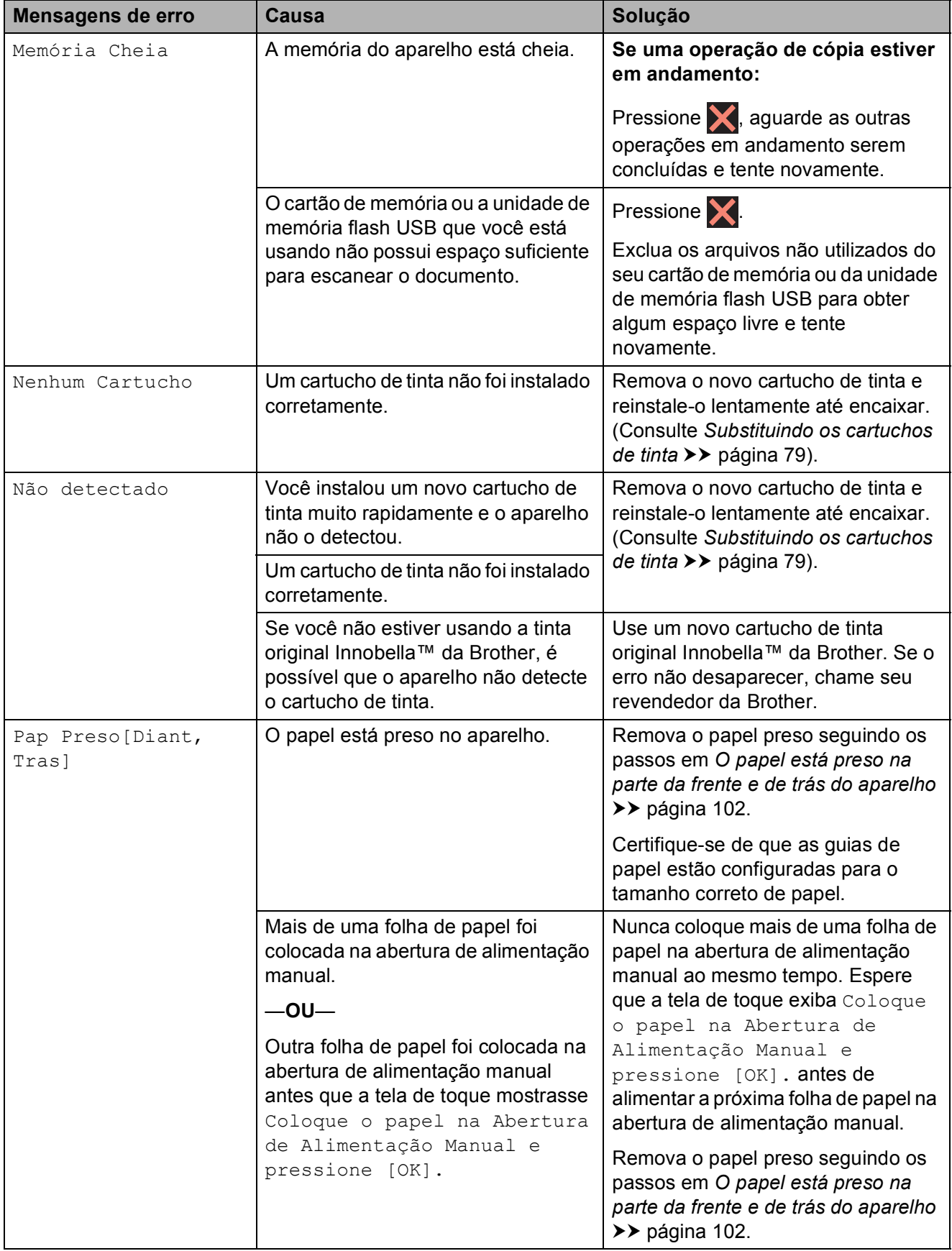

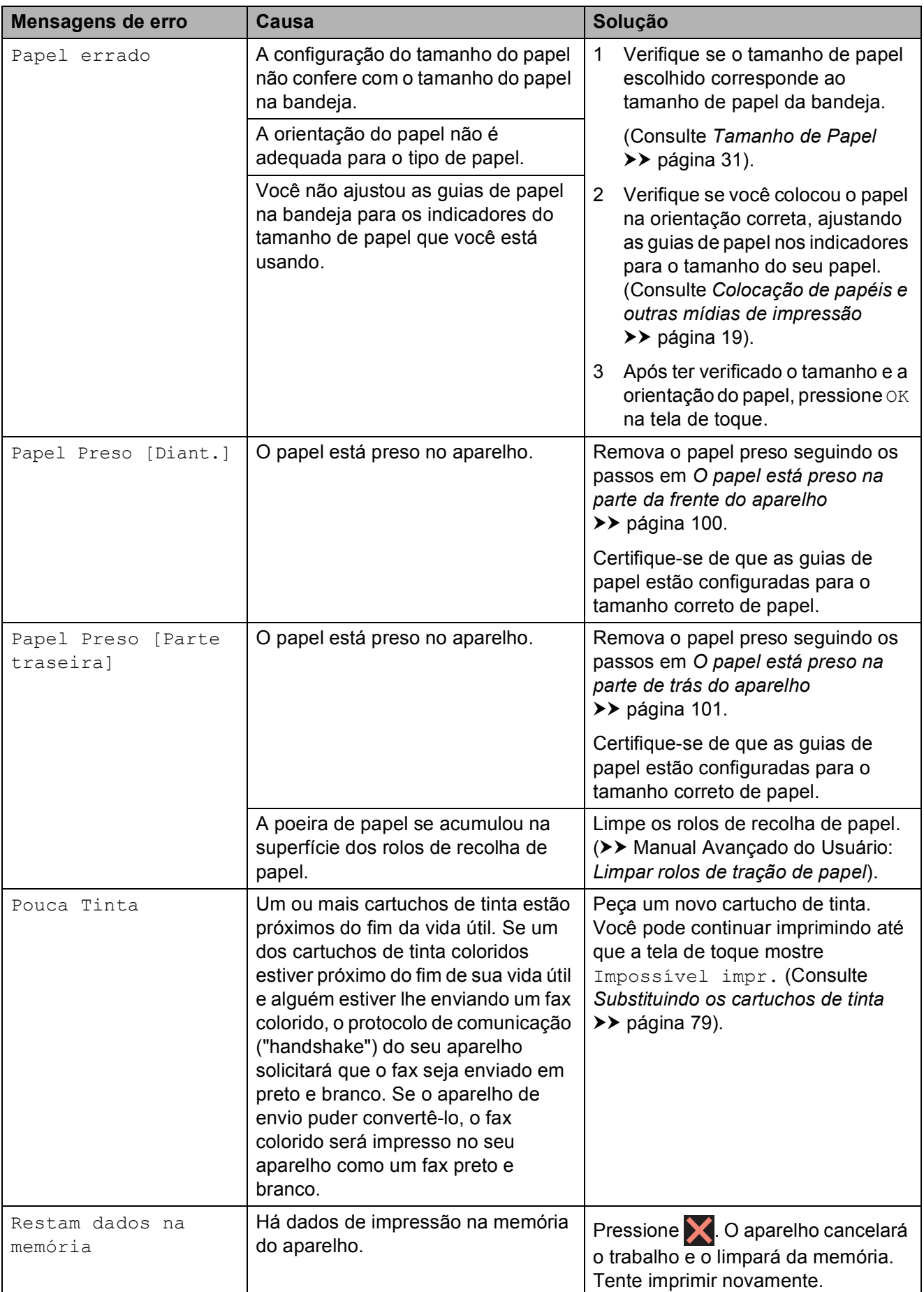

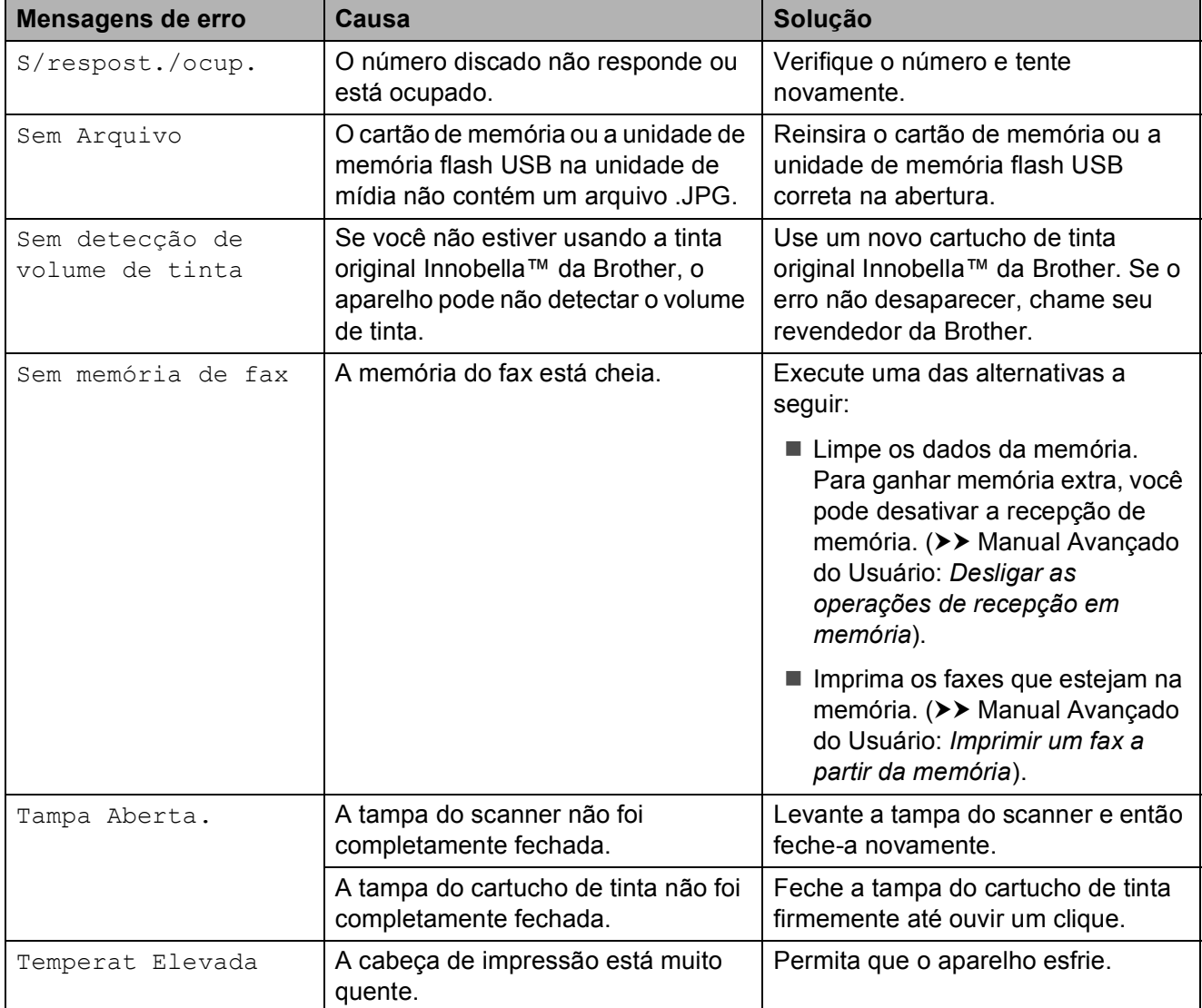

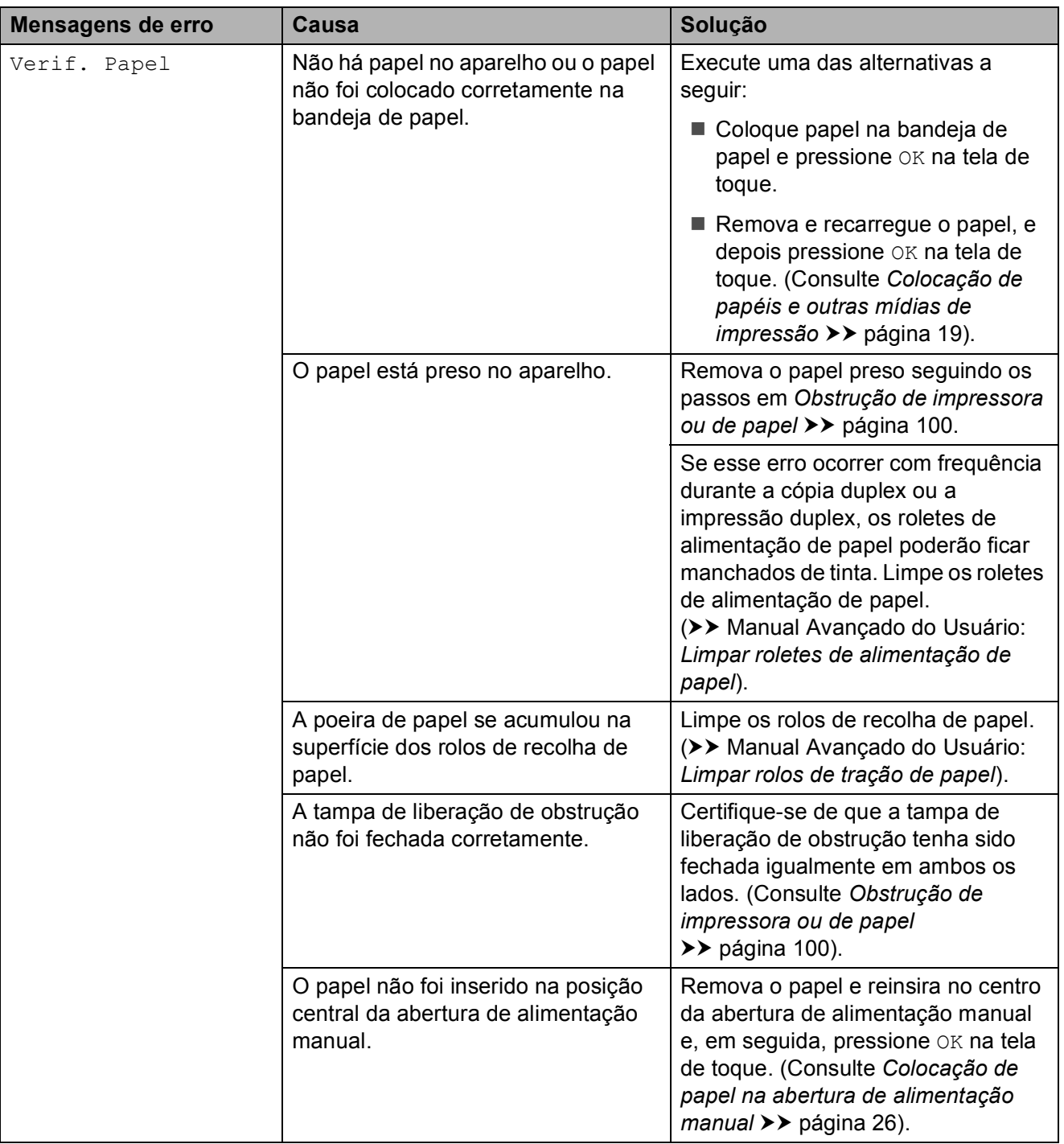

### **Animação de erro <sup>B</sup>**

As animações de erro exibem instruções passo a passo quando o papel fica preso. Você pode ler os passos no seu próprio ritmo  $presionando$   $\blacktriangleright$  para ver o próximo passo e  $\blacktriangleleft$ para voltar um passo.

### <span id="page-106-0"></span>**Transferindo faxes ou**  relatório de faxes

Se a tela de toque exibir:

- Imposs. excluir XX
- Impossível inicializar XX
- Imposs. imprimir XX
- Imposs. escanear XX

Recomendamos transferir de seus faxes para outro aparelho de fax ou para o seu PC. (Consulte *[Transferindo faxes para outro](#page-106-1)  [aparelho de fax](#page-106-1)* > > página 97 ou *[Transferindo faxes para o PC](#page-106-2)* >> página 97).

Também é possível transferir o relatório de faxes para ver se há faxes que precisam ser transferidos. (Consulte *[Transferindo o](#page-107-1)  [relatório de faxes para outro aparelho de fax](#page-107-1)*  $\rightarrow$  [página 98\)](#page-107-1).

#### <span id="page-106-1"></span>**Transferindo faxes para outro aparelho de fax <sup>B</sup>**

Se você não tiver configurado o ID do Aparelho, não poderá entrar no modo de transferência de fax. (>> Guia de Configuração Rápida: *Ajuste o ID do Aparelho*).

- Pressione **X** para interromper o erro temporariamente.
- **Pressione**
- 

Pressione Todas config.

Deslize para cima ou para baixo, ou pressione  $\triangle$  ou  $\nabla$  para exibir Serviço.

- **b** Pressione Servico.
- Pressione Transf. Dados.
- Pressione Transf. Fax.
	- Execute uma das alternativas a seguir:
		- Se a tela de toque mostrar Sem dados, não há faxes na memória do aparelho.

Pressione Fechar e, em seguida,

- pressione  $\bigcap$ .
- Digite o número de fax para o qual os faxes serão transferidos.
- Pressione Iniciar Fax.

#### <span id="page-106-2"></span>**Transferindo faxes para o PC B**

Você pode transferir os faxes da memória do seu aparelho para o PC.

- Pressione **X** para interromper o erro temporariamente.
	- Certifique-se de ter instalado o **MFL-Pro Suite** no seu PC e depois ative **Recepção de PC-FAX** no PC. (>> Manual do Usuário de Software: *Recepção de PC-FAX*).
	- Certifique-se de ter configurado a recepção de PC-Fax no aparelho. (>> Manual Avançado do Usuário: *Recepção PC-Fax (somente Windows®)*). Se os faxes estiverem na memória do aparelho quando você configurar a recepção de PC-Fax, a tela de toque perguntará se você deseja transferir os faxes para o PC.
- $\overline{4}$  Execute uma das alternativas a seguir:
	- Para transferir todos os faxes para o seu PC, pressione Sim. Se visualização de fax está definida como Desligado, você será perguntado se deseja também ligar a opção de impressão de segurança.
	- Para sair e deixar os faxes na memória, pressione Não.

### Pressione **.**

#### <span id="page-107-1"></span>**Transferindo o relatório de faxes para outro aparelho de fax <sup>B</sup>**

Se você não tiver configurado o ID do Aparelho, não poderá entrar no modo de transferência de fax.  $(\rightarrow)$  Guia de Configuração Rápida: *Ajuste o ID do Aparelho*).

- Pressione  $\blacktriangleright$  para interromper o erro temporariamente.
- **Pressione**

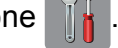

- Pressione Todas config.
- Deslize para cima ou para baixo, ou  $presione \triangle ou \nabla para exibir  $Serviço$ .$
- Pressione Serviço.
- Pressione Transf. Dados.
	- Pressione Transferência de Relatório.
- 8 Digite o número de fax para o qual o relatório de faxes será encaminhado.
- Pressione Iniciar Fax.

### <span id="page-107-0"></span>**Obstrução de documento**

Os documentos podem ficar presos no alimentador se não forem inseridos ou alimentados corretamente ou se forem muito grandes. Sigas os passos abaixo para desobstruir um documento.

#### **O documento está preso na parte de cima do alimentador <sup>B</sup>**

- **1** Retire do alimentador qualquer papel que não esteja preso.
- 2 Abra a tampa do alimentador.
- Remova o documento preso puxando-o para cima.

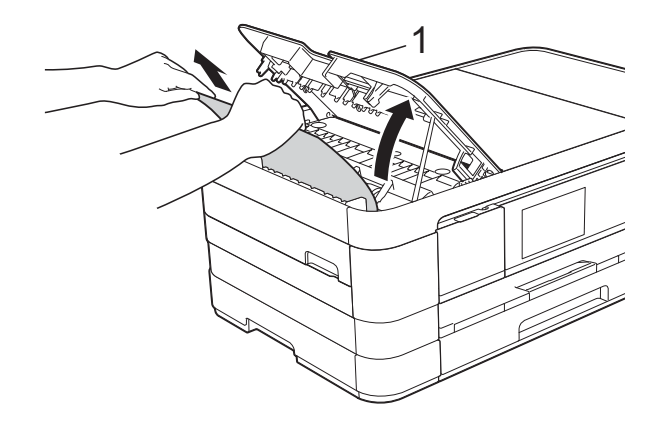

**1 Tampa do alimentador**

- Feche a tampa do alimentador.
- Pressione X.

#### **IMPORTANTE**

Para evitar futuras obstruções de documentos, feche a tampa do alimentador corretamente pressionando-a para baixo no meio.
#### **O documento está preso dentro do alimentador <sup>B</sup>**

- **a** Retire do alimentador qualquer papel que não esteja preso.
- 2 Levante a tampa dos documentos.
- **3** Puxe o documento preso para fora e para a esquerda.

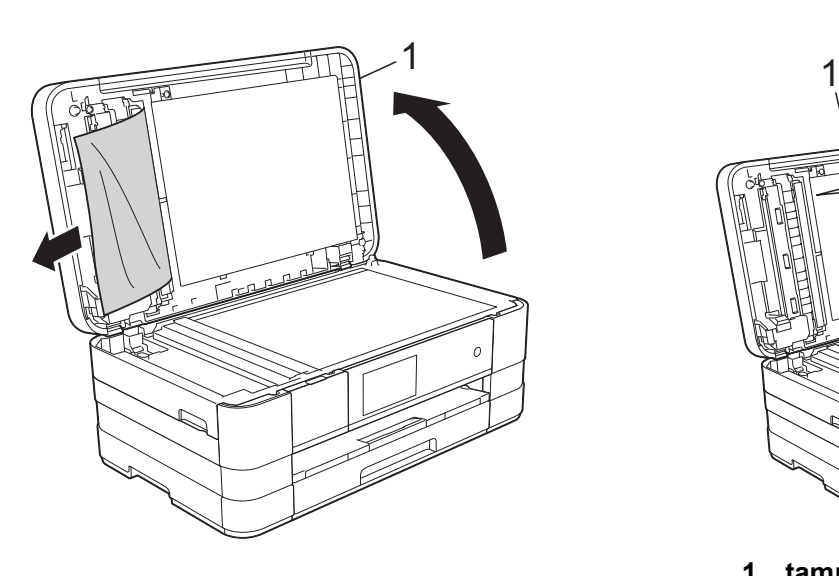

**1 tampa dos documentos**

- $\overline{4}$  Feche a tampa dos documentos.
- **6** Pressione X.

#### **Removendo pequenos documentos presos no alimentador <sup>B</sup>**

- 
- $\blacksquare$  Levante a tampa dos documentos.
- 2 Insira um pedaço de papel grosso, como papel-cartão, no alimentador para empurrar para fora pequenos restos de papel.

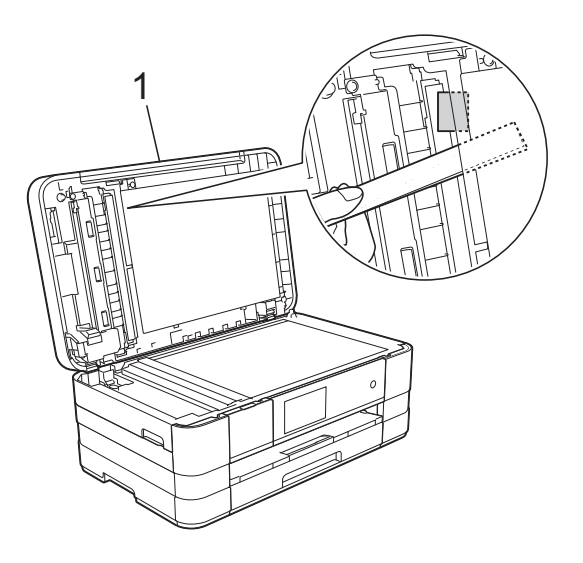

**1 tampa dos documentos**

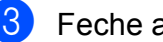

- **3** Feche a tampa dos documentos.
- Pressione X.

# <span id="page-109-0"></span>**Obstrução de impressora ou de papel <sup>B</sup>**

Siga as instruções para remover o papel preso de acordo com a parte em que ele ficou preso no aparelho.

#### **O papel está preso na parte da frente do aparelho <sup>B</sup>**

#### Se a tela de toque mostrar

Papel Preso [Diant.], siga estes passos:

**i** Desconecte o aparelho da tomada elétrica CA.

**2** Puxe a bandeja de papel  $(1)$ completamente para fora do aparelho.

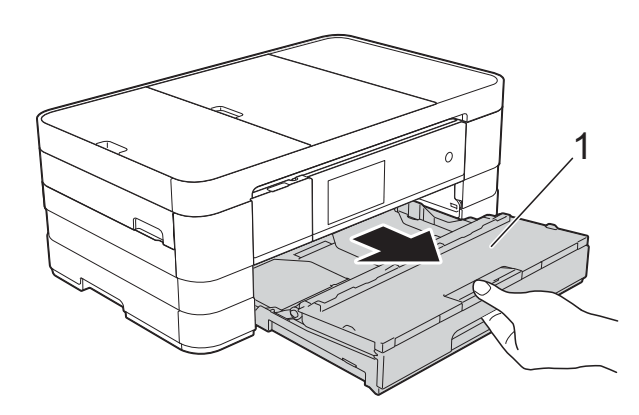

 $\overline{3}$  Puxe o papel preso (1).

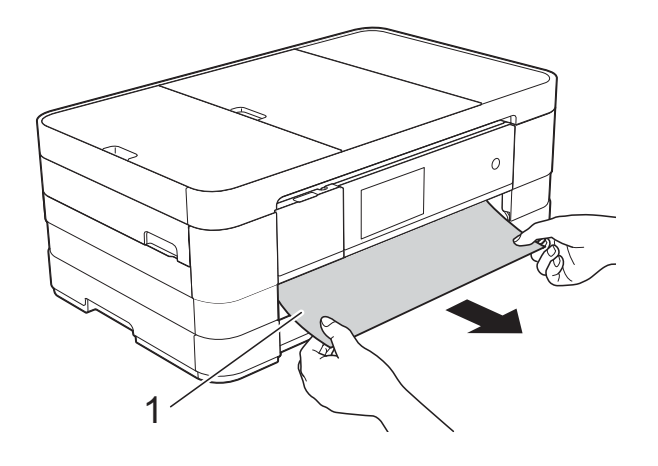

 $\left(4\right)$  Levante a aba de liberação de obstrução e remova o papel preso.

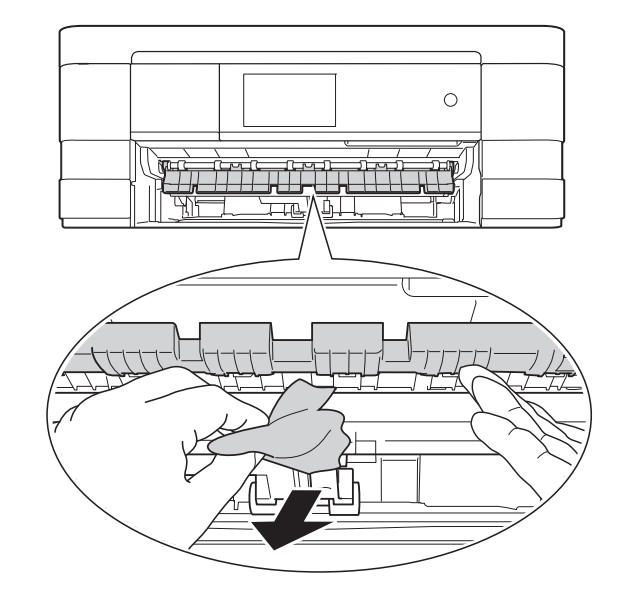

**6** Certifique-se de procurar atentamente por pedaços de papel dentro da máquina em cima e abaixo da aba de liberação de papel preso.

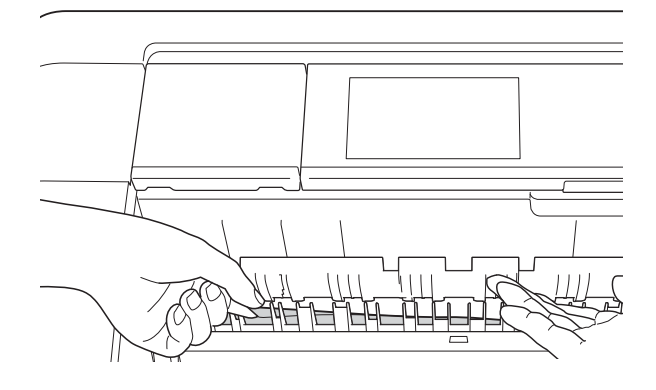

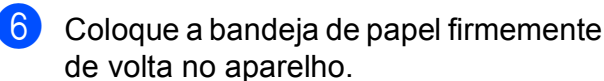

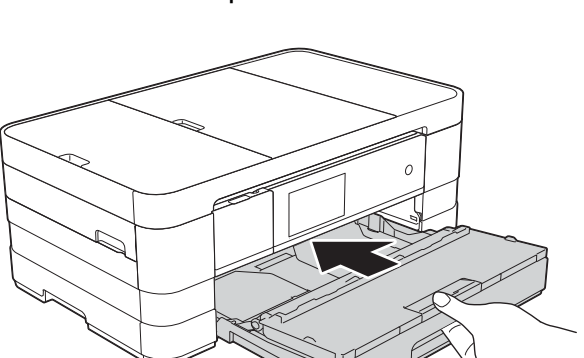

### **OBSERVAÇÃO**

Certifique-se de puxar o suporte de papel até ouvir um clique.

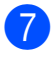

Reconecte o cabo de alimentação.

# **OBSERVAÇÃO**

Se ocorrer nova obstrução de papel, deve haver um pequeno pedaço de papel preso no aparelho. (Consulte *[Operações](#page-114-0)  [adicionais de limpeza em caso de](#page-114-0)  [obstrução de papel](#page-114-0)* >> página 105).

#### <span id="page-110-0"></span>**O papel está preso na parte de trás do aparelho <sup>B</sup>**

Se a tela de toque mostrar

Papel Preso [Parte traseira], siga estes passos:

- Desconecte o aparelho da tomada elétrica CA.
- b Abra a tampa de liberação de obstrução (1) na parte traseira do aparelho.

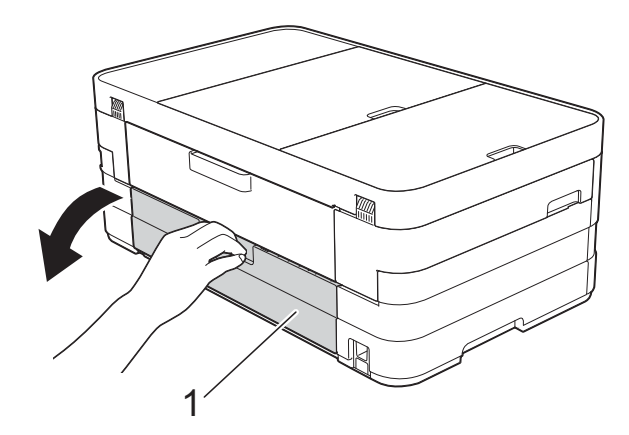

 $\overline{3}$  Abra a tampa interna (1).

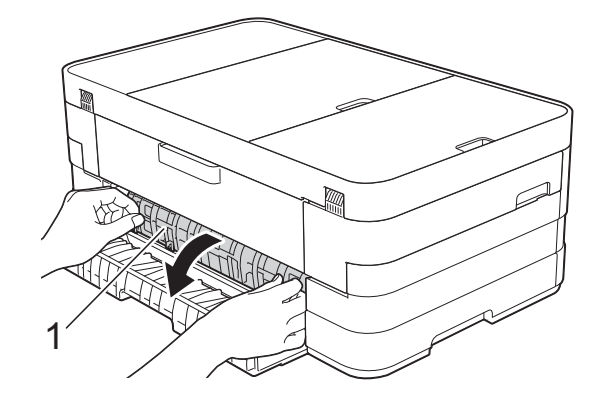

Puxe o papel preso para fora do aparelho.

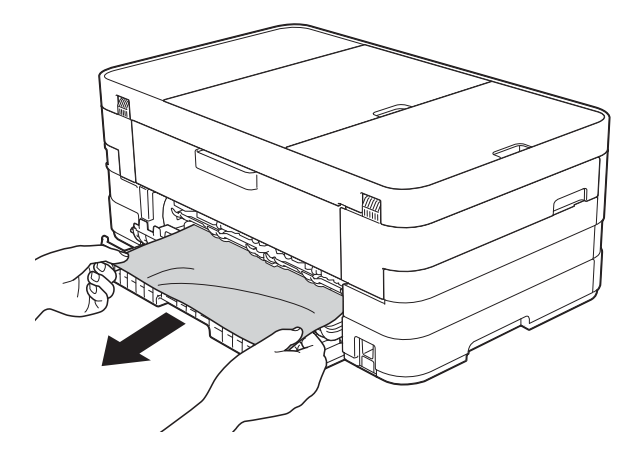

Feche a tampa interna e a tampa de liberação de obstrução de papel. Certifique-se de que as tampas estejam fechadas corretamente.

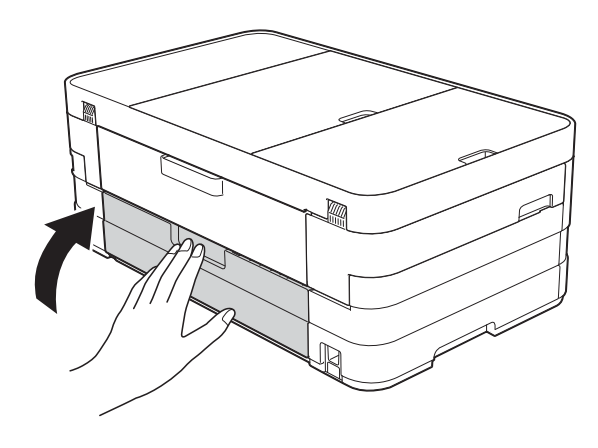

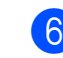

Reconecte o cabo de alimentação.

#### **O papel está preso na parte da frente e de trás do aparelho <sup>B</sup>**

Se a tela de toque mostrar

Pap Preso[Diant, Tras], siga estes passos:

**1** Desconecte o aparelho da tomada elétrica CA.

 $\overline{2}$  Puxe a bandeja de papel (1) completamente para fora do aparelho.

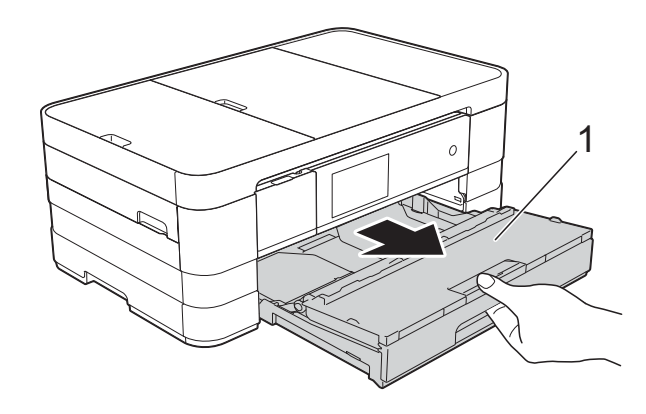

**3** Puxe o papel preso (1).

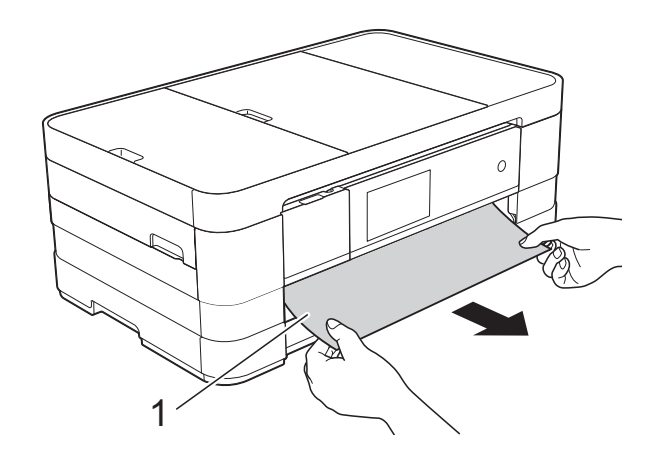

4 Levante a aba e remova o papel preso.

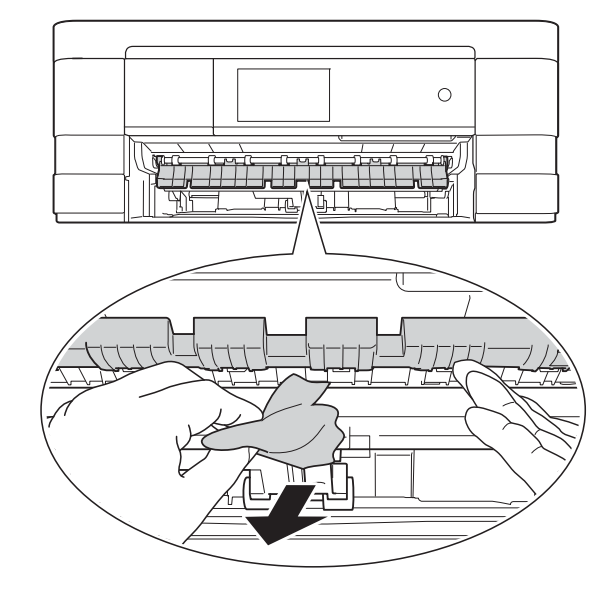

**5** Certifique-se de procurar atentamente por pedaços de papel dentro da máquina em cima e abaixo da aba de liberação de papel preso.

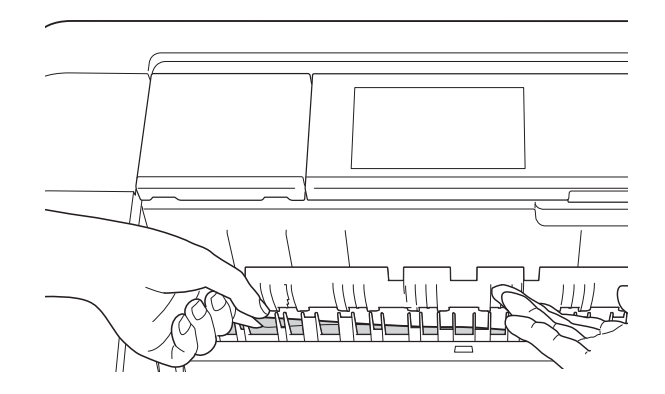

**6** Usando as duas mãos, encaixe os dedos no local apropriado de cada lado do aparelho e levante a tampa do scanner (1) até a posição na qual a mesma se mantém aberta.

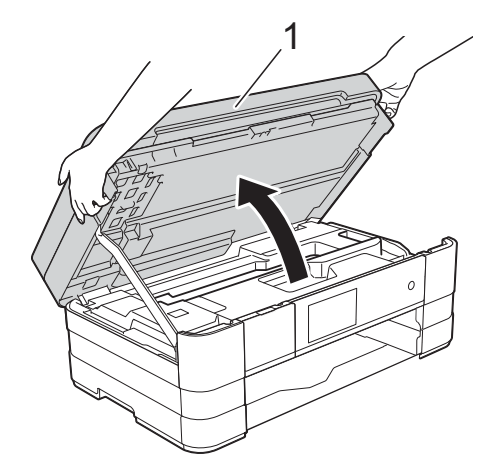

Puxe lentamente o papel preso (1) para fora do aparelho.

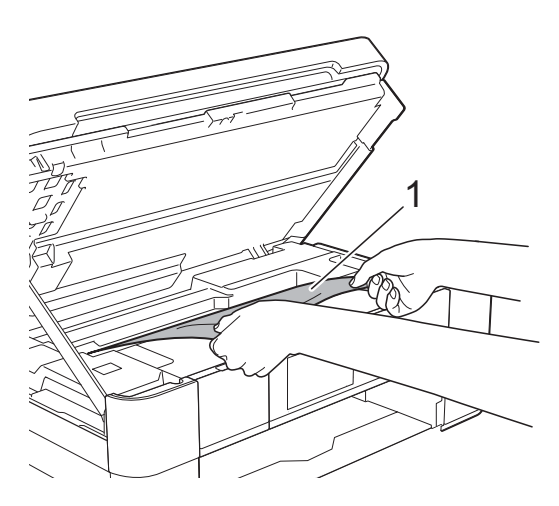

8 Mova a cabeça de impressão (se necessário) para retirar qualquer papel que tenha restado nessa área. Certifique-se de que não tenha restado papel preso nos cantos do aparelho (1) e (2).

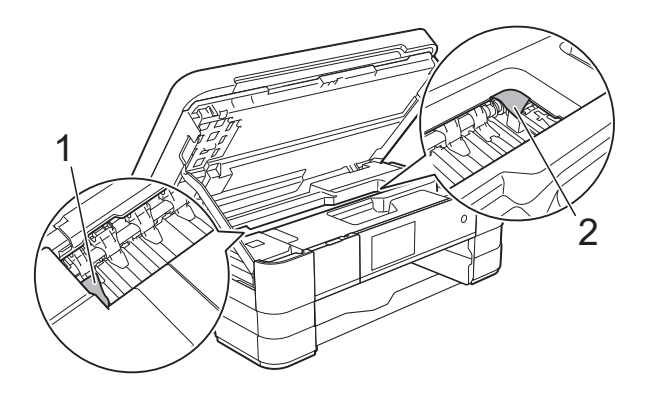

#### **IMPORTANTE**

- Se o papel estiver preso debaixo da cabeça de impressão, desconecte o aparelho da rede de energia elétrica e mova a cabeça de impressão para retirar o papel.
- Se a cabeça de impressão estiver no canto direito, como mostra a ilustração, você não poderá movê-la. Reconecte o cabo de alimentação. Mantenha

pressionada a tecla $\blacktriangleright$  até que a cabeça de impressão seja movida para o meio. Em seguida, desconecte o aparelho da rede elétrica e retire o papel.

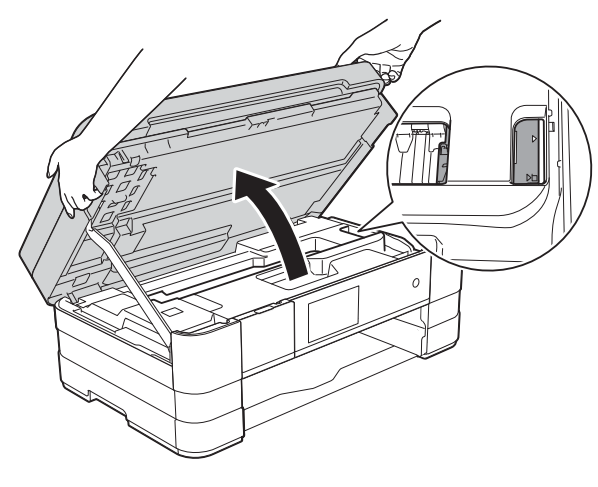

• Se a tinta manchar sua pele ou roupa, lave-as imediatamente com sabão ou detergente.

<sup>9</sup> Abra a tampa de liberação de obstrução (1) na parte traseira do aparelho.

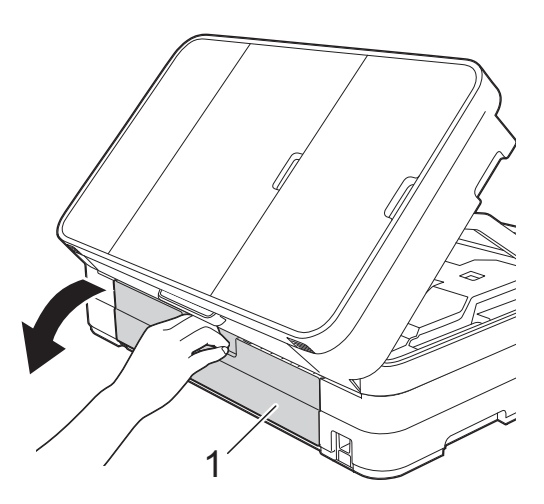

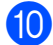

**jo** Abra a tampa interna (1).

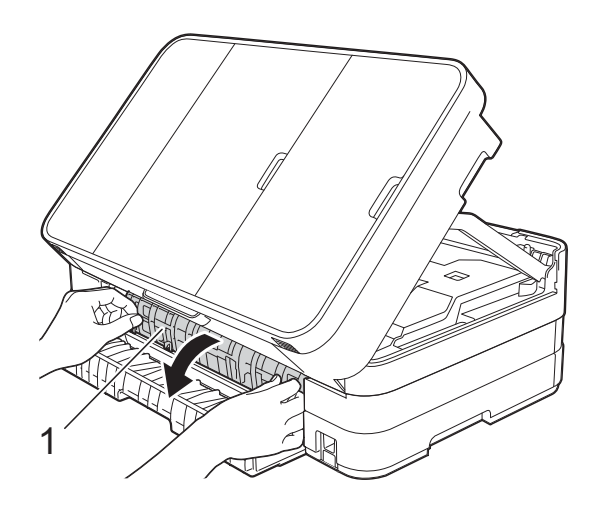

<sup>1</sup> Certifique-se de procurar cuidadosamente dentro do aparelho quaisquer papéis presos. Se houver papel preso, puxe-o lentamente para fora do aparelho.

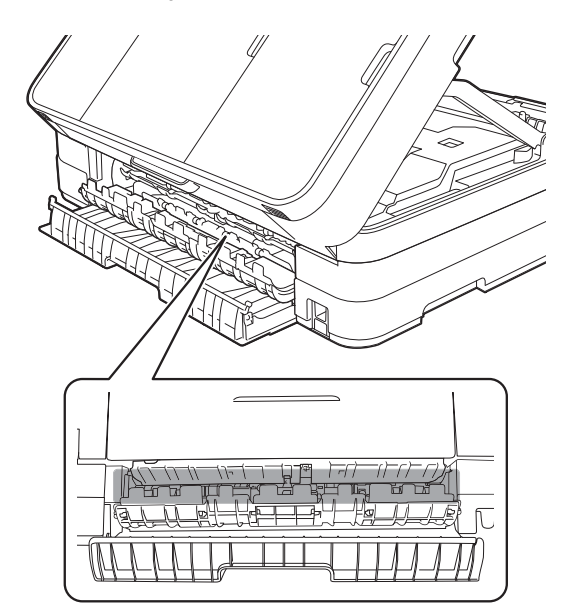

la Feche a tampa interna e a tampa de liberação de obstrução de papel. Certifique-se de que as tampas estejam fechadas corretamente.

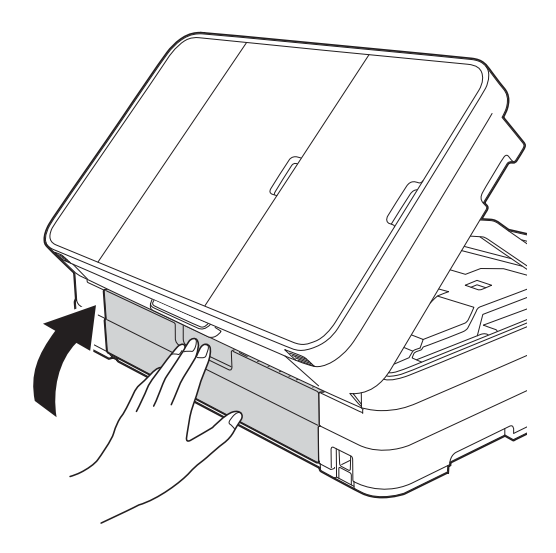

**18** Para liberar a trava, levante a tampa do scanner (1). Empurre para baixo suavemente o suporte da tampa do scanner (2) e feche a tampa (3) usando as duas mãos.

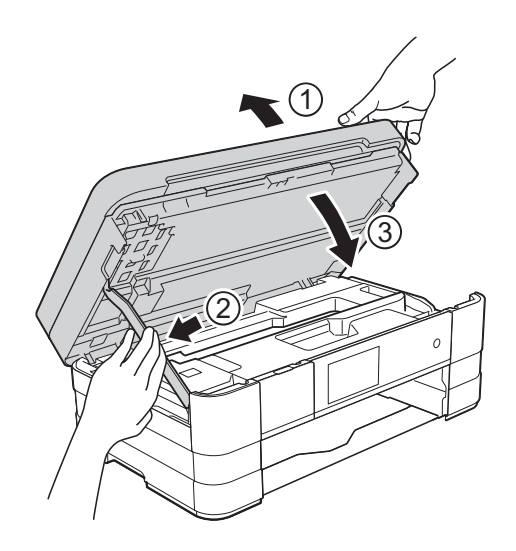

14 Coloque a bandeja de papel firmemente de volta no aparelho.

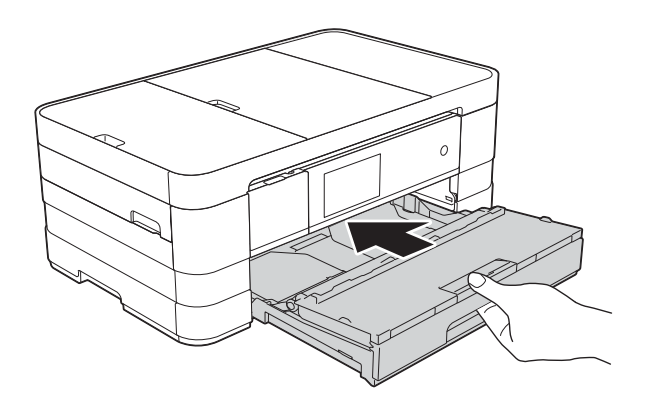

### **OBSERVAÇÃO**

Certifique-se de puxar o suporte de papel até ouvir um clique.

**15** Reconecte o cabo de alimentação.

### **OBSERVAÇÃO**

Se ocorrer nova obstrução de papel, deve haver um pequeno pedaço de papel preso no aparelho. (Consulte *[Operações](#page-114-0)  [adicionais de limpeza em caso de](#page-114-0)  [obstrução de papel](#page-114-0)* >> página 105).

#### <span id="page-114-0"></span>**Operações adicionais de limpeza em caso de obstrução de papel <sup>B</sup>**

Usando as duas mãos, encaixe os dedos no local apropriado de cada lado do aparelho e levante a tampa do scanner até a posição na qual a mesma se mantém aberta.

### **OBSERVAÇÃO**

Se a cabeça de impressão está no canto direito, como mostrado na ilustração,

mantenha $\blacktriangleright$  até que a cabeça de impressão se mova para o meio.

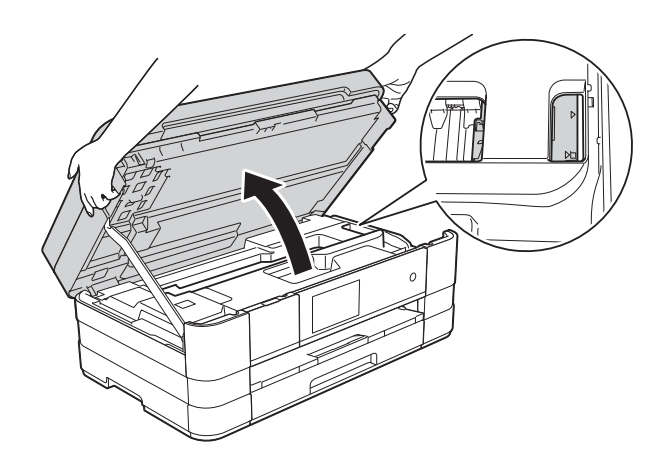

- Desconecte o aparelho da tomada elétrica CA.
- **3** Para liberar a trava, levante a tampa do scanner (1). Empurre para baixo suavemente o suporte da tampa do scanner (2) e feche a tampa (3) usando as duas mãos.

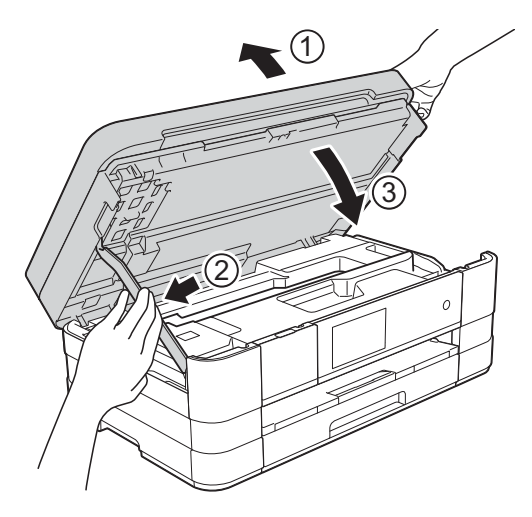

Abra a tampa da abertura de alimentação manual.

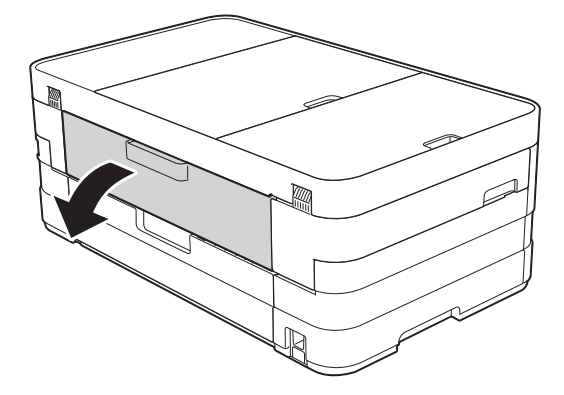

**6** Coloque apenas uma folha de papel espesso de tamanho Carta ou A4, tal como papel couchê em uma posição de paisagem na abertura de alimentação manual.

> Empurre-o para dentro da abertura de alimentação manual.

# **OBSERVAÇÃO**

- Recomendamos o uso de papel couchê.
- Se você não empurrar o papel até o fundo da abertura de alimentação manual, o aparelho não irá alimentá-lo quando você voltar a ligar o cabo de alimentação.
- 6 Reconecte o cabo de alimentação. O papel que você colocou na abertura de alimentação manual será alimentado através do aparelho e ejetado.
- **7** Usando as duas mãos, encaixe os dedos no local apropriado de cada lado do aparelho e levante a tampa do scanner até a posição na qual a mesma se mantém aberta.

Certifique-se de que um pedaço de papel ainda não está preso no interior do aparelho.

Levante a tampa do scanner para liberar a trava. Empurre gentilmente o suporte da tampa do scanner para baixo e feche a tampa do scanner usando ambas as mãos.

# Se você encontrar dificuldades com seu aparelho

#### **IMPORTANTE**

- Para obter assistência técnica, você deverá entrar em contato com o país em que adquiriu o aparelho. As chamadas telefônicas deverão ser feitas a partir desse país.
- Se você acha que há um problema com o aparelho, consulte a seguinte tabela e siga as dicas para solução de problemas. Você mesmo pode corrigir a maioria dos problemas.
- Se precisar de ajuda adicional, o Brother Solutions Center oferece as mais recentes FAQs e dicas para solução de problemas.

Visite-nos em<http://solutions.brother.com/>.

A utilização de suprimentos de terceiros pode afetar a qualidade de impressão, o desempenho do hardware e a confiabilidade do aparelho.

# **Dificuldades de impressão**

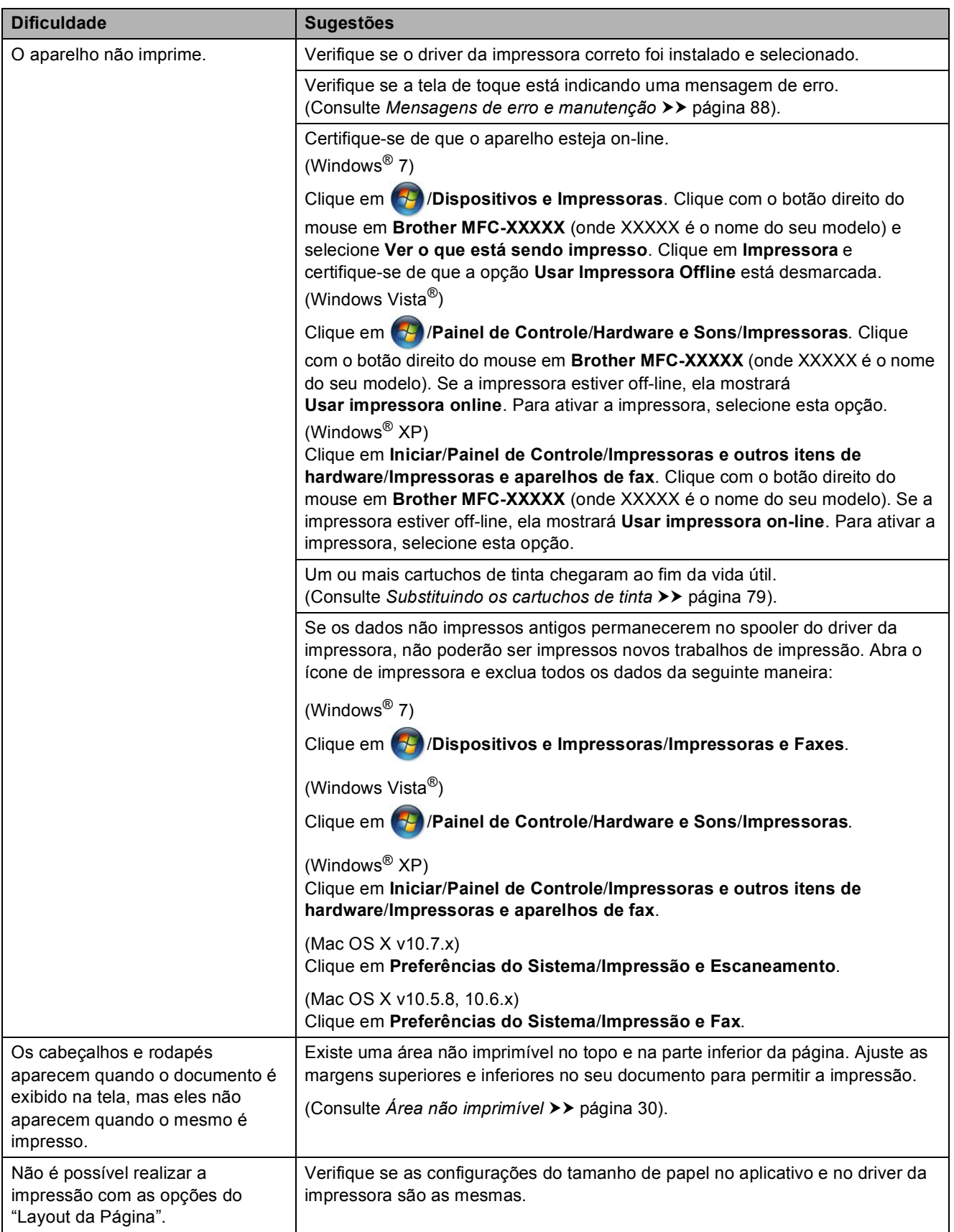

Solução de problemas

# **Dificuldades de impressão (Continuação)**

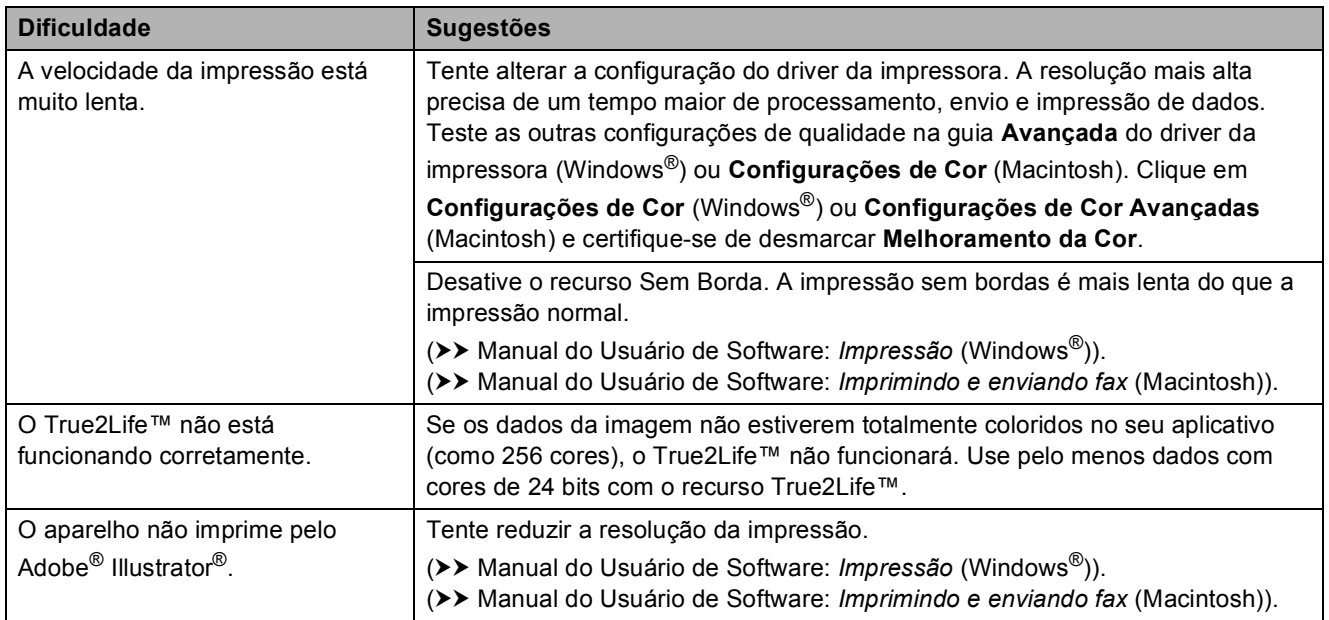

# **Dificuldades de qualidade de impressão**

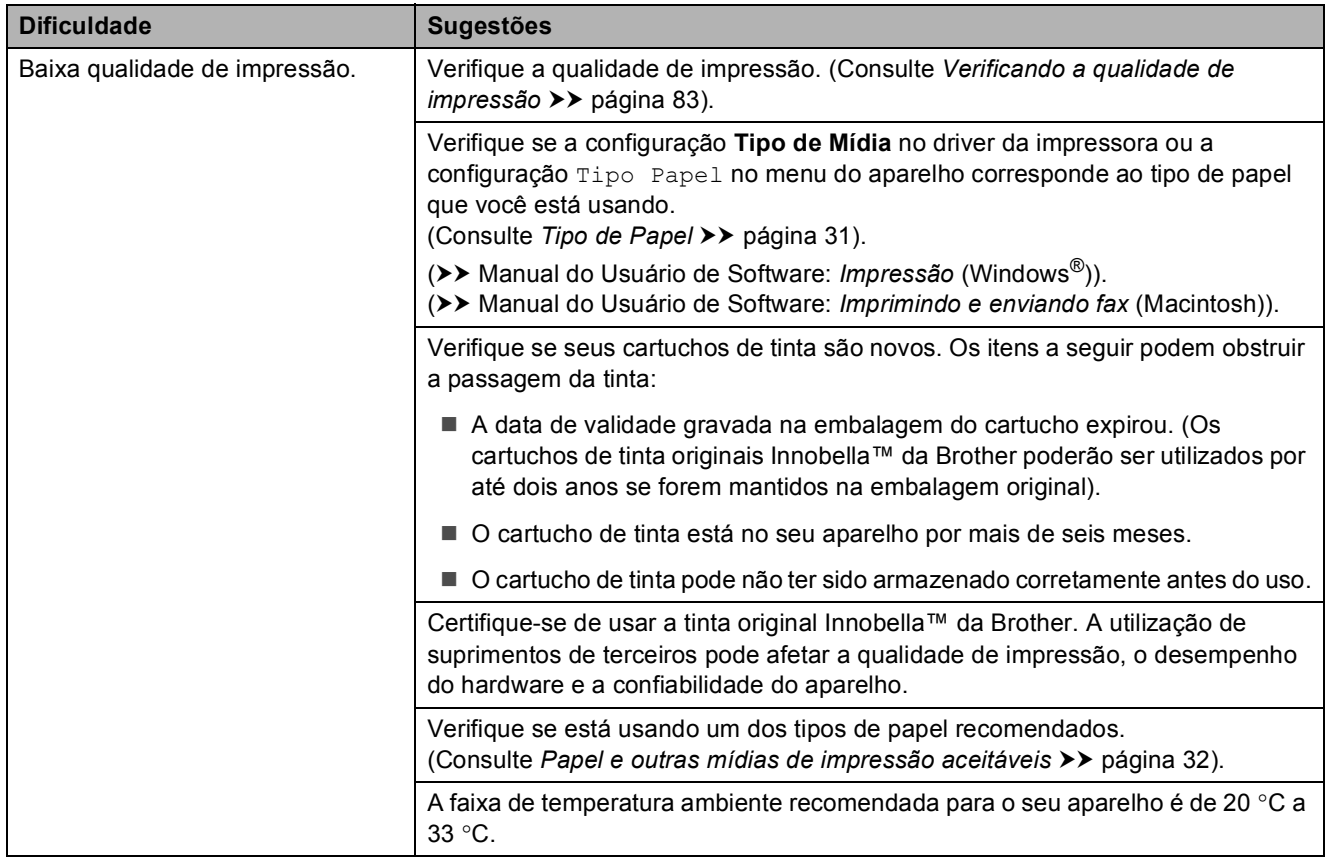

# **Dificuldades de qualidade de impressão (Continuação)**

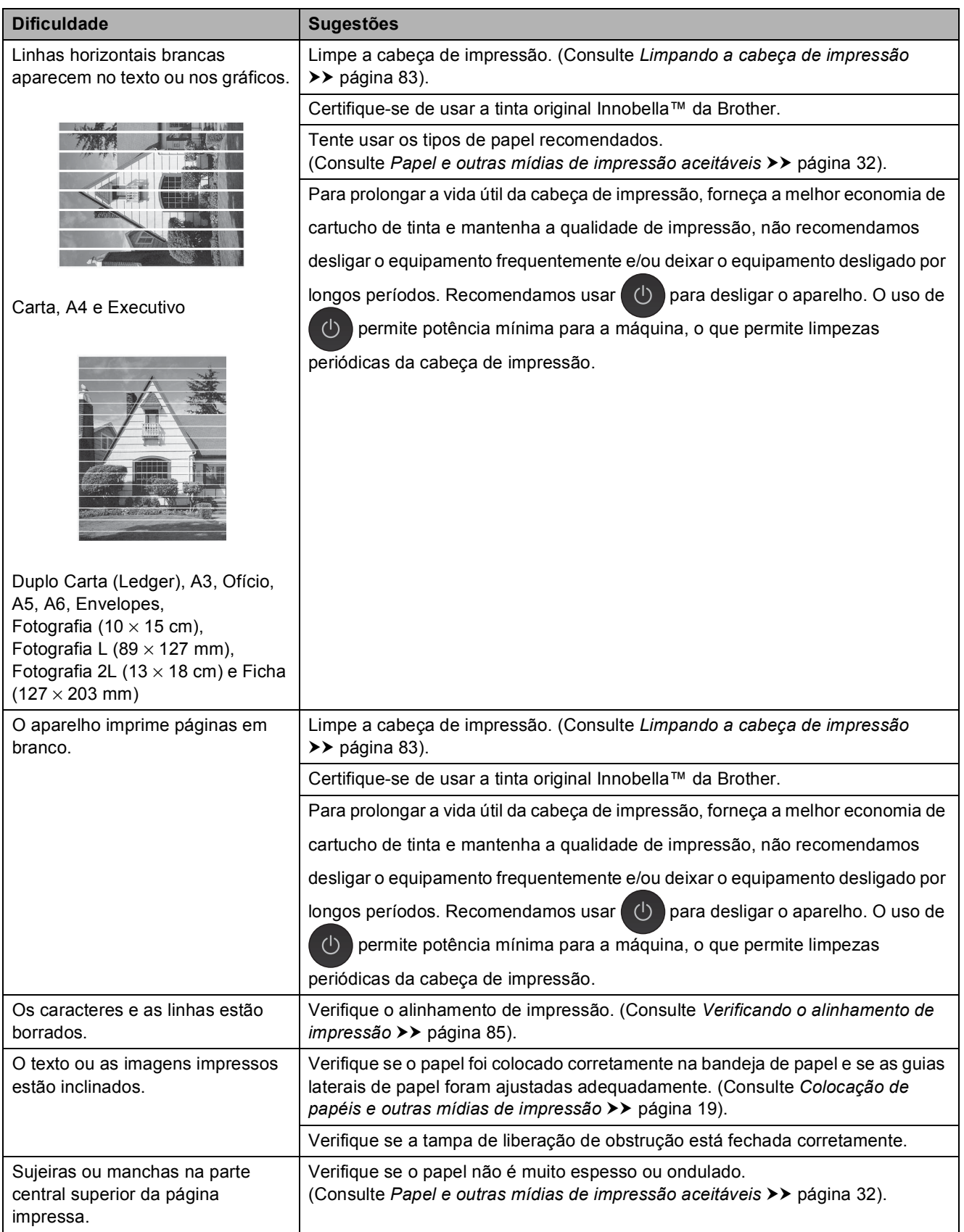

# **Dificuldades de qualidade de impressão (Continuação)**

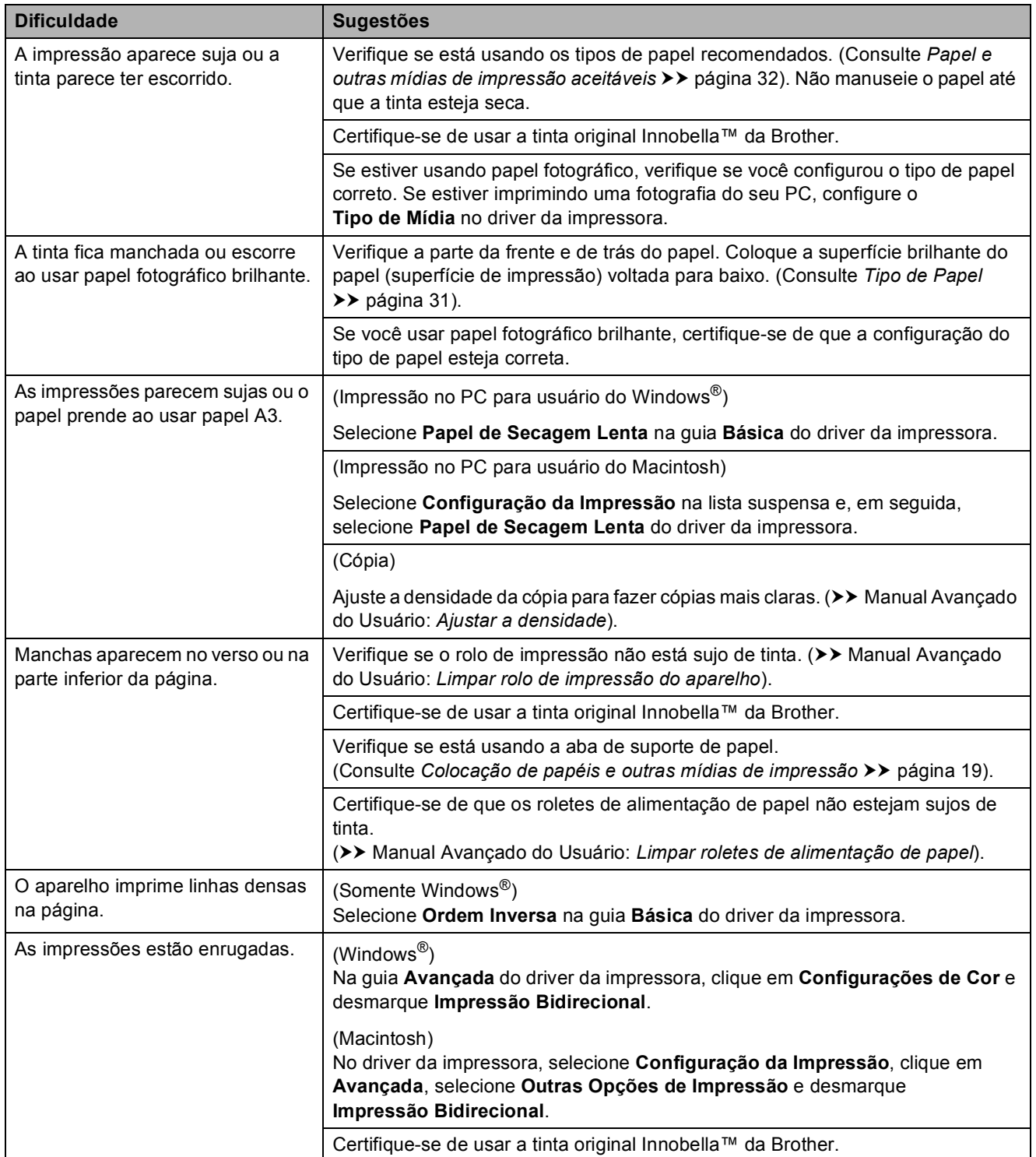

# **Dificuldades de manuseio de papel**

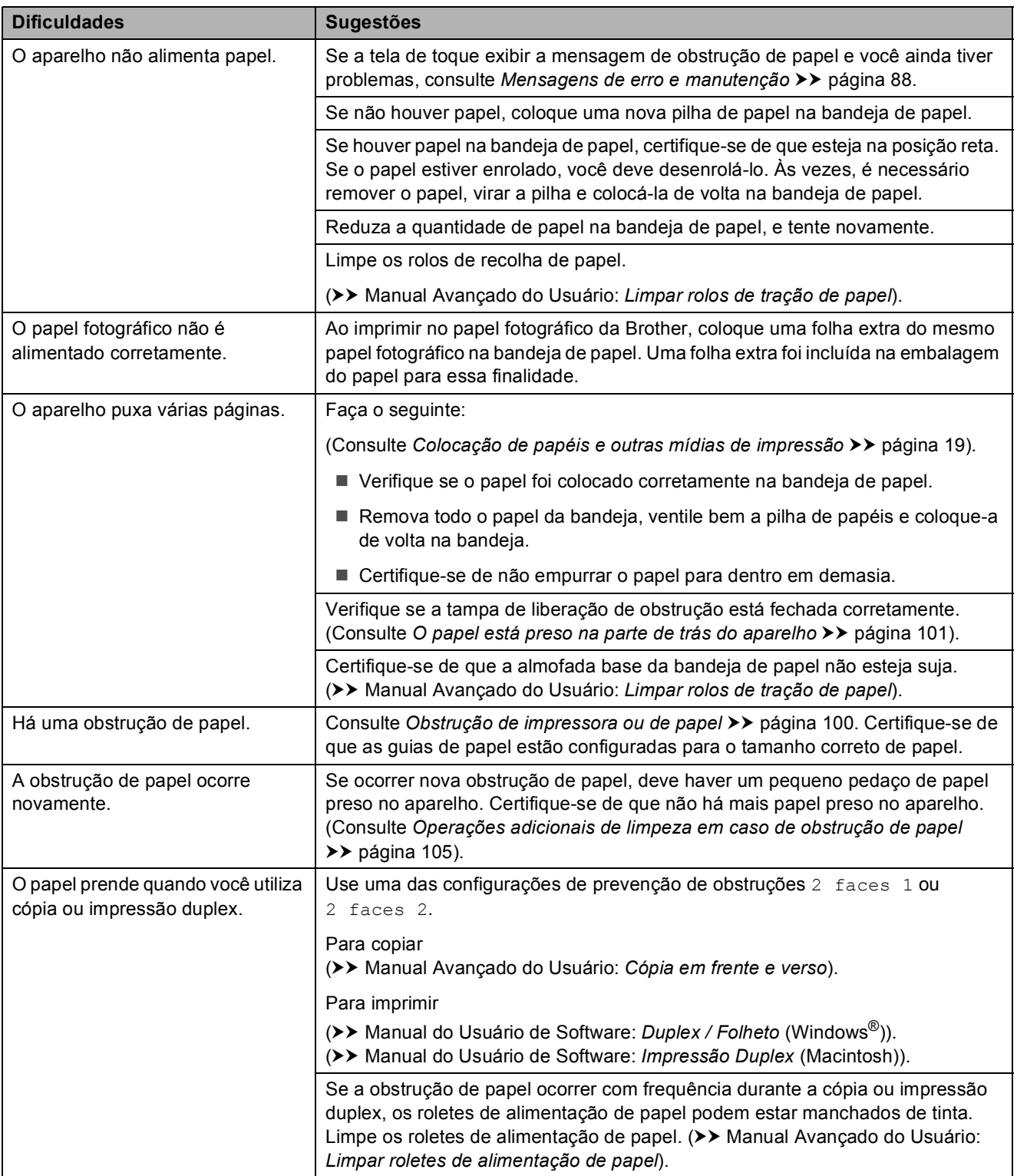

# **Impressão dos faxes recebidos**

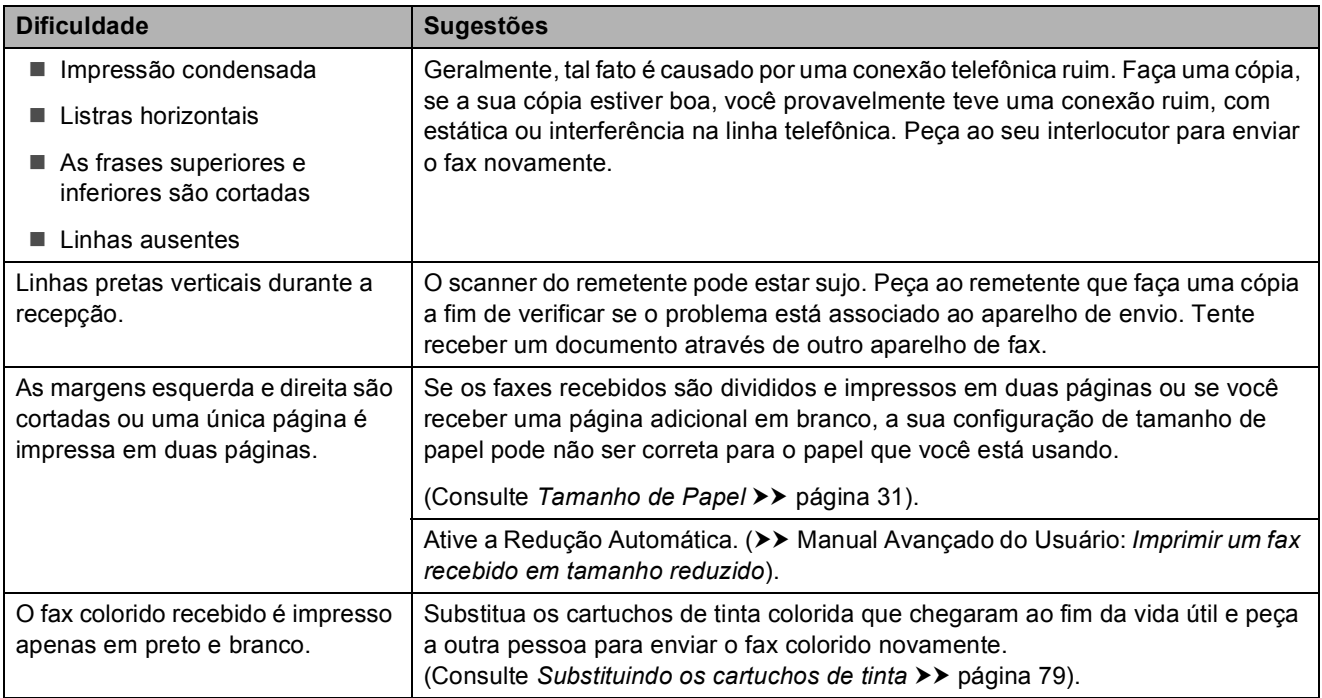

### **Conexões ou linha telefônica**

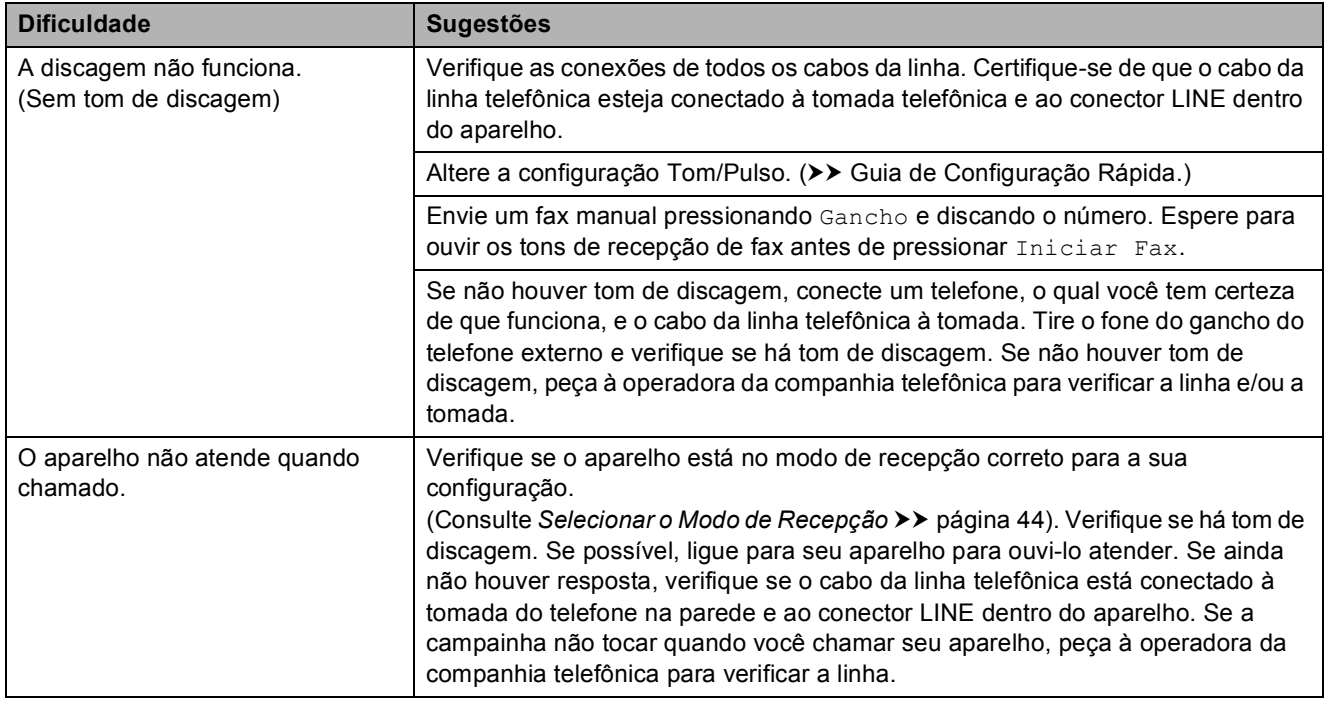

**B**

#### **Recebendo faxes**

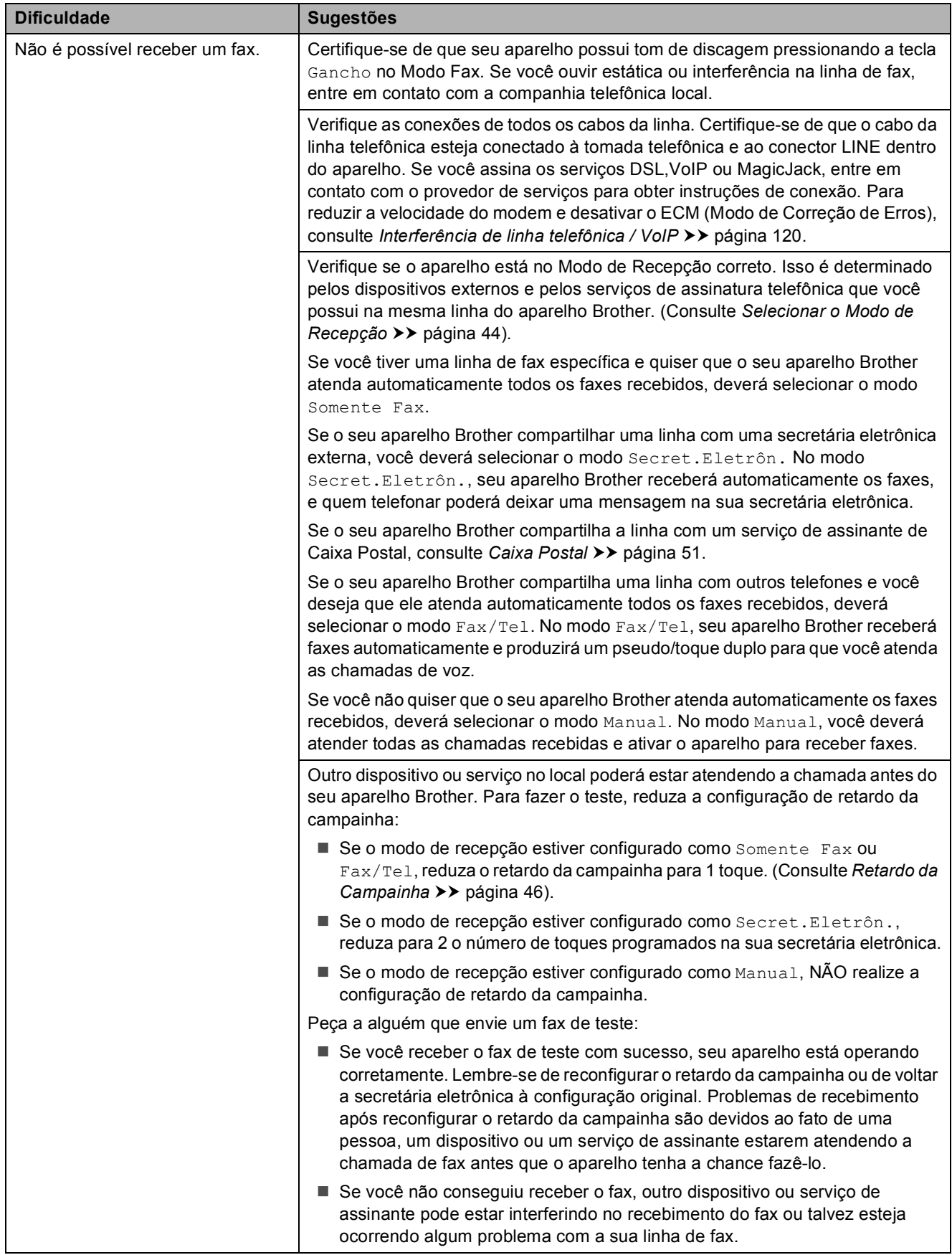

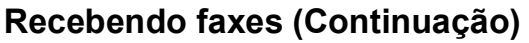

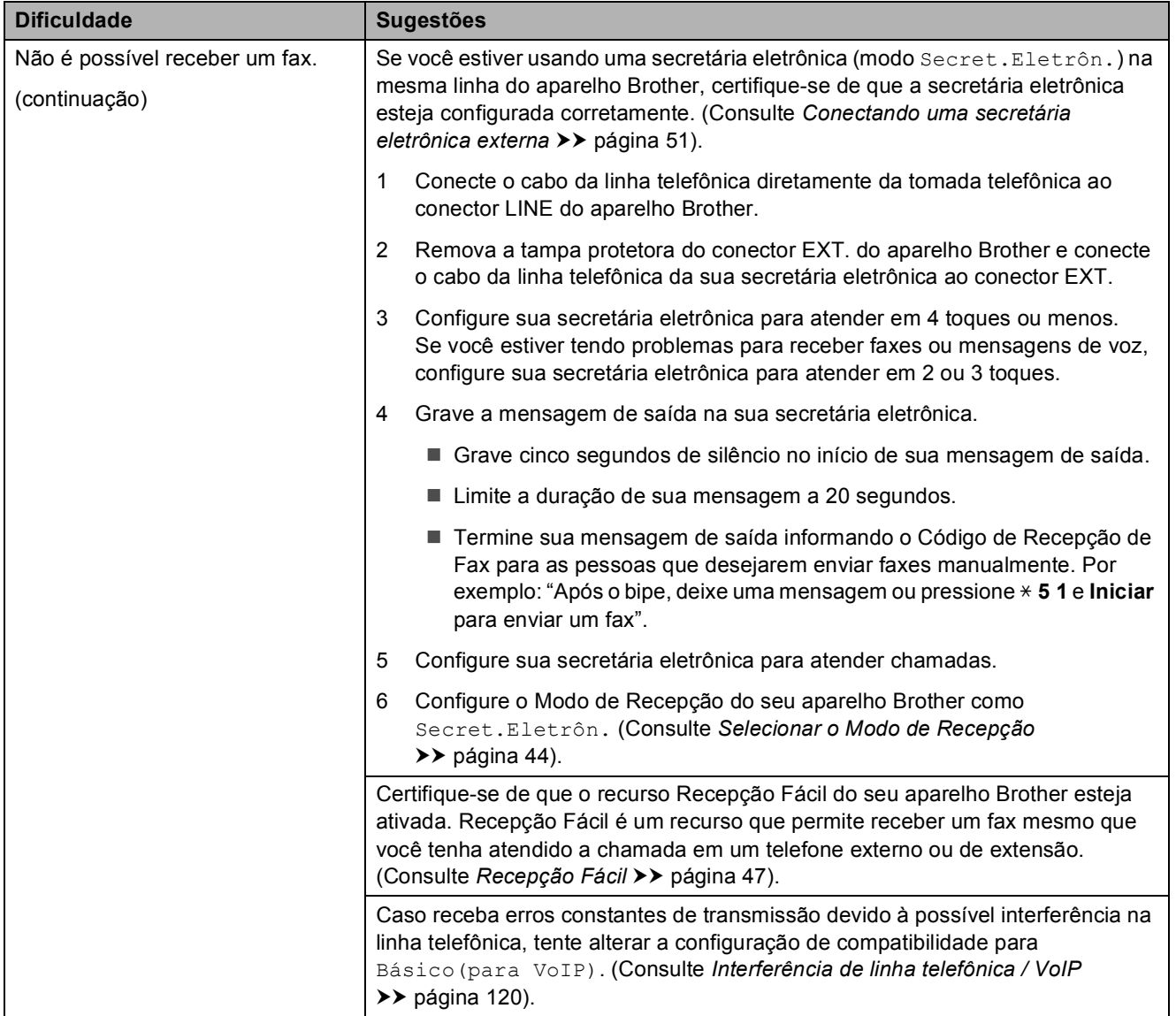

#### **Enviando faxes**

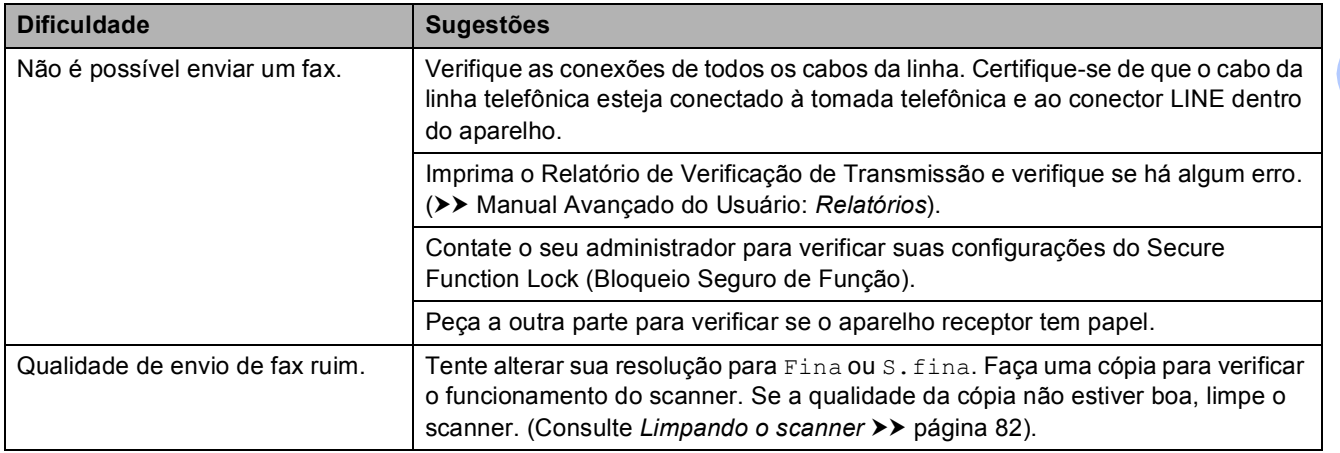

# **Enviando faxes (Continuação)**

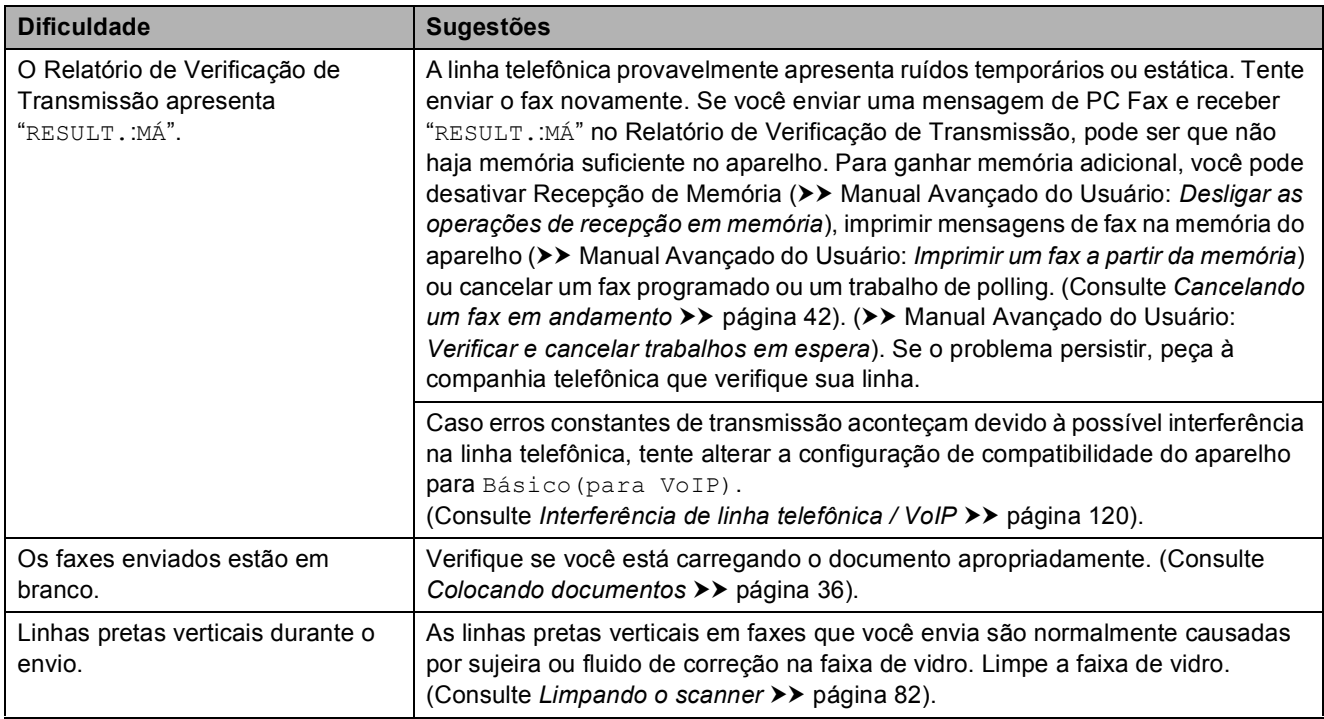

#### **Gerenciando chamadas recebidas**

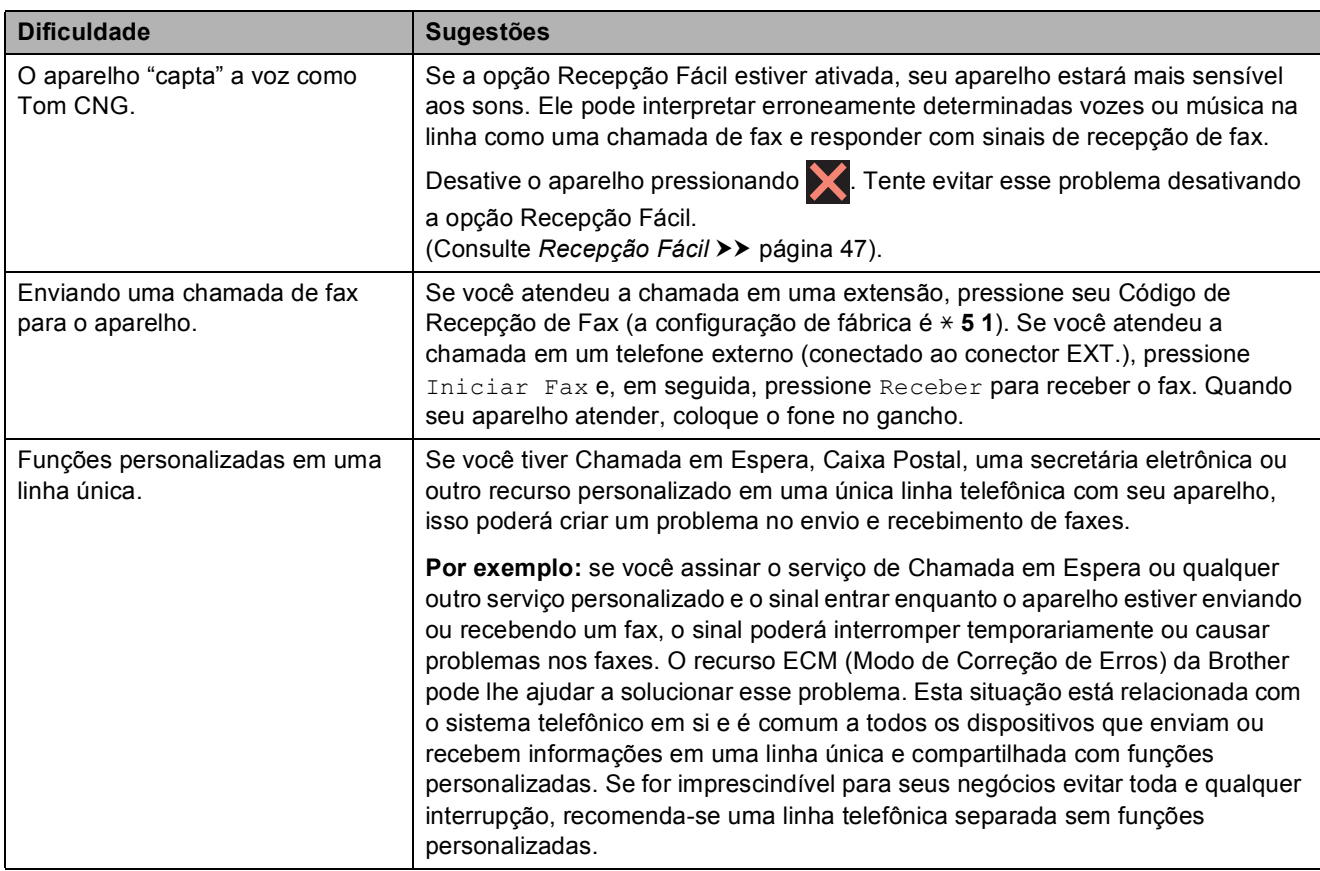

# **Dificuldades de cópia**

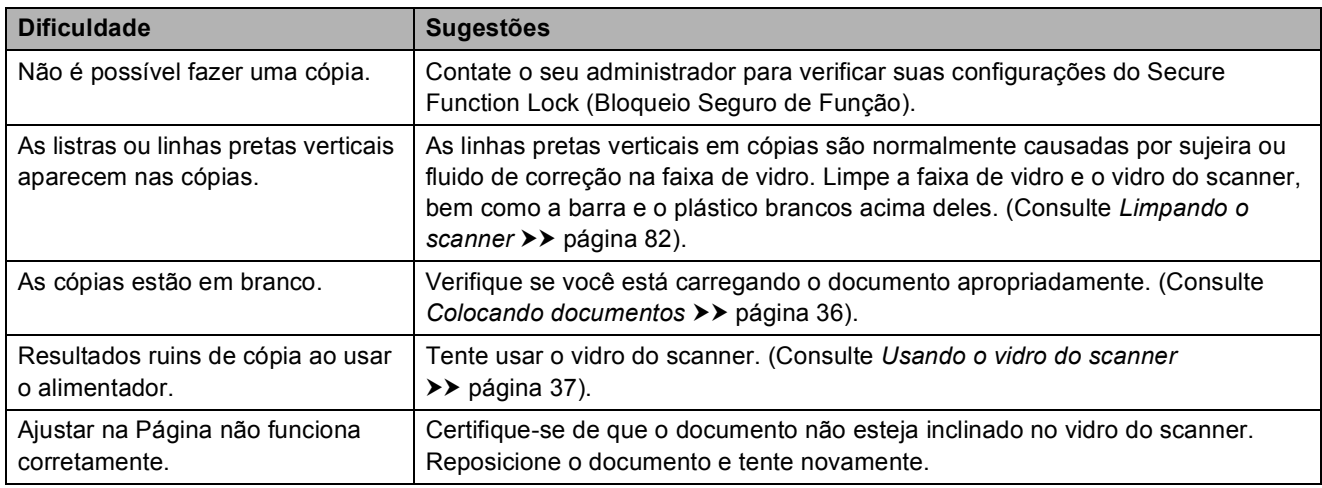

# **Dificuldades com o escaneamento**

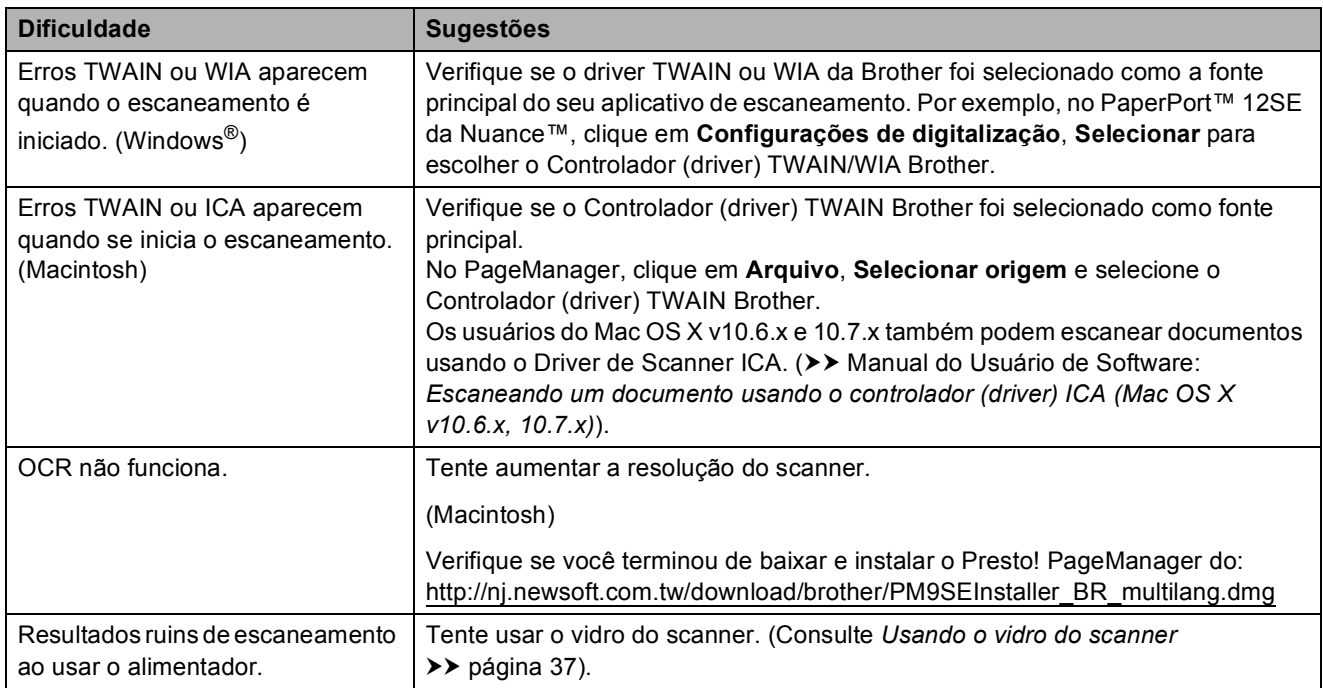

# **Dificuldades com o PhotoCapture Center™**

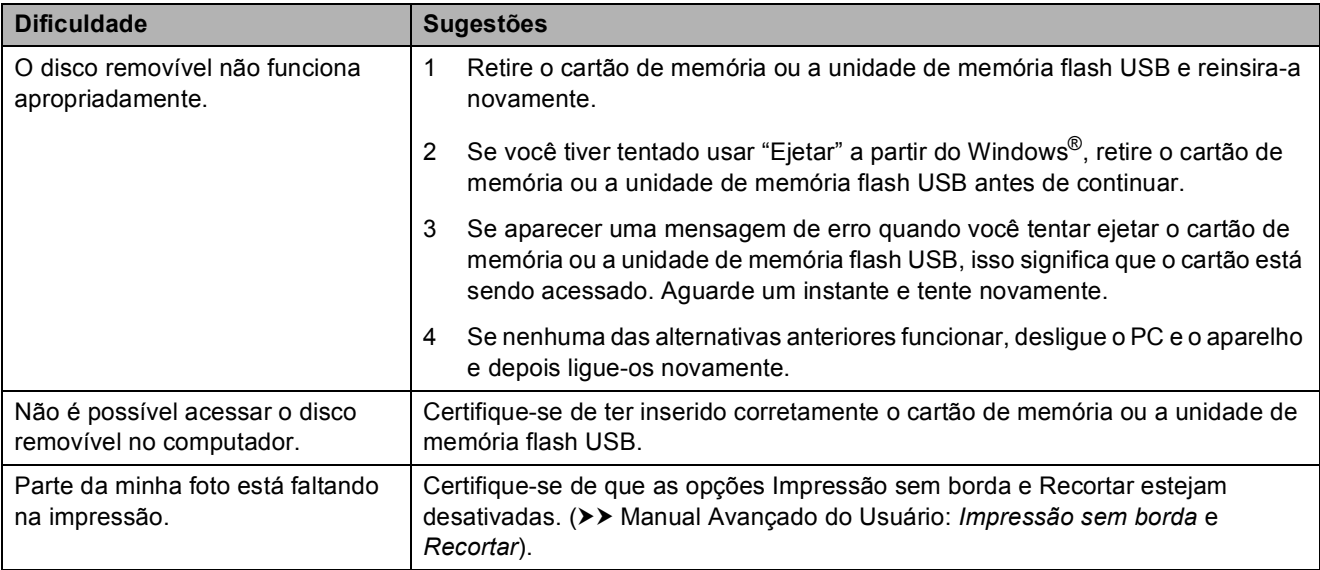

#### **Dificuldades com o software**

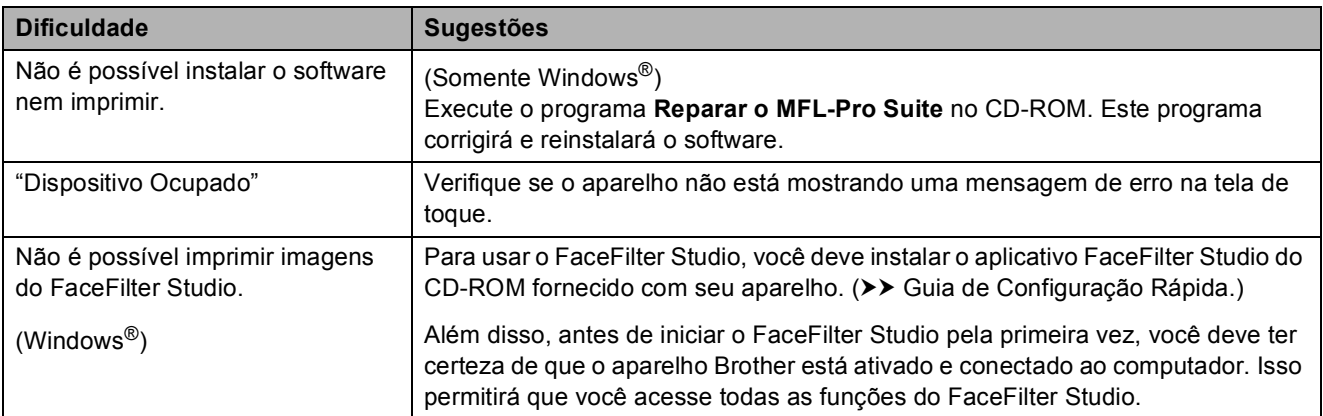

#### **Dificuldades com a rede**

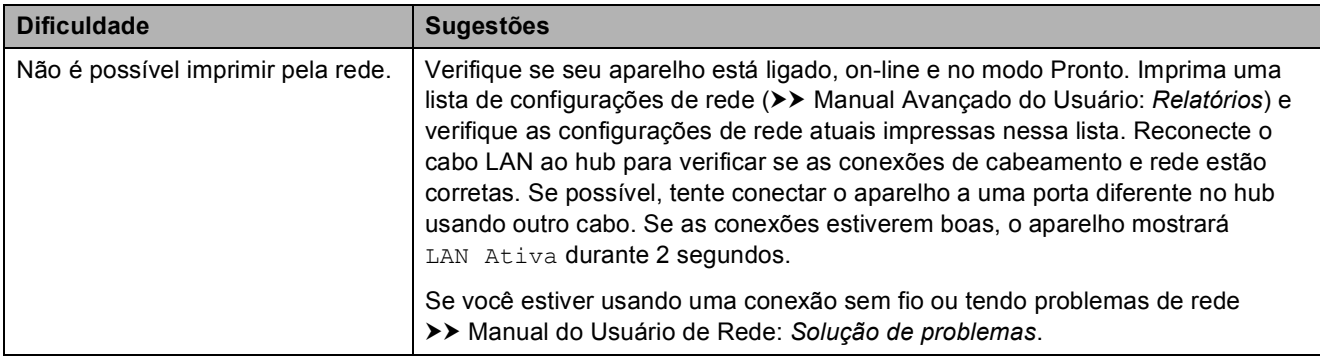

# **Dificuldades com a rede (Continuação)**

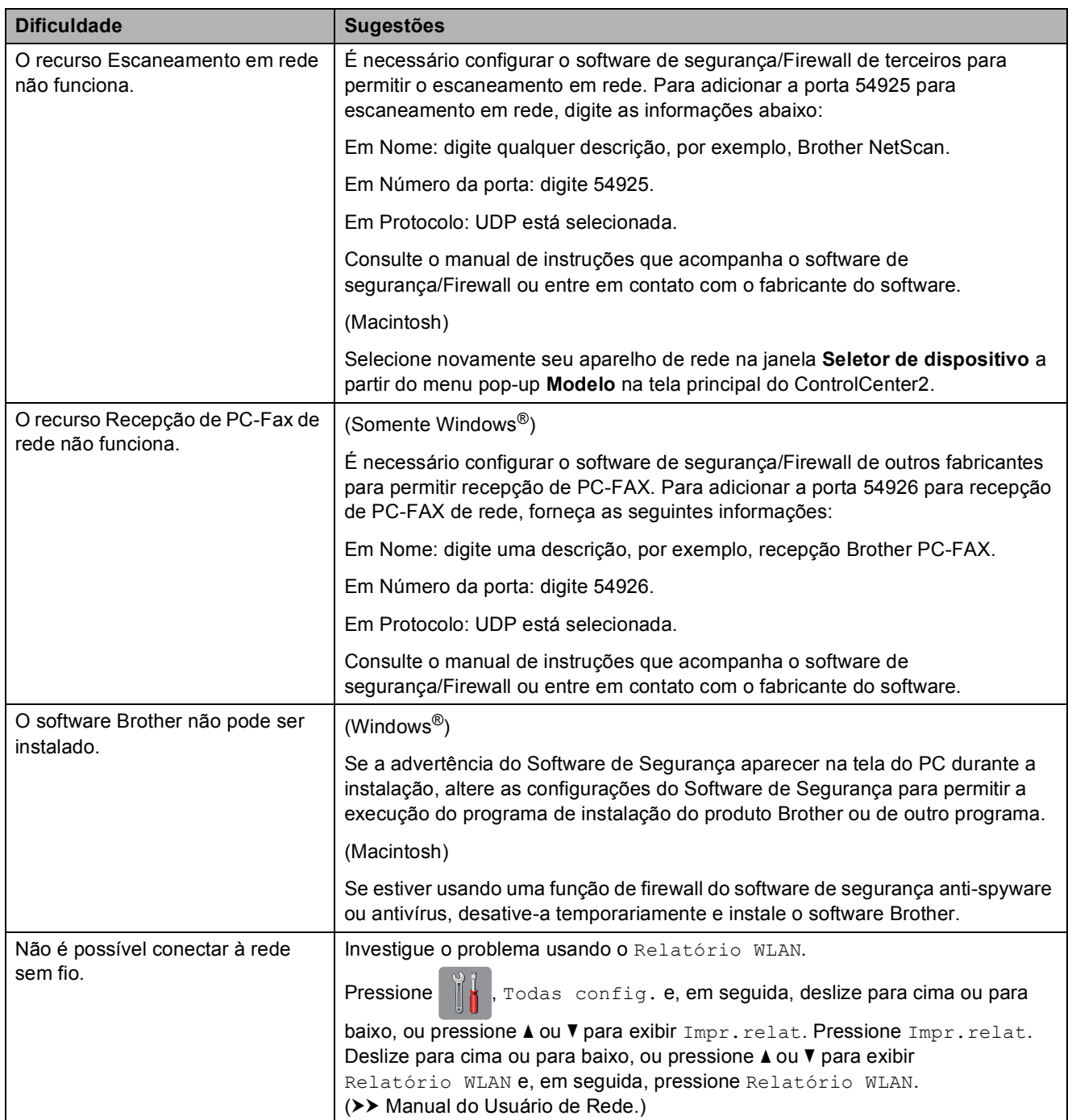

#### **Dificuldades com entrada de dados**

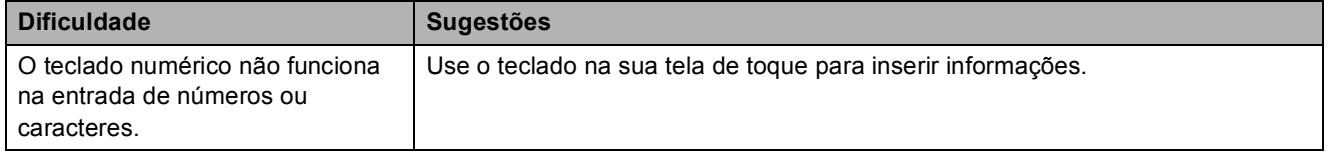

**B**

# **Tom de discagem**

A configuração do tom de discagem como Detecção encurtará a pausa de detecção de discagem.

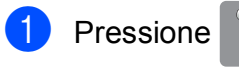

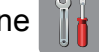

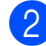

Pressione Todas config.

- **3** Deslize para cima ou para baixo, ou pressione A ou ▼ para exibir Conf.inicial.
- 4 Pressione Conf.inicial.
- **b** Deslize para cima ou para baixo, ou pressione A ou ▼ para exibir Tom de Linha.
- 6 Pressione Tom de Linha.
- **7** Pressione Detecção ou Não detectado.

8 Pressione ...

# <span id="page-129-0"></span>**Interferência de linha telefônica / VoIP <sup>B</sup>**

Se estiver tendo problemas ao enviar ou receber um fax devido à possível interferência na linha telefônica, é recomendável que você altere a velocidade do modem para minimizar os erros nas operações do fax.

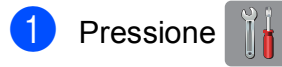

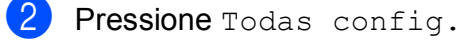

Deslize para cima ou para baixo, ou pressione ▲ ou ▼ para exibir Conf.inicial.

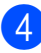

Pressione Conf.inicial.

Deslize para cima ou para baixo, ou pressione ▲ ou ▼ para exibir Compatível.

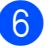

Pressione Compatível.

- Pressione Alta, Normal ou Básico(para VoIP).
	- A opção Básico (para VoIP) reduz a velocidade do modem para 9.600 bps e desativa a recepção de fax colorido e o ECM, exceto para envio de fax colorido. A menos que a interferência seja um problema recorrente na linha telefônica, talvez você prefira usá-la somente quando necessário.

Para melhorar a compatibilidade com a maioria dos serviços VoIP, a Brother recomenda que você altere a configuração de compatibilidade para Básico(para VoIP).

- Normal ajusta a velocidade do modem para 14.400 bps.
- Alto aumenta a velocidade do modem para 33.600 bps. (configuração de fábrica)
- 8 Pressione . !

# **OBSERVAÇÃO**

O VoIP (Voz por IP) é um tipo de sistema de telefone que usa uma conexão de Internet, e não uma linha telefônica tradicional.

# **Informações do aparelho <sup>B</sup>**

# **Verificando o número de série**

Você pode visualizar o número de série do aparelho na tela de toque.

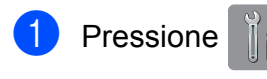

- Pressione Todas config.
- **Deslize para cima ou para baixo, ou** pressione ▲ ou ▼ para exibir Info. aparelho.
- 4 Pressione Info. aparelho.
- Pressione N° de Série. O número de série do seu aparelho aparecerá na tela de toque.
- 6 Pressione .

# **Funções de redefinição <sup>B</sup>**

As seguintes funções de redefinição encontram-se disponíveis:

1 Rede

Você pode restaurar as configurações padrão de fábrica do servidor de impressora, como informações de senha e endereço IP.

2 Catálogo de Endereços e Fax

Caderno de endereços e Fax redefinem as seguintes configurações:

Caderno de enderecos

(Caderno de endereços e Configuração de grupos)

■ Trabalhos de fax programados na memória

(Transmissão por Polling, Fax Programado e Transmissão de Lote Programado)

ID do Aparelho (Nome e Número)

- Opções de Fax Remoto (Transferência de Fax e Aviso no Pager)
- Configurações de relatório (Relatório de Verificação de Transmissão, Caderno de Endereços e Relatório de Faxes)
- Histórico
	- (Chamada Realizada)
- $\blacksquare$  Faxes na memória
- 3 Todas config.

Você pode retornar todas as configurações para as configurações de fábrica.

A Brother recomenda enfaticamente a execução desse procedimento antes de transferir ou descartar o aparelho.

#### **OBSERVAÇÃO**

Desconecte o cabo de interface antes de escolher Rede ou Todas config.

# **Como reiniciar o aparelho <sup>B</sup>**

**Pressione** 

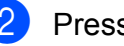

- Pressione Todas config.
- Deslize para cima ou para baixo, ou pressione A ou ▼ para exibir Conf.inicial.
- 4 Pressione Conf.inicial.
- Deslize para cima ou para baixo, ou pressione A ou ▼ para exibir Reiniciar.
- **Pressione** Reiniciar.
- Pressione a opção de reinício que você deseja usar.
- **Pressione**  $Sim$  para confirmar.
- Pressione Sim durante 2 segundos para reiniciar o aparelho.

**B**

# **Tabelas de configurações e**  funções

# **Usando as tabelas de configurações <sup>C</sup>**

**C**

Sua tela de toque de LCD é fácil de configurar e operar. Tudo que você precisa fazer é pressionar as configurações e opções que deseja definir quando são exibidas na tela.

Criamos tabelas de configurações passo-a-passo para que você possa ver de imediato todas as opções disponíveis para cada configuração e recurso. Você pode usar essas tabelas para configurar rapidamente as suas definições preferidas no aparelho.

# **Armazenamento de memória**

Mesmo se houver falta de energia, você não perderá suas configurações de menu porque elas são armazenadas permanentemente. Configurações temporárias (como Modo Internacional) serão perdidas. Você pode ter que redefinir o horário e a data.

# **Tabelas de configurações**

A tabela de configurações ajudará você a entender as seleções e opções de configuração que são encontradas nos programas do aparelho. As configurações de fábrica são apresentadas em negrito com um asterisco.

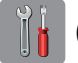

# $($ Configs)

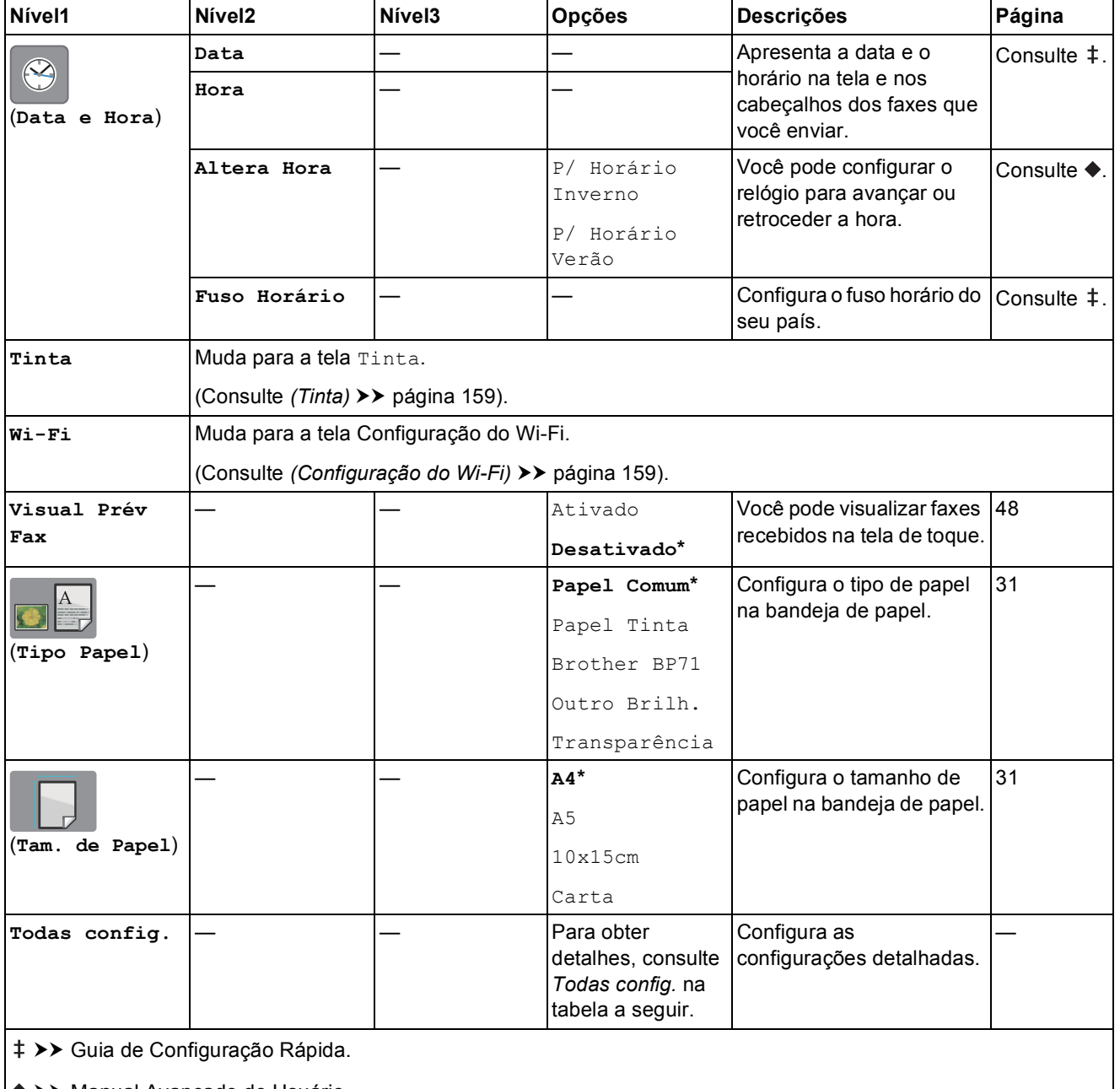

>> Manual Avançado do Usuário.

<span id="page-133-0"></span>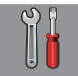

# Todas config.

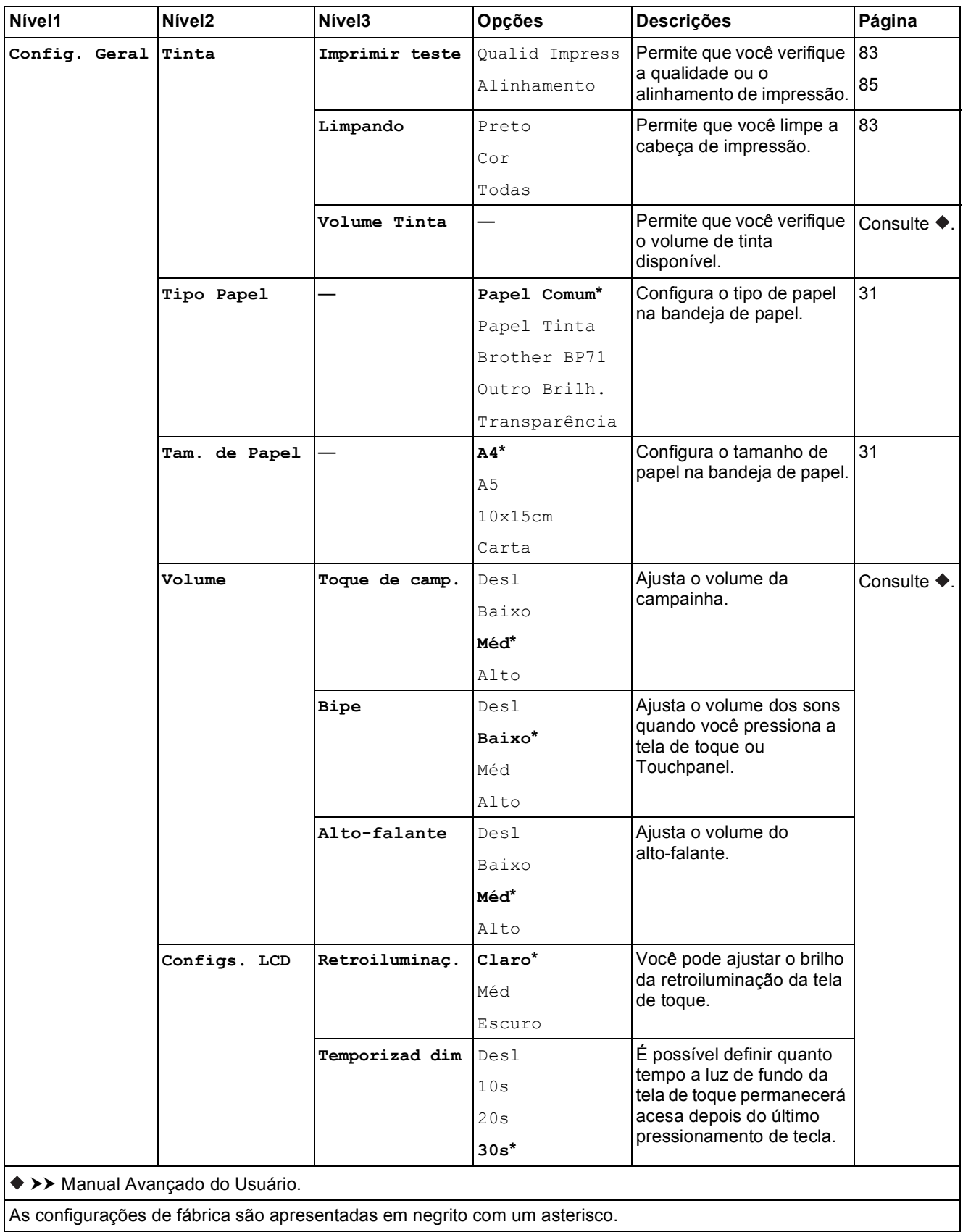

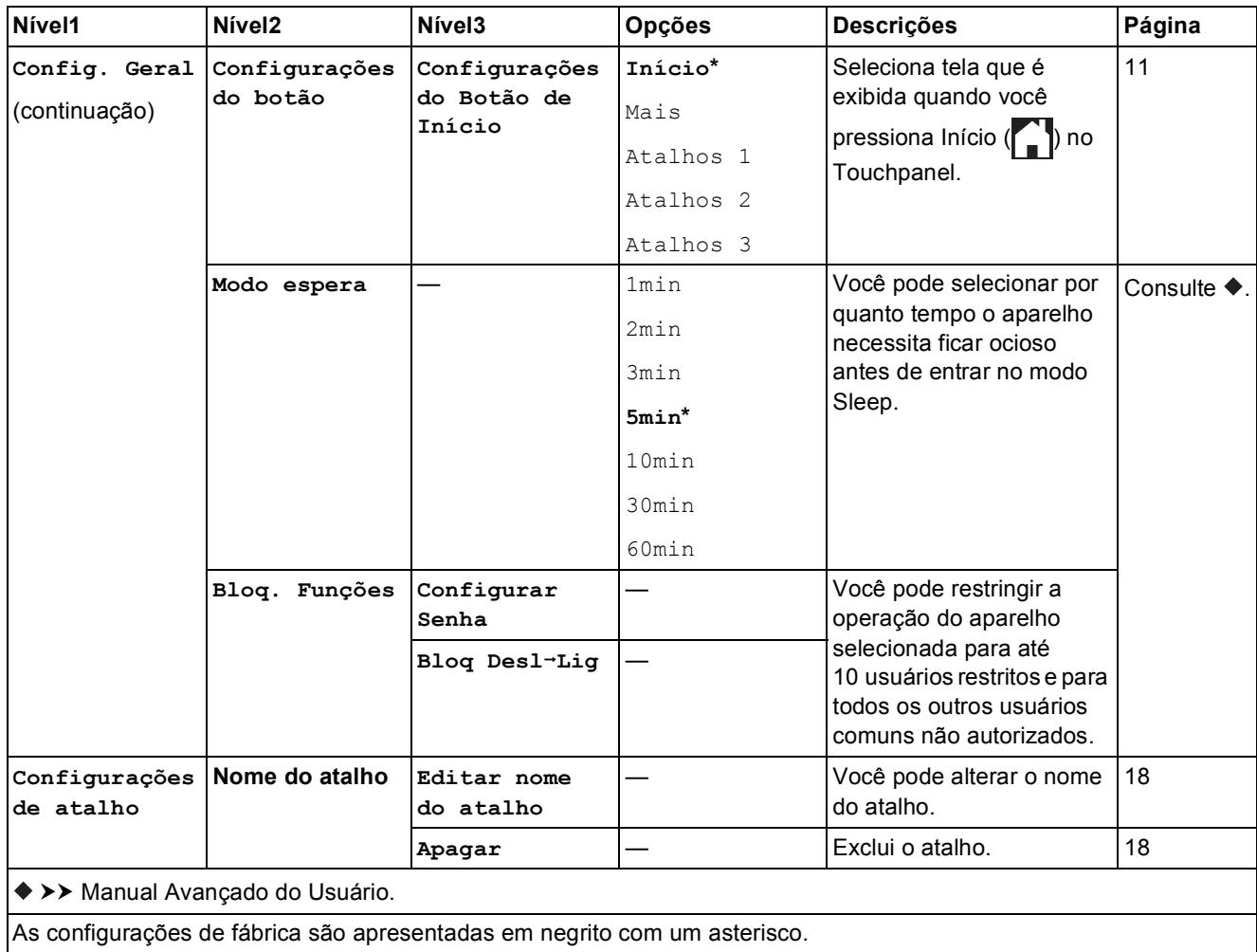

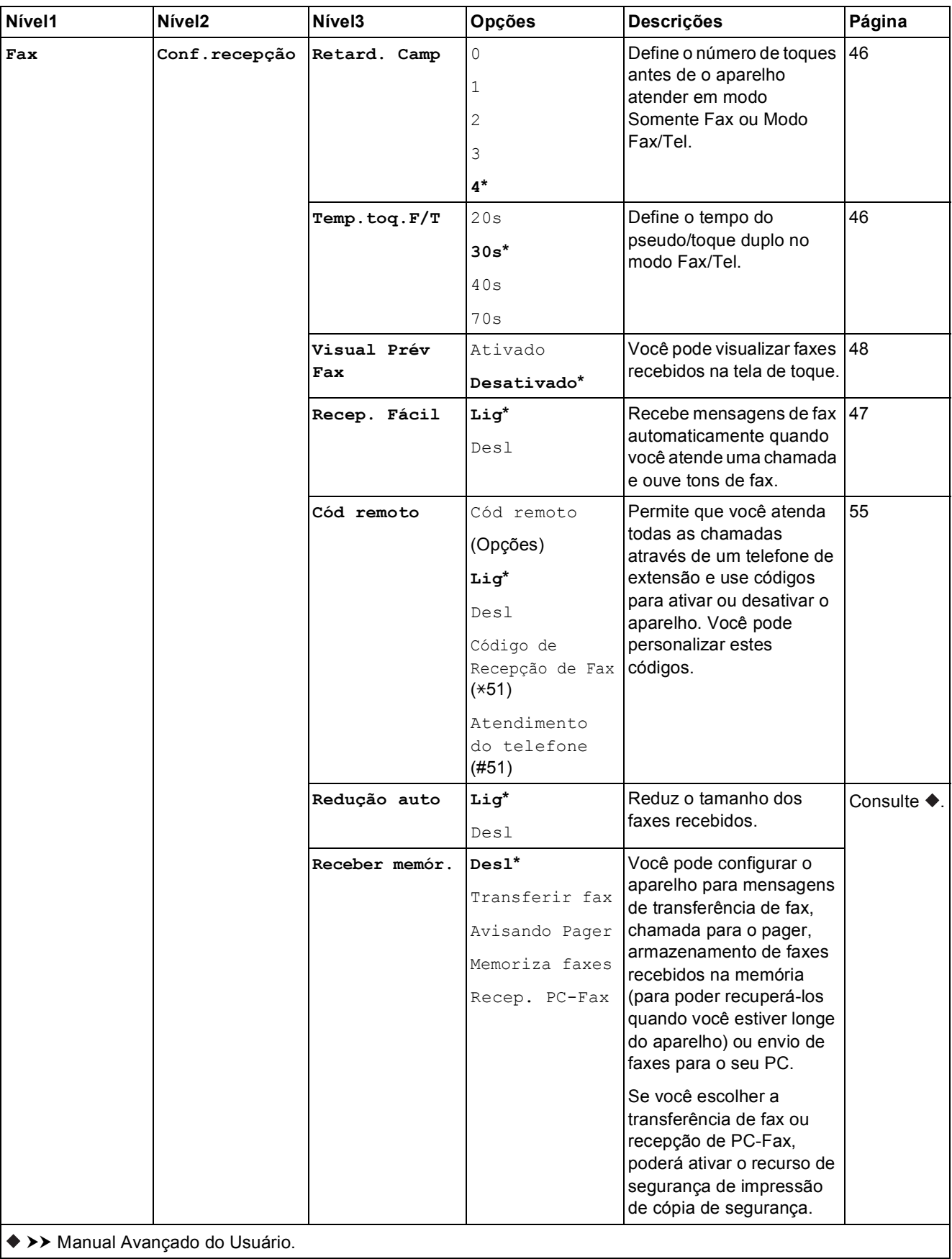

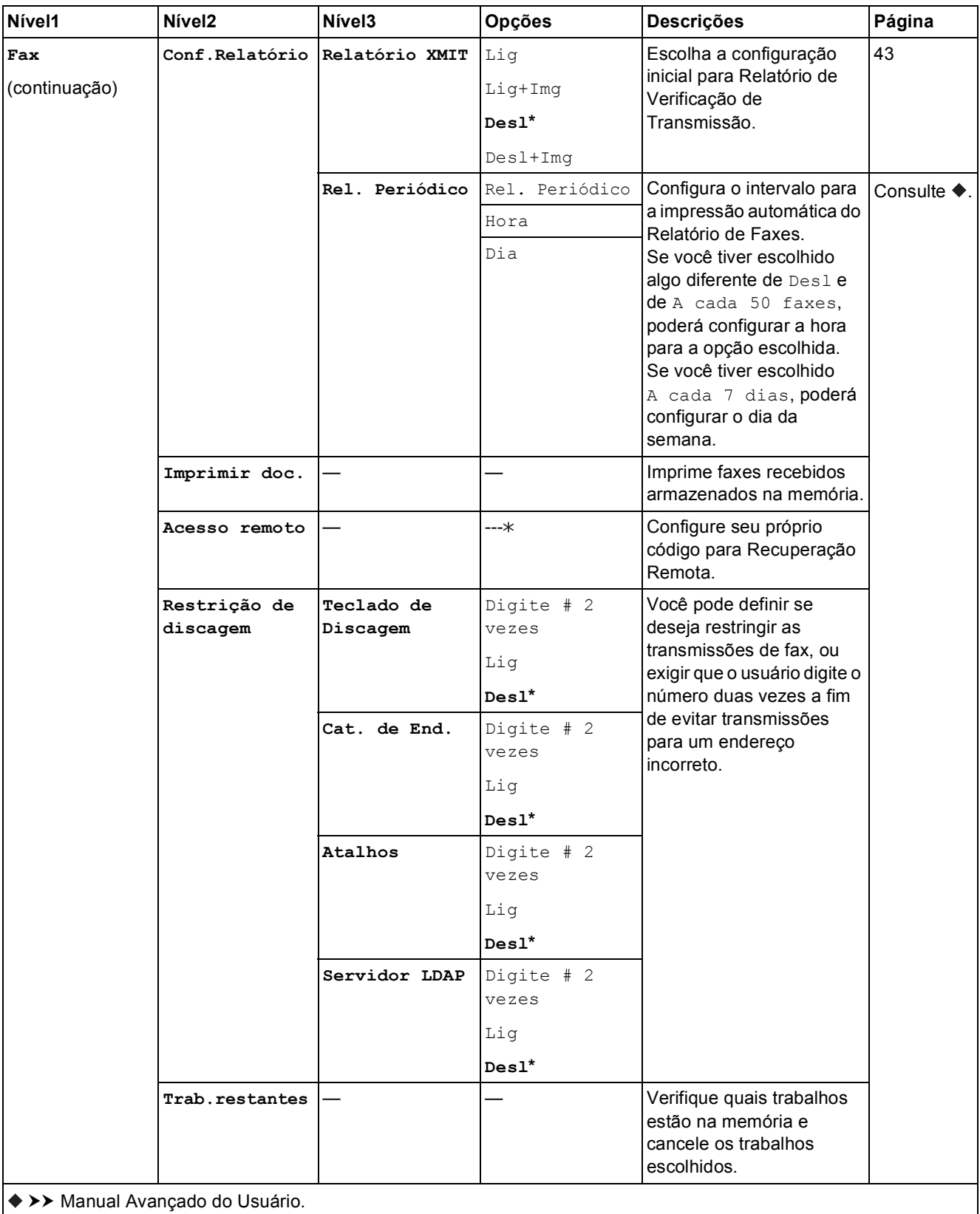

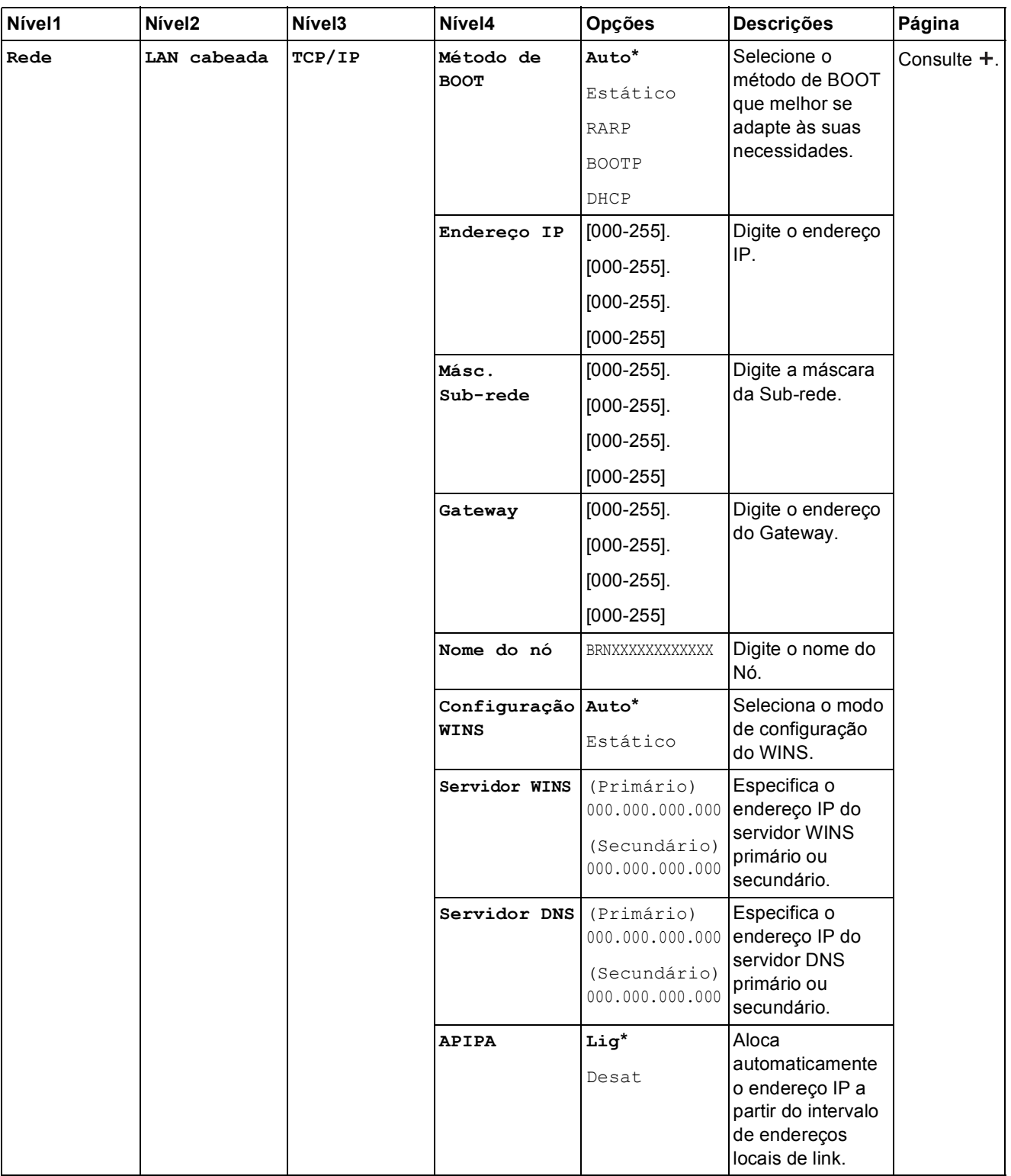

Acesse o Brother Solutions Center para fazer download do Guia Wi-Fi Direct™ em [http://solutions.brother.com/.](http://solutions.brother.com/)

 Acesse o Brother Solutions Center para fazer o download do Guia de Conexão à Web em <http://solutions.brother.com/>.

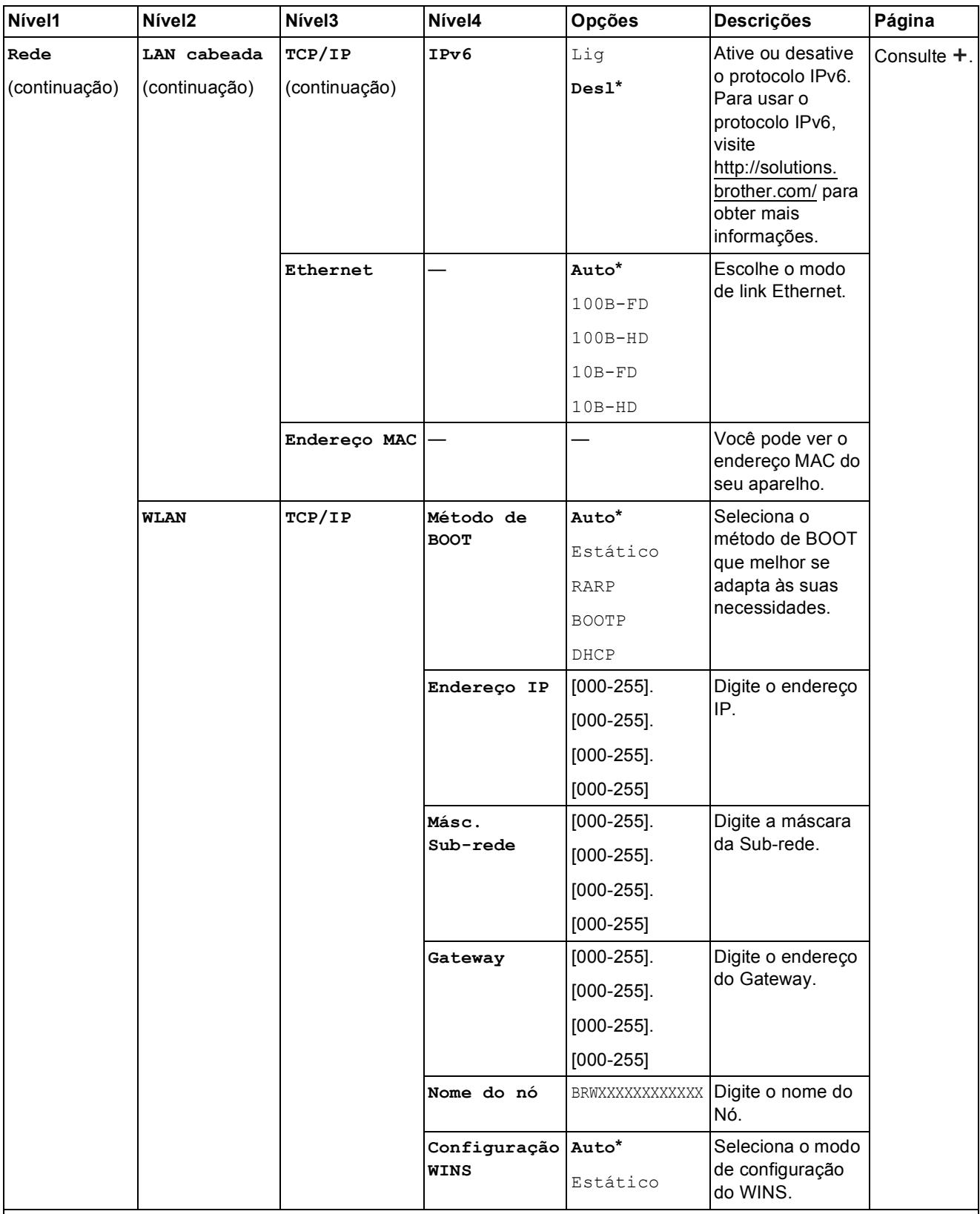

Acesse o Brother Solutions Center para fazer download do Guia Wi-Fi Direct™ em http://solutions.brother.com/.

 Acesse o Brother Solutions Center para fazer o download do Guia de Conexão à Web em http://solutions.brother.com/.

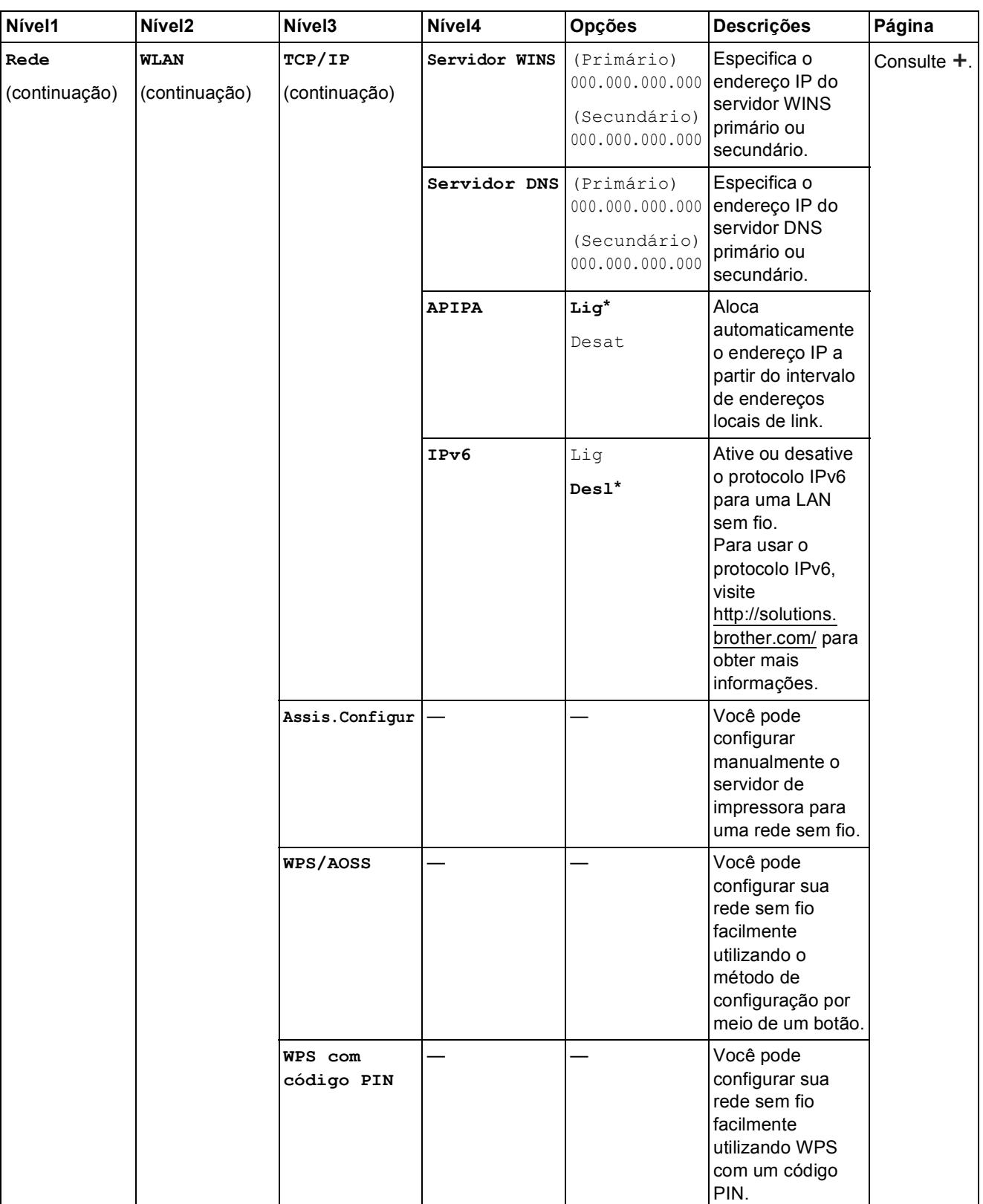

Acesse o Brother Solutions Center para fazer download do Guia Wi-Fi Direct™ em http://solutions.brother.com/.

 Acesse o Brother Solutions Center para fazer o download do Guia de Conexão à Web em http://solutions.brother.com/.

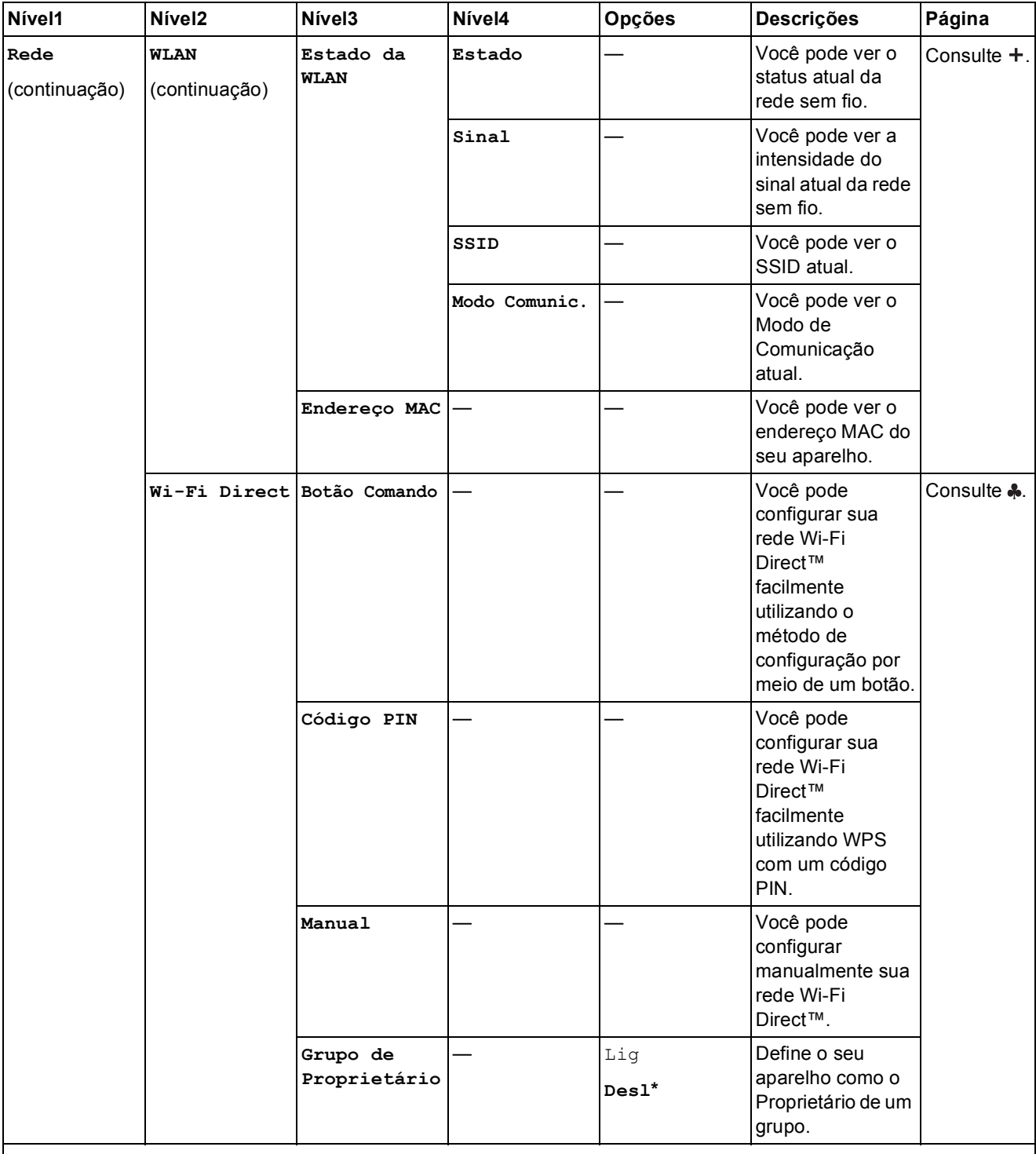

Acesse o Brother Solutions Center para fazer download do Guia Wi-Fi Direct™ em http://solutions.brother.com/.

 Acesse o Brother Solutions Center para fazer o download do Guia de Conexão à Web em http://solutions.brother.com/.

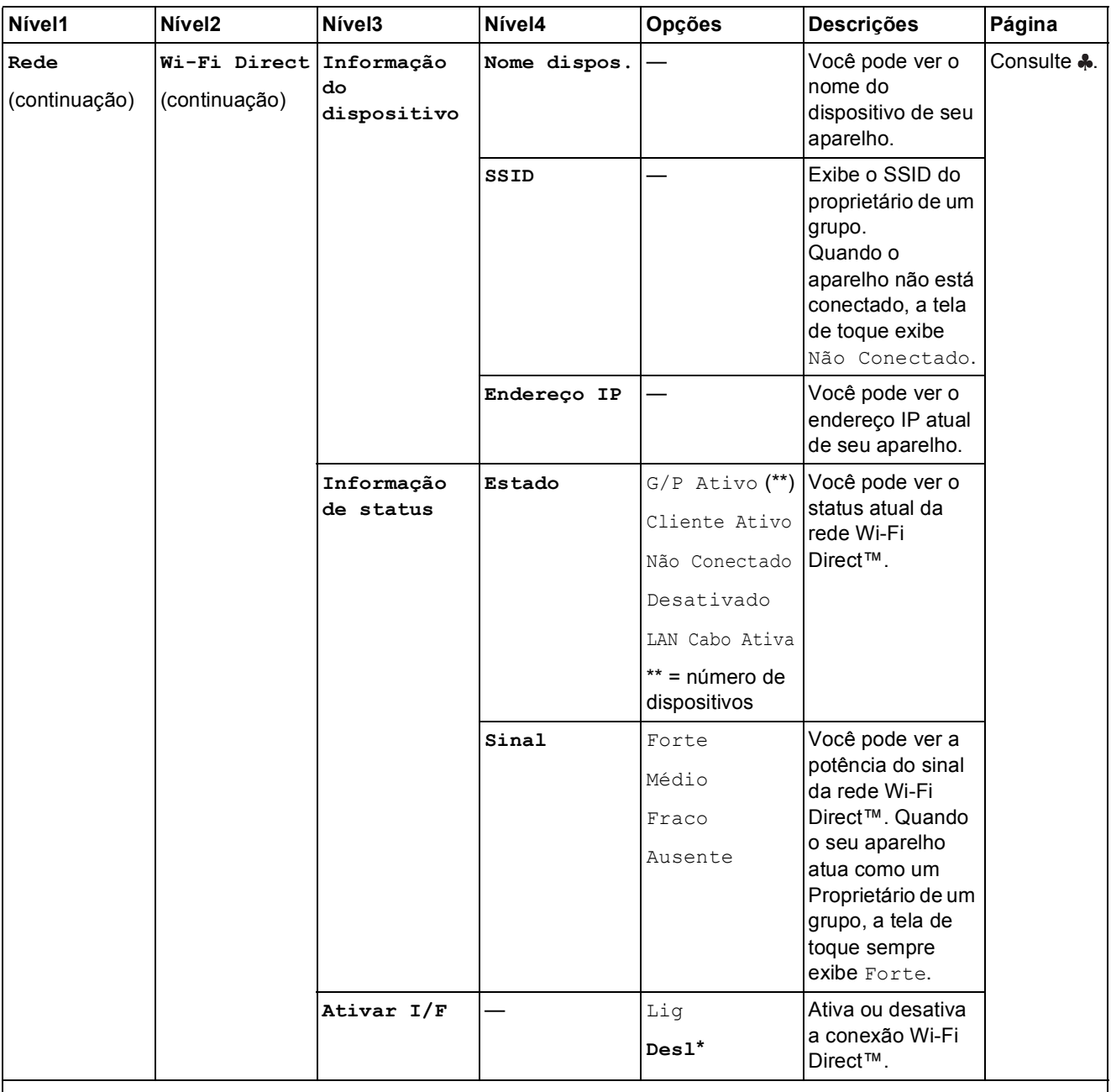

Acesse o Brother Solutions Center para fazer download do Guia Wi-Fi Direct™ em http://solutions.brother.com/.

 Acesse o Brother Solutions Center para fazer o download do Guia de Conexão à Web em http://solutions.brother.com/.

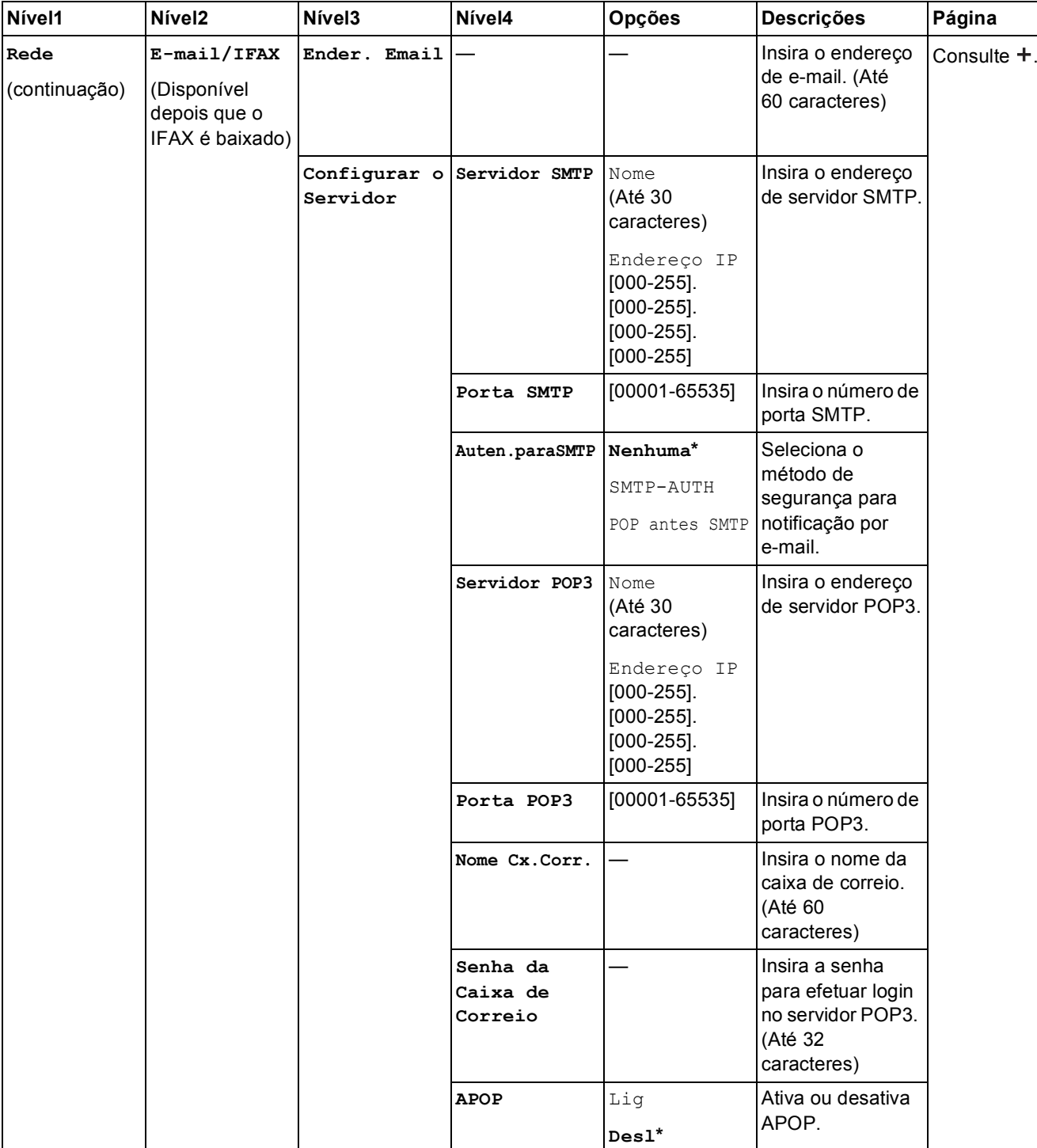

Acesse o Brother Solutions Center para fazer download do Guia Wi-Fi Direct™ em http://solutions.brother.com/.

 Acesse o Brother Solutions Center para fazer o download do Guia de Conexão à Web em http://solutions.brother.com/.

As configurações de fábrica são apresentadas em negrito com um asterisco.

**C**

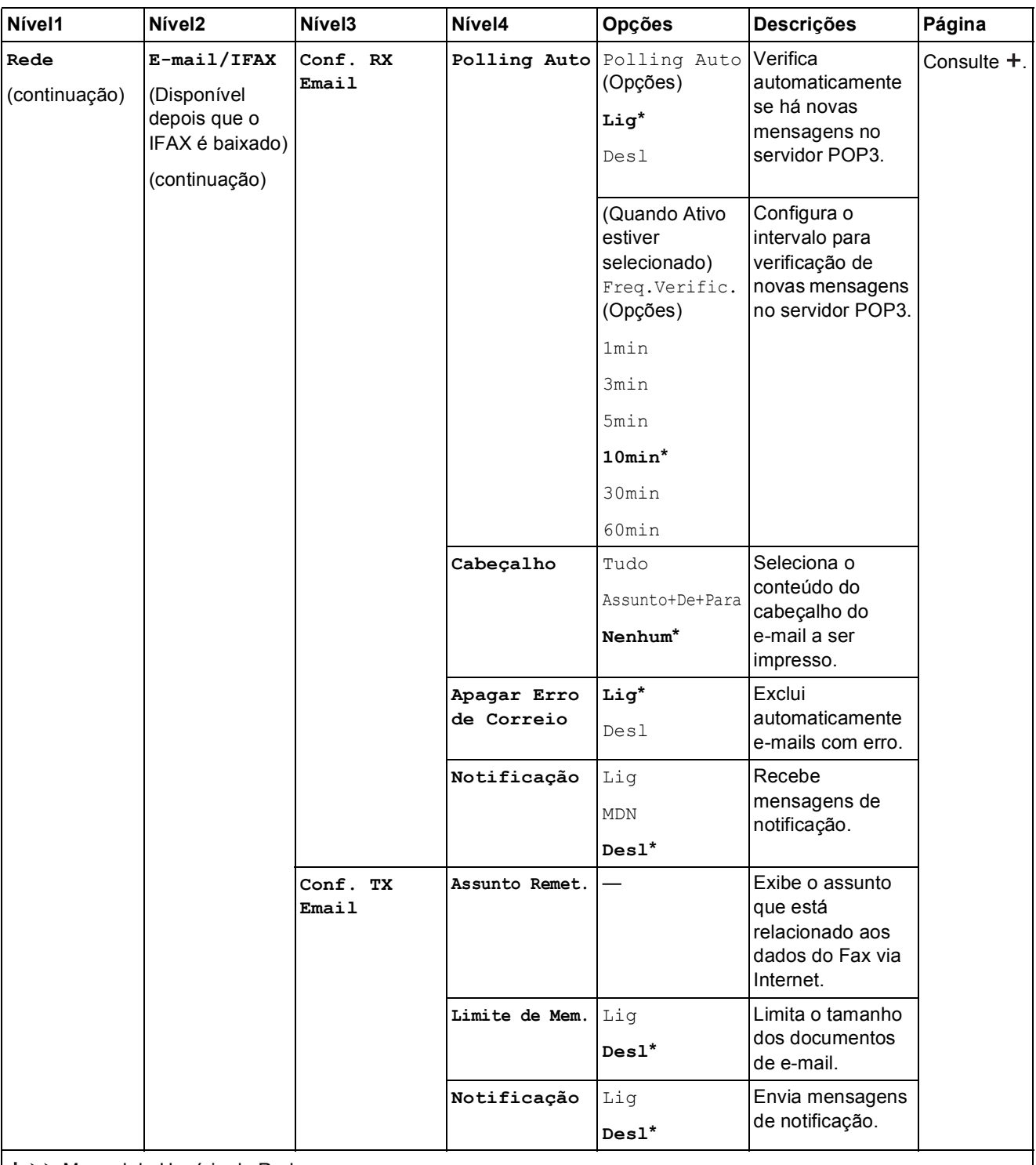

Acesse o Brother Solutions Center para fazer download do Guia Wi-Fi Direct™ em http://solutions.brother.com/.

 Acesse o Brother Solutions Center para fazer o download do Guia de Conexão à Web em http://solutions.brother.com/.
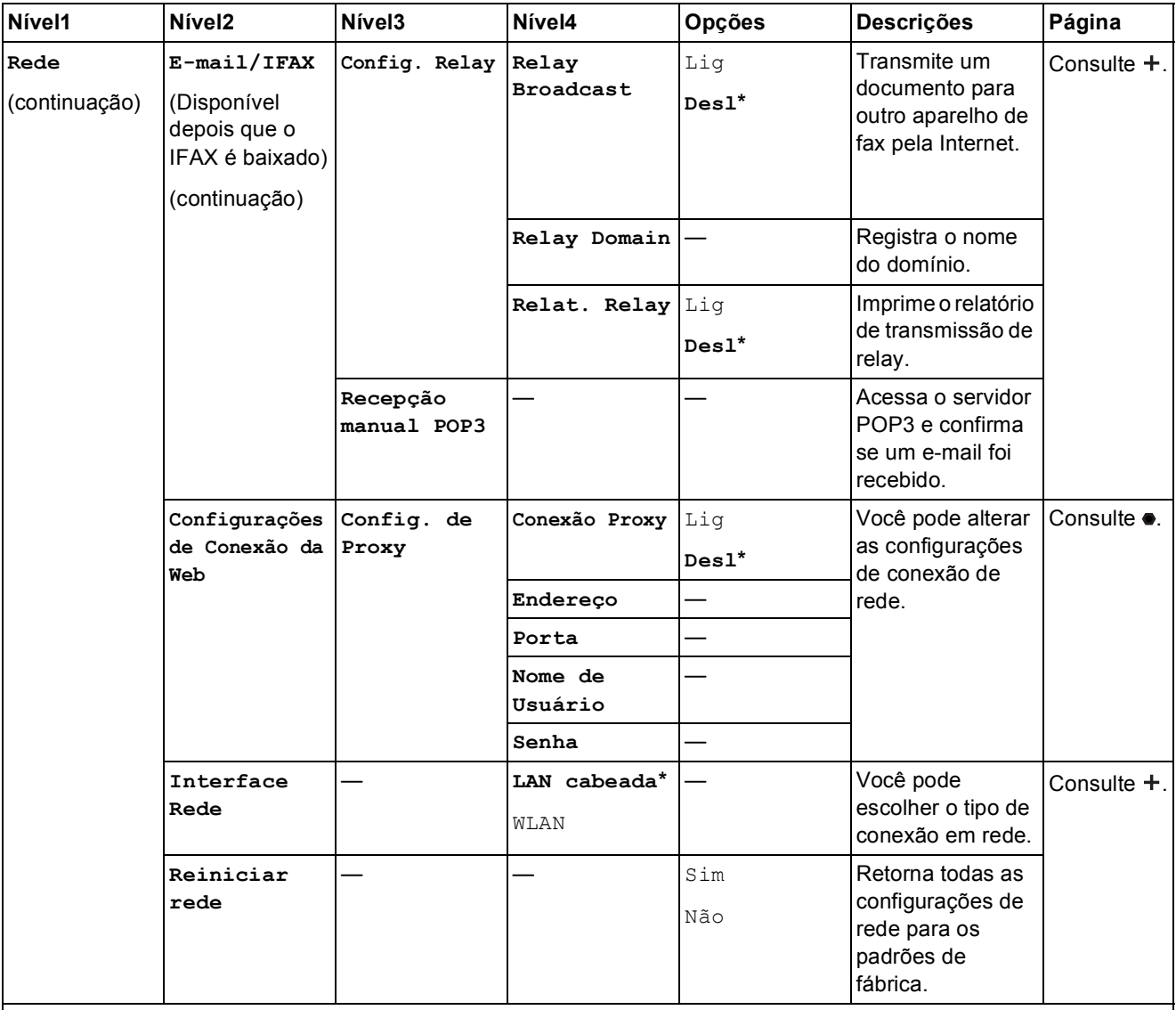

>> Manual do Usuário de Rede.

Acesse o Brother Solutions Center para fazer download do Guia Wi-Fi Direct™ em http://solutions.brother.com/.

 Acesse o Brother Solutions Center para fazer o download do Guia de Conexão à Web em http://solutions.brother.com/.

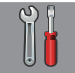

### **Todas config. (continuação) <sup>C</sup>**

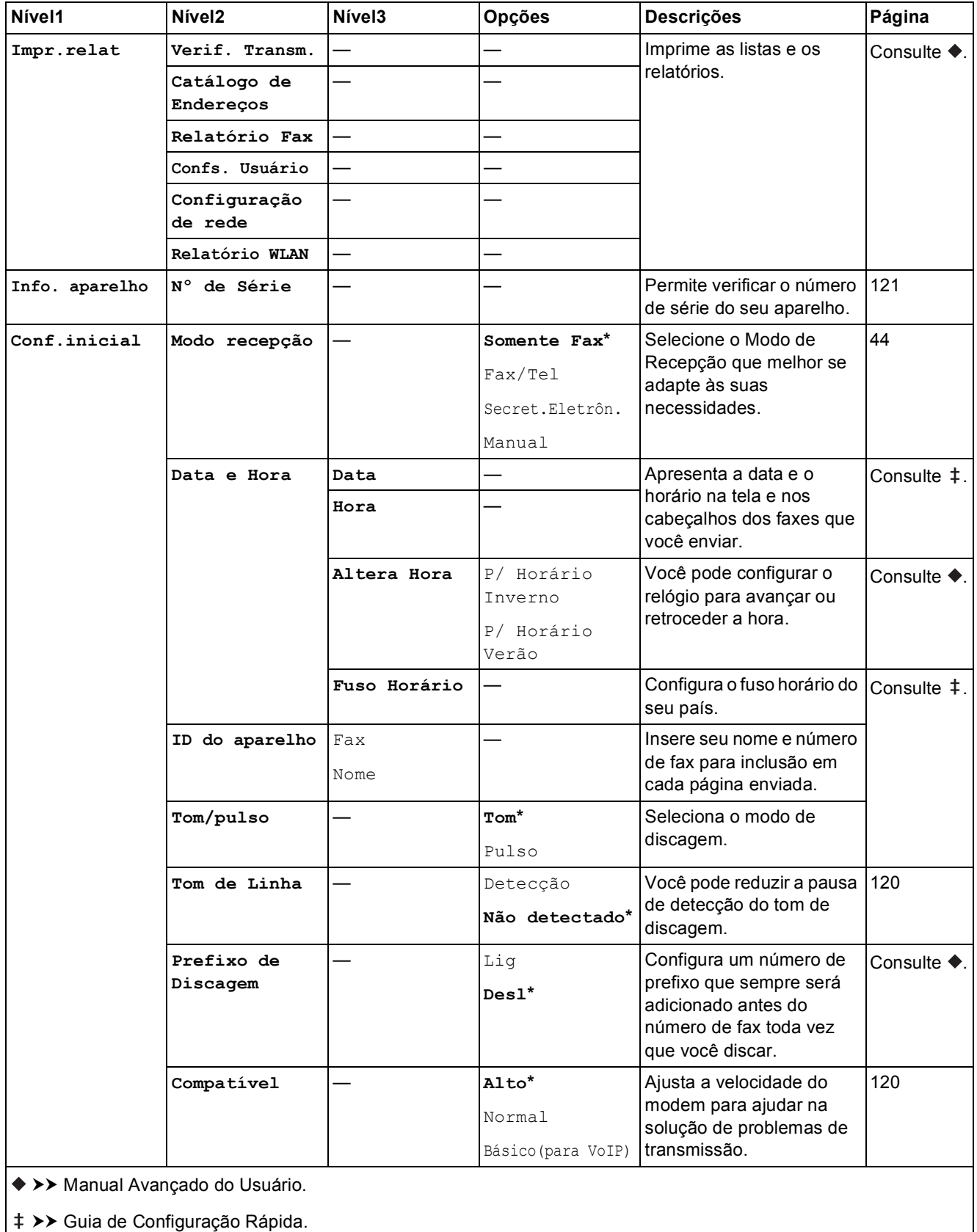

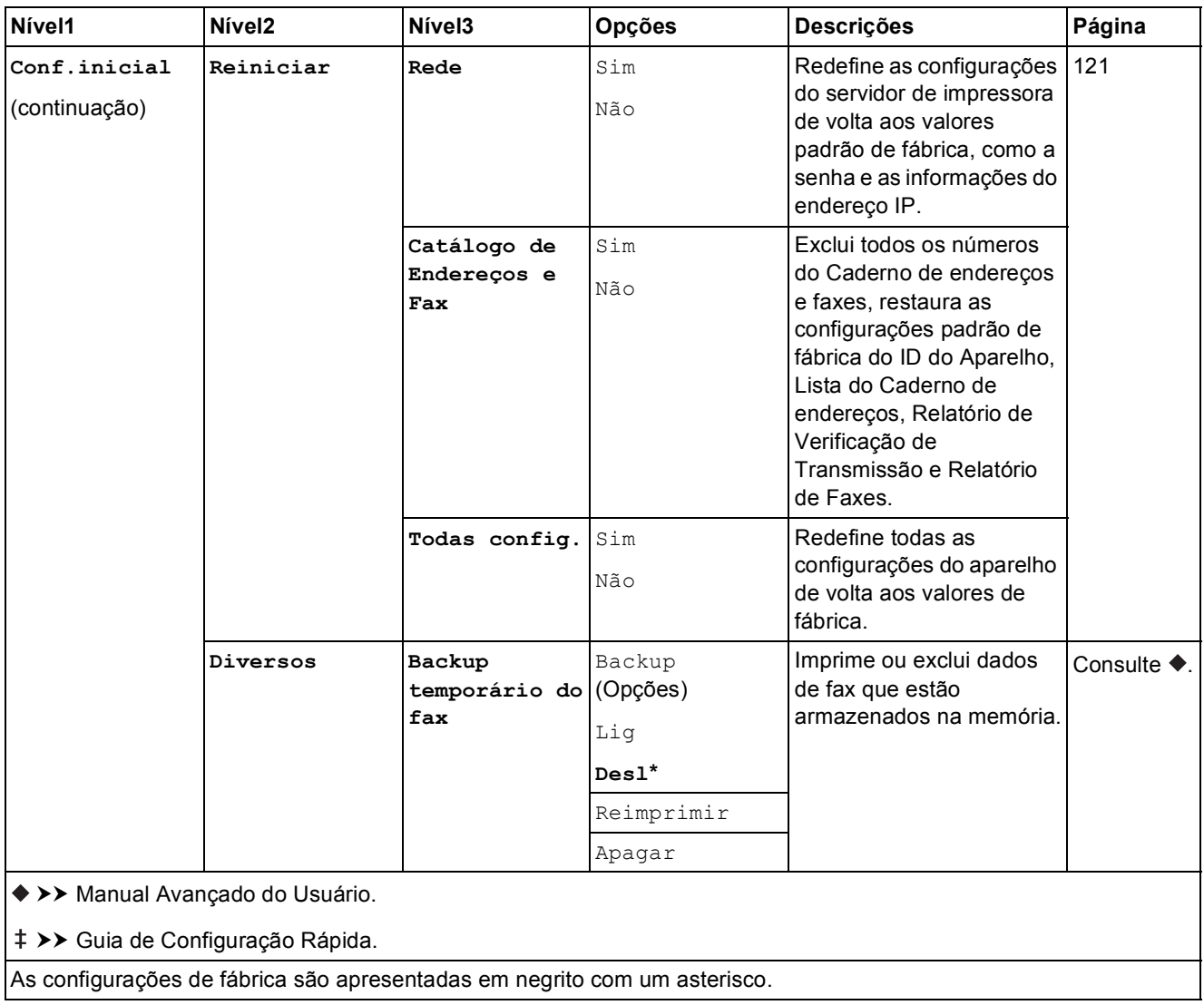

## **Tabelas de funções**

<span id="page-147-0"></span>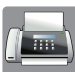

### **Fax (Quando a visualização de fax está desligada) <sup>C</sup>**

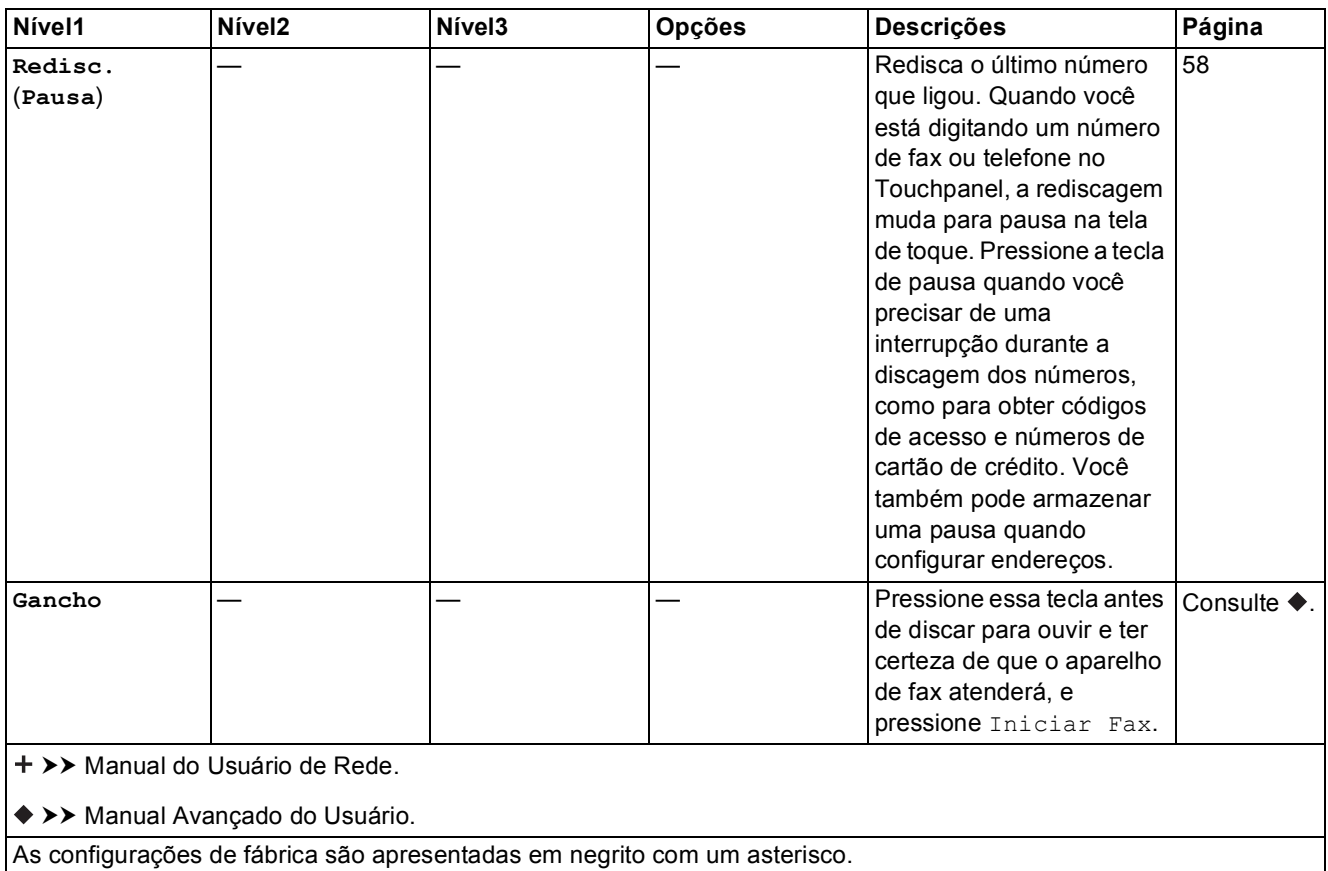

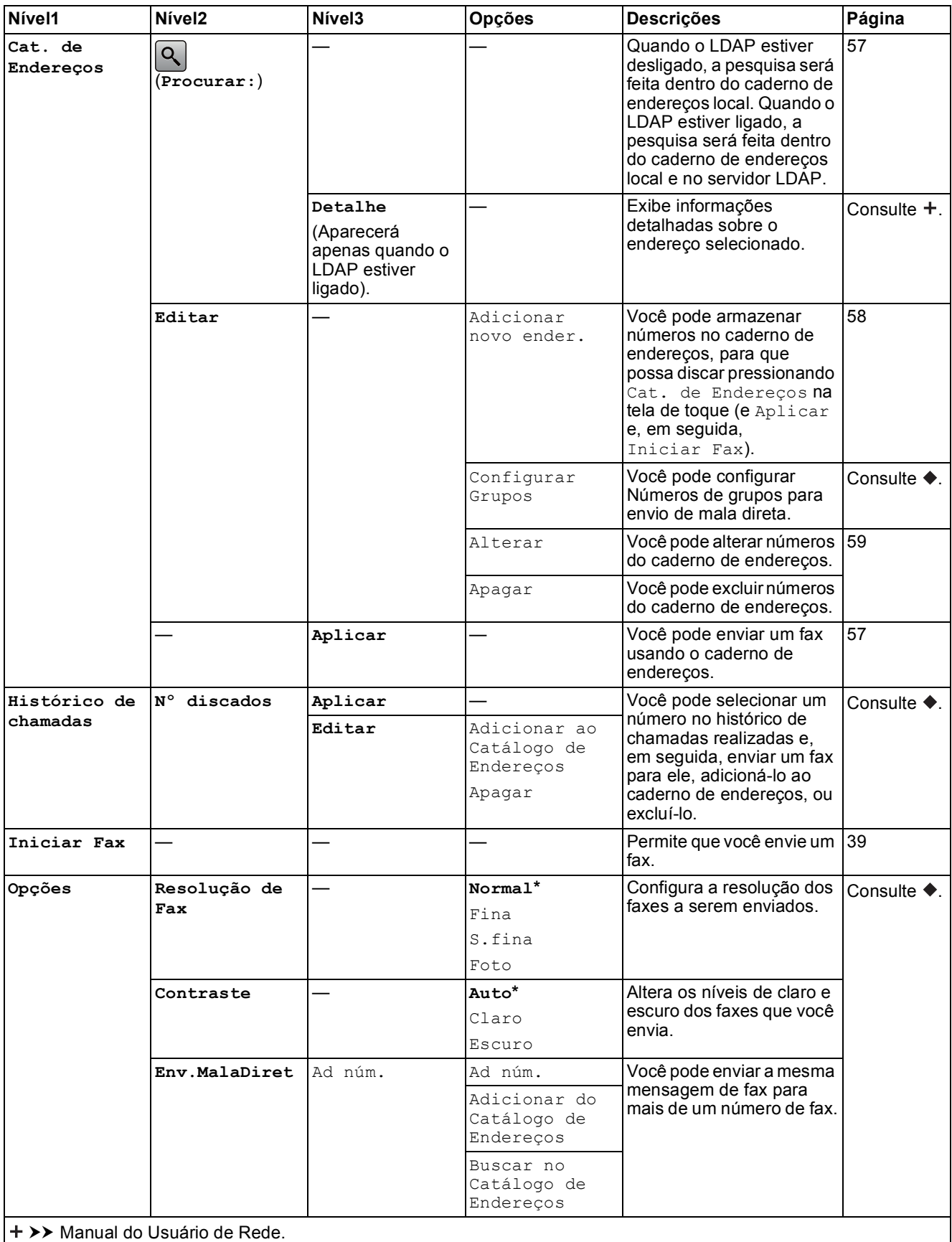

>> Manual Avançado do Usuário.

As configurações de fábrica são apresentadas em negrito com um asterisco.

**C**

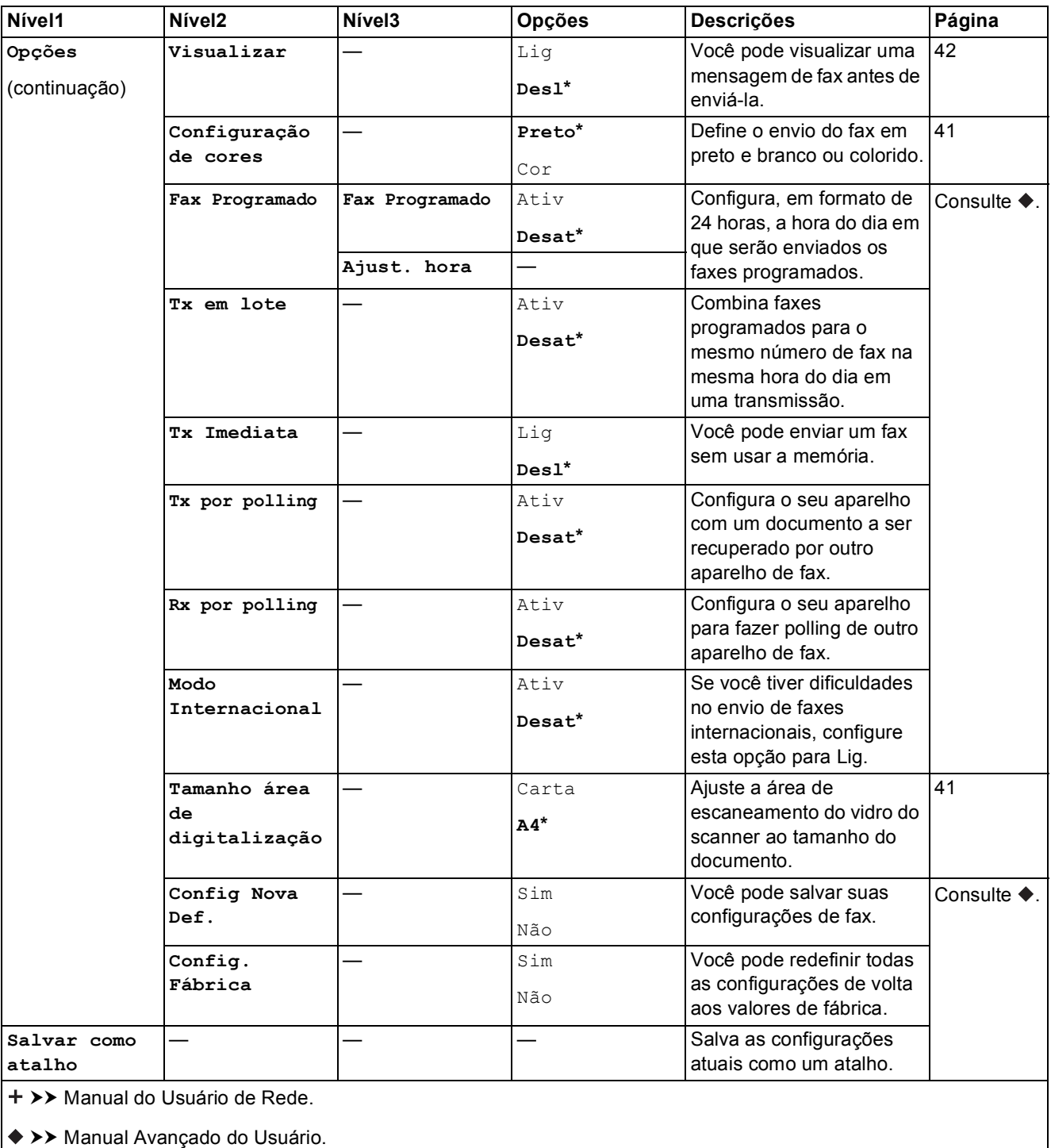

### **Fax (Quando a visualização de fax está ligada) <sup>C</sup>**

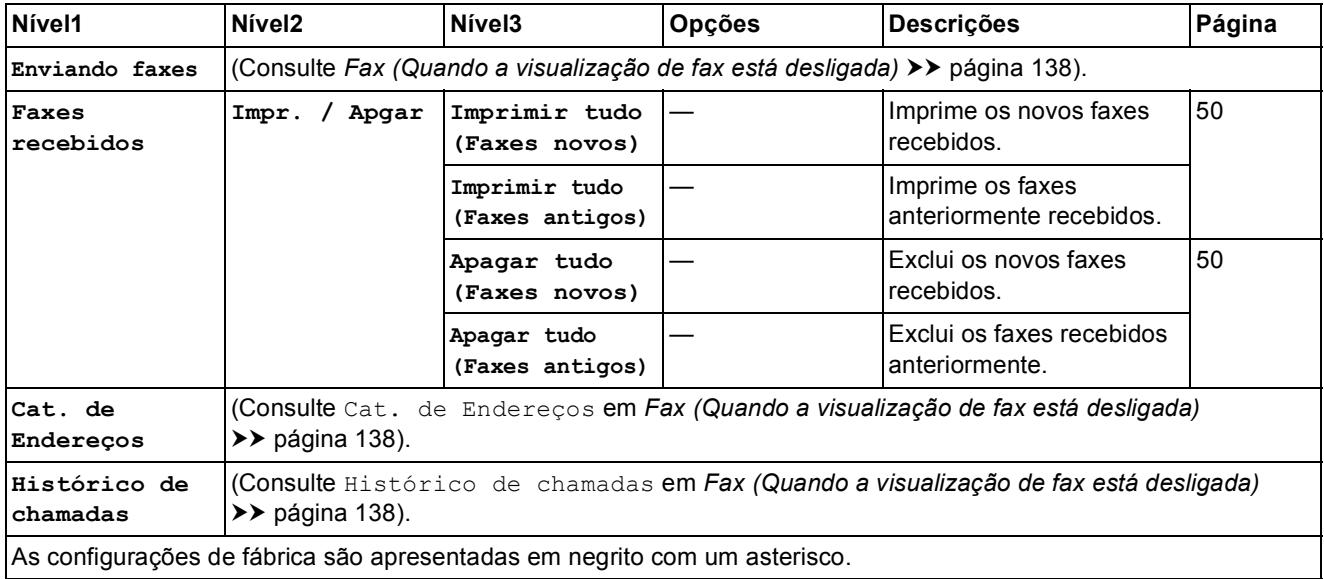

### **Copiar <sup>C</sup>**

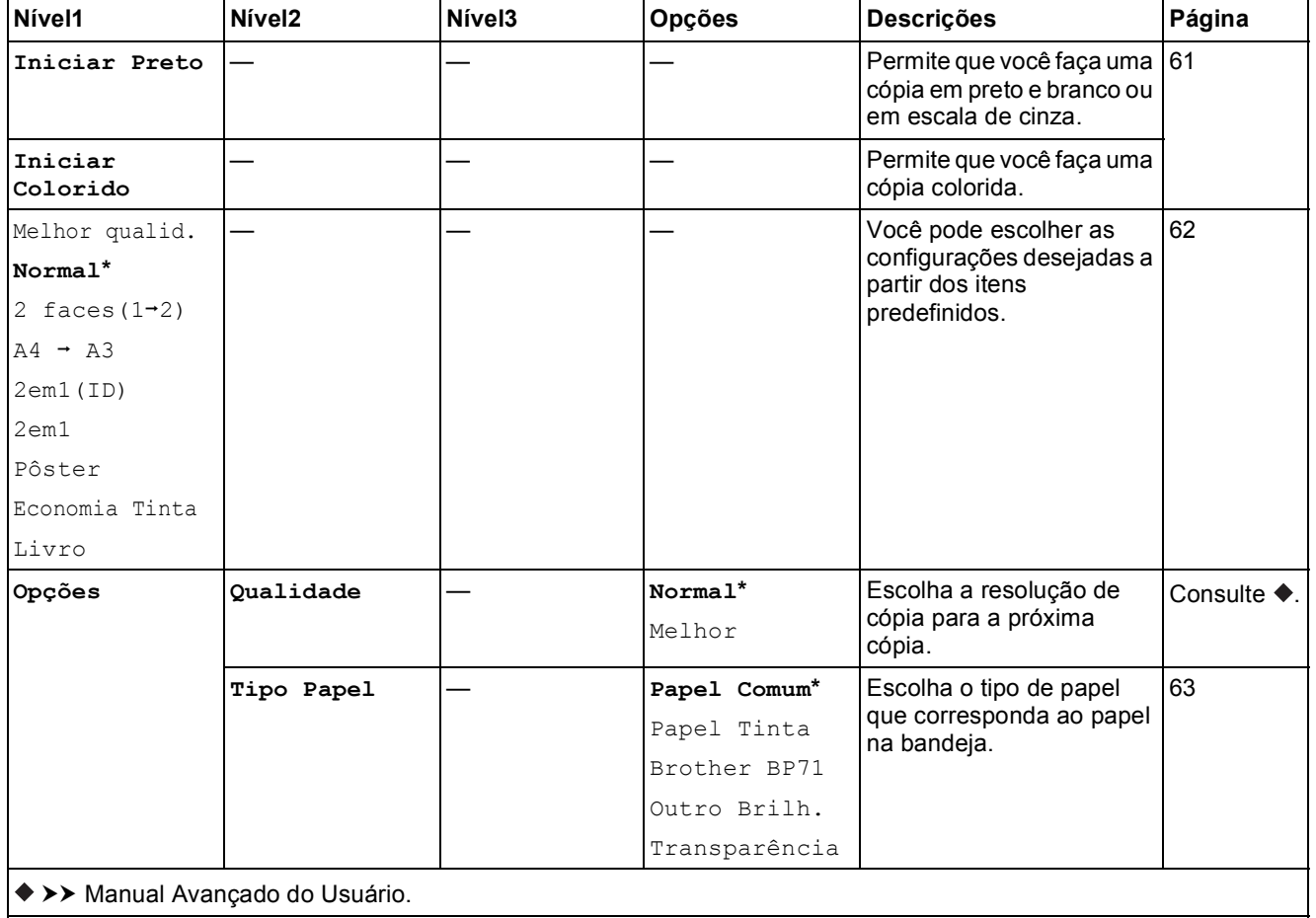

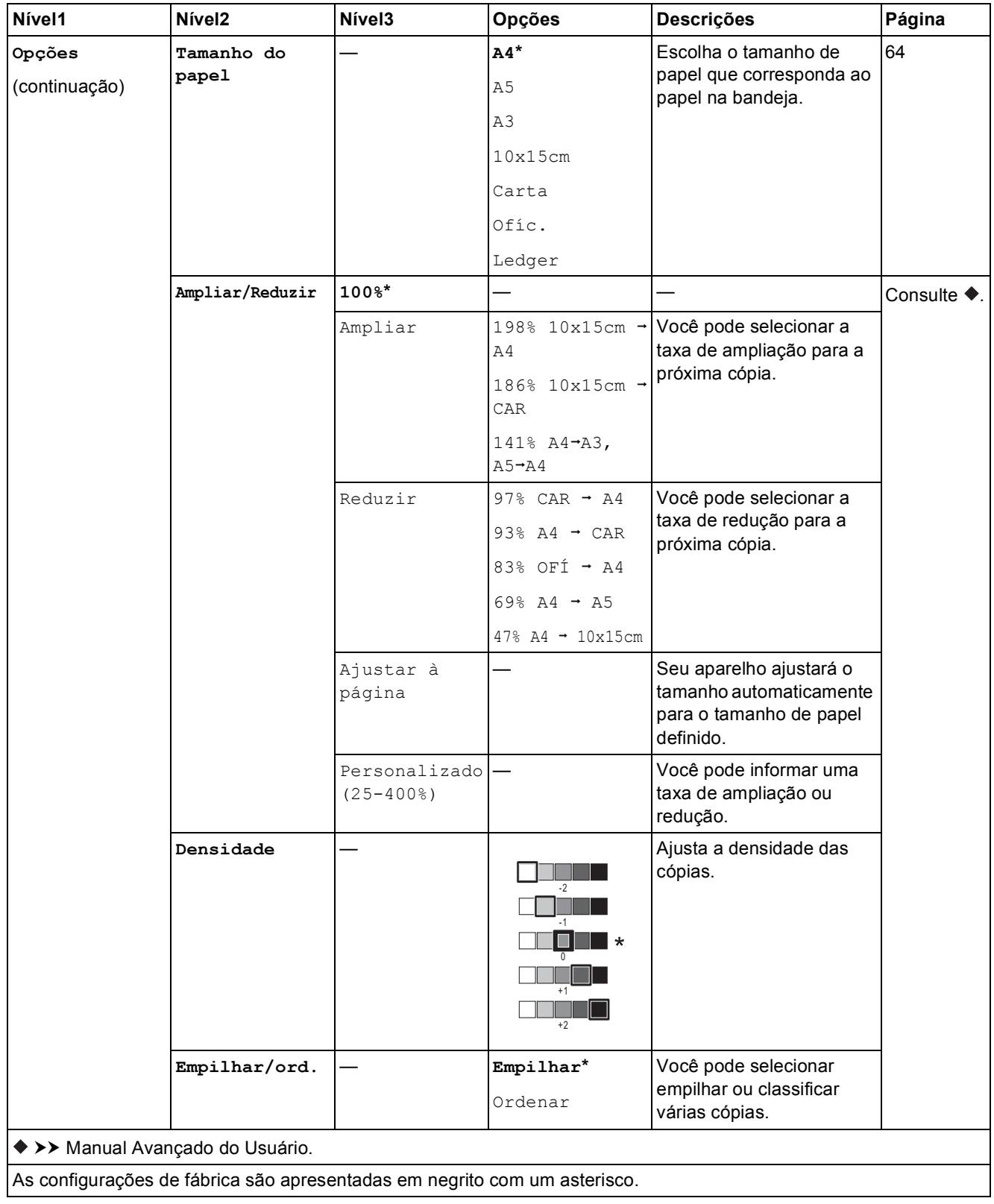

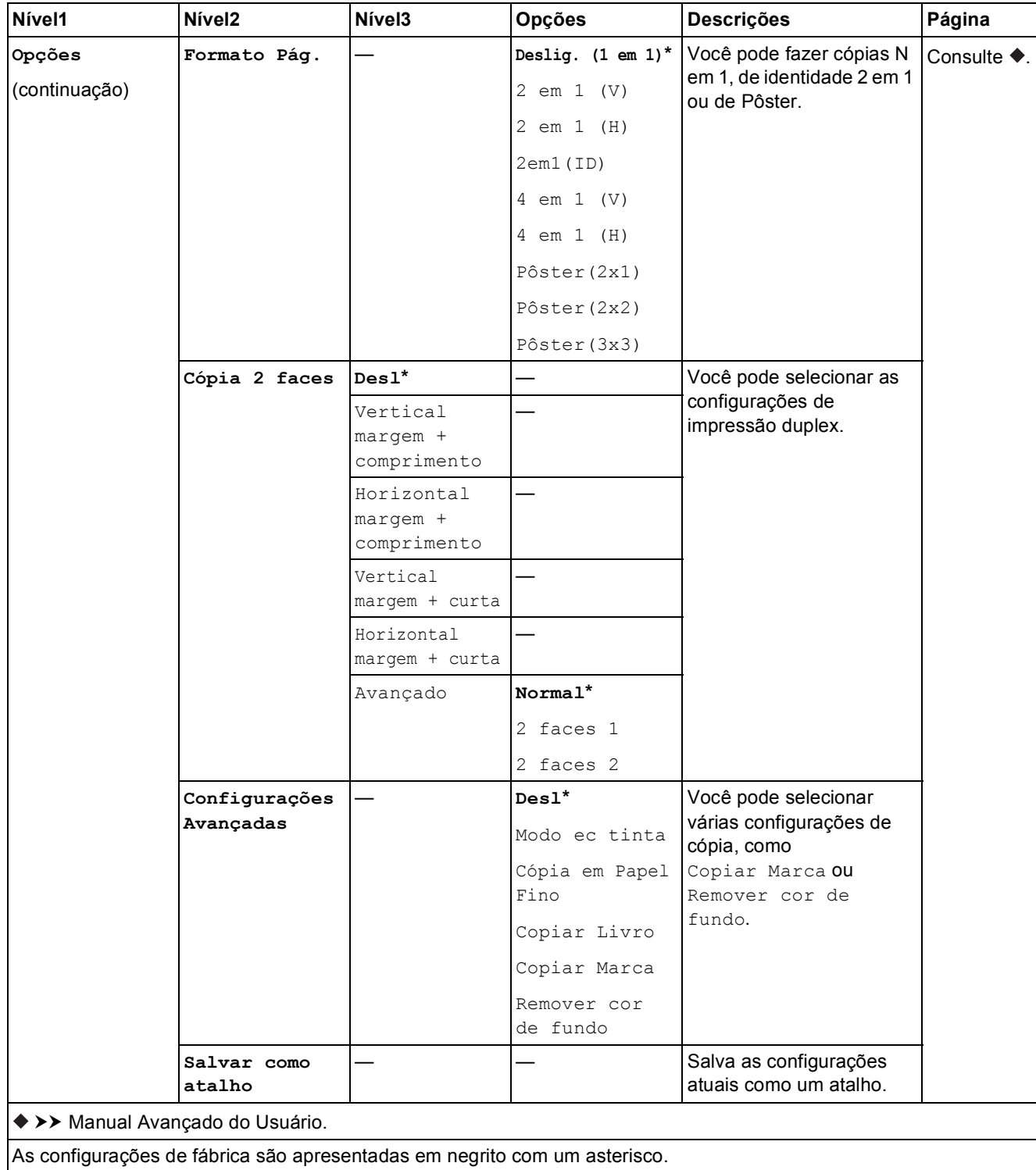

<span id="page-153-0"></span>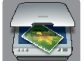

#### **Escanear**

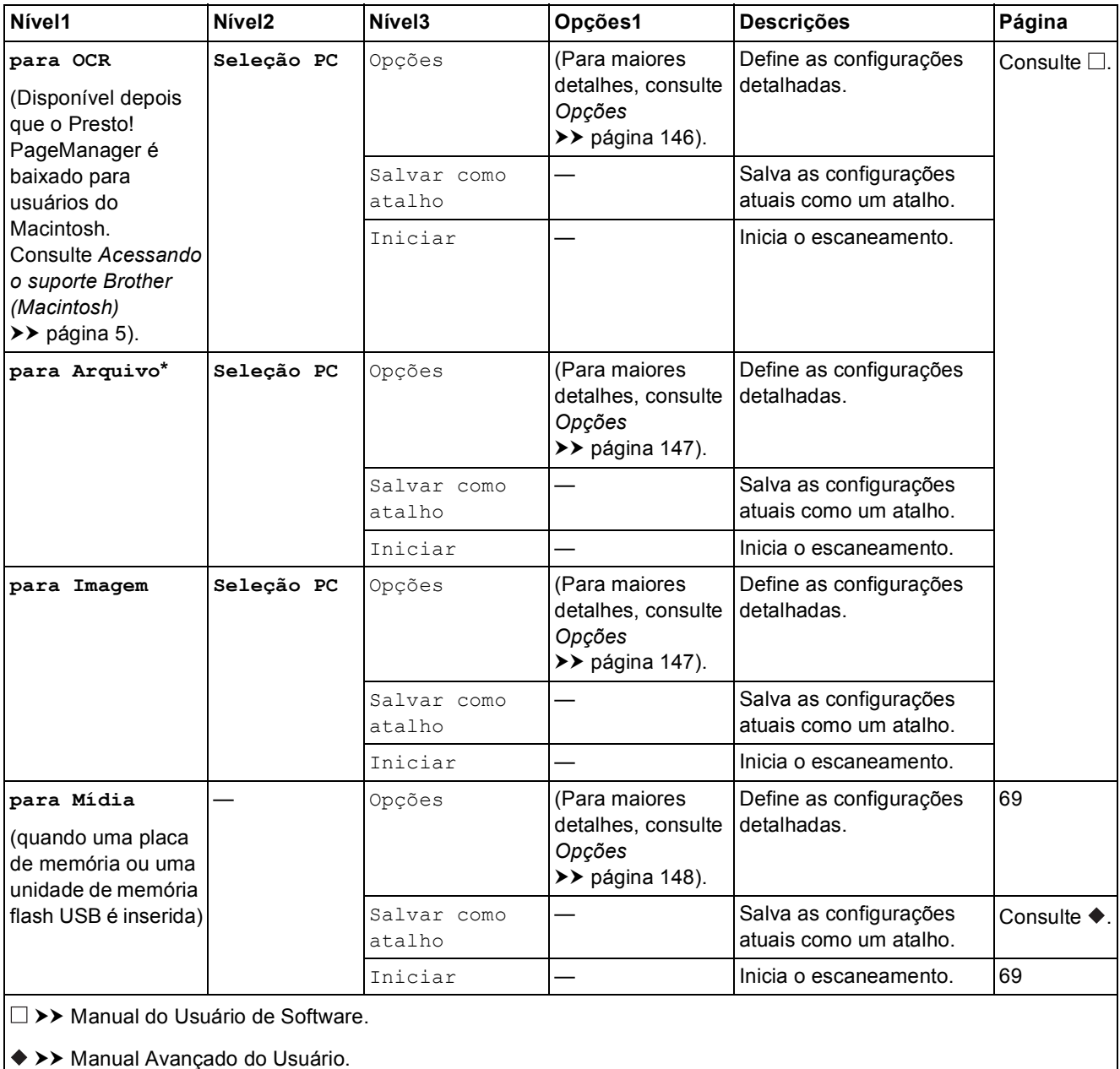

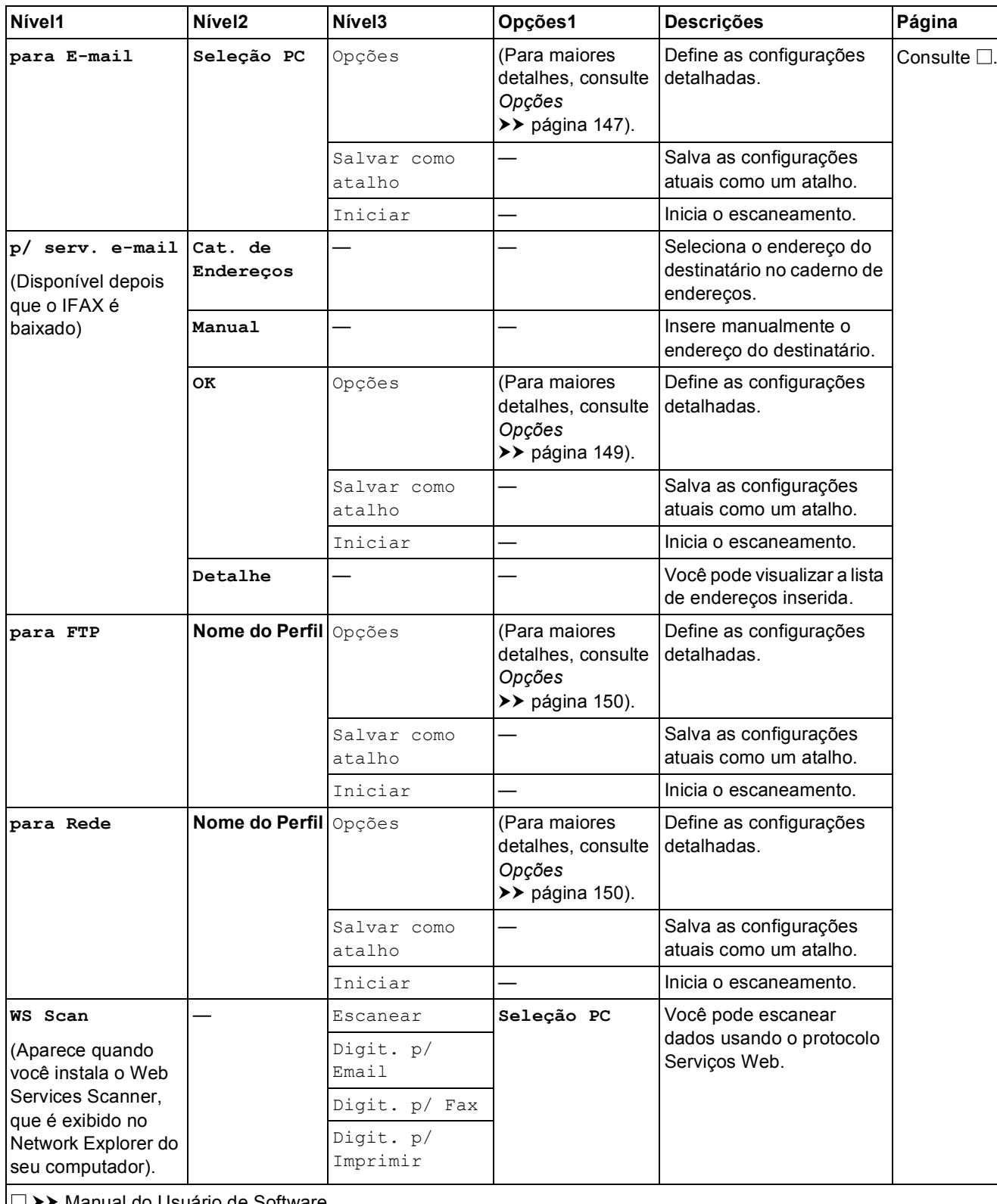

uuManual do Usuário de Software.

>> Manual Avançado do Usuário.

As configurações de fábrica são apresentadas em negrito com um asterisco.

**C**

#### <span id="page-155-0"></span>**(para para OCR)**

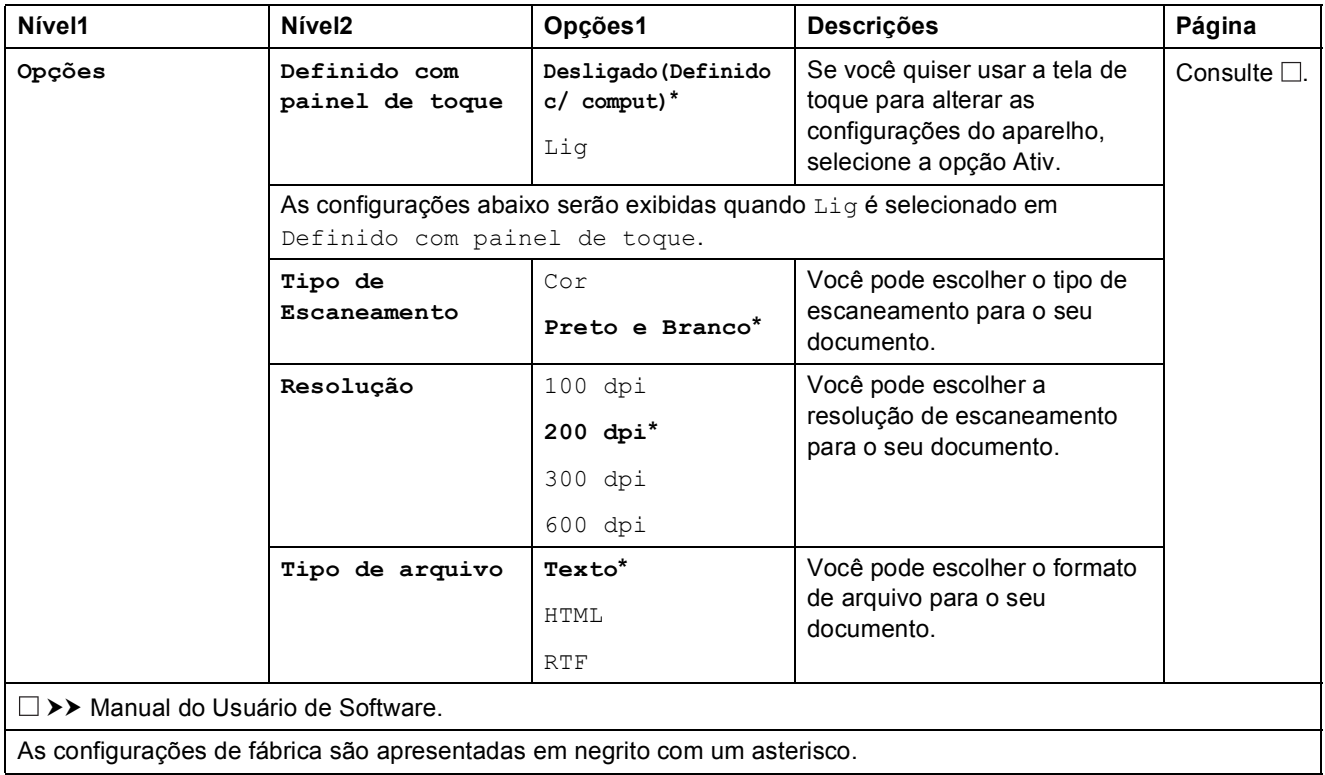

#### <span id="page-156-0"></span>**(para para Arquivo, para Imagem ou para E-mail)**

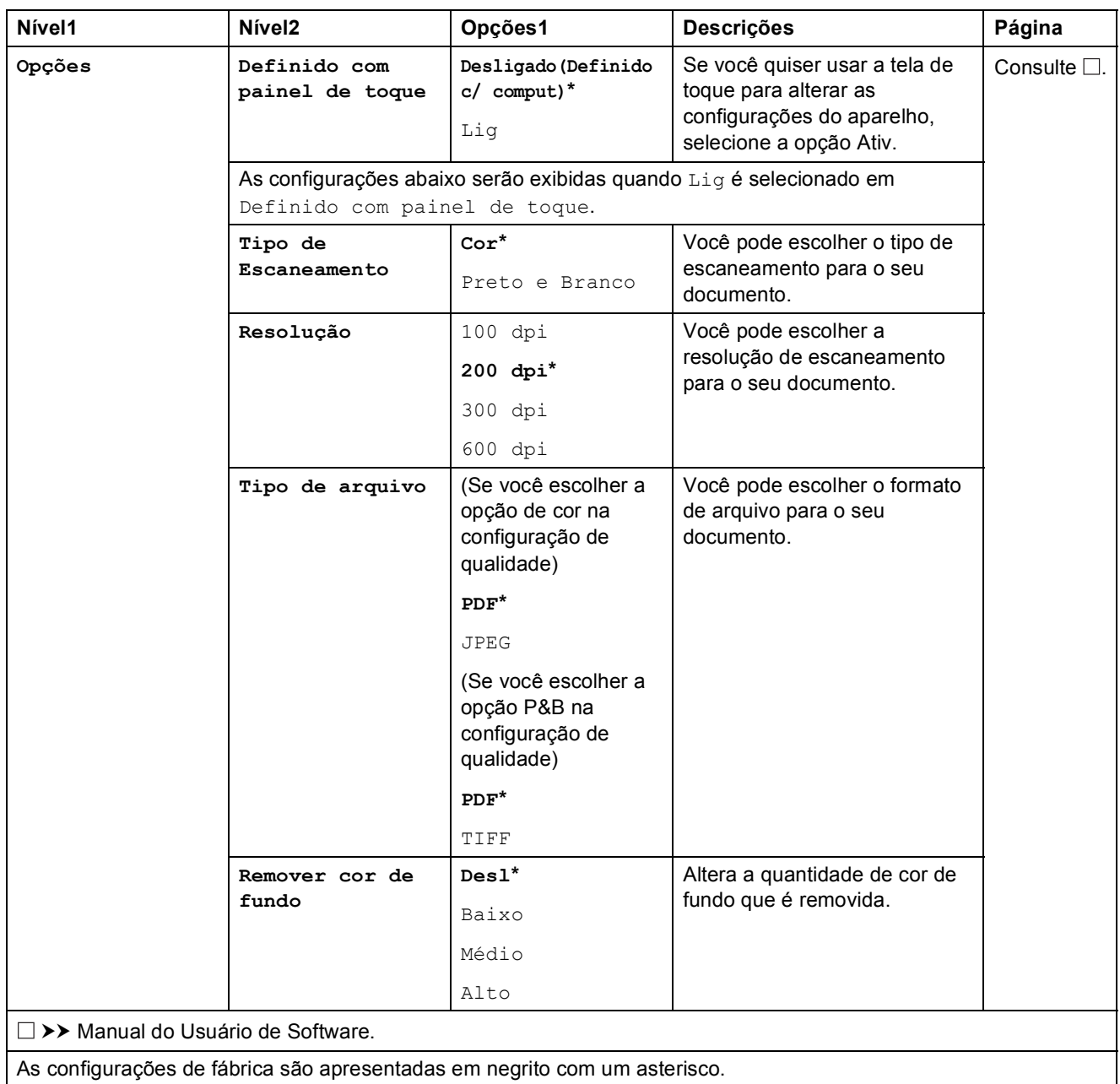

### <span id="page-157-0"></span>**(para para Mídia)**

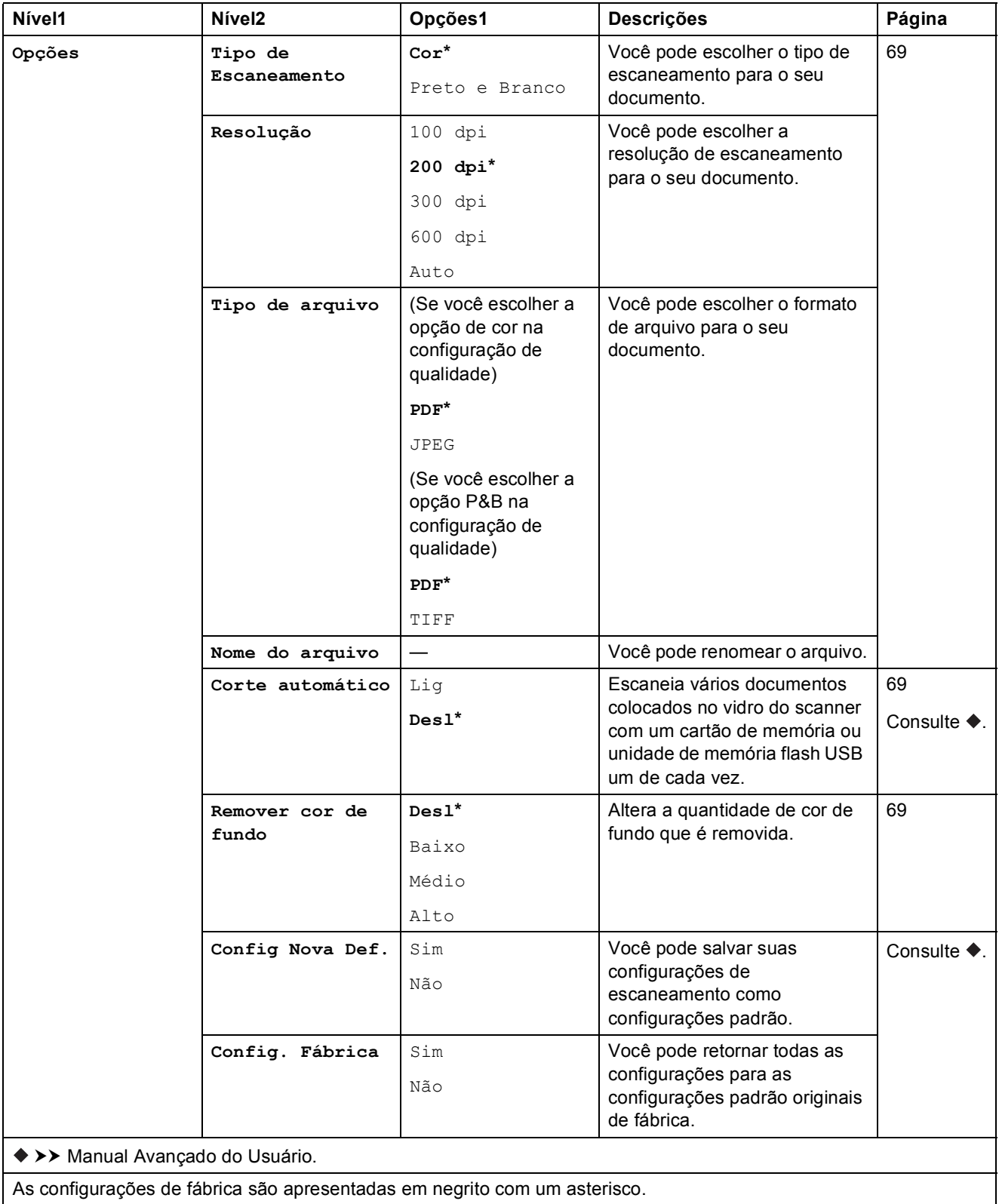

Tabelas de configurações e funções

#### <span id="page-158-0"></span>**Opções <sup>C</sup>**

**(para p/ serv. e-mail)**

### **OBSERVAÇÃO**

Está disponível após o download do IFAX.

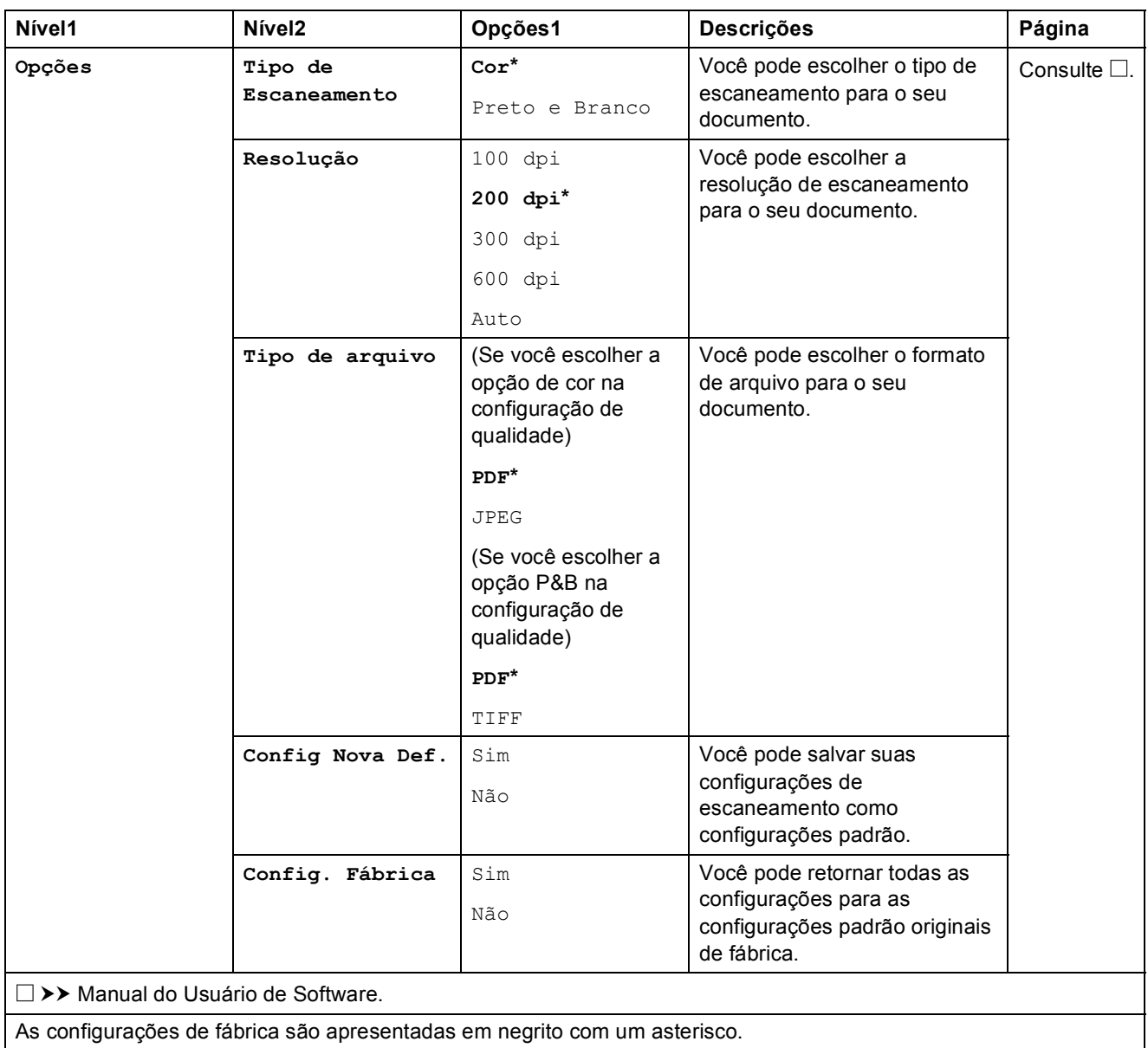

#### <span id="page-159-0"></span>**(para para FTP ou para Rede)**

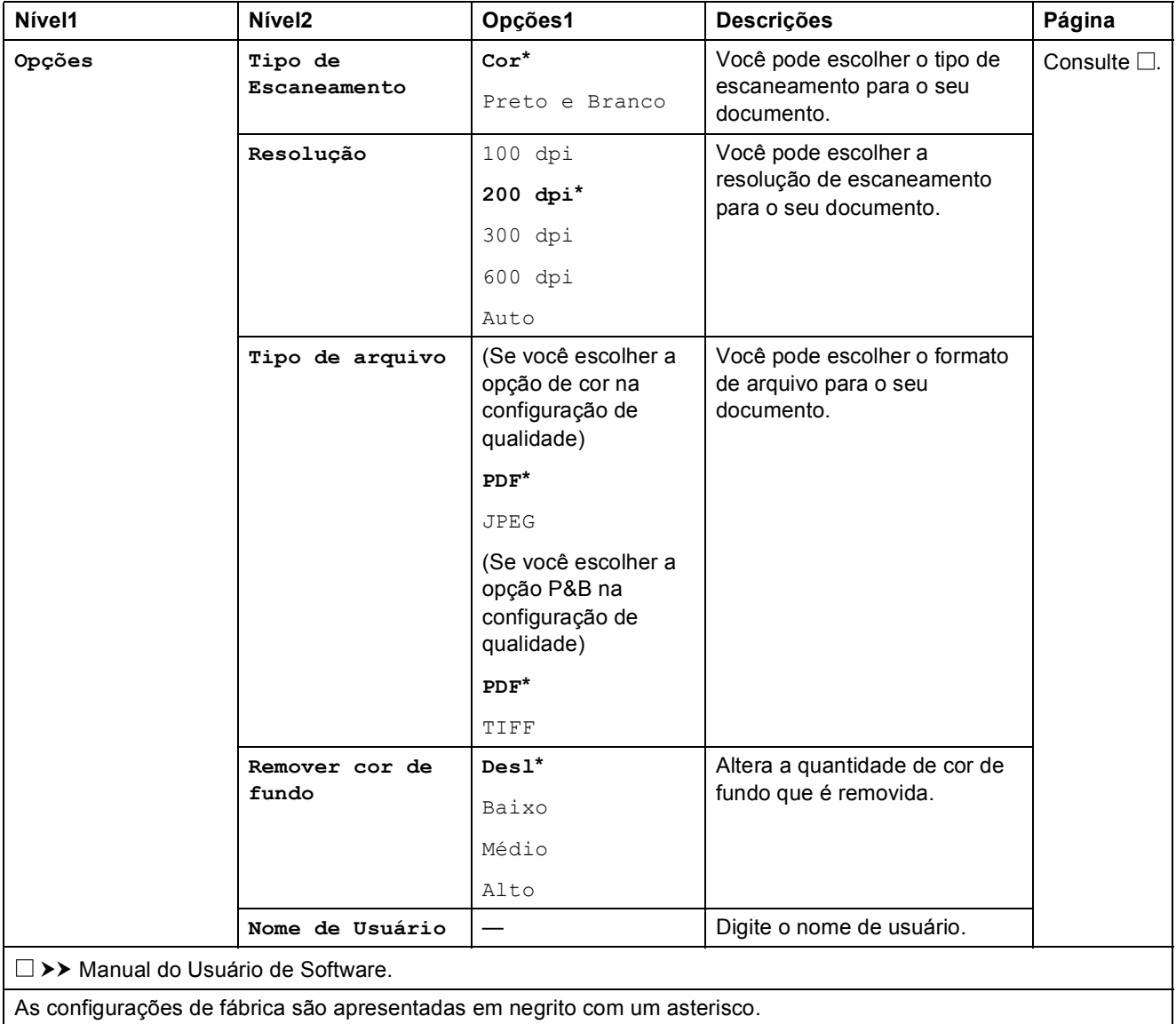

Tabelas de configurações e funções

<span id="page-160-0"></span>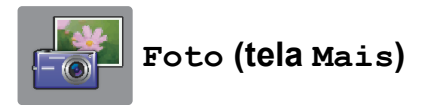

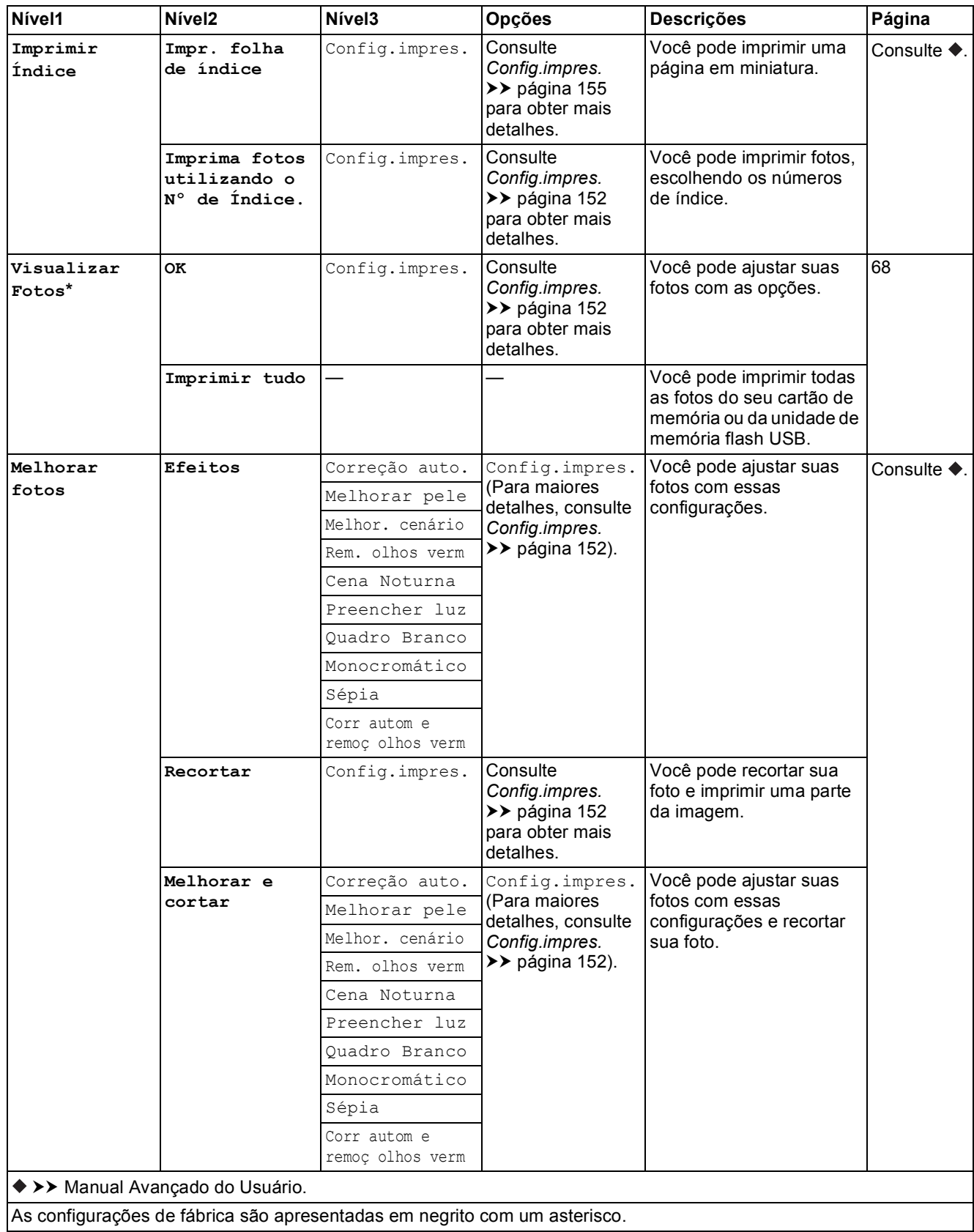

**C**

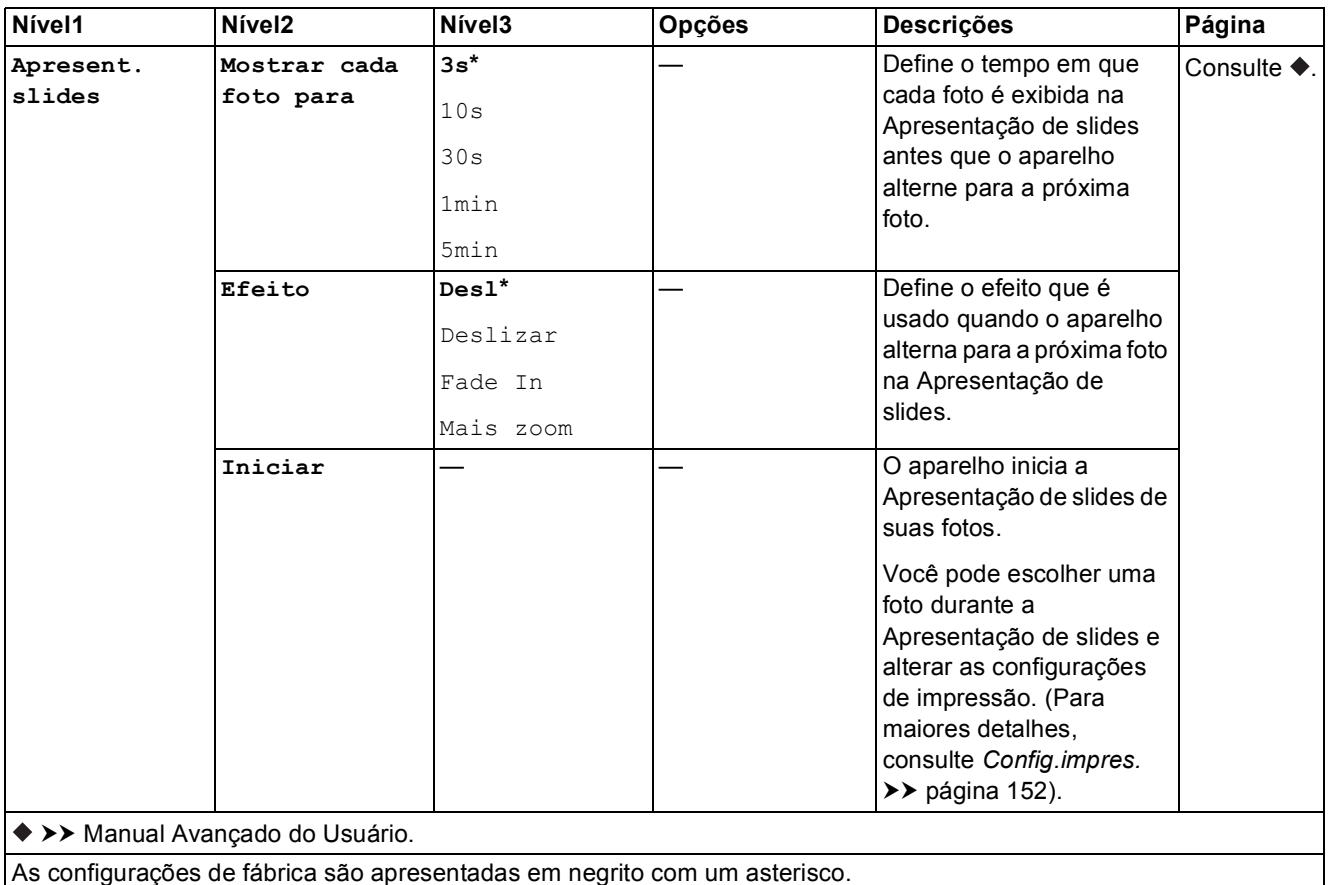

#### <span id="page-161-0"></span>**Config.impres. <sup>C</sup>**

#### **(para Visualizar Fotos, Imprima fotos utilizando o Nº de Índice., Melhorar fotos ou Apresent. slides)**

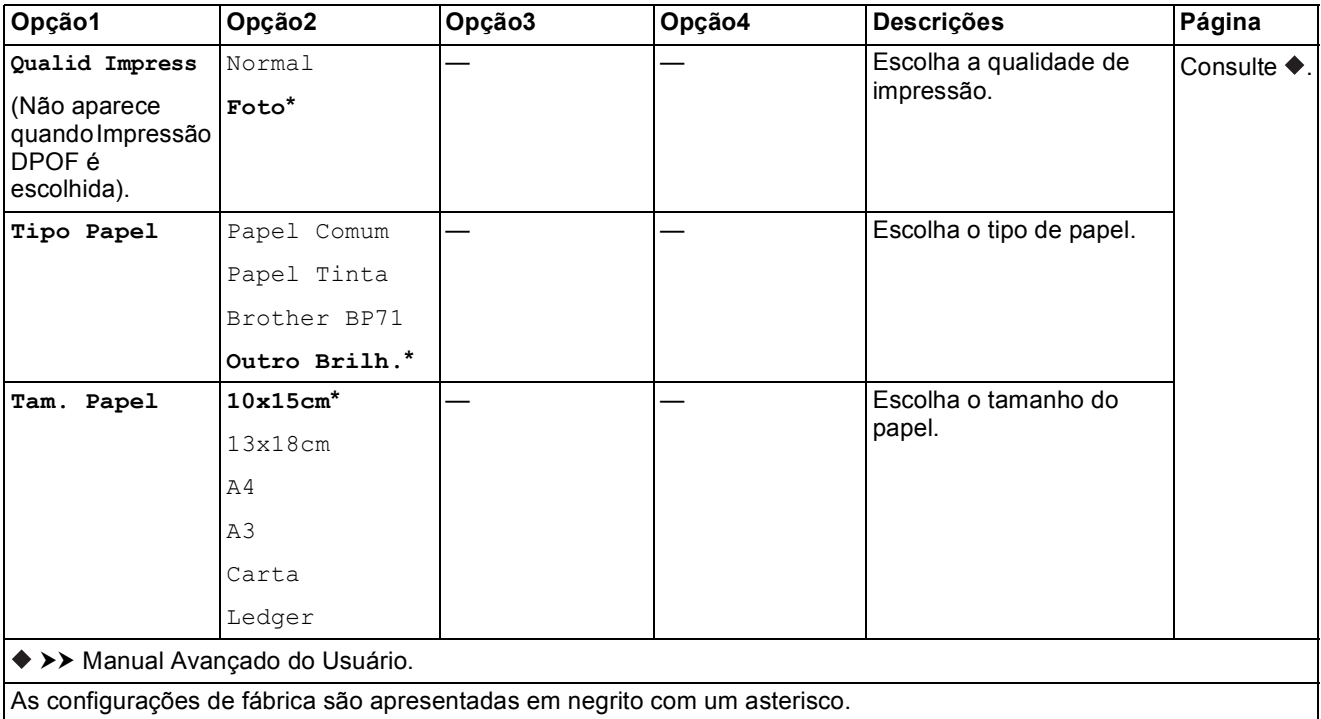

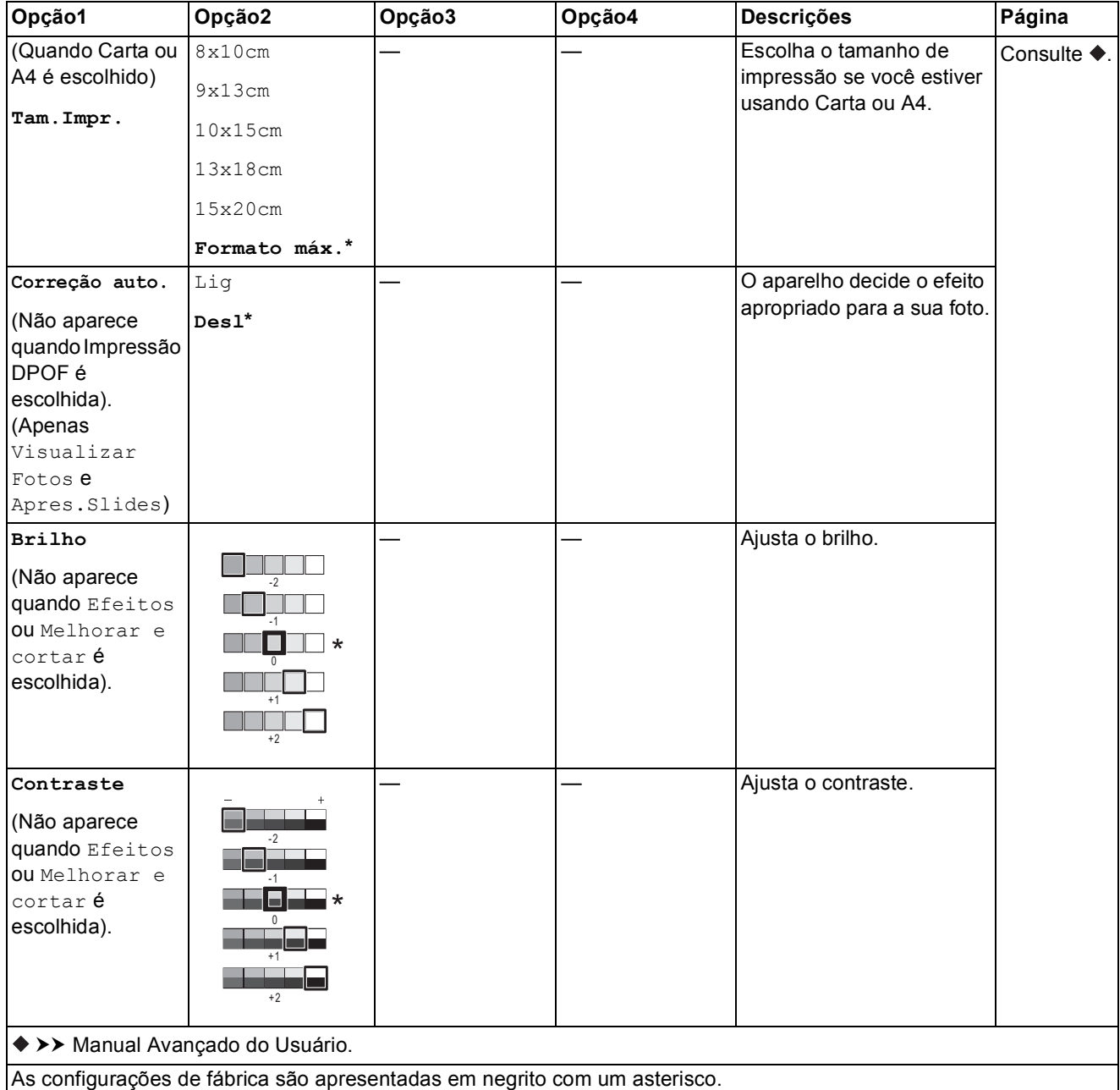

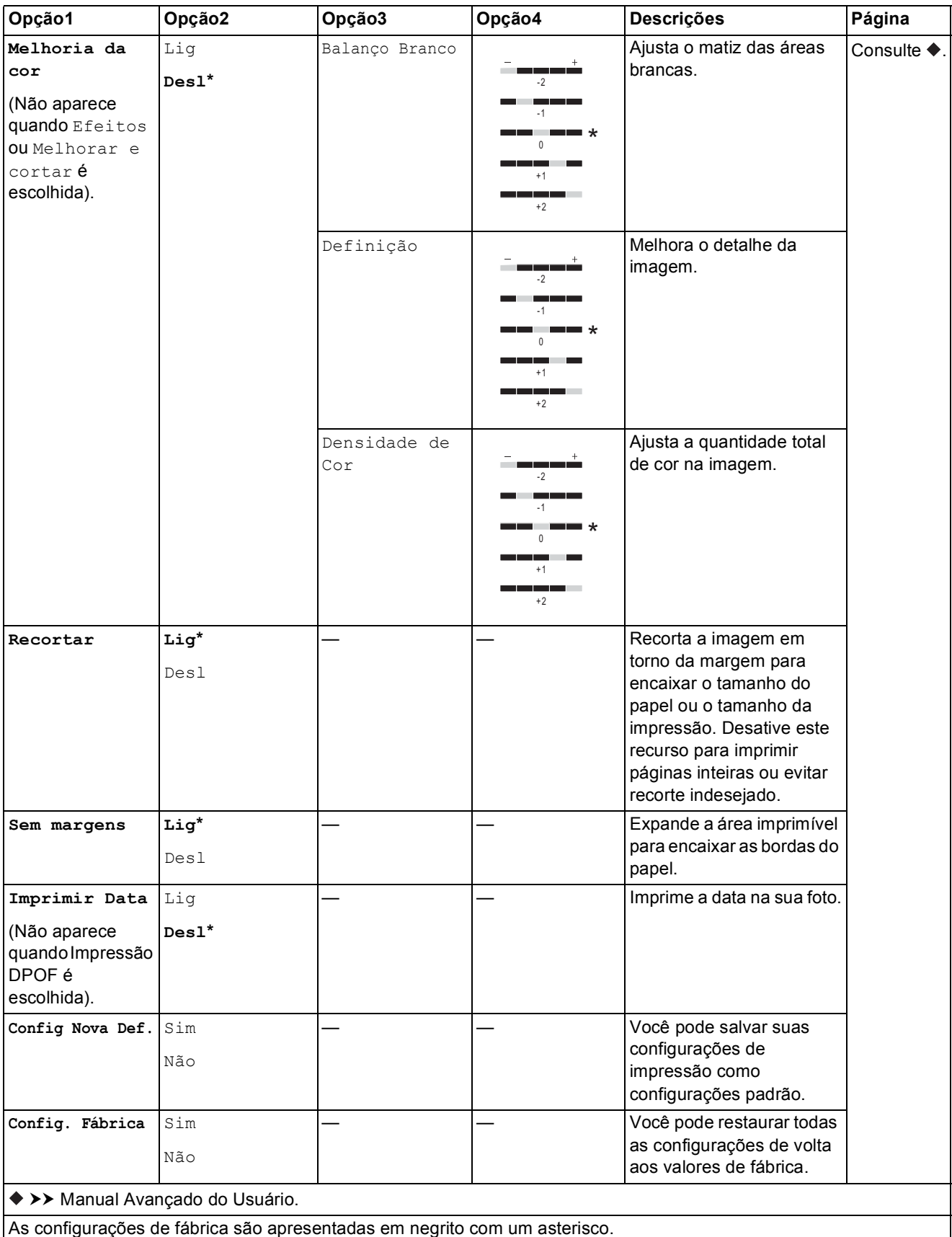

### <span id="page-164-0"></span>Config.impres.

#### **(para Impr. folha de índice)**

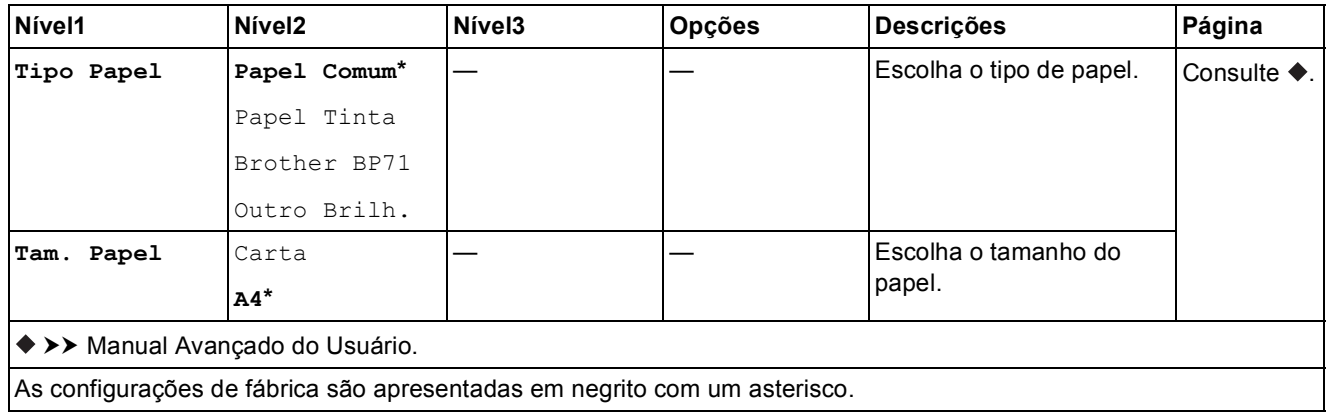

<span id="page-164-1"></span>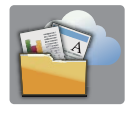

### **Web (tela Mais) <sup>C</sup>**

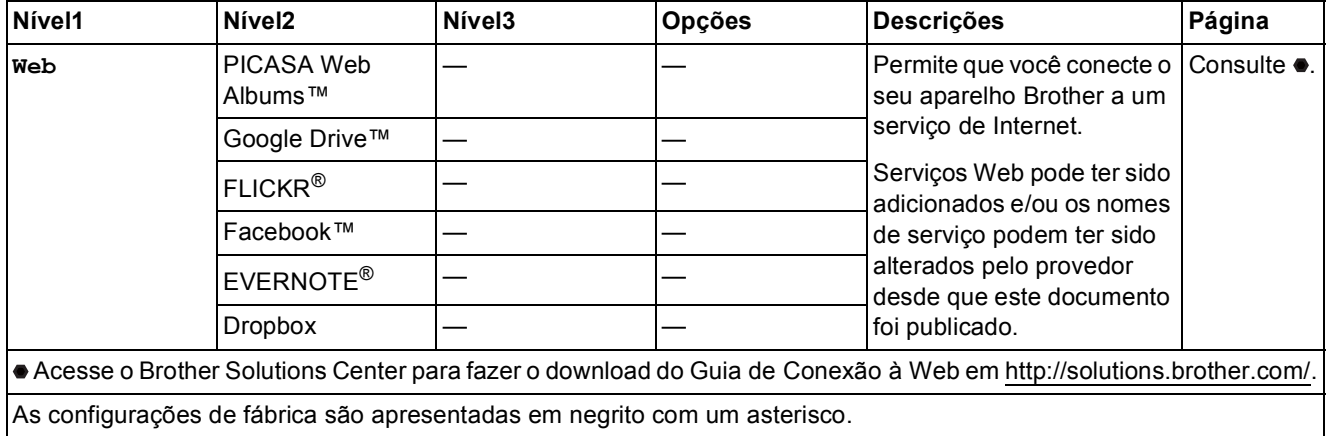

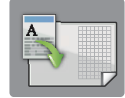

## **Atalhos de cópia A3 (tela Mais) <sup>C</sup>**

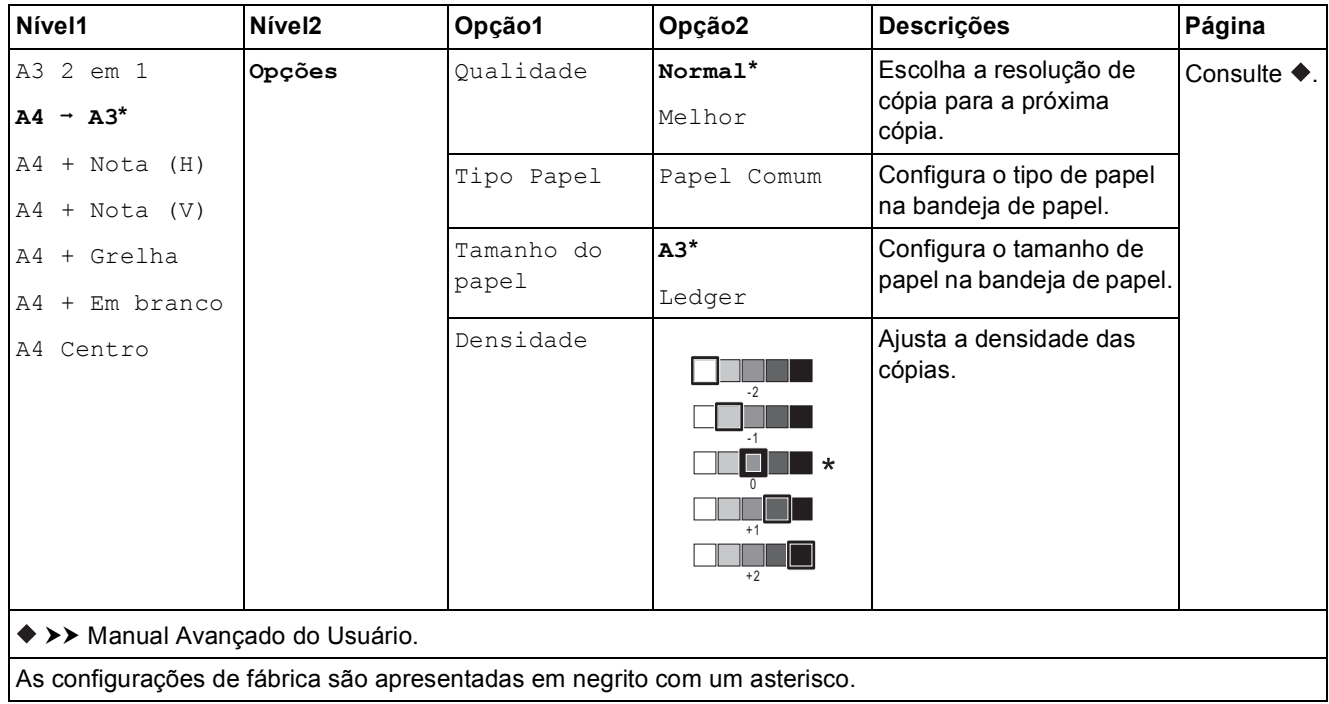

Tabelas de configurações e funções

### **(Atalhos) <sup>C</sup>**

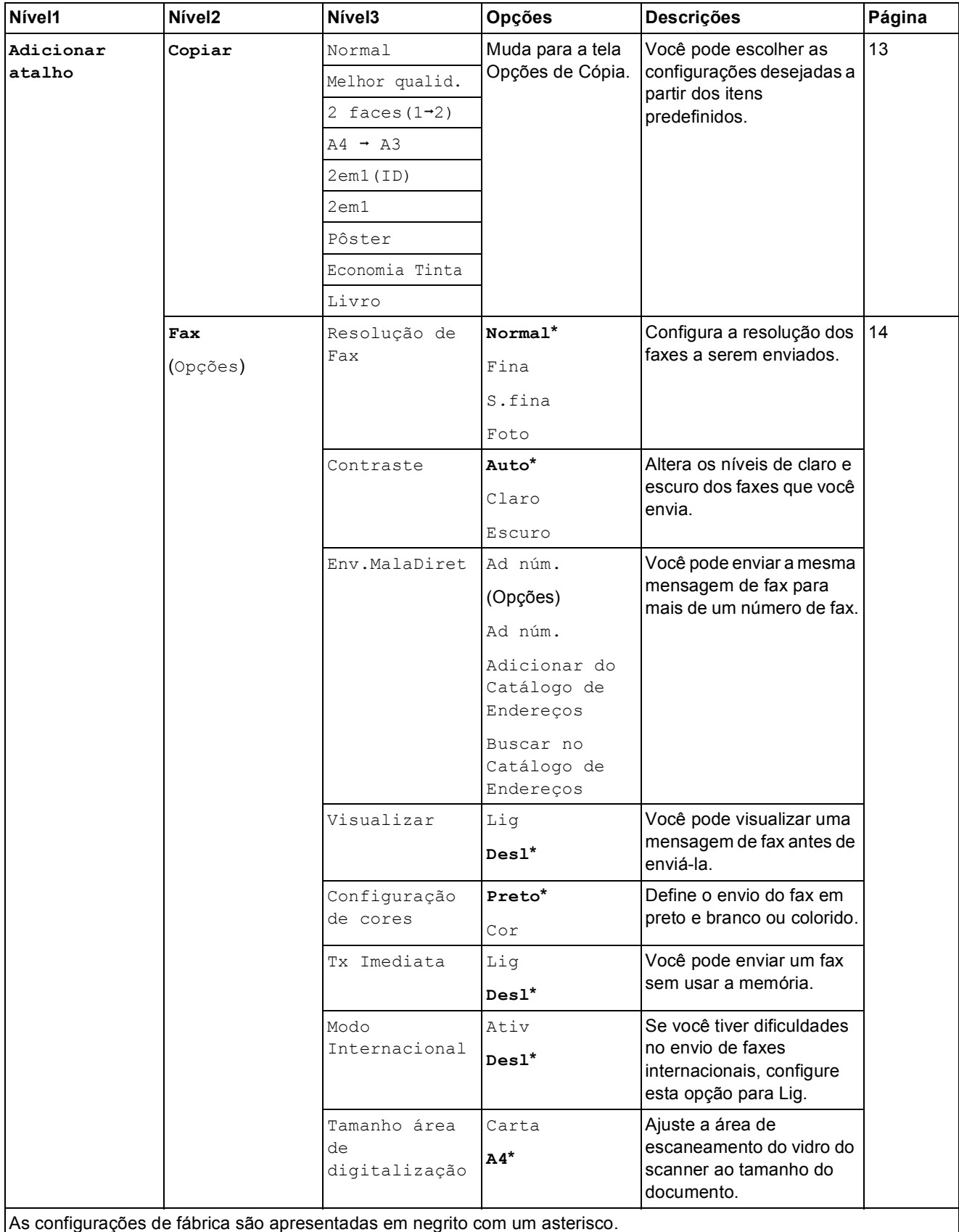

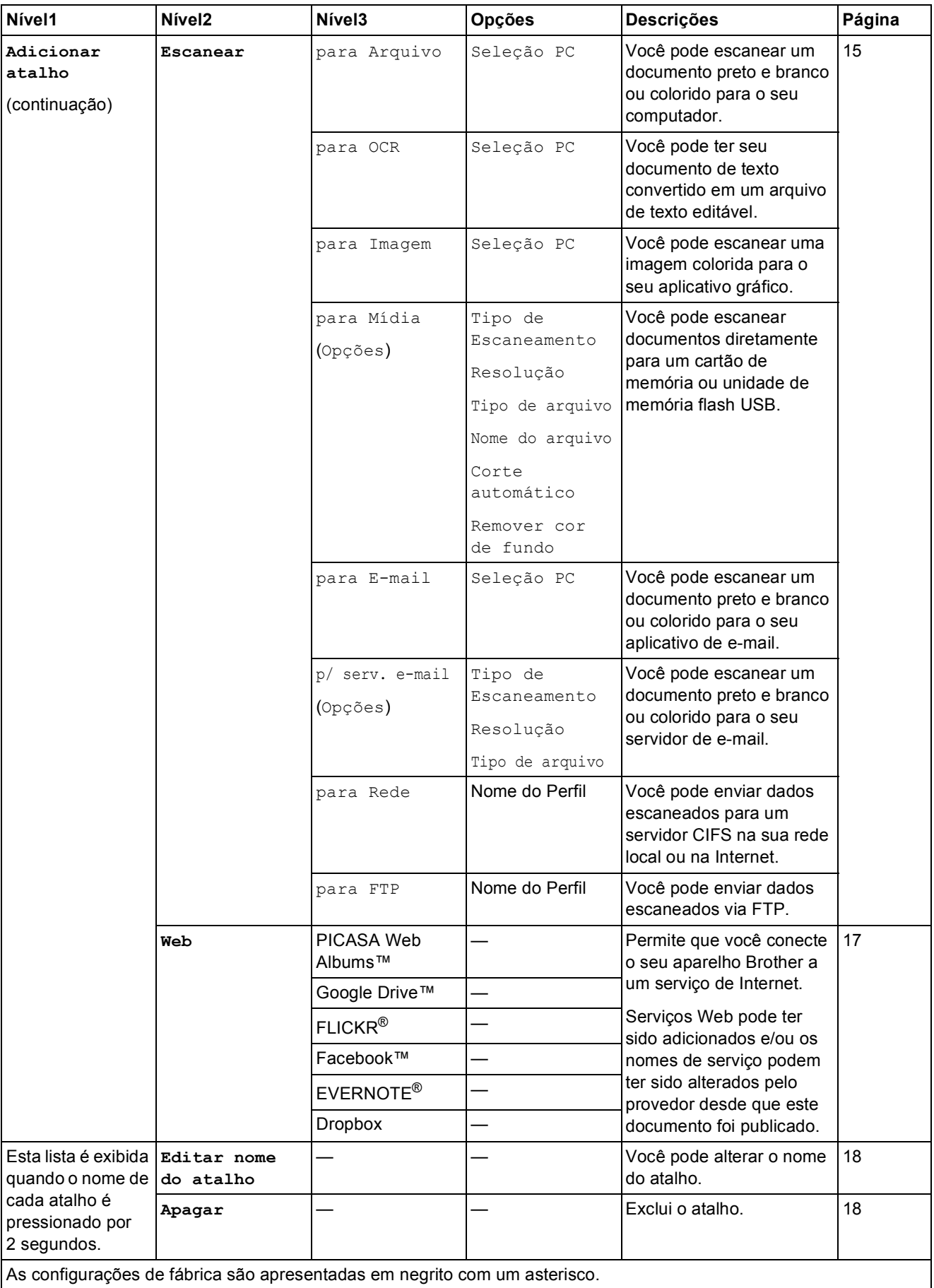

Tabelas de configurações e funções

## $\blacksquare$  (Tinta)

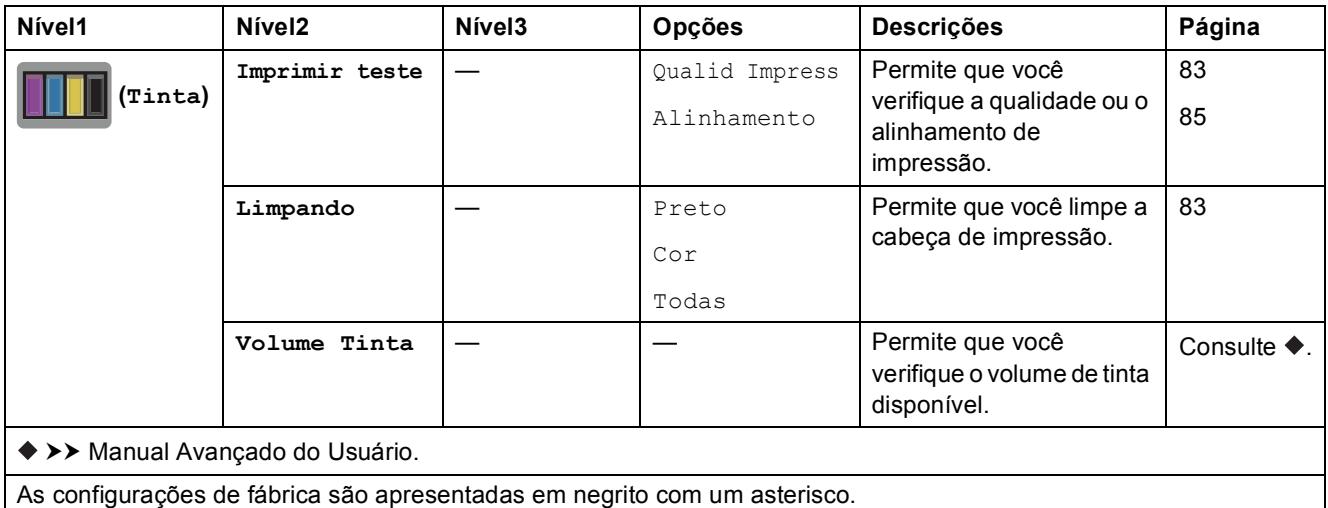

### **(Configuração do Wi-Fi) <sup>C</sup>**

### **OBSERVAÇÃO**

Depois que a configuração do Wi-Fi® estiver definida, você não pode alterar as configurações de sua tela inicial.

Altera as configurações de Wi-Fi na tela de configurações.

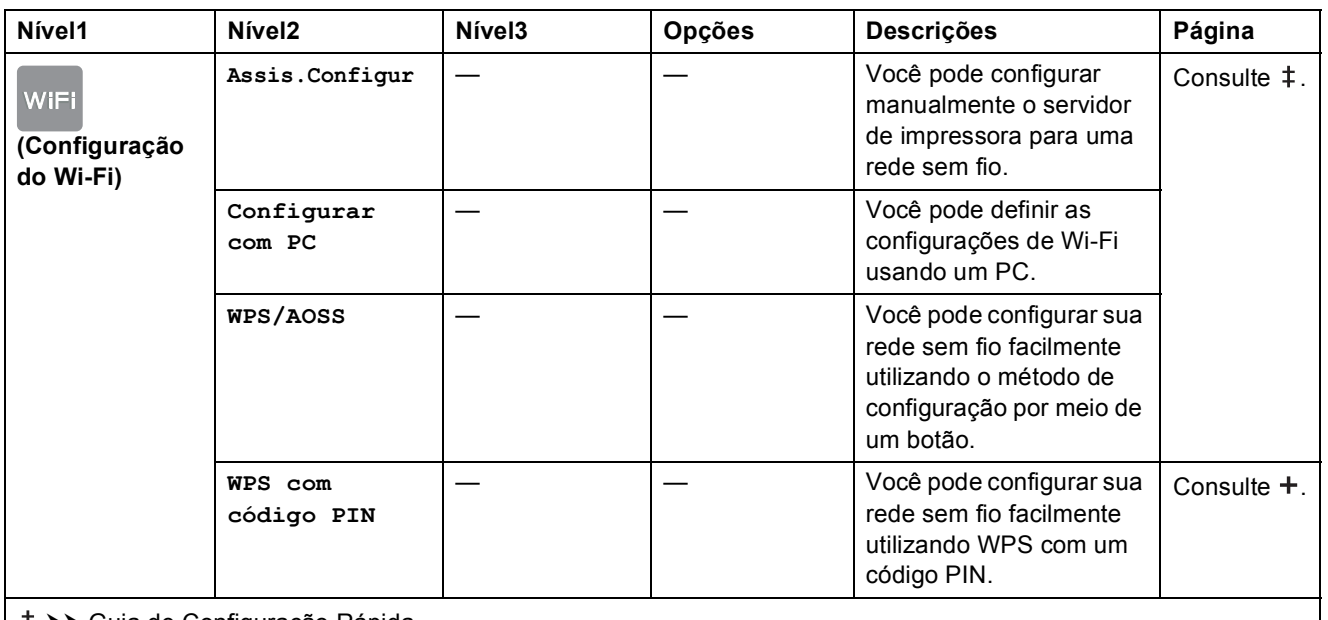

>> Guia de Configuração Rápida.

>> Manual do Usuário de Rede.

### **Quando você tiver inserido o cartão de memória ou a unidade de memória flash USB na abertura apropriada**

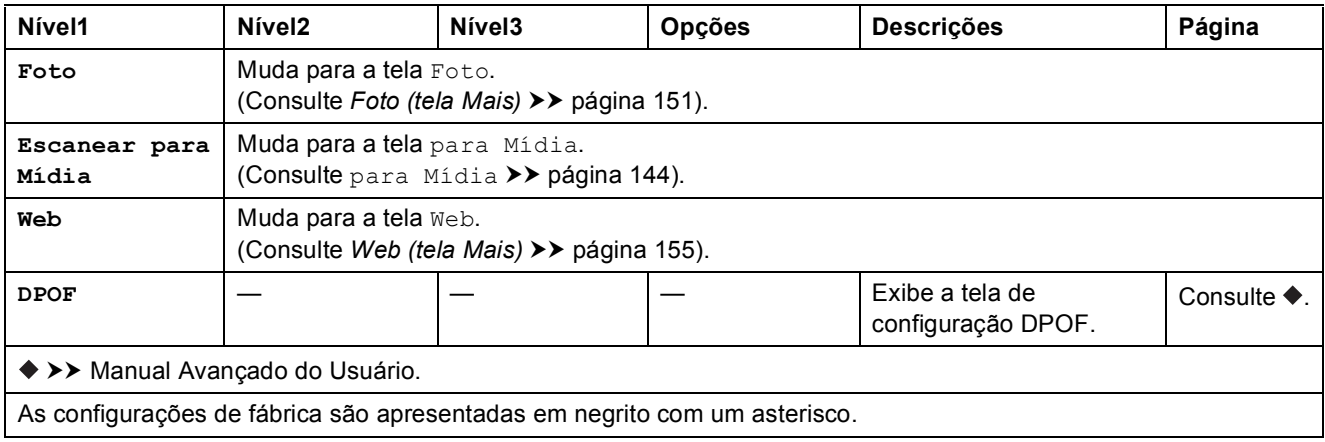

## **Inserindo texto**

Quando você precisar digitar o texto no aparelho, o teclado irá aparecer na tela de toque. Pressione  $\boxed{A}$  1  $\odot$  | para alternar entre letras, números e caracteres especiais.

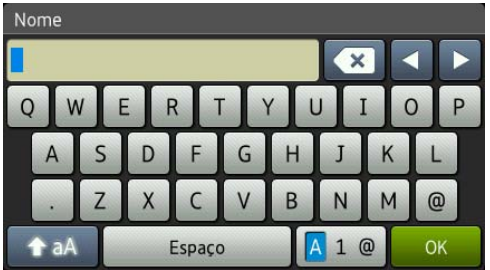

### **OBSERVAÇÃO**

Para alternar entre letras minúsculas ou maiúsculas, pressione  $\rightarrow$  aA

### **Inserindo espaços**

Para inserir um espaço, pressione Espaço. Ou você pode pressionar  $\triangleright$  para mover o cursor.

#### **OBSERVAÇÃO**

Os caracteres disponíveis podem variar, dependendo do seu país.

### **Fazendo correções**

Se você inseriu um caractere incorreto e deseja alterá-lo, pressione **d** para mover o cursor para destacar o caractere incorreto e, em seguida, pressione **x**. Insira o caractere correto. Você também pode retroceder e inserir letras.

Para apagar todos os caracteres, pressione  $\blacksquare$  repetidamente.

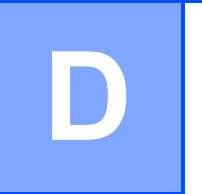

# Especificações

## **Geral D***D*

### **OBSERVAÇÃO**

Este capítulo fornece um resumo das especificações do aparelho. Para obter especificações adicionais, visite <http://www.brother.com/>para ver os detalhes.

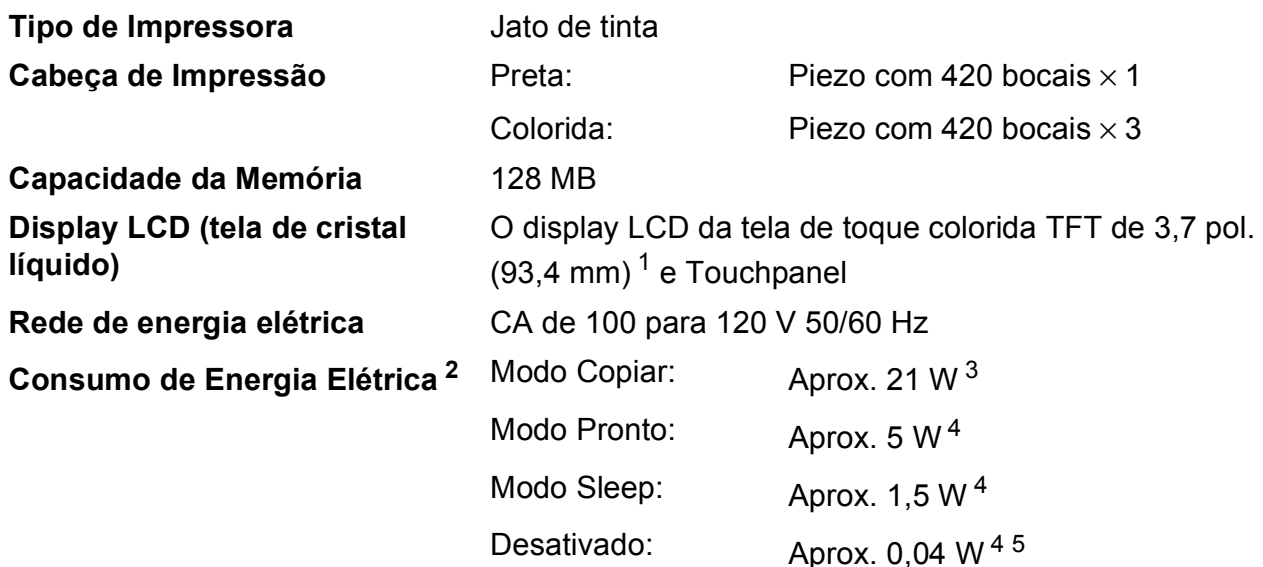

<span id="page-171-0"></span><sup>1</sup> Medida na diagonal.

- <span id="page-171-1"></span><sup>2</sup> Medido quando o aparelho está conectado à interface USB. O consumo de energia varia ligeiramente, dependendo do ambiente de utilização ou desgaste das peças.
- <span id="page-171-2"></span><sup>3</sup> Ao usar o alimentador, impressão de um lado só, resolução: padrão/documento: padrão impresso ISO/IEC 24712.
- <span id="page-171-3"></span><sup>4</sup> Medido de acordo com a IEC 62301 Edição 2.0.
- <span id="page-171-4"></span><sup>5</sup> Mesmo quando o aparelho é desligado, ele irá automaticamente se ligar periodicamente para manutenção da cabeça de impressão, e depois desligar sozinho.

#### **Dimensão**

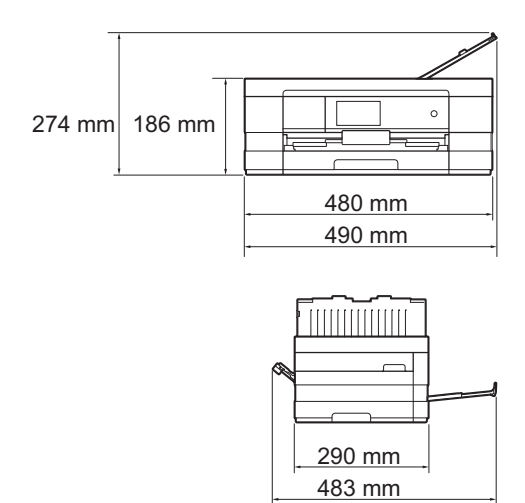

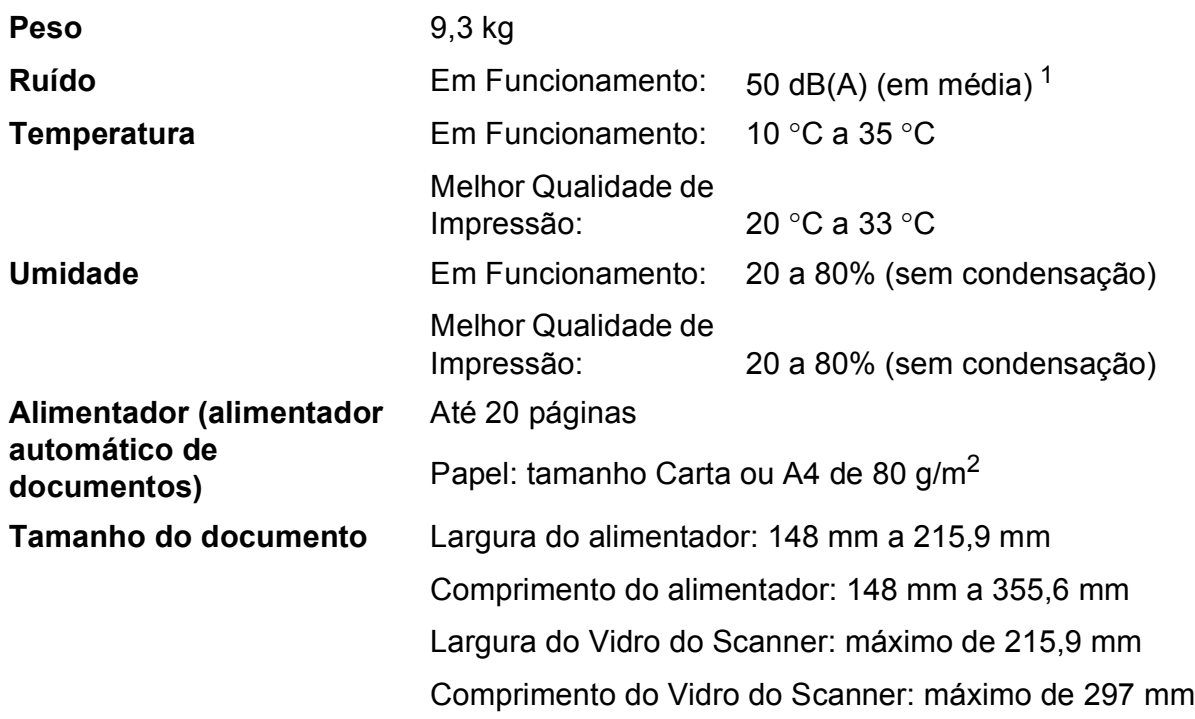

<span id="page-172-0"></span><sup>1</sup> O ruído depende das condições de impressão.

## **Mídia de impressão**

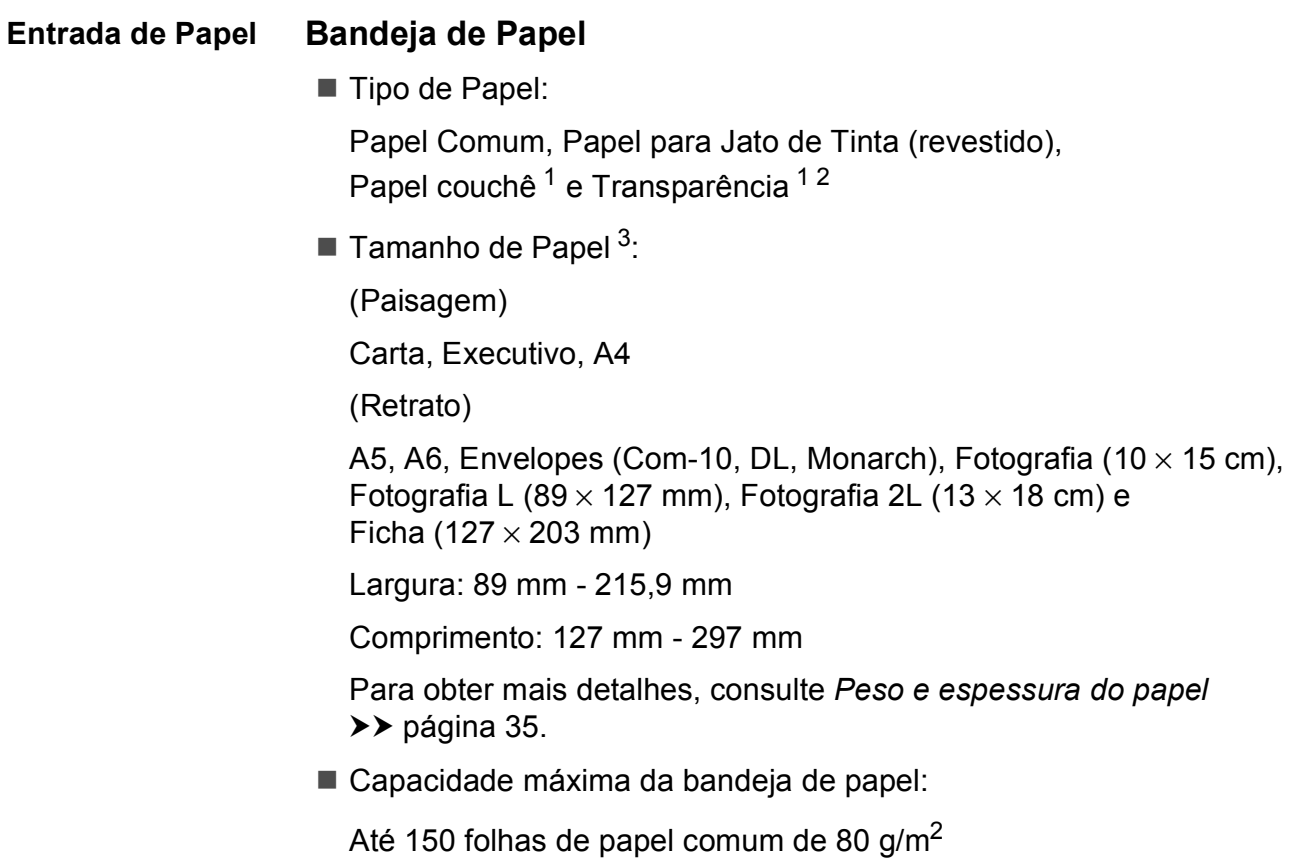

- <span id="page-173-0"></span><sup>1</sup> Ao usar papel couchê ou transparência, remova as páginas impressas da bandeja de saída de papel imediatamente após a saída do aparelho para evitar manchas.
- <span id="page-173-1"></span><sup>2</sup> Use apenas transparências recomendadas para impressão a jato de tinta.
- <span id="page-173-2"></span><sup>3</sup> Consulte *[Tipo e tamanho de papel para cada operação](#page-42-0)* >> página 33.

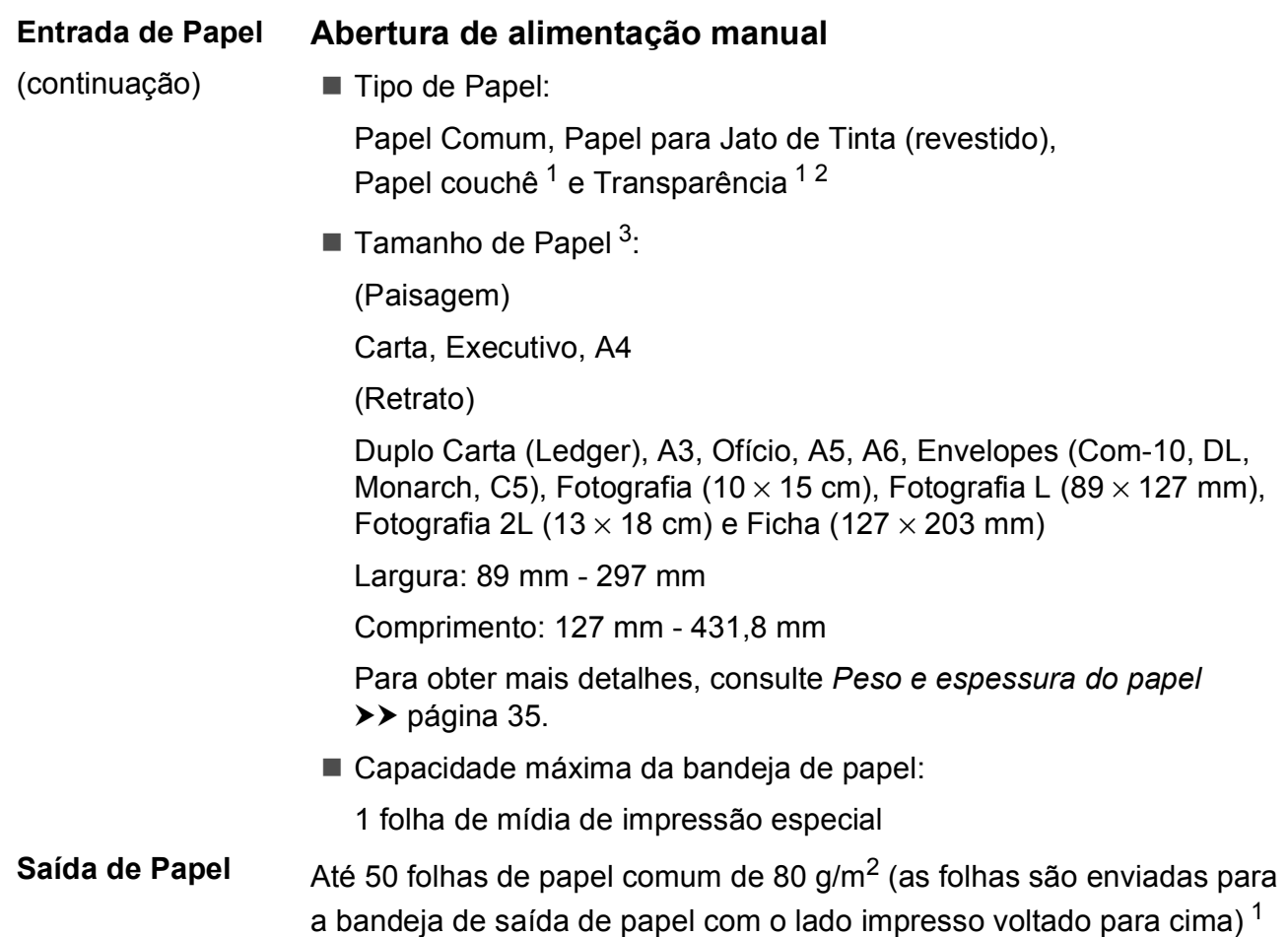

- <span id="page-174-0"></span><sup>1</sup> Ao usar papel couchê ou transparência, remova as páginas impressas da bandeja de saída de papel imediatamente após a saída do aparelho para evitar manchas.
- <span id="page-174-1"></span><sup>2</sup> Use apenas transparências recomendadas para impressão a jato de tinta.
- <span id="page-174-2"></span><sup>3</sup> Consulte *[Tipo e tamanho de papel para cada operação](#page-42-0)* >> página 33.

**D**

## **Fax D***D*

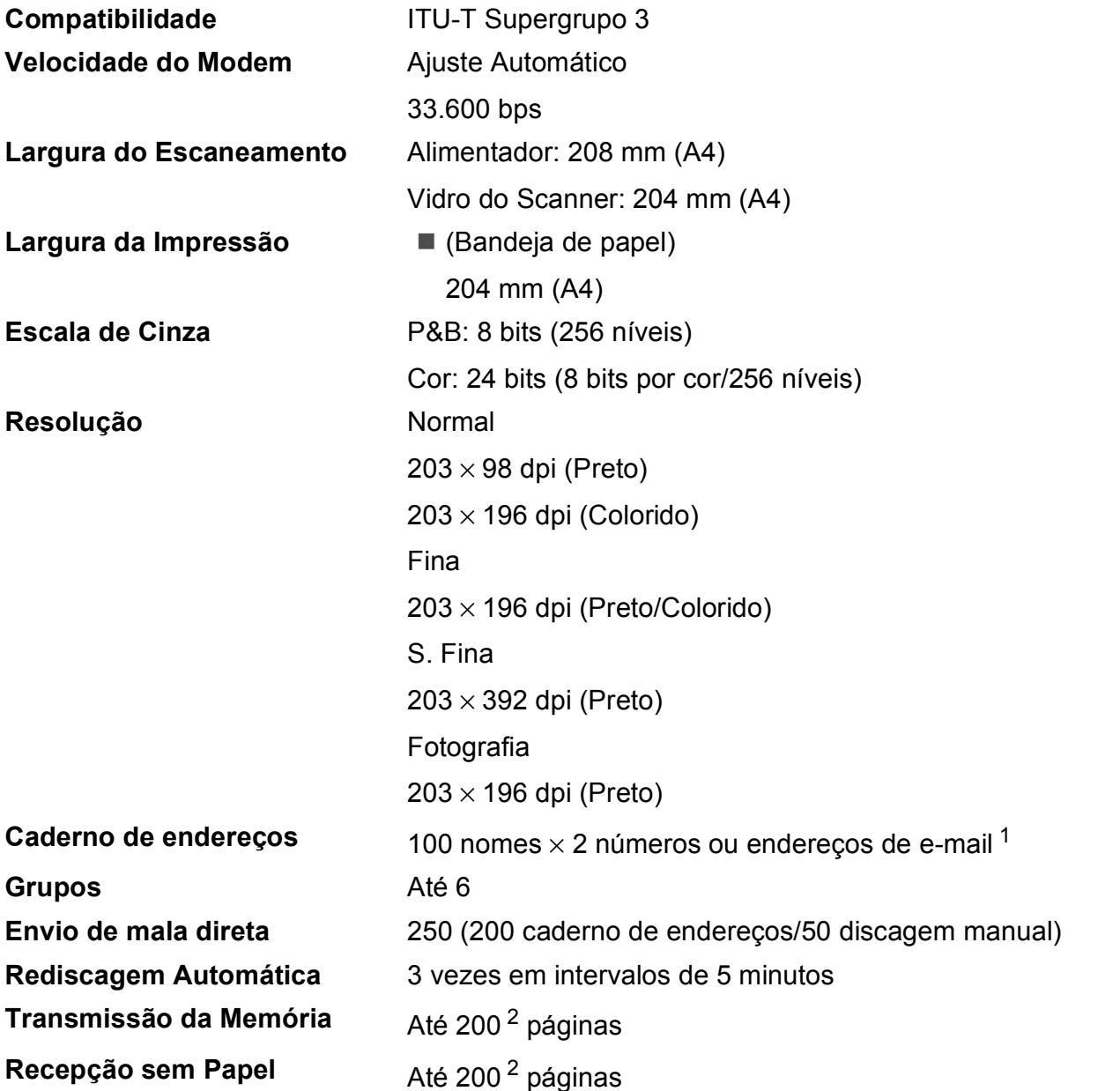

<span id="page-175-0"></span><sup>1</sup> Os endereços de e-mail estão disponíveis após o IFAX ser baixado.

<span id="page-175-1"></span><sup>2</sup> "Páginas" refere-se a "Gráfico de Teste ITU-T #1" (uma carta comercial típica, resolução Padrão, código MMR). As especificações e materiais impressos estão sujeitos a alterações sem aviso prévio.

## $C$ ópia

**Colorida/Preta** Sim/Sim

#### **Duplex** Sim

**Largura da Cópia** 204 mm<sup>[1](#page-176-0)</sup> **Cópias Múltiplas** Agrupadas ou Ordenadas em até 99 páginas **Ampliação/Redução** 25% a 400% (em incrementos de 1%) **Resolução** Imprime até 1.200 × 1.200 dpi

- Tipo de Papel: Papel comum
- Tamanho do Papel: Carta, A4, A5

<span id="page-176-0"></span><sup>1</sup> Ao copiar no tamanho de papel A4.

## **PhotoCapture Center™**

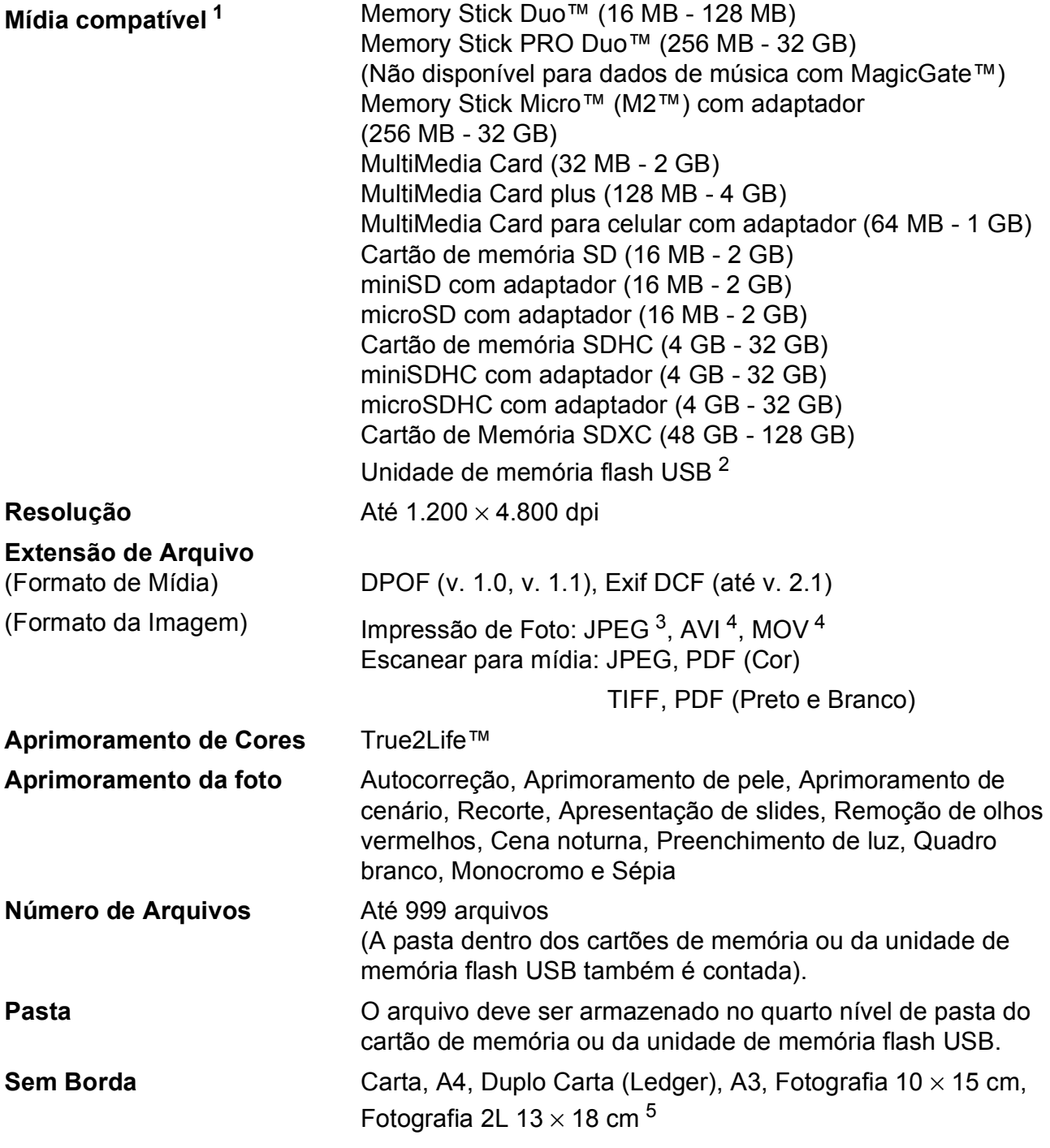

<span id="page-177-0"></span><sup>1</sup> Cartões de memória, adaptadores e unidade de memória flash USB não estão incluídos.

- <span id="page-177-1"></span><sup>2</sup> Padrão USB 2.0 Padrão de armazenamento em massa USB até 32 GB Formatos aceitos: FAT12/FAT16/FAT32/exFAT
- <span id="page-177-2"></span><sup>3</sup> O formato JPEG progressivo não é aceito.
- <span id="page-177-3"></span><sup>4</sup> Motion JPEG apenas

<span id="page-177-4"></span>5 Consulte *[Tipo e tamanho de papel para cada operação](#page-42-0)* >> página 33.

## **PictBridge**

**Compatibilidade Aceita o padrão Camera & Imaging Products Association** PictBridge CIPA DC-001.

> Visite<http://www.cipa.jp/pictbridge/>para obter mais informações.

**Interface** Interface direta USB

**D**

## **Scanner**

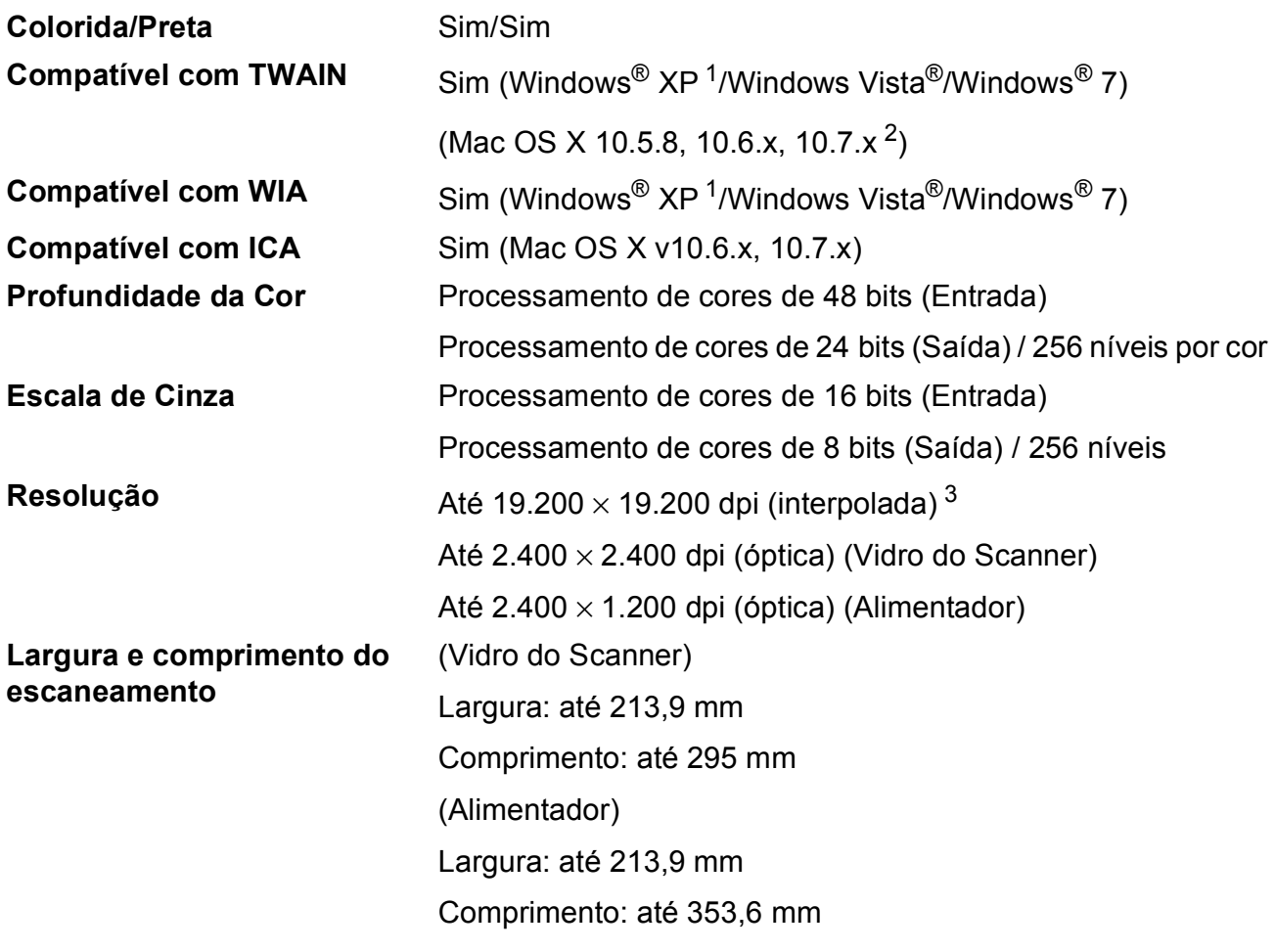

- <span id="page-179-0"></span><sup>1</sup> Windows<sup>®</sup> XP neste Manual do Usuário inclui o Windows® XP Home Edition, Windows<sup>®</sup> XP Professional e Windows<sup>®</sup> XP Professional x64 Edition.
- <span id="page-179-1"></span><sup>2</sup> Para obter atualizações de controladores (drivers) para o Mac OS X que você está usando, visite-nos em <http://solutions.brother.com/>.
- <span id="page-179-2"></span><sup>3</sup> Escaneamento máximo de 1.200 × 1.200 dpi ao usar o Driver WIA para Windows® XP, Windows Vista® e Windows<sup>®</sup> 7 (resolução de até 19.200 × 19.200 dpi pode ser selecionada usando o utilitário de scanner Brother).
# <span id="page-180-4"></span>**Impressora**

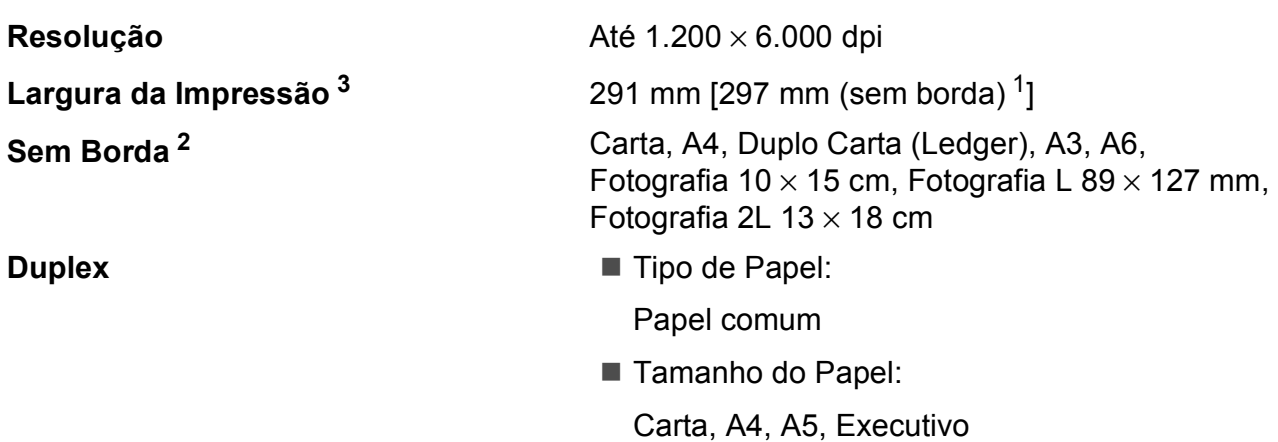

#### **Velocidade de Impressão [4](#page-180-3)**

- <span id="page-180-1"></span><sup>1</sup> Quando o recurso Sem borda estiver Ativado.
- <span id="page-180-2"></span><sup>2</sup> Consulte *[Tipo e tamanho de papel para cada operação](#page-42-0)* >> página 33.
- <span id="page-180-0"></span><sup>3</sup> Ao imprimir no tamanho de papel A3.
- <span id="page-180-3"></span><sup>4</sup> Para obter especificações detalhadas, visite <http://www.brother.com/>.

**D**

# **Interfaces**

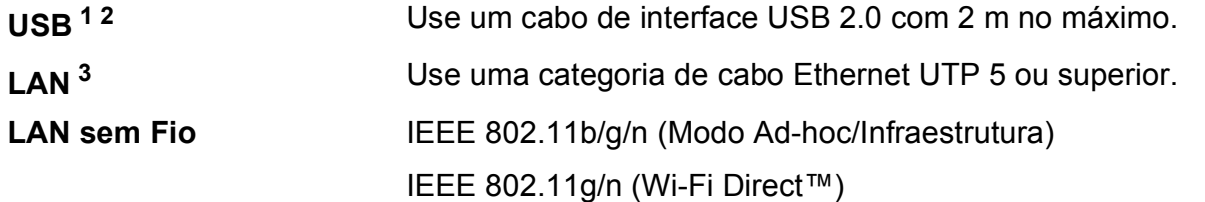

<span id="page-181-0"></span><sup>1</sup> Seu aparelho possui interface USB 2.0 de alta velocidade. O aparelho também pode ser conectado a um computador equipado com uma interface USB 1.1.

<span id="page-181-1"></span><sup>2</sup> Portas USB de outros fabricantes não são aceitas.

<span id="page-181-2"></span><sup>3</sup> Consulte *Rede* >> [página 172.](#page-181-3) **>>** Manual do Usuário de Rede: Protocolos aceitos e recursos de segurança.

# <span id="page-181-3"></span>**Rede D**  $\overline{\phantom{a}}$  **D**  $\overline{\phantom{a}}$  **D**  $\overline{\phantom{a}}$  **D**  $\overline{\phantom{a}}$  **D**  $\overline{\phantom{a}}$  **D**  $\overline{\phantom{a}}$  **D**  $\overline{\phantom{a}}$  **D**  $\overline{\phantom{a}}$  **D**  $\overline{\phantom{a}}$  **D**  $\overline{\phantom{a}}$  **D**  $\overline{\phantom{a}}$  **D**  $\overline{\phantom{a}}$  **D**  $\overline{\phantom{a}}$  **D**  $\over$

#### **OBSERVAÇÃO**

Para obter mais informações sobre as especificações de rede, >> Manual do Usuário de Rede.

Você pode conectar seu aparelho a uma rede para Impressão em Rede, Escaneamento em Rede, Envio de PC Fax, Recepção de PC Fax (somente Windows®), Configuração Remota e acessar fotos pelo PhotoCapture Center<sup>™ 1</sup>. Também está incluso o software de gerenciamento de rede BRAdmin Light da Brother [2](#page-181-5).

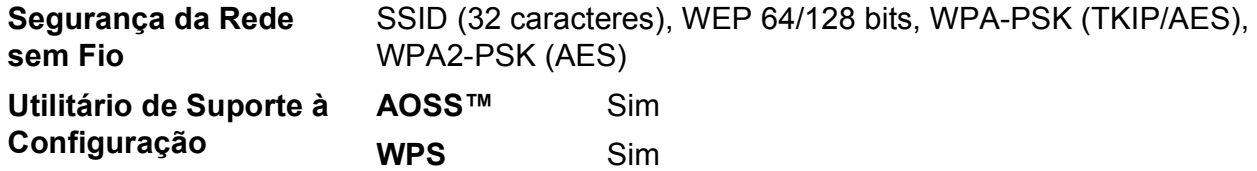

<span id="page-181-4"></span>1 Consulte *[Requisitos do computador](#page-182-0)* >> página 173.

<span id="page-181-5"></span><sup>2</sup> Se você precisar de gerenciamento de impressora mais avançada, use a versão do utilitário BRAdmin Professional da Brother que está disponível para download em [http://solutions.brother.com/.](http://solutions.brother.com/)

# <span id="page-182-0"></span>**Requisitos do computador**

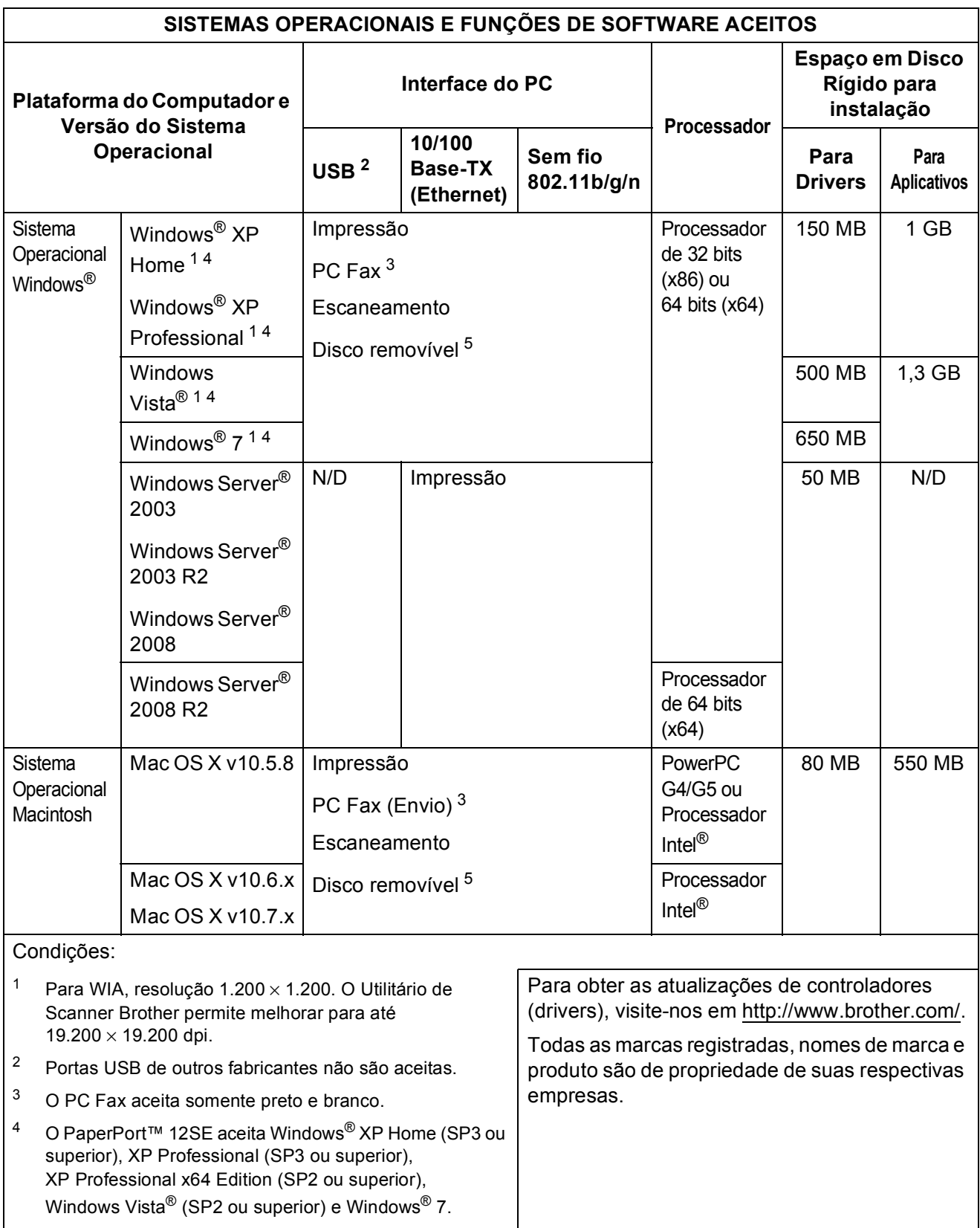

<span id="page-182-5"></span><span id="page-182-4"></span><span id="page-182-3"></span><span id="page-182-2"></span><span id="page-182-1"></span><sup>5</sup> O disco removível é uma função do PhotoCapture Center™.

# <span id="page-183-2"></span>**Itens consumíveis**

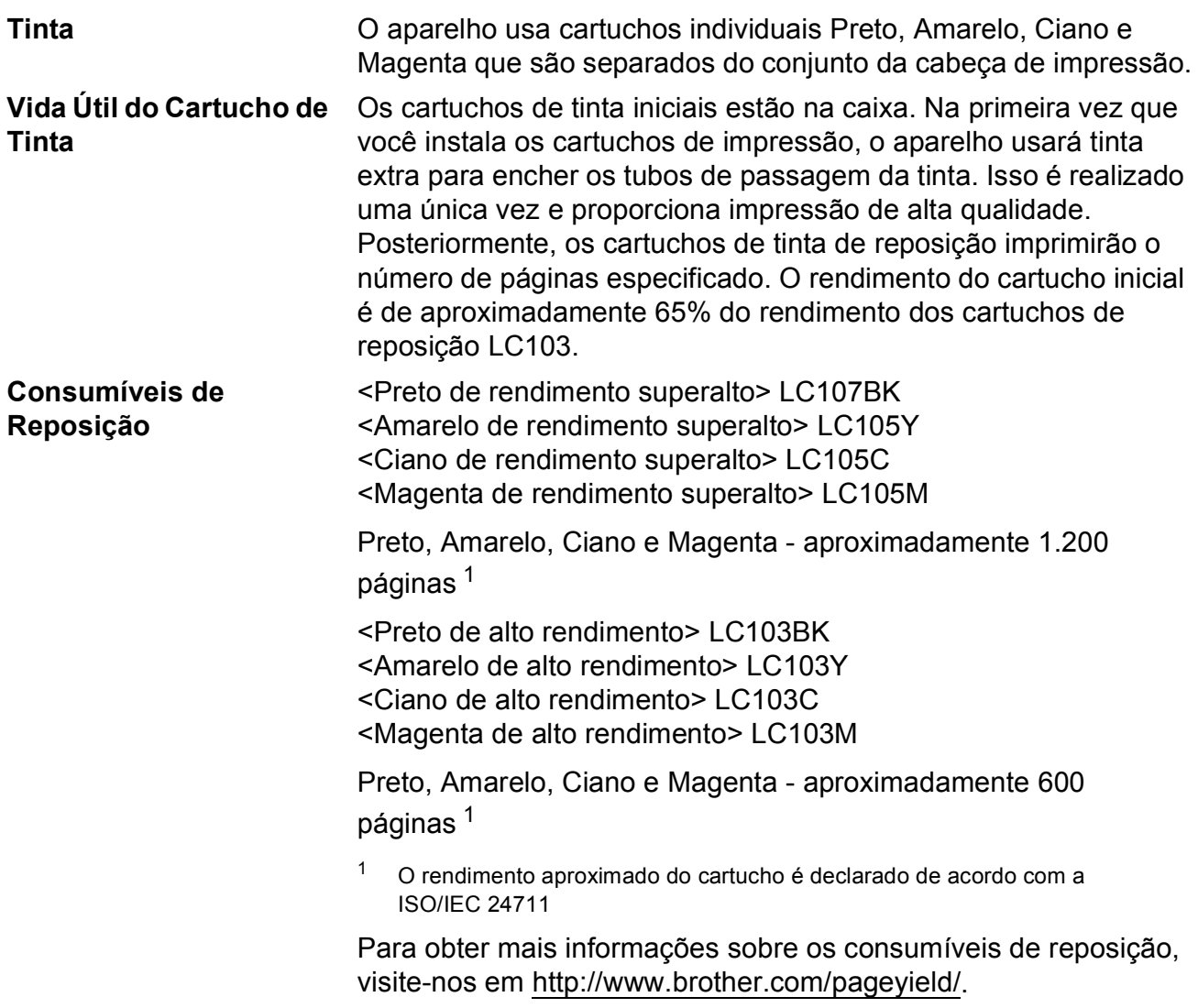

#### <span id="page-183-1"></span><span id="page-183-0"></span>**O que é Innobella™?**

Innobella™ é uma gama de consumíveis genuínos oferecida pela Brother. O nome "Innobella™" é derivada das palavras "Inovação" e "Bella" (que significa "Bonita" em italiano) e é uma representação da tecnologia "inovadora" que fornece a você resultados de impressão "bonitos" e "duradouros".

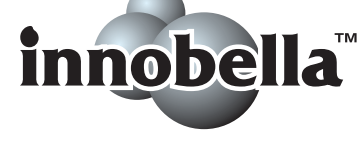

Na impressão de imagens fotográficas, a Brother recomenda o papel fotográfico brilhante Innobella™ (série BP71) para alta qualidade. As impressões brilhantes se tornam mais fáceis com o papel e a tinta Innobella™.

# **Índice remissivo E**

# **E A**

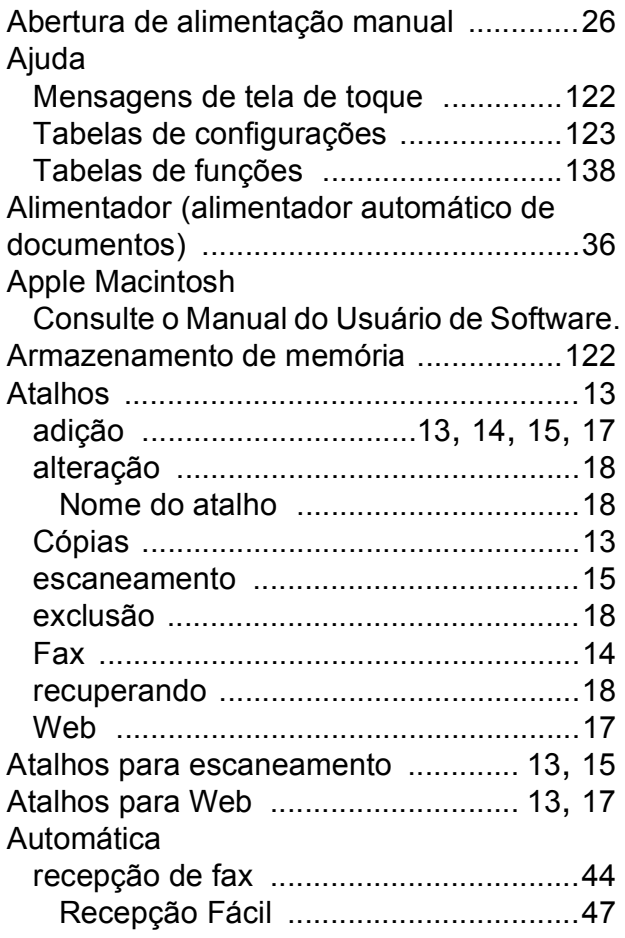

## **B**

#### Brother

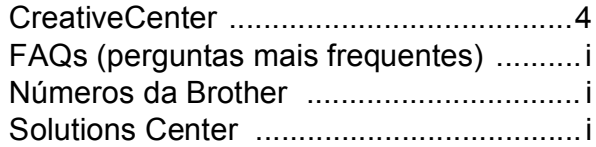

## **C**

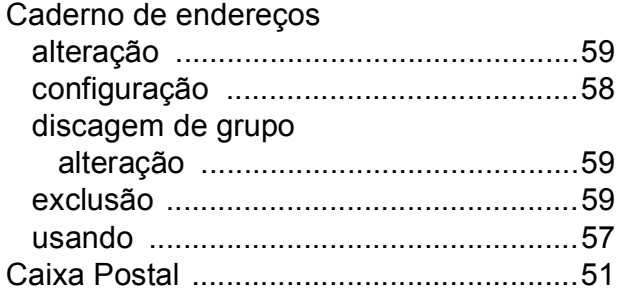

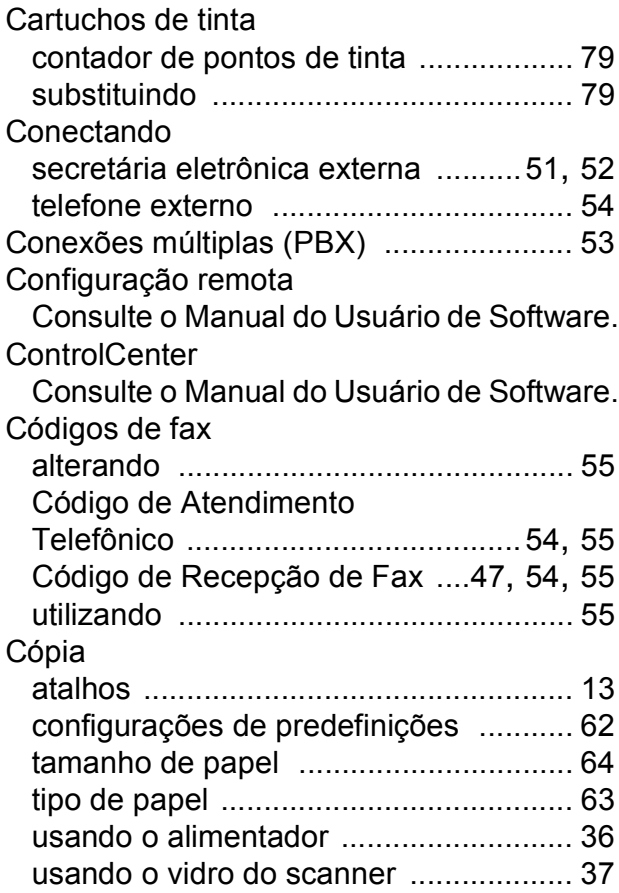

#### **D**

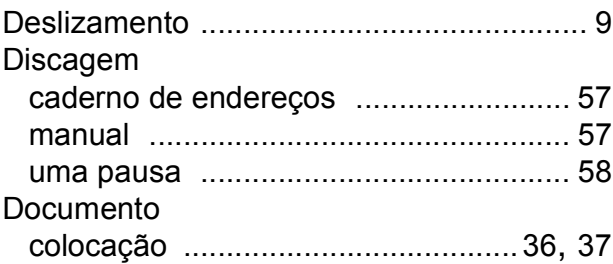

#### **E**

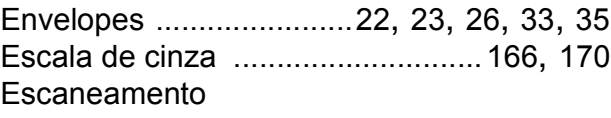

Consulte o Manual do Usuário de Software.

# **F**

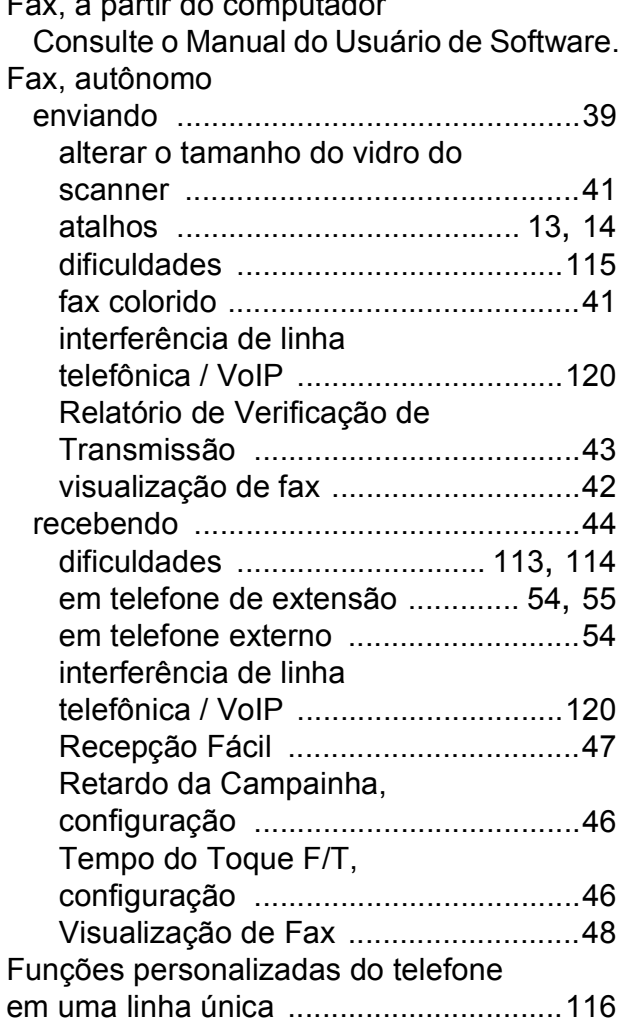

Fax, a partir do computador

#### **I**

#### Impressão

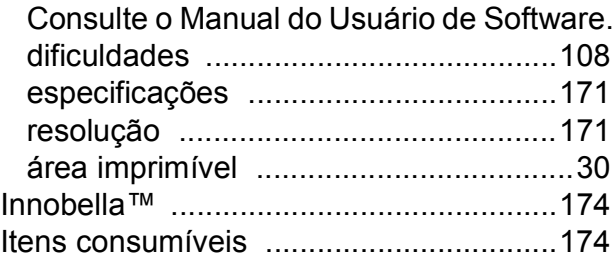

#### **L**

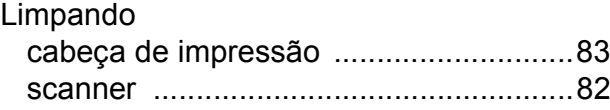

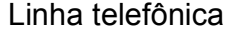

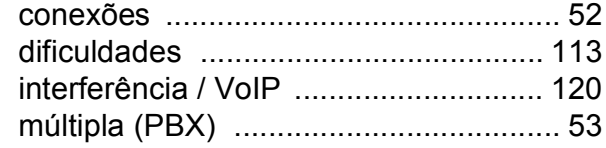

## **M**

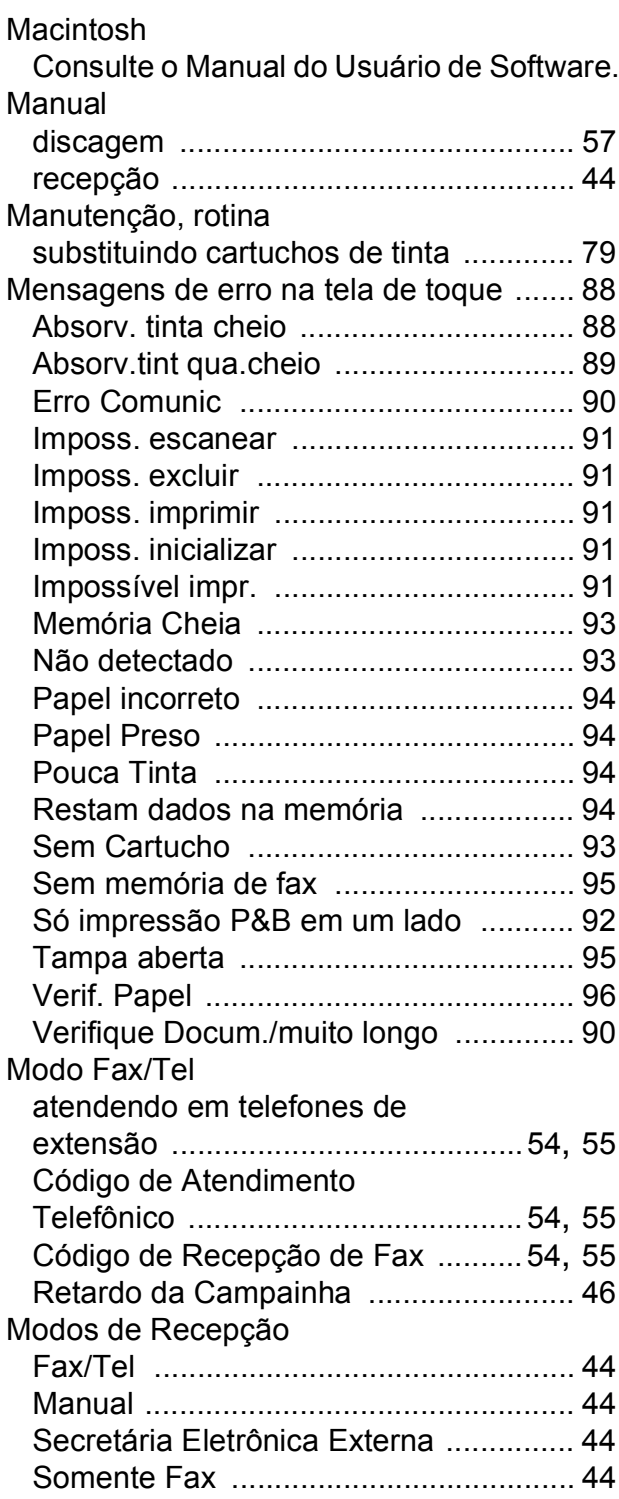

### **N**

Nuance™ PaperPort™ 12SE

Consulte o Manual do Usuário de Software. Consulte também a ajuda no aplicativo PaperPort™ 12SE.

Número de série

como localizar [..... Veja na parte interna da](#page-1-0)  [tampa frontal](#page-1-0)

#### **O**

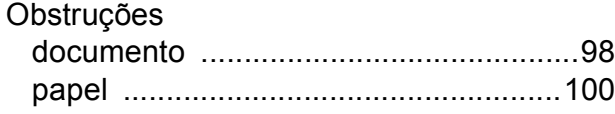

#### **P**

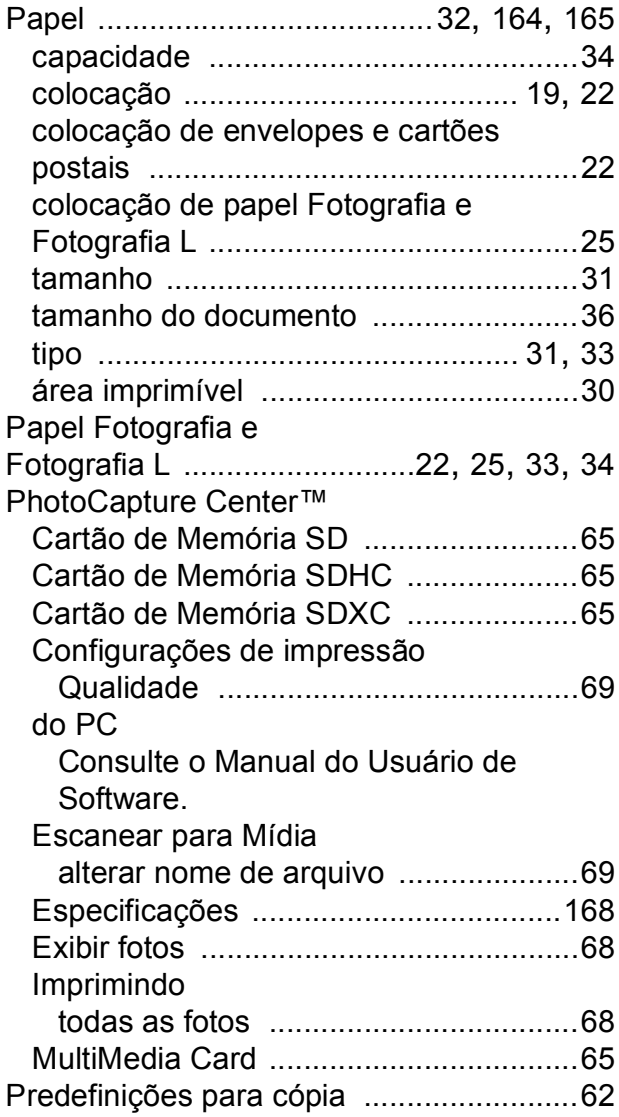

#### Presto! PageManager

Consulte o Manual do Usuário de Software. Consulte também a ajuda no aplicativo Presto! PageManager.

#### **R**

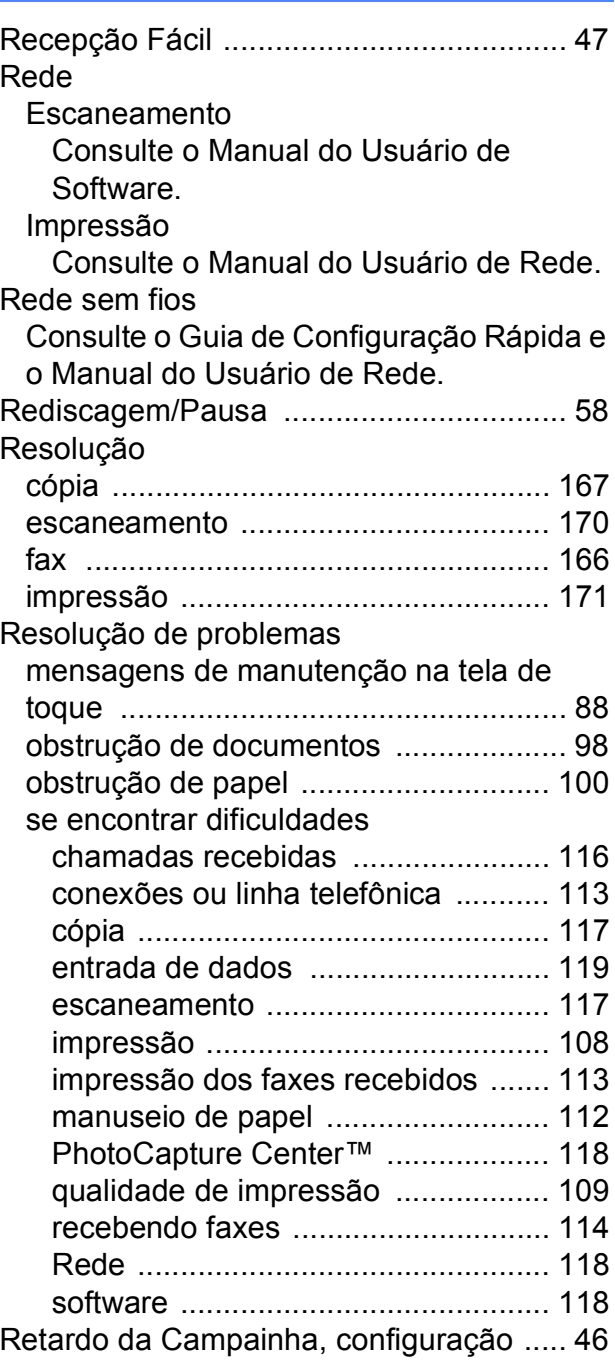

## **S**

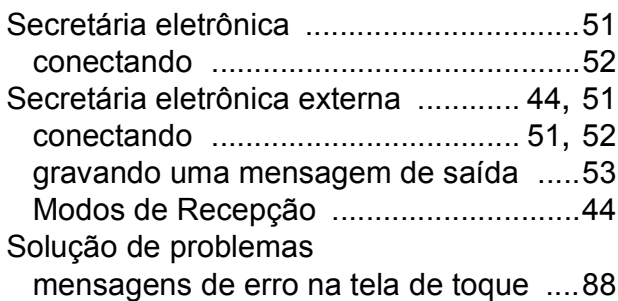

### **T**

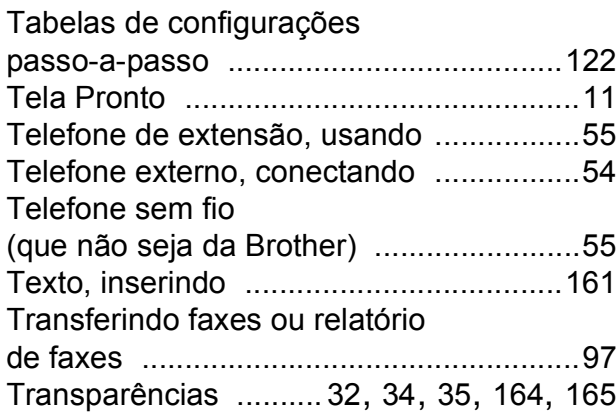

## **V**

Visão geral do painel de controle [...............6](#page-15-0)

#### **W**

Windows® Consulte o Manual do Usuário de Software. World Wide Web [.........................................i](#page-2-0)

# **Á**

Área que não pode ser escaneada [..........38](#page-47-0)

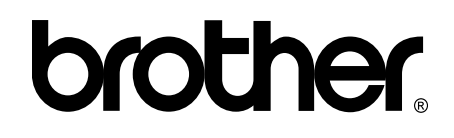

#### **Visite-nos na web <http://www.brother.com/>**

Este aparelho está aprovado para uso apenas no país de aquisição. As empresas locais da Brother ou seus representantes oferecem suporte apenas aos aparelhos adquiridos em seus próprios países.

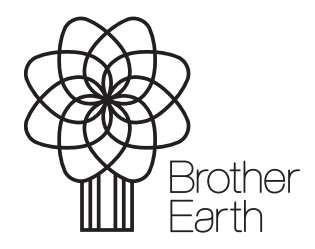

[www.brotherearth.com](http://www.brotherearth.com)